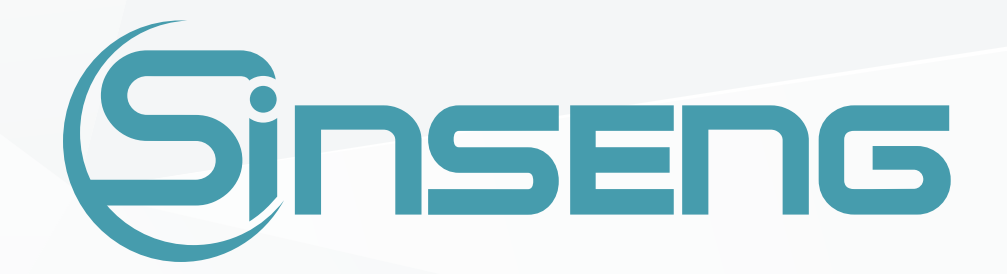

## MANUAL
DO USUÁRIO

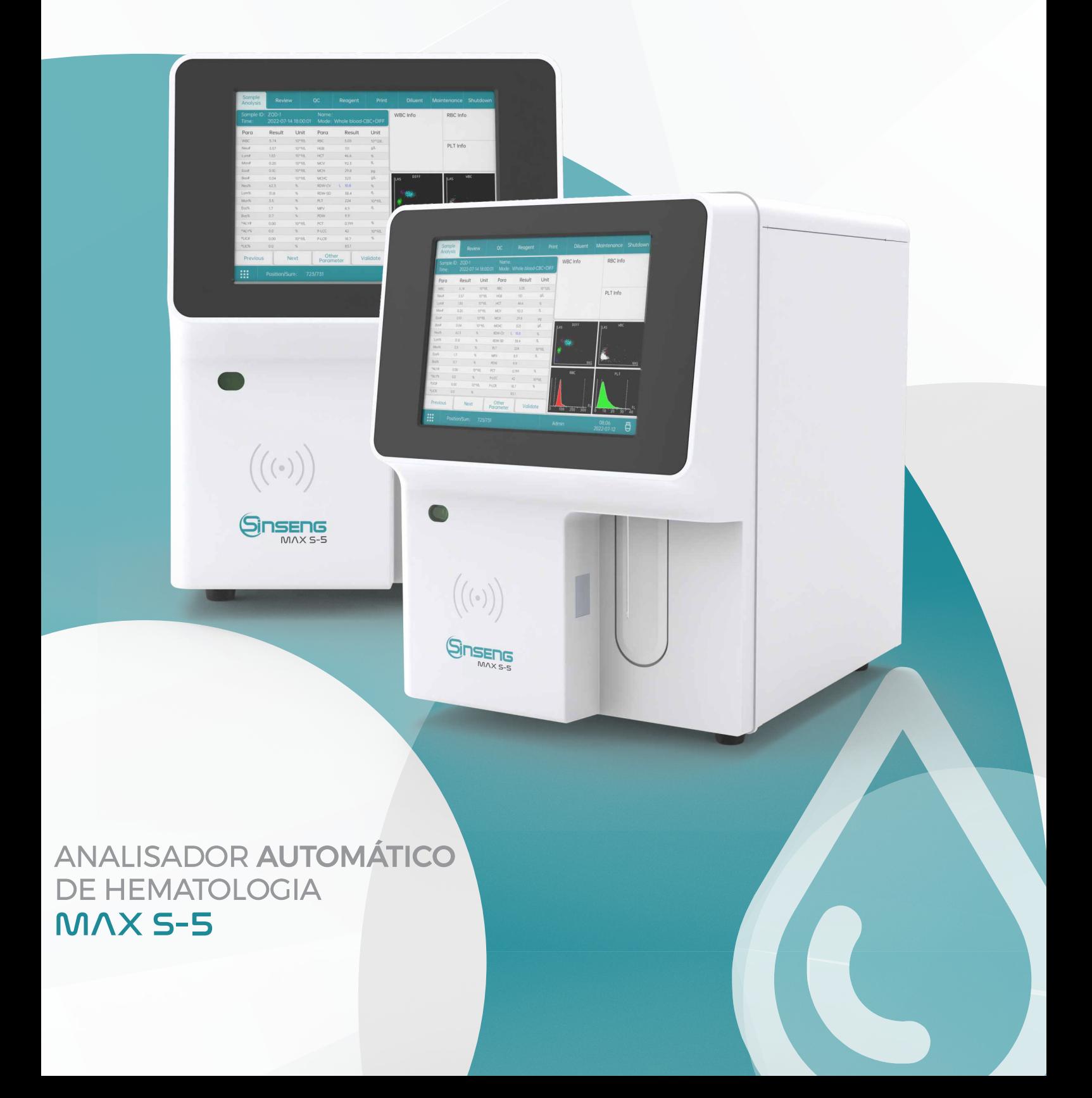

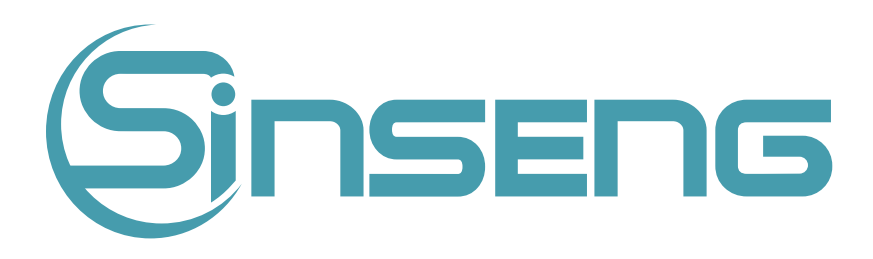

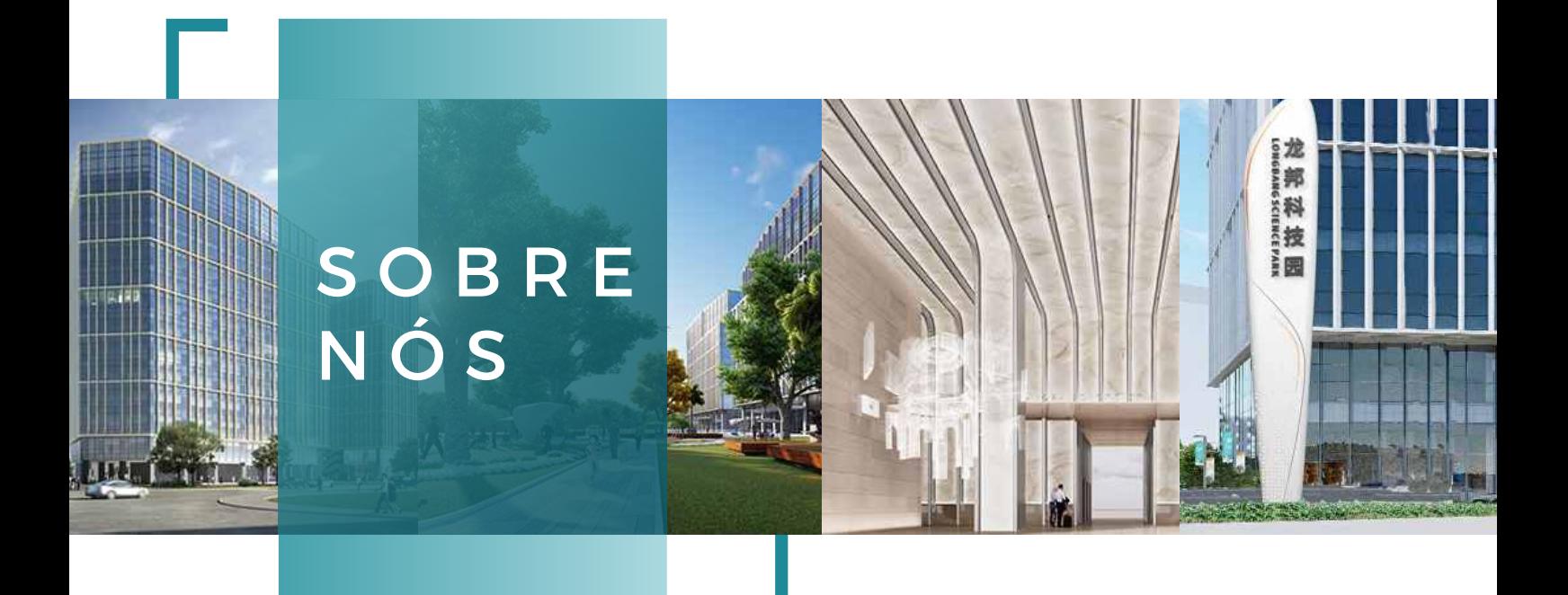

Shenzhen Sinseng Medical Technology Co., Ltd. está localizada na Zona Econômica Especial
da
China
–
Pengcheng
Shenzhen.
Somos
uma
fabricante
que
integra
serviços que
integra
pesquisa,
desenvolvimento,
serviços
e
comércio.

Possuímos
uma
equipe
de
R&D
altamente
qualificada
e
com
muita
experiência.
Nosso parque fabril pode fornecer soluções integradas para desenvolvedores médicos, produtores
e
usuários,
reduzindo
efetivamente
os
custos
de
R&D,
custos
de
fabricação.

Desde
nossa
fundação,
a
missão
da
companhia
tem
sido
fornecer
produtos
que
superem as expectativas do consumidor em QUALIDADE, PREÇO JUSTO e BAIXO CUSTO DE MANUTENÇÃO.

Somos a Sinseng, sua parceria de confianca!

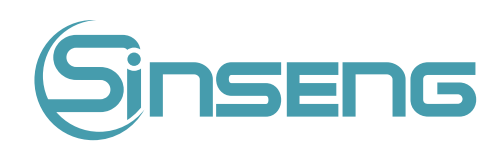

Obrigado por adquirir o Analisador de Hematologia Totalmente Automático MAX S-5.

Antes de fazer qualquer tipo de operação desse equipamento, leia atentamente o conteúdo apresentado neste
manual
de
usuário
para
fazer
o
uso
adequado
e
usufruir
de
todas
funções
e
benefícios
do
analisador.

Após a leitura deste manual, quarde-o em local seguro para que futuramente possa consultá-lo sempre que
necessário.

O número da versão atual deste manual é A/0, lançado em 07 - 2021. Este manual pode ser modificado conforme
necessário
sem
aviso
prévio.

A Sinseng Brasil será responsável pela segurança, confiabilidade e desempenho do produto, desde que os seguintes requisitos sejam atendidos:

1. Todas as operações de instalação, expansões, alterações, modificações ou reparos deste produto são realizadas
por
técnico
autorizado
Sinseng
.

2. Todas as peças substituíveis envolvidas na manutenção, bem como os respectivos acessórios e consumíveis,
são
originais
Sinseng.

3. As
especificações
de
alimentação
elétrica
do
equipamento
em
questão
atendam
aos
padrões
nacionais.

4.
O
uso
e
a
operação
deste
produto
são
realizados
estritamente
de
acordo
com
todas
as
instruções
deste manual.

#### Propriedade
intelectual

©
2021‑2022
Sinseng
Medical
Technology
Inc.
Todos
os
direitos
reservados.

A
Sinseng
Medical
Technology
Inc.
(denominada
Sinseng)
possui
os
direitos
de
propriedade
intelectual deste
produto
e
deste
manual.

Sem o consentimento prévio por escrito da Sinseng, qualquer pessoa ou entidade está estritamente proibida de usar, divulgar ou permitir que outros obtenham qualquer informação neste manual por qualquer meio, e quaisquer materiais contidos neste manual não devem ser fotocopiados, reproduzidos ou
traduzidos
para
outros
línguas.

A empresa Sinseng:

- Tem o direito final de interpretar este manual.
- Reserva-se o direito de modificar o conteúdo do manual sem aviso prévio.
- Reserva-se o direito de alterar a tecnologia sem aviso prévio.
- Reserva-se o direito de modificar as especificações do produto sem aviso prévio.

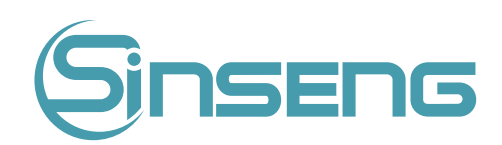

#### Advertências

Este analisador só pode ser operado por profissionais capacitados, biomédicos ou técnicos de laboratório treinados pela Sinseng.

É importante para o hospital ou organização que possui este equipamento realizar um plano de serviço/manutenção. Negligenciar isso pode resultar em quebra da máquina ou danos à saúde humana.

Certifique-se de operar o analisador na situação especificada neste manual, caso contrário, o analisador
não
funcionará
normalmente
e
os
resultados
da
análise
não
serão
confiáveis.
Além disso,
poderá
danificar
os
componentes
do
analisador
e
causar
ferimentos
pessoais
ao
operador.

#### Notas

Este manual de operação foi escrito para os seguintes profissionais de laboratório:

- 1. Operadores
diários
do
sistema
- 2. Pessoal
para
manutenção
do
sistema
e
solução
de
problemas
- 3.
Alunos
para
operação
do
sistema

Quando o instrumento exceder o período de manutenção preventiva, é recomendável parar de usá-lo ou realizar uma nova inspeção e manutenção abrangentes antes de reutilizá-lo novamente.

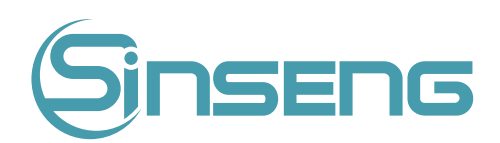

#### Introdução

<span id="page-4-0"></span>Gostaríamos
de
agradecer
sinceramente
por
escolher
comprar
o
produto
Sinseng. Leia atentamente este manual para garantir o uso correto do produto. Após a leitura atenta deste manual,
guarde‑o
em
local
seguro
para
que
possa
consultá‑lo
sempre
que
necessário.

Nome do produto: Analisador Hematológico de 5 Partes Totalmente Automático.

Modelo: MAX S-5

Composição do produto: O analisador de hematologia totalmente automático MAX S-5 é constituído
de
hardware,
software
e
acessórios.
Entre
eles,
o
equipamento
inclui
tela
de
exibição, componente
de
aspiração,
sistema
de
circuito
de
líquido,
interfaces
de
energia,
reagente
e
sinal.

Escopo de Aplicação do Produto: Este produto é fornecido para área médica qualificada para detectar os parâmetros de WBC, RBC, PLT, HGB, etc. (consulte a Seção 3.2. Parâmetros para obter
detalhes)
em
sangue
total
e
WB
capilar
,
bem
como
análise
diferencial
de
5
partes
de
WBC.

Fabricante: Sinseng Medical Technology Inc.

Endereço registrado: 2 / F.Building 3, Longbang hight tech Industrial Park, n. 375 Kejie Second Road,
comunidade
shutianpu,
rua
Matian,
distrito
de
Guangming,
518055,
Shenzhen
PR
China.

Data de Fabricação: Consulte a placa de identificação do instrumento

Data de revisão do manual: 03 de julho de 2021

Revisão do Manual: Nº do item: SX05-20-0001-10053200001 (MAX S-3)

#### Visão
geral
do
manual

Esta seção explica como usar este manual de operação, que é enviado com seu analisador hematológico automático e contém informações de referência sobre o analisador e procedimentos para operação, solução de problemas e manutenção do analisador. Leia este manual cuidadosamente antes de operar seu analisador e opere-o estritamente conforme as instruções
deste
manual.

O texto e as figuras deste manual tomam como exemplo o modelo MAX S-5.

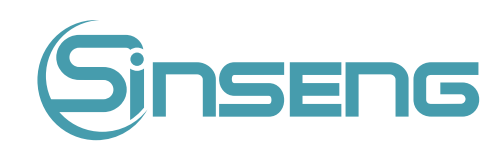

#### Quem
Deve
Ler
Este
Manual

<span id="page-5-0"></span>Este manual contém informações escritas para profissionais de laboratório clínico ou médicos, enfermeiros ou técnicos de laboratório treinados para:

- Aprenda
sobre
hardware
e
software
do
analisador.
- Defina
os
parâmetros
do
sistema.
- Execute
operações
diárias.
- Execute
a
manutenção
do
sistema
e
solução
de
problemas.

#### Como
encontrar
informações

Este manual contém 11 capítulos e 2 anexos. Consulte a tabela abaixo para encontrar as informações necessárias.

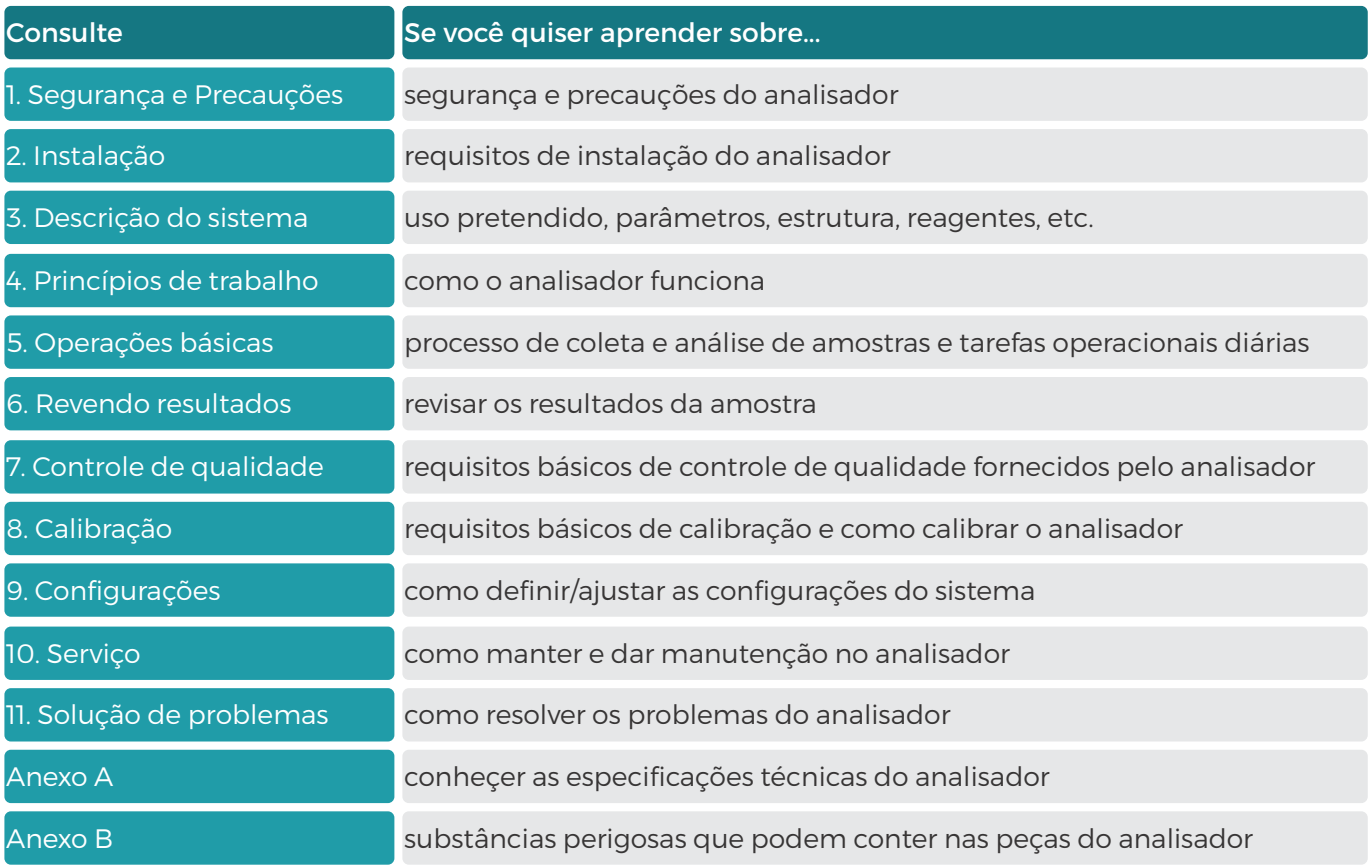

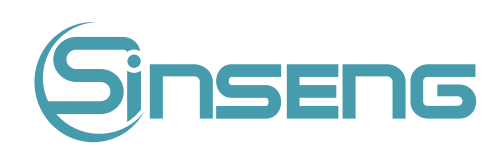

#### Símbolos

<span id="page-6-0"></span>Você encontrará os seguintes símbolos neste manual:

#### A Advertência

Alerta o operador para seguir a instrução abaixo do símbolo durante a operação, caso contrário, pode causar ferimentos
pessoais.

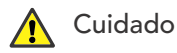

Alerta o operador para seguir a instrução abaixo do símbolo durante a operação, caso contrário, pode causar danos ao
analisador
ou
resultados
de
análise
não
confiáveis.

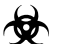

Risco Biológico

Alerta o operador para seguir a instrução abaixo so símbolo, caso contrário, pode correr o risco de risco biológico potencial.

#### Nota

Alerta o operador para seguir a instrução abaixo do símbolo, que enfatiza as informações importantes ou atenção especial
a
ser
dada
durante
a
operação.

Você pode encontrar os seguintes símbolos no analisador, reagente, CQ ou calibrador:

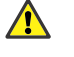

Consulte
os
documentos
em
anexo.

- Risco biológico.
- Aviso
de
alta
tensão.
- Aterramento
funcional.
- Aterramento
de
proteção.
- Corrente
Alternada.
- IVD Para uso em diagnóstco in vitro.
- SN Número de série do equipamento.
- MC, Marca de certificação metrológica.

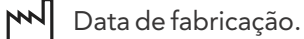

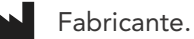

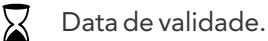

6

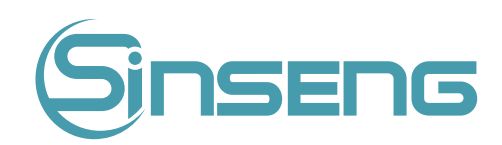

<span id="page-7-0"></span>LOT Código de lote.

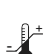

Limitação
de
temperatura.

**[ii]** Consulte o manual de operação.

O
dispositivo
está
em
total
conformidade
com
a
diretiva
98/79/EC
sobre
dipositivos
médicos
para
diagnóstico in
vitro.

**ECREP Representante autorizado na Comunidade Europeia.** 

II Indica que este produto não deve ser considerado como lixo doméstico. Ao garantir que este produto seja descartado corretamente, você ajudará a evitar possíveis consequências negativas para o meio ambiente e a saúde humana.
Para
obter
informações
mais
detalhadas
sobre
a
devolução
e
reciclagem
deste
produto,
consulte
a
Sinseng.

Considerações:

Todas as ilustrações fornecidas neste manual são usadas para fins descritivos ou apenas como exemplos, não se destinando a ser usadas para outros fins. Eles podem não refletir necessariamente a configuração do analisador ou os dados
exibidos

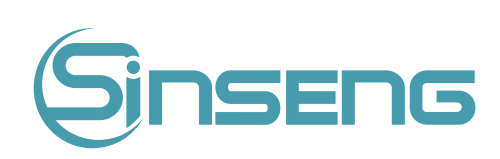

<span id="page-8-0"></span>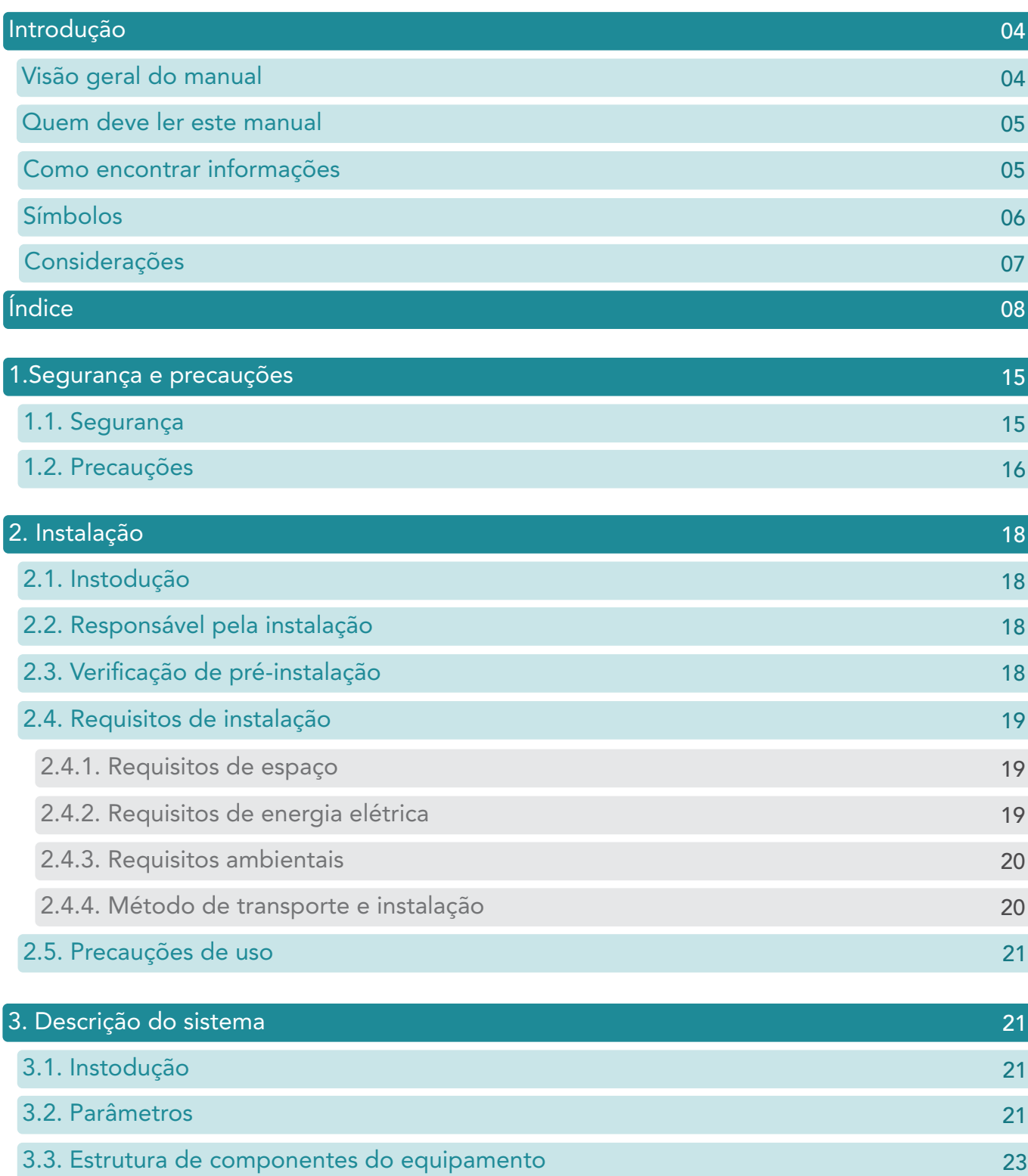

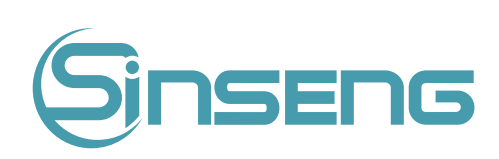

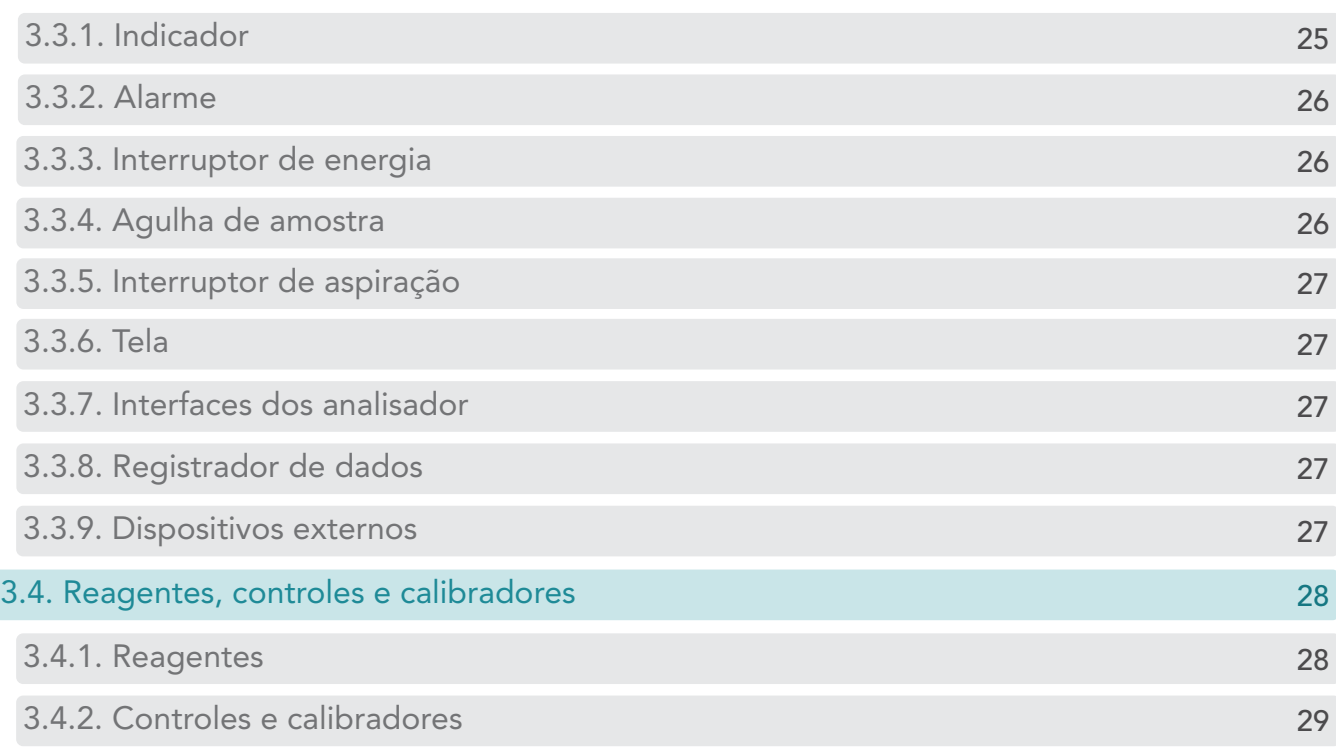

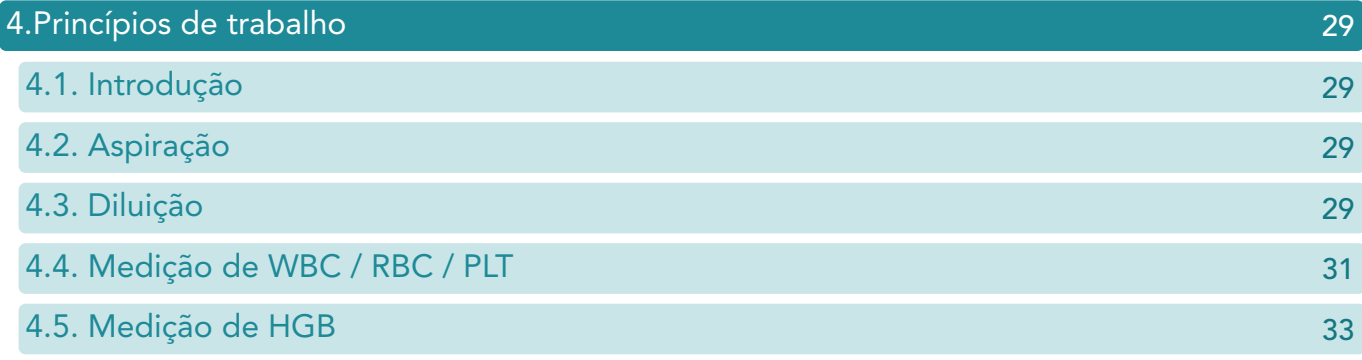

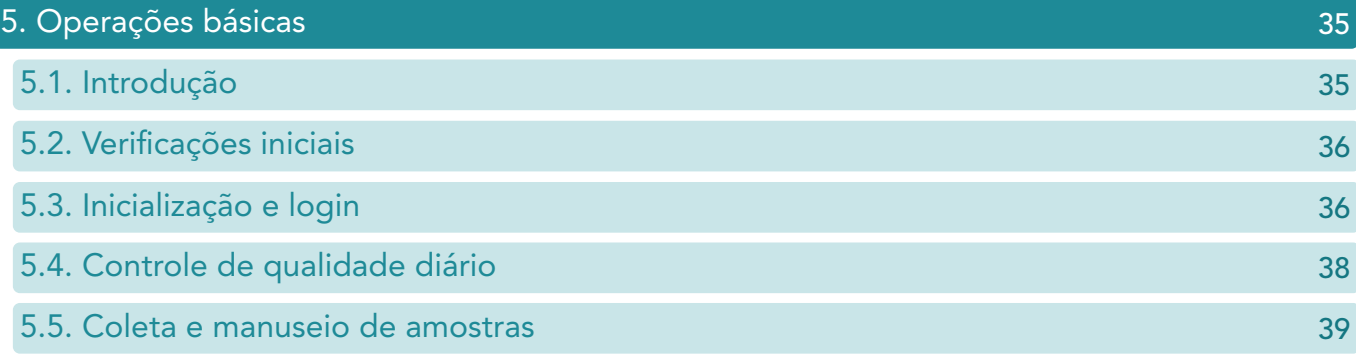

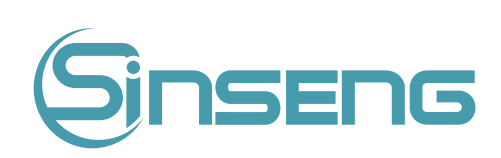

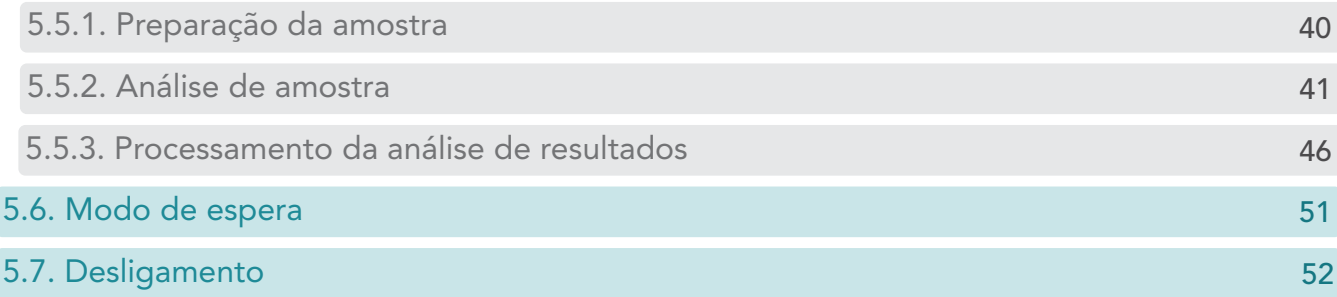

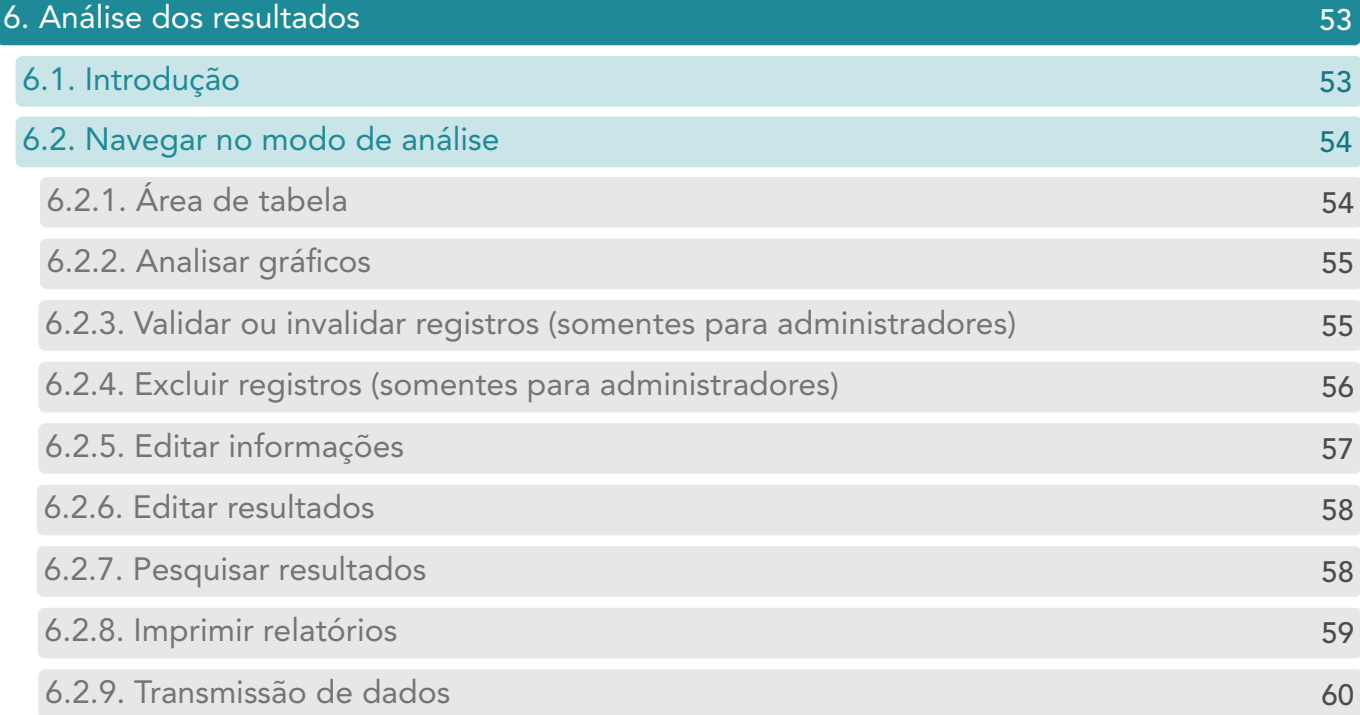

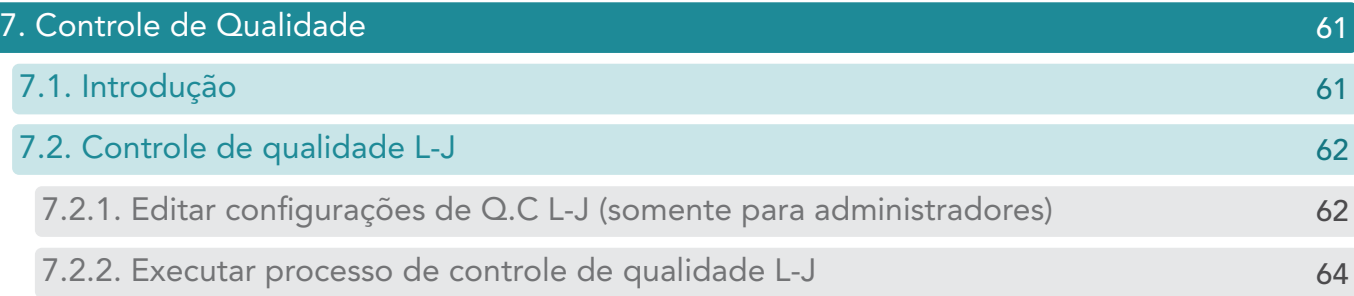

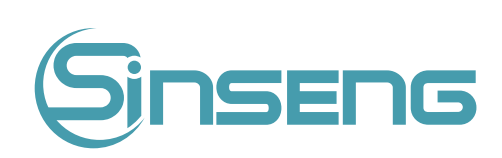

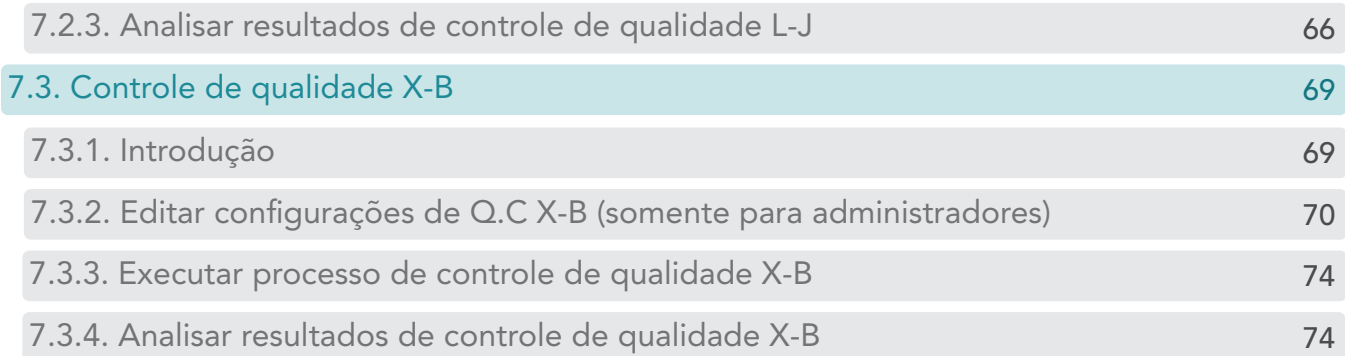

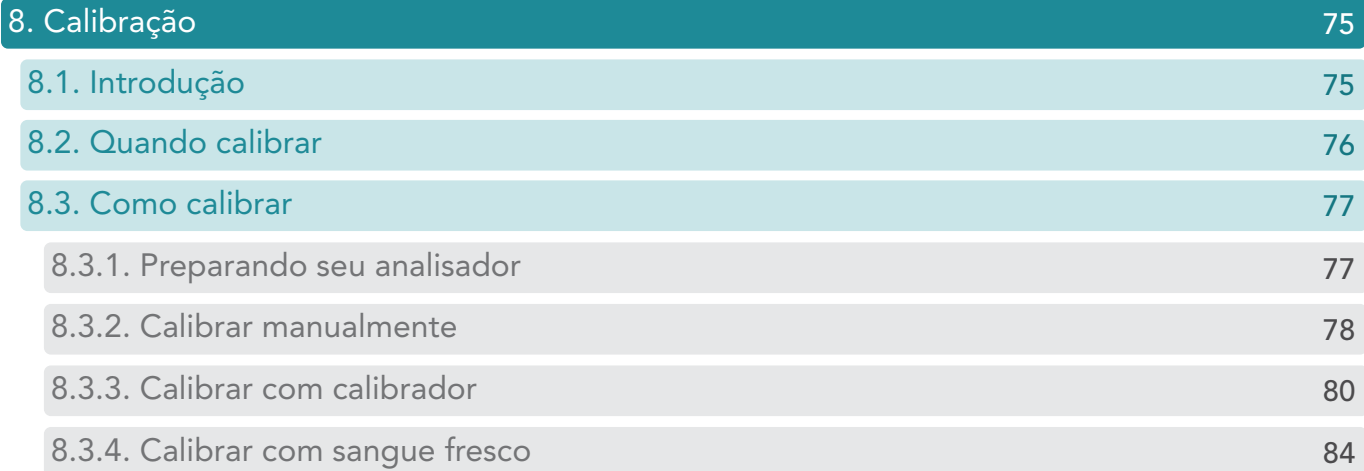

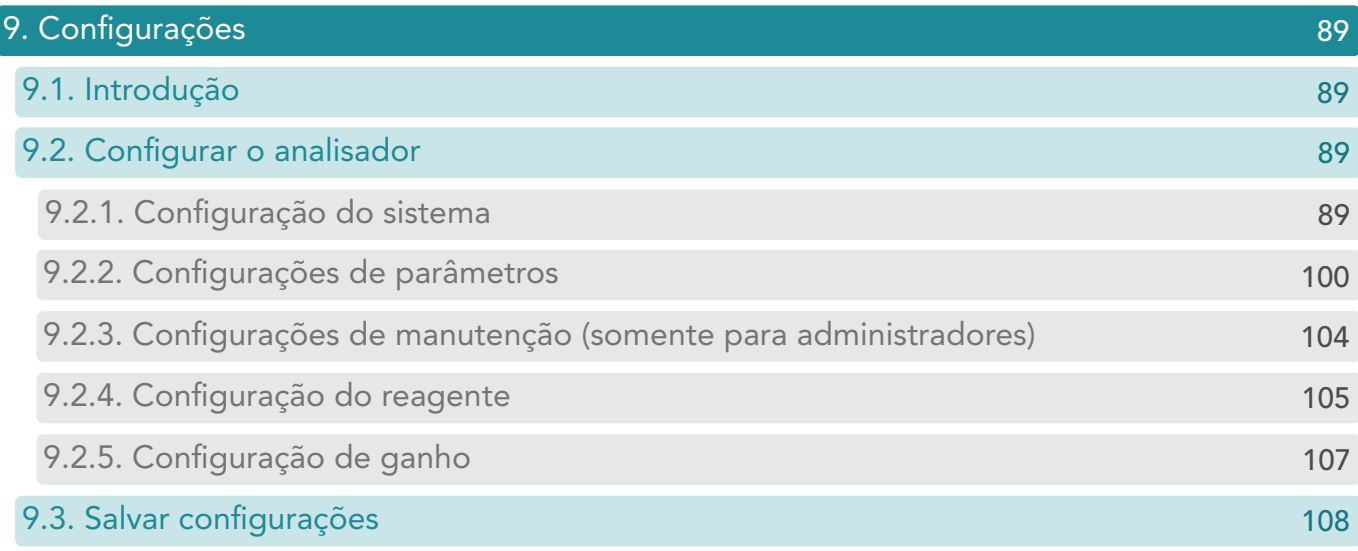

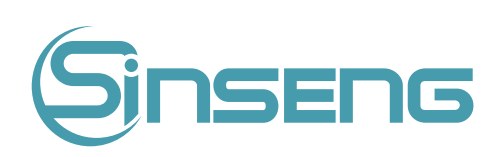

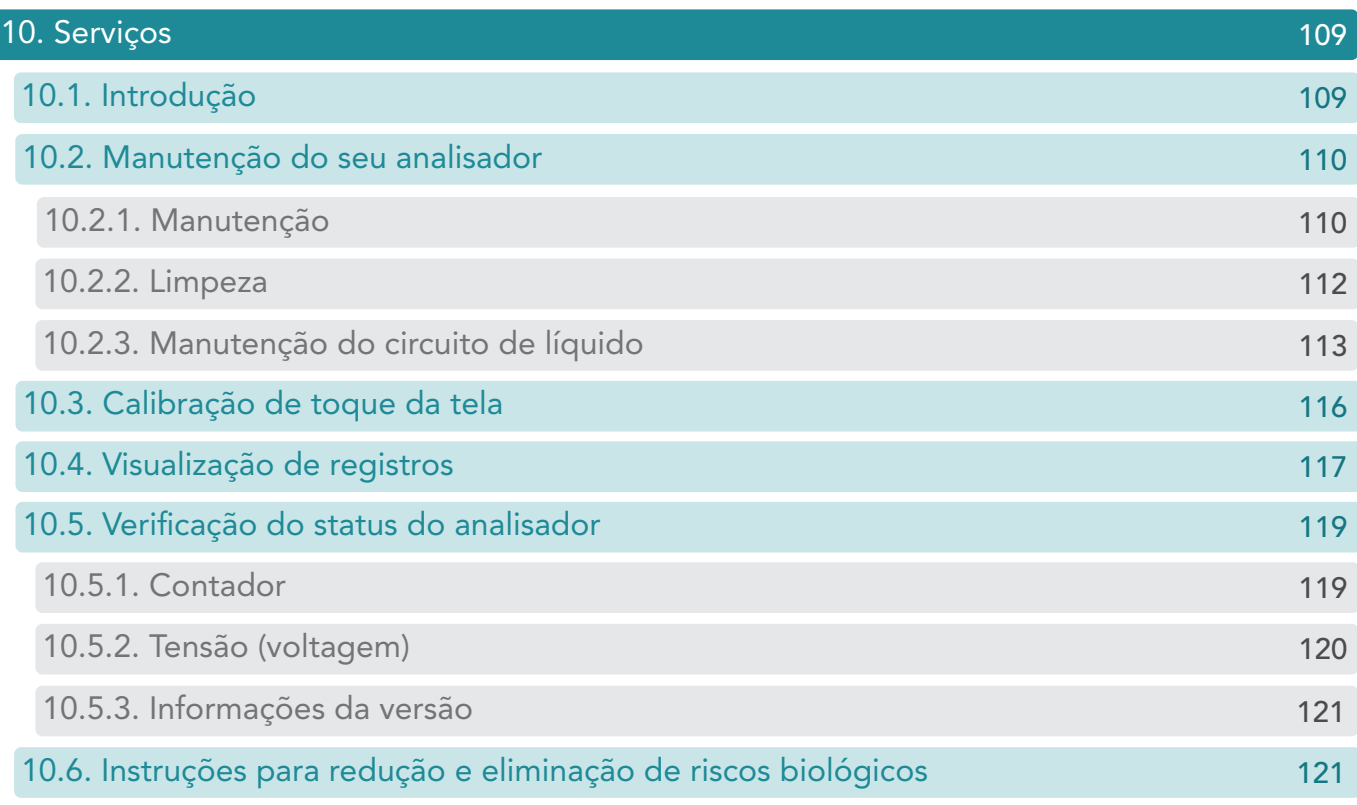

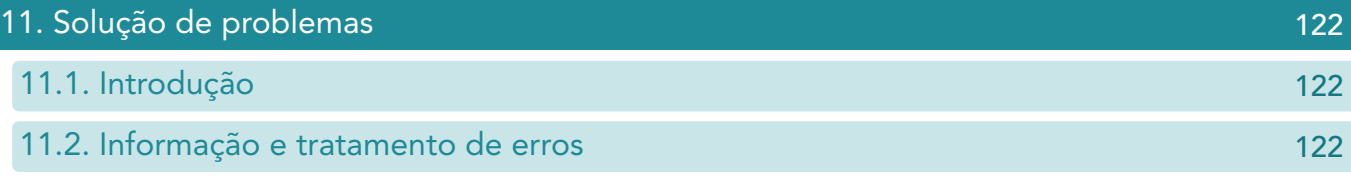

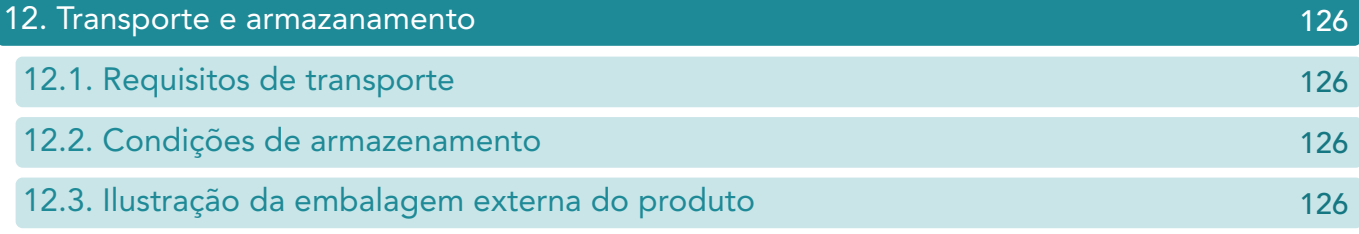

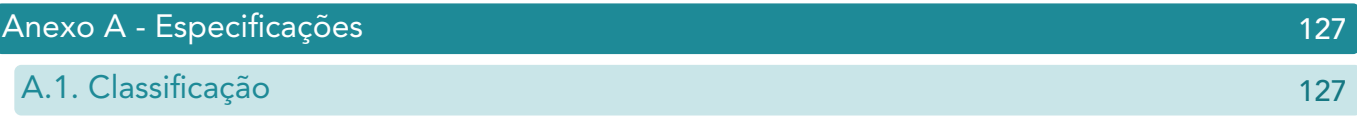

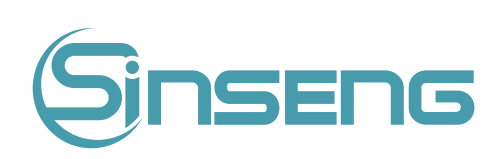

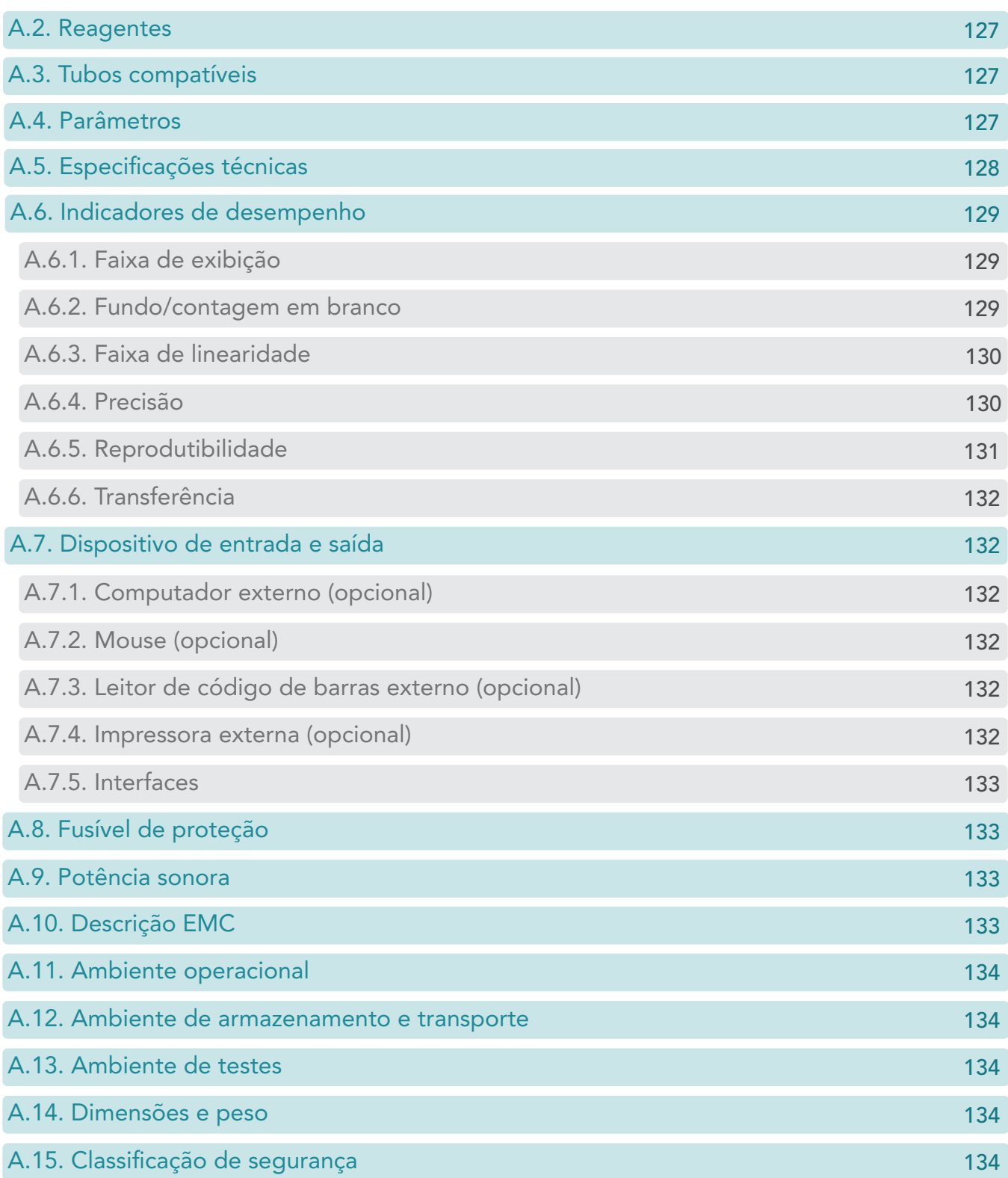

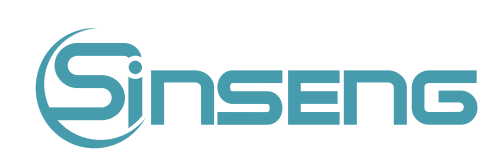

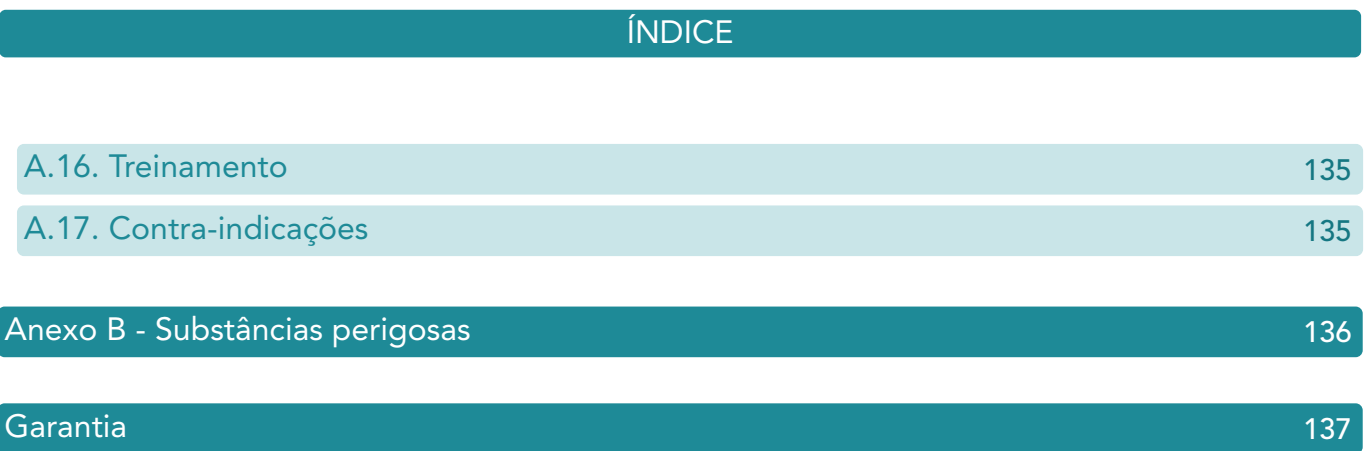

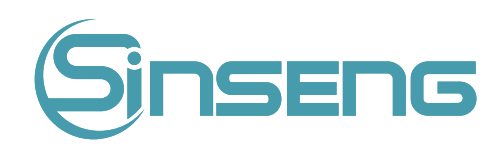

## <span id="page-15-0"></span>1.
Segurança
e
Precauções

A seguir estão os símbolos de advertência usados para os analisadores. Ignorar esses símbolos pode resultar em morte
ou
ferimentos
graves.
A
ordem
em
que
os
símbolos
são
apresentados
não
é
de
forma
alguma
indicativa
de importância
e
todos
os
símbolos
são
de
igual
importância.

## 1.1.
Segurança

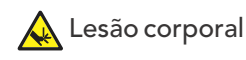

- Mantenha-se afastado das partes pontiagudas do analisador, como a ponta da sonda de amostra, em caso de lesão
corporal.
- Não toque nas partes móveis, como sonda de amostra quando o analisador estiver em execução.

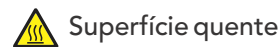

- Antes de substituir a lâmpada, desligue o interruptor de energia e aguarde pelo menos 30 minutos até que a lâmpada
esfrie.
- O contato com o cabecote de impressão ou objetos de metal ao redor do cabecote de impressão pode causar queimaduras.

#### Risco
biológico

- Todas as amostras de teste, calibradores, controles, etc., devem ser considerados contagiosos e luvas de proteção
devem
ser
usadas
ao
entrar
em
contato
com
esses
objetos.
- Todo líquido residual deve ser considerado contagioso e luvas de proteção devem ser usadas ao entrar em contato
com
ele.
- As peças que entram em contato com as amostras, como sonda de amostragem, tubulação de líquido residual e recipiente de resíduos, devem ser consideradas contagiosas e luvas de proteção devem ser usadas ao entrar em contato
com
esses
objetos.
- Quando o instrumento atinge sua vida útil, ele deve ser descartado de acordo com os requisitos do departamento de proteção ambiental local, não pode ser descartado e descartado como lixo comum.

## Raio
Laser

Não olhe diretamente para nenhum feixe para evitar possíveis danos aos seus olhos.

#### **A** Choque elétrico

- As tampas frontal, lateral e traseira não devem ser abertas quando a energia estiver ligada, exceto por pessoal de
serviço
autorizado.
- Não espirre líquido na bancada do analisador. Caso o líquido entre no analisador, deslique a energia e entre em contato
com
a
Sinseng
ou
seus
distribuidores
locais
imediatamente.
- Mantenha-se afastado do interior do computador e da impressora em caso de alta voltagem.

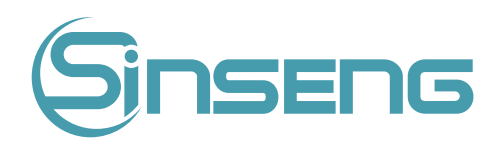

## <span id="page-16-0"></span>1.
2.
Precauções

#### **A** Pretensão de uso

- O analisador é projetado para detecção dos parâmetros de WBC, RBC, HGB, etc. (consulte a Seção 3.2. Parâmetros para obter detalhes) em sangue total e WB capilar, bem como análise diferencial de 3 partes de WBC e contagem de WBC. Consulte a Sinseng primeiro se quiser usar o sistema para outros fins.
- Para tirar uma conclusão clínica, consulte também os sintomas clínicos do paciente e outros resultados de testes.

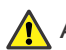

#### Ações tomadas em caso de falha

Se o instrumento apresentar falha perigosa, como fogo, odor, fumaça, etc., qualquer pessoa pode desconectar diretamente a alimentação do instrumento ou da rede elétrica e entrar em contato com a Sinseng imediatamente.

#### Operador

O analisador só pode ser operado por pessoal treinado e autorizado pela Sinseng ou seus distribuidores locais.

#### Ambiente operacional

- Instale e opere o analisador em um ambiente especificado por este manual. Instalar e operar o analisador em outro
ambiente
pode
levar
a
resultados
não
confiáveis
e
até
mesmo
danos
ao
analisador.
- Se o ambiente operacional do analisador precisar ser modificado, entre em contato com a Sinseng.

#### **A** Interferência eletromagnética

- O analisador é suscetível a interferência eletromagnética durante a operação, que pode afetar os resultados do teste e levar a erros operacionais. Por favor, não use dispositivos que emitam radiação eletromagnética, como furadeiras elétricas, telefones celulares ou interfones enquanto o analisador estiver funcionando
- O analisador emitirá radiação eletromagnética durante a operação. Não instale ou use dispositivos sensíveis a eletromagnetismo
perto
do
analisador.

#### Aterramento impróprio

- A fonte de alimentação deve estar devidamente aterrada, ou há risco de choque elétrico.
- A impedância de aterramento deve ser inferior a 0,1Ω. O aterramento inadequado pode causar instabilidade nos
resultados
do
teste
e
vazamento
elétrico
do
gabinete,
gerando
risco
de
choque
elétrico.

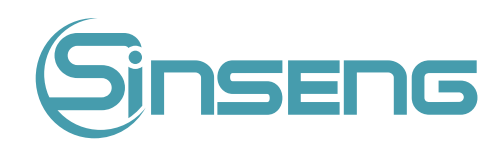

#### **A** Vazamento de Líquido

- Verifique as juntas dos tubos quanto a possíveis vazamentos antes de realizar os testes.
- Vazamento de líquido pode causar aspiração imprecisa e baixo volume.
- Não coloque reagentes e amostras na bancada do analisador para evitar derramamento ou vazamento de líquido no
equipamento.

∧ Obstrução da Sonda

Caso as sondas possam estar bloqueadas, verifique cuidadosamente os reagentes e as amostras e certifique-se de
que
não
esteja
circulando
substâncias

insolúveis,
como
celulose
e
fibrina
protéica.

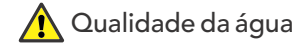

A qualidade da áqua deve atender aos padrões nacionais de Classe 2 (produzida tipicamente por destilação ou deionização, sua resistividade deve ser maior do que 1 megohm.cm a 25 °C), caso contrário, podem ocorrer danos
à
válvula
e
à
bomba,
bem
como
dificuldade
na
limpeza.

Conexão do dispositivo

- Para um dispositivo não conectado permanentemente, não o coloque em um local difícil de desconectar.
- Para todos os interruptores ou disjuntores externos e dispositivo externo de proteção contra sobrecorrente, é recomendável
que
sejam
instalados
próximo
ao
analisador.
- Os dispositivos conectados à porta de rede do analisador devem estar em conformidade com os requisitos dos padrões
nacionais
GB4793
da
China,
bem
como
com
o
IEC60950.

#### **A** Parâmetros de análise

Execute a calibração para diferentes lotes de reagentes. Parâmetros de análise incorretos podem levar a resultados de teste incorretos. Consulte a Sinseng ou seu fornecedor de reagentes para obter mais informações.

Analisador de tratamento de resíduos

- Os materiais do analisador estão sujeitos aos regulamentos de contaminação.
- O Descarte de resíduos doo analisador deve ser feito de acordo com as diretrizes locais ou nacionais.

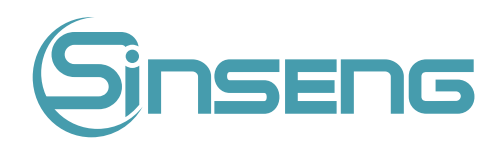

## <span id="page-18-0"></span>2.
Instalação

## 2.1.
Introdução

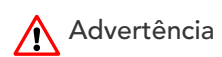

- A instalação não realizada por técnico autorizado ou treinado Sinseng pode causar lesões pessoais ou danificar seu
analisador.
Não
instale
seu
analisador
sem
a
presença
de
um
profissional
autorizado
Sinseng.
- A instalação, autorização, atualização e modificação do software do analisador devem ser realizadas por técnico autorizado

Sinseng.

O analisador é revisado e embalado com cuidado antes de ser enviado da fábrica. Inspecione a embalagem cuidadosamente ao receber o analisador. Se algum sinal de dano for encontrado, entre em contato com o departamento de atendimento ao cliente da Sinseng.

## 2.2.
Instalador

O analisador só deve ser instalado por um técnico autorizado Sinseng. Os usuários devem fornecer ambiente e espaço apropriados para a instalação. Quando o analisador precisar ser realocado, entre em contato com a Sinseng. Ao
receber
seu
analisador,
notifique
imediatamente
a
Sinseng.

## 1.3. Verificação
antes
da
instalação

#### Inspeção
de
Danos

Todos
os
analisadores
foram
inspecionados
estritamente
pela
Sinseng
antes
de
ter
siso
embalado
e
enviado.
Ao receber seu analisador, antes de abrir a embalagem, faça uma inspeção minuciosa e observe se há algum dos seguintes danos:

- 1.
Inversão
de
lados
ou
distorção
da
embalagem.
- 2. Marcas
de
água
(umidade)
evidentes
na
embalagem.
- 3.Sinais
claros
de
batida
na
embalagem.
- 4. A
embalagem
apresenta
sinais
de
ter
sido
violada
anteriormente.

Se
você
notar
qualquer
um
dos
casos
de
danos
acima,
notifique
imediatamente
a
Sinseng.

Se a embalagem externa estiver intacta, desembale-a na presença da equipe da Sinseng autorizada e faça a seguinte inspeção:

- 1. Verifique
todas
as
peças
contra
a
lista
de
embalagem
contida
dentro
da
embalagem.
- 2.
Verifique
a
superfície
de
todas
as
peças
quanto
a
rachaduras,
batidas
ou
distorções.
- 3.Se
você
notar
algum
dano
na
remessa
ou
peça
faltando,
notifique
imediatamente
a
Sinseng.

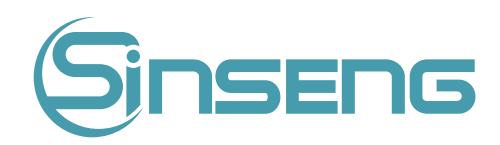

<span id="page-19-0"></span>Checklist de embalagem

Verifique todas as peças de acordo com o checklist de embalagem contido dentro da embalagem. Se você notar alguma
peça
faltando,
notifique
imediatamente
a
Sinseng.

## 2.4.
Requerimentos
de
instalação

#### 2.4.1.
Requisitos
de
espaço

Verifique o layout para alocação de espaço adequado. Além do espaço necessário para o próprio analisador, providencie:

- Altura
adequada
para
colocar
o
analisador;
- Pelo menos 100cm entre os painéis laterais esquerdo e direito do analisador e as paredes, que é o acesso preferencial
para
realização
dos
procedimentos
de
atendimento;
- Pelo menos 50 cm atrás do analisador para cabeamento e ventilação.

## Advertência

- Deve haver espaço suficiente na parte superior e inferior da bancada para acomodar os reagentes e recipientes de
resíduos.
- O recipiente do diluente deve ser colocado a 1,0 m sob o nível do analisador, os recipientes de lise são colocados dentro
do
analisador.
- A
bancada
(ou
piso)
onde
o
analisador
é
colocado
deve
ser
capaz
de
suportar
pelo
menos
40kg
de
peso.

## 2.4.2.
Requisitos
de
energia
elétrica

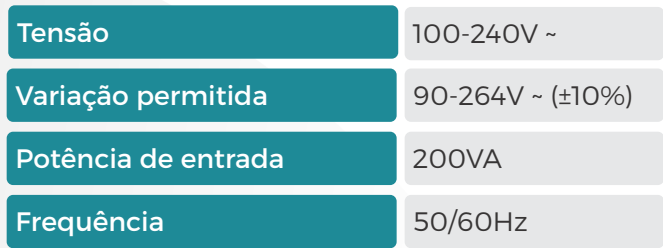

## A Advertência

- Certifique-se de que o analisador esteja devidamente aterrado.
- Antes de ligar o analisador, verifique se a tensão de entrada atende aos requisitos.

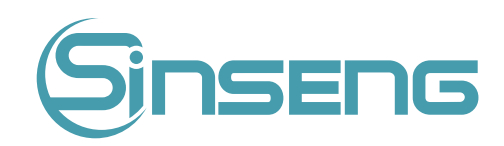

## <span id="page-20-0"></span>**A** Cuidado

- O uso do quadro de avisos pode trazer interferência elétrica e os resultados da análise podem não ser confiáveis. Por favor, coloque o analisador perto da tomada elétrica para evitar o uso do quadro de avisos.
- Use o cabo de alimentação original enviado com o analisador. O uso de outro cabo de alimentação pode danificar o analisador ou causar resultados de análise não confiáveis.

## 2.4.3.
Requisitos
ambientais

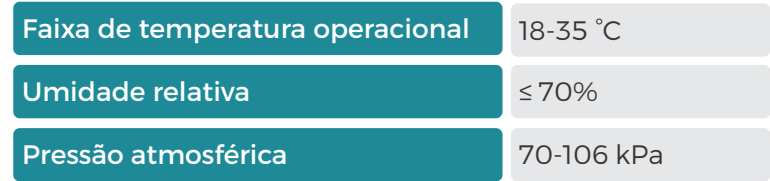

#### Nota

- Pressão atmosférica a 2000 metros acima do nível do mar.
- O ambiente deve estar o mais livre possível de poeira, vibrações mecânicas, ruídos altos e interferência elétrica.
- $\bullet$  É aconselhável avaliar o ambiente eletromagnético antes da operação deste analisador.
- Mantenha o analisador longe de fontes fortes de interferência eletromagnética, pois elas podem interferir na operação
adequada.
- Não coloque o analisador perto de motores do tipo escova, luzes fluorescentes piscando e contatos elétricos que abrem
e
fecham
regularmente.
- $\bullet$  Não coloque o analisador sob luz solar direta ou na frente de uma fonte de calor ou vento.
- O
ambiente
deve
ser
ventilado.
- Coloque
o
analisador
em
uma
superfície
plana
horizontal.
- Destine uma tomada devidamente aterrada exclusivamente para o equipamento.
- Use este analisador apenas em ambientes fechados.

## 2.4.4.
Método
de
alteração
de
local
de
instalação

A movimentação e instalação do analisador devem ser realizadas por técnico autorizado Sinseng. Não mova ou instale
seu
analisador
sem
a
presença
de
um
técnico
autorizado
Sinseng.

## A Advertência

A instalação por pessoal não autorizado ou treinado pela Sinseng pode causar lesões pessoais ou danificar seu analisador. Não instale seu analisador sem a presença de pessoal autorizado pela Sinseng ou distribuidor local.

#### Nota

Antes de o analisador ser enviado, a sonda de amostra é fixada por uma braçadeira plástica para evitar danos à sonda
de
amostra
durante
o
transporte.
Remova
a
braçadeira
antes
de
usar
o
analisador.

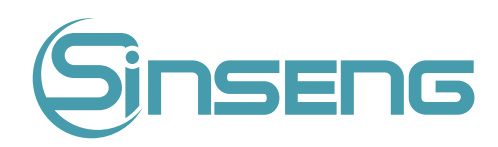

## <span id="page-21-0"></span>2.5.
Precauções
para
uso

1.O
desempenho
do
analisador
pode
ser
diminuído
se
for
colocado
em
ambiente
de
alta
poeira.

2. A
superfície
do
analisador
deve
ser
limpa
e
esterilizada
regularmente
com
álcool
(75%).

3.O
botão
de
aspiração
do
analisador
(consulte
a
Figura
3‑1
Vista
frontal
do
analisador)
deve
ser
limpa
regularmente com
álcool
(75%).

4. A
coleta
e
preparação
da
amostra
devem
ser
feitas
seguindo
os
procedimentos
padrão.

5.
Se
algum
dos
tubos
ou
componentes
fluidos
estiver
desgastado,
pare
de
usar
o
analisador
e
entre
em
contato
com o departamento de atendimento ao cliente da Sinseng imediatamente para inspeção ou substituição.

6. Verifique e certifique-se de que os tubos de reagentes, incluindo diluente, lise e resíduos, não estejam pressionados
ou
dobrados.

7.
Você
deve
usar
apenas
os
reagentes
especificados
pelo
Sinseng,
caso
contrário,
o
analisador
pode
ser
danificado ou
fornecer
resultados
não
confiáveis.

8. Preste atenção às datas de validade e dias de estabilidade em recipiente aberto de todos os reagentes. Certifiquese
de
não
usar
reagentes
vencidos.

## 3.
Descrição
do
sistema

## 3.1.
Introdução

Este capítulo apresenta os parâmetros, principais componentes, interfaces, botões, menus, sistema de ajuda do software, informações de operação e sistema de reagentes do analisador automático de hematologia.

## 3.2.
Parâmetros

No modo CBC+DIF, os parâmetros correspondentes são detalhados na tabela a seguir:

# Sinsens

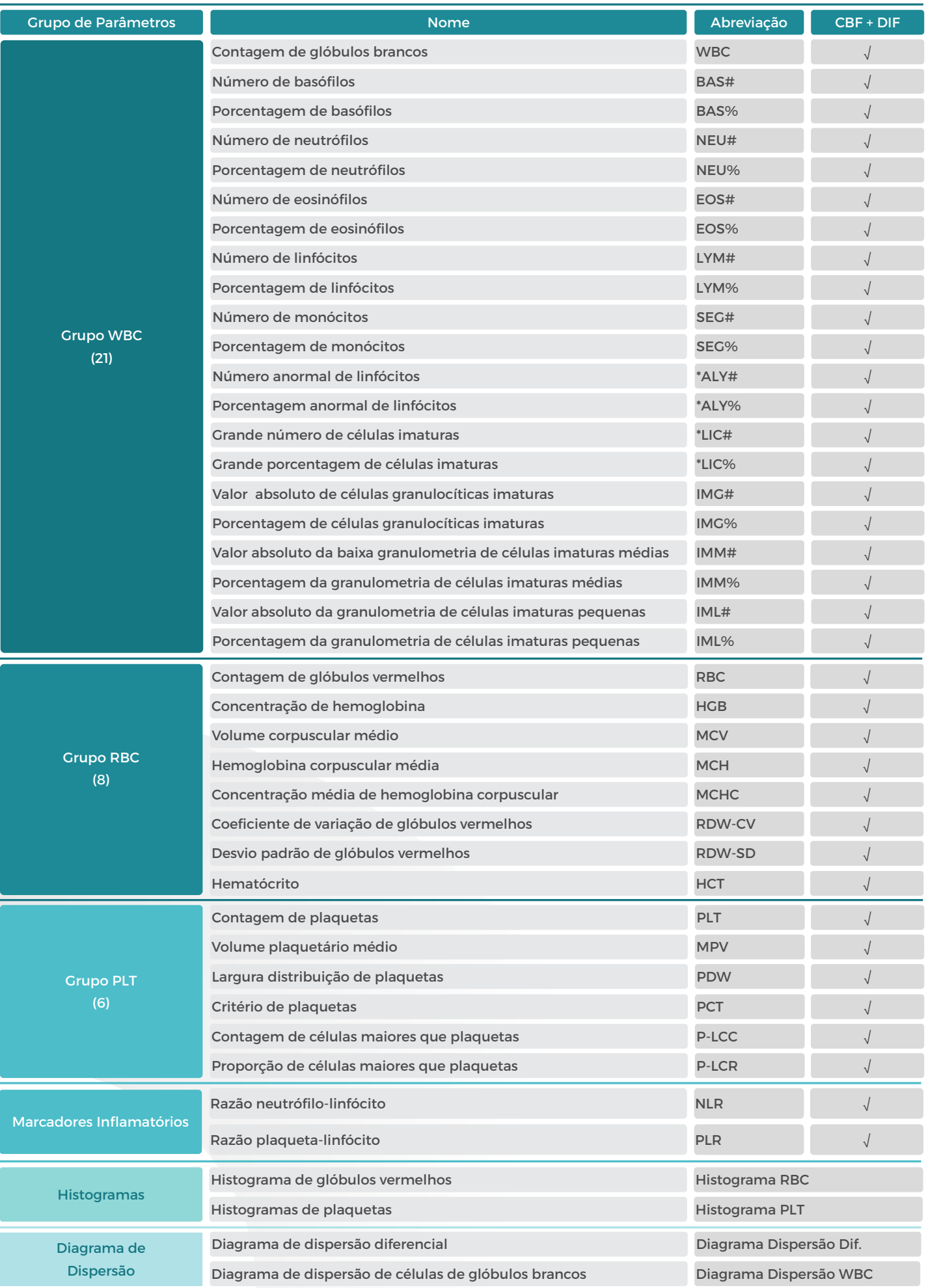

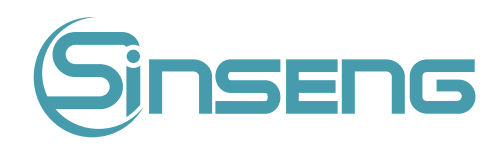

## <span id="page-23-0"></span>3.3.
Estrutura
e
componentes
do
produto

O analisador é constituído principalmente por equipamento e acessórios. O sistema é composto por um módulo de análise,
módulo
de
gerenciamento
de
informações
e
módulo
de
saída
de
resultados
.

Vista frontal do analisador:

- 1.
Tela
sensível
ao
toque
- 2.
Luz
indicadora
de
status
- 3.
Sonda
de
amostra
- 4.
Chave
de
aspiração
- 5.
Leitor
de
cartão
do
reagente

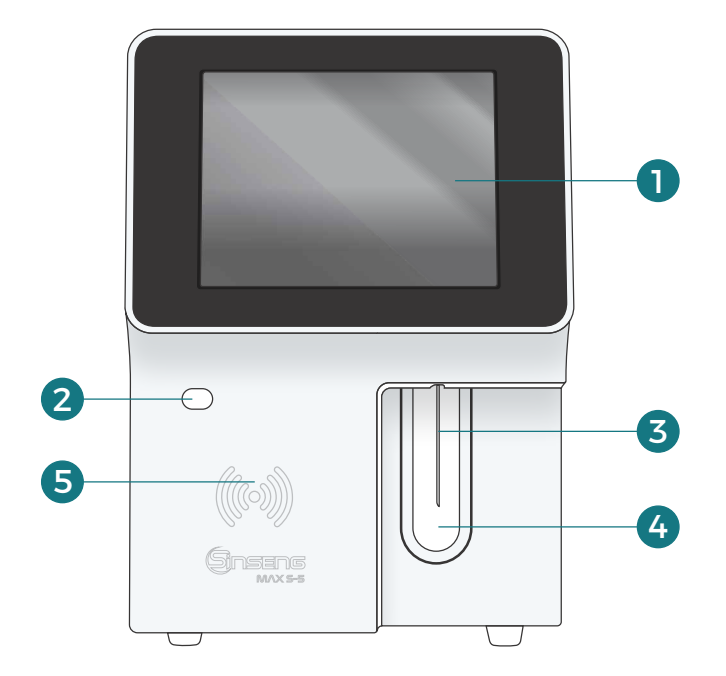

#### Vista traseira do analisador:

- 1.
Conector
sensor
de
esgoto
- 2.
Entrada
de
diluente
- 3.
Saída
de
esgoto
- 4.
Conector
de
entrada
de
energia
- 5.
Botão
liga/desliga

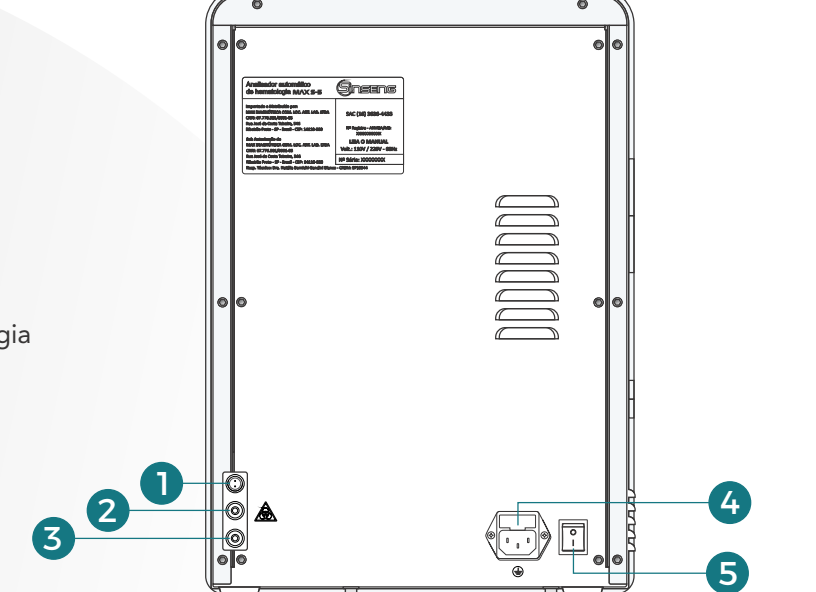

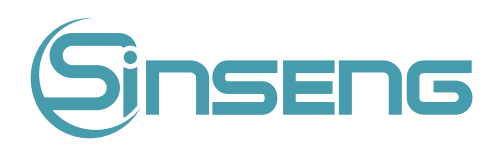

#### Vista da lateral esquerda do analisador:

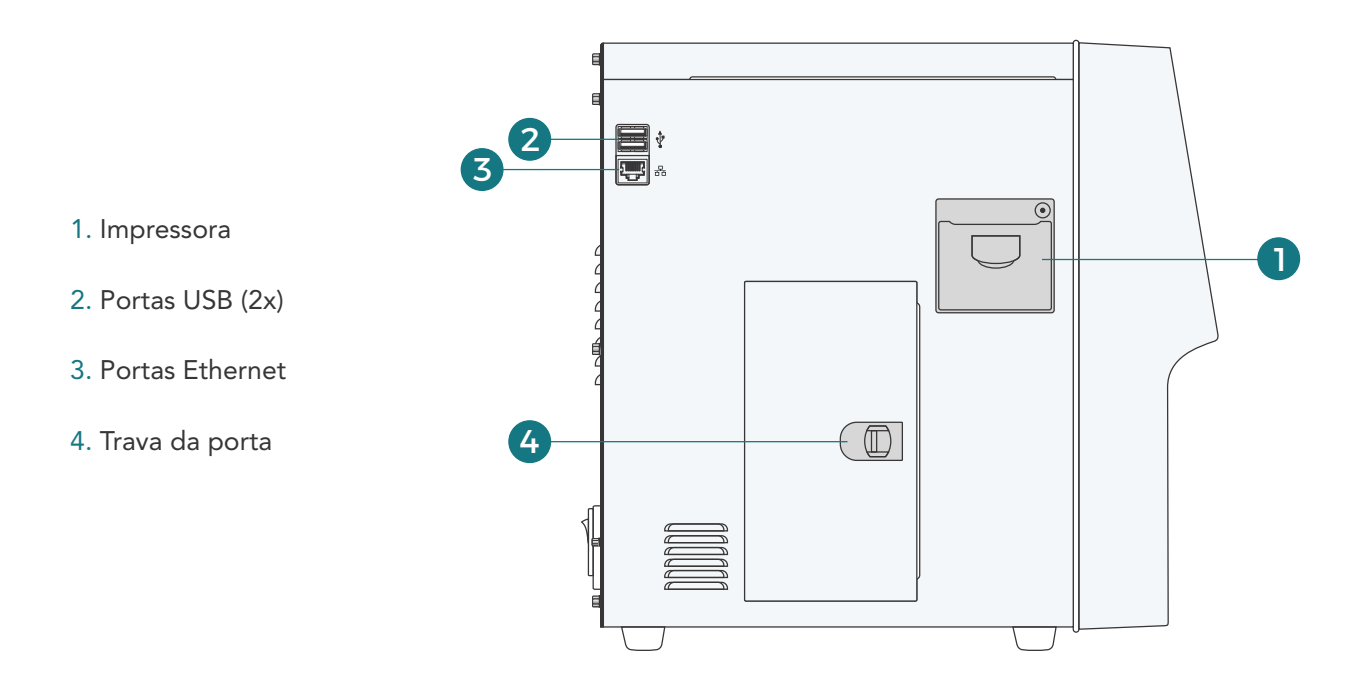

Vista da lateral esquerda do analisador (com remoção da tampa metálica):

- 1.
Sistema
óptico
- 2.
Fonte
de
alimentação
- 3.
Recipiente
Reagente
DIFF.
- 4.
Recipiente
Reagente
LH

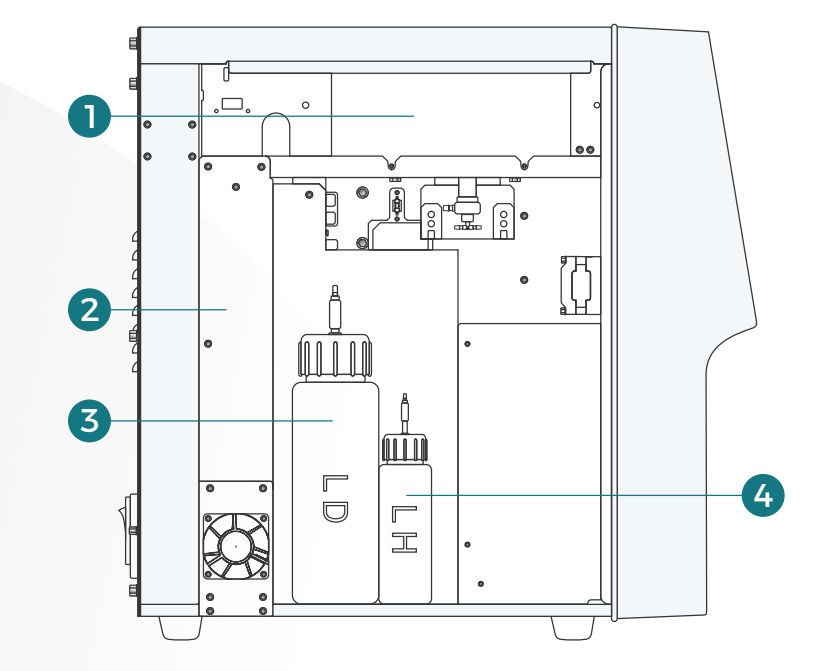

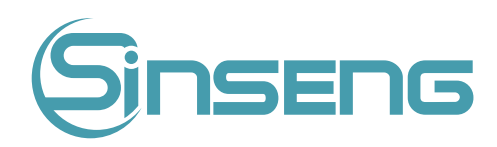

<span id="page-25-0"></span>Vista da lateral direita do analisador (com remoção da tampa metálica):

- 1.
Sistema
de
amostragem
- 2.
Recipiente
detector
RBC
- 3.
Recipiente
de
teste
WBC
- 4.
Recipiente
de
resíduos
- 5.
Válvulas
de
líquido
- 6.
Sensor
detecção
de
diluente
- 7.
Bomba

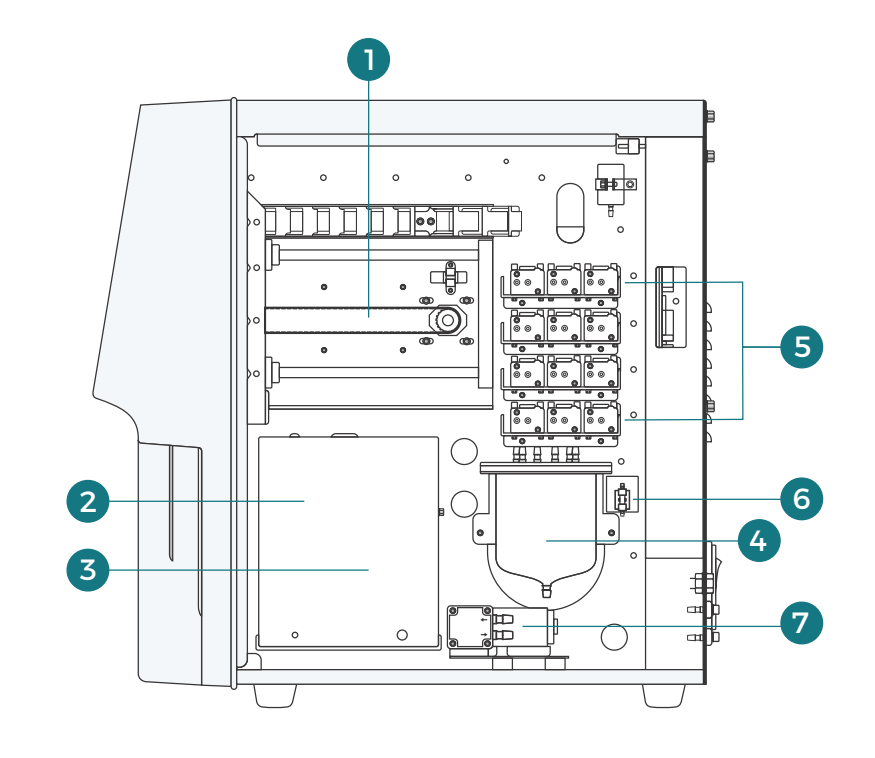

## 3.3.1.
Indicador
de
status

A luz indicadora de status está localizada na parte frontal do equipamento, mais precisamente no quadrante inferior direito do equipamento. Indica o status de pronto, em execução, erro e modo espera do analisador.

O indicador acende em 3 cores para indicar o status atual do analisador. Seu intervalo de oscilação é de 3 segundos. Veja a tabela a seguir:

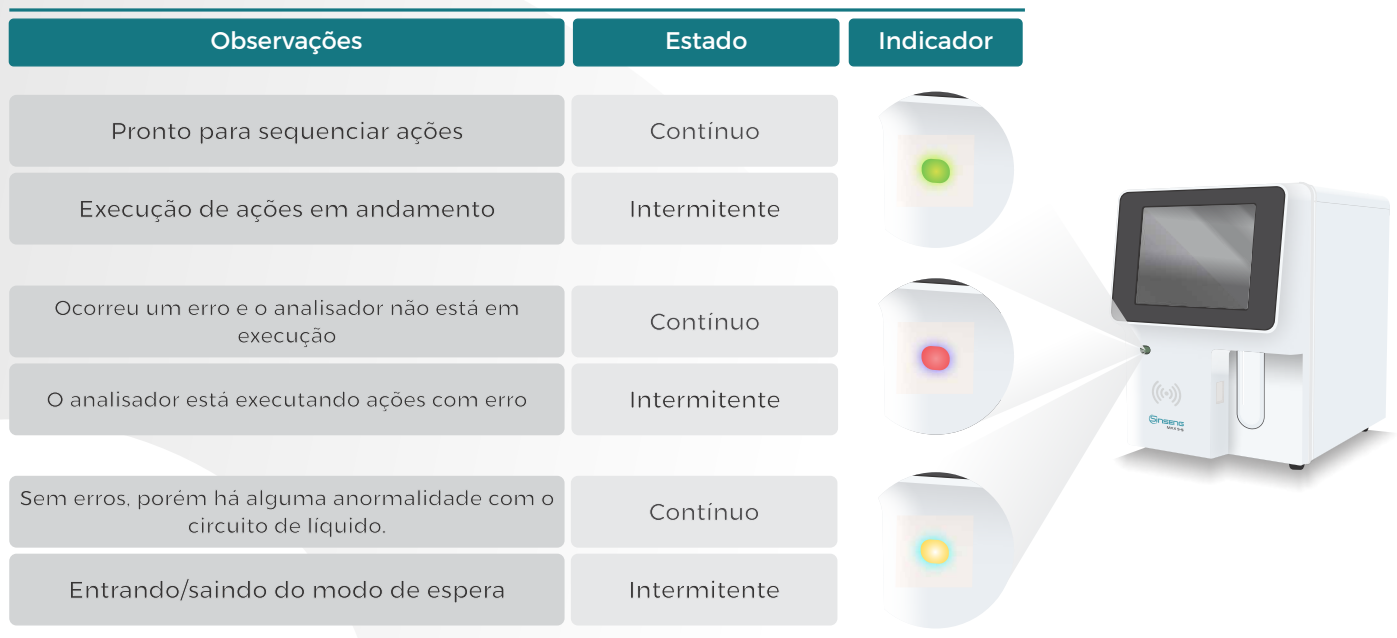

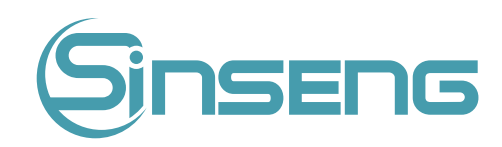

## <span id="page-26-0"></span>3.3.2.
Alarmes

Os bipes sonoros indica erros do analisador. Quando você clica na tela ou o erro é eliminado, o som do alarme pode
ser
finalizado.

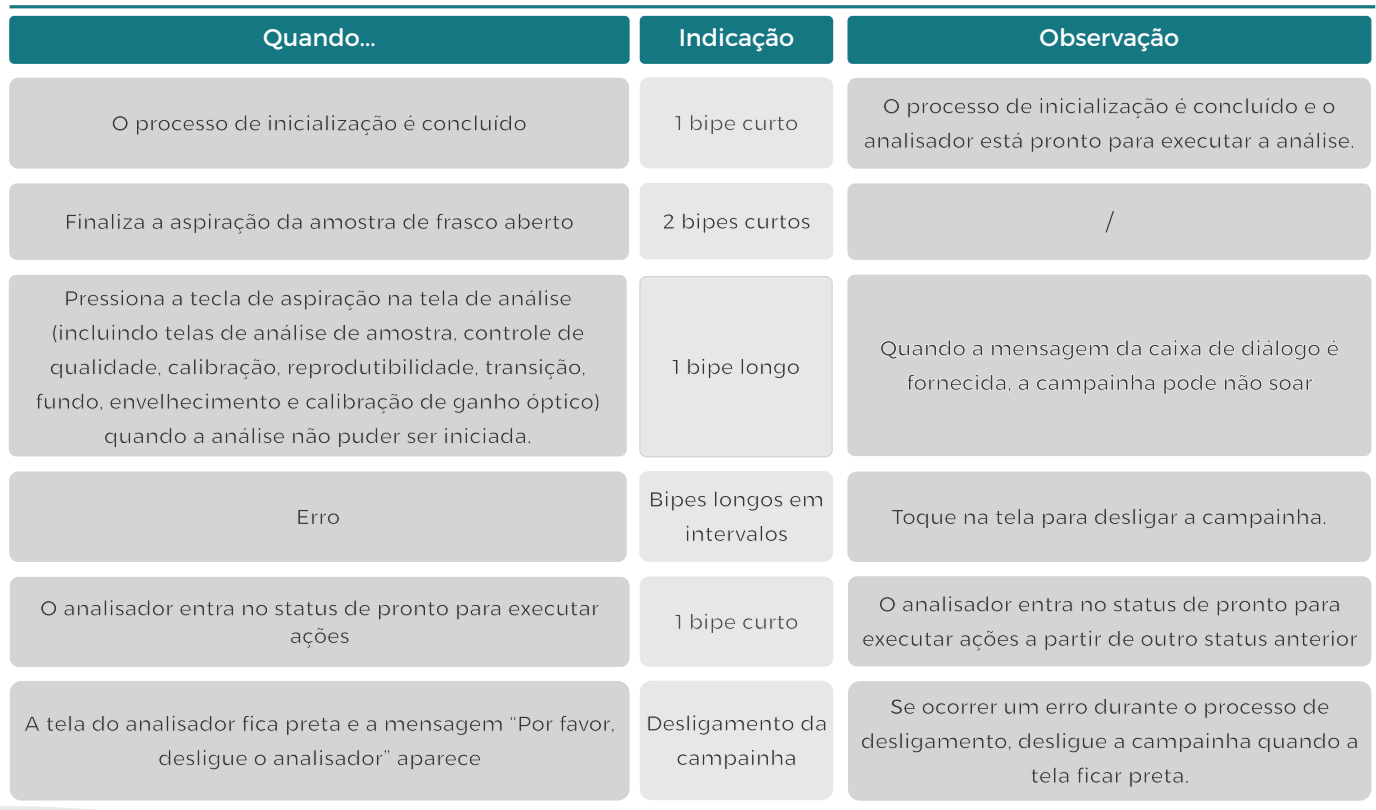

## 3.3.3.
Interruptor
de
energia

O botão liga/desliga está na parte de trás do analisador. É usado para ligar e desligar o analisador.

## ∧ Cuidado

Não ligue/desligue o interruptor repetidamente em um curto espaço de tempo para evitar danos ao analisador.

## 3.3.4.
Agulha
de
Amostra

A sonda de amostra está na frente do analisador. É usado para aspirar amostras de sangue de forma precisa e quantitativamente.

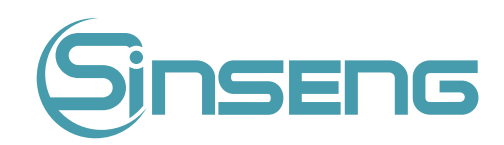

## <span id="page-27-0"></span>3.3.5.
Interruptor
de
aspiração

A chave de aspiração está localizada atrás da sonda de amostra. Pressione-o para iniciar a análise, dispensar diluente ou
sair
do
modo
de
espera.

#### 3.3.6.
Tela

A tela sensível ao toque está na frente do analisador . Você pode usá-lo para realizar operações de interface e completar
a
exibição
de
informações.

## 3.3.7.
Interfaces
do
analisador

Interface de energia

Usado para conectar o cabo de alimentação conectado à fonte de alimentação da rede.

Saída de reagente/resíduos

Usado para conectar com reagentes ou recipiente de resíduos através do conjunto de tampa de reagente.

• Porta
USB/rede

A porta USB e a porta de rede estão na parte de trás do analisador. Eles podem ser usados para conectar o teclado, impressora,
etc.,
e
para
transmitir
dados.

#### 3.3.8.
Impressora

A impressora está localizada na parte superior do analisador para impressão de relatórios e outras informações exibidas
na
tela.

## 3.3.9.
Dispositivos
Externos

Impressora externa (opcional)

A impressora é conectada à porta USB na parte traseira do analisador para impressão de relatórios e outras exibições na tela. Os modelos de impressora externa suportados são: HP C olor LaserJet Pro M252n, HP LaserJet Pro P1108, HP
LaserJet
P3015
.

• Teclado
(opcional)

O teclado é conectado ao analisador por meio da porta USB na parte traseira do analisador. É usado para operar o
analisador.

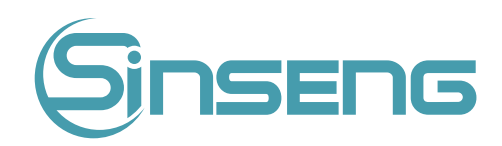

#### <span id="page-28-0"></span>• Mouse
(opcional)

O mouse é conectado ao analisador por meio da porta USB na parte traseira do analisador. É usado para operar o analisador.

## 3.4.
Reagentes,
Controles
e
Calibradores

Reagentes (diluente, lise e limpador de sonda/agulha), controles e calibradores são componentes do sistema de um analisador.
O
desempenho
do
sistema
depende
da
integridade
combinada
de
todos
os
componentes.
Somente
os reagentes especificados pela Sinseng (consulte as especificações do Anexo A), são formulados especificamente para o
sistema
de
fluidos
do
seu
analisador,
a
fim
de
fornecer
o
desempenho
ideal
do
sistema,
podem
ser
usados.
Não
use o analisador com reagentes de outras marcas/ fornecedores. Caso contrário, o analisador pode não atender ao desempenho especificado neste manual e pode fornecer resultados não confiáveis. Todas as referências relacionadas a
reagentes
neste
manual
referem‑se
aos
reagentes
especificamente
formulados
para
este
analisador.

Cada embalagem de reagente deve ser examinada antes do uso. A integridade do produto pode ser comprometida em embalagens danificadas. Inspecione a embalagem quanto a sinais de vazamento ou umidade. Se houver evidência de vazamento ou manuseio inadequado, não use o reagente.

#### Nota

- Armazene e use os reagentes de acordo com as instruções de uso dos reagentes.
- Depois de trocar o diluente ou lise, implemente um teste de fundo para ver se os resultados atendem ao requisito.
- Preste atenção às datas de validade e dias de estabilidade em recipiente aberto de todos os reagentes, certifique-se de não usar reagentes vencidos.

## 3.4.1.
Reagentes

• Diluente

É usado para diluir amostras de sangue e fornecer um ambiente estável para contagem e dimensionamento de células
sanguíneas.

#### • Lise

É
usado
para
lisar
glóbulos
vermelhos,
contar
e
diferenciar
leucócitos
e
determinar
o
HGB.

• Limpador
de
sonda/agulha

É
usado
para
limpar
o
analisador
regularmente.

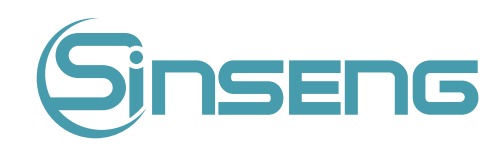

## <span id="page-29-0"></span>3.4.2
Controles
e
calibradores

Os controles e calibradores são usados para verificar a operação precisa e calibrar o analisador.

Os controles são produtos de sangue total preparados comercialmente usados para verificar se o analisador está funcionando corretamente. Eles estão disponíveis em níveis baixo, normal e alto. O uso diário de todos os níveis verifica
a
operação
do
analisador
e
garante
a
obtenção
de
resultados
confiáveis.

Os calibradores são produtos de sangue total preparados comercialmente usados para calibrar o analisador. Armazene e use os controles e calibradores de acordo com as instruções de uso.

## 4.
Princípios
de
trabalho

#### 4.1.
Introdução

Os métodos de medição usados neste analisador são: o método de impedância elétrica para determinar os dados WBC, RBC e PLT; o método colorimétrico para determinação do HGB e citometria de fluxo por laser para determinar a diferenciação de WBC em 5 partes. Outros resultados de parâmetros são obtidos por meio de cálculo.

#### 4.2.
Aspiração

Se você for analisar uma amostra de sangue total no modo de amostragem de frasco aberto, o analisador aspirará 20 μL
de
amostra.

Se for analisar uma amostra de sangue capilar no modo de amostragem de frasco aberto, você deve primeiro diluir manualmente a amostra (20 μL de amostra capilar precisa ser diluído em 180 μL de diluente, taxa de diluição: 1:10) e depois apresentar o amostra pré-diluída para o analisador, que irá aspirar 100 µL da amostra.

## 4.3.
Diluição

A amostra aspirada será diluída de forma rápida e precisa no recipiente WBC e depois segmentada em duas porções. Uma dessas duas porções será novamente diluída e processada por diferentes reagentes. Depois disso, eles estão prontos
para
análise.

Este analisador pode processar dois tipos de amostras de sangue:

- Amostras de sangue total;
- Amostras
pré‑diluídas.

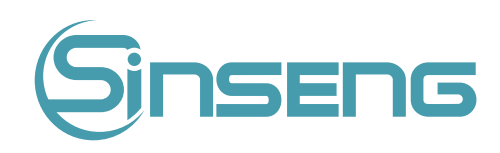

Modo sangue total:

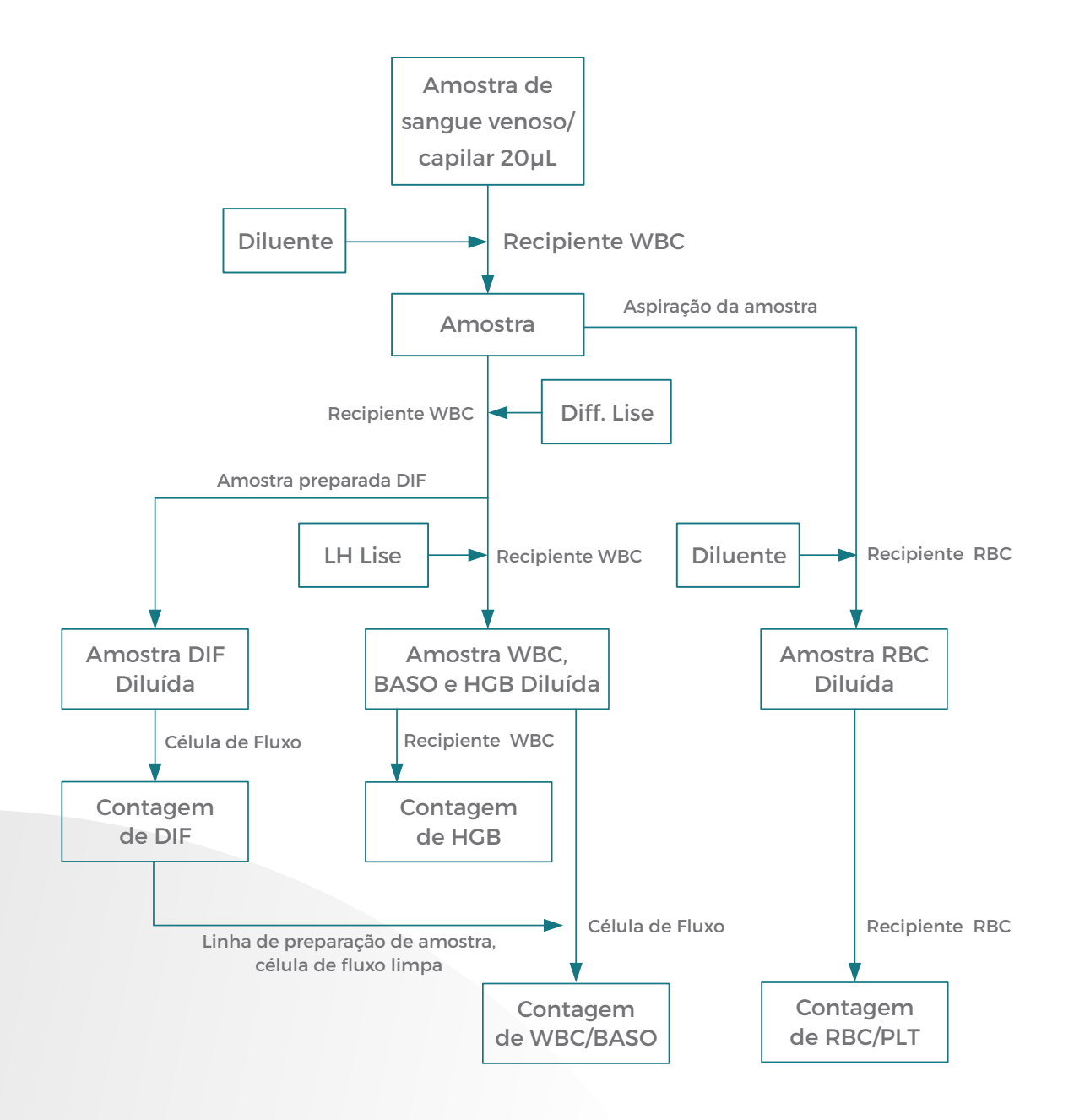

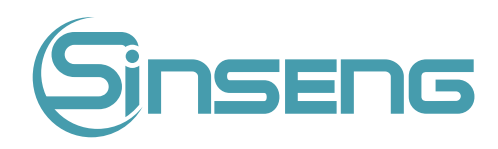

<span id="page-31-0"></span>Modo pré-diluído:

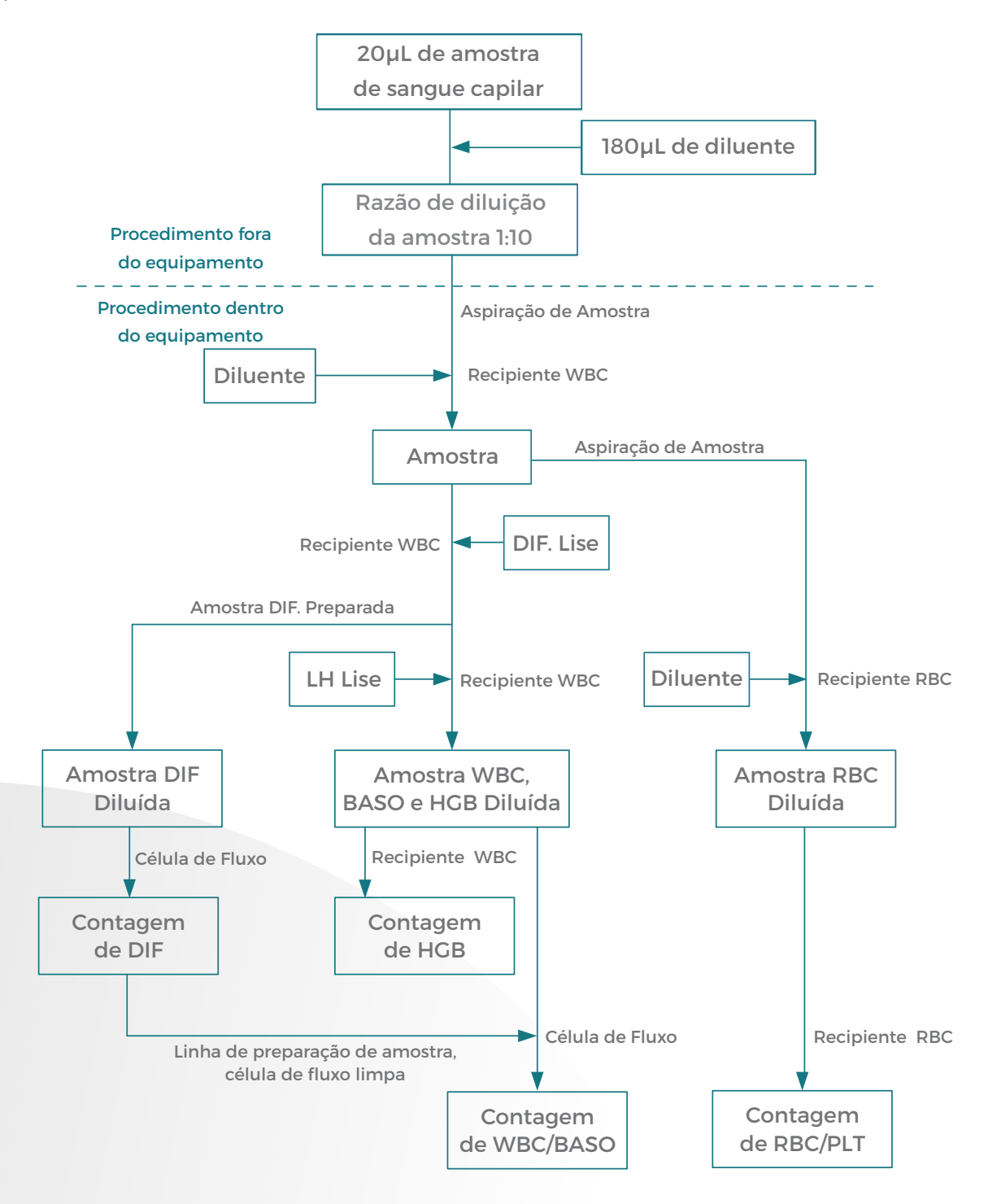

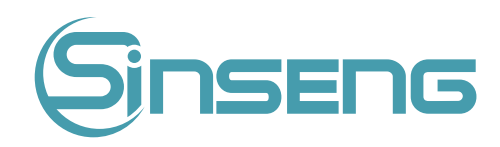

## 4.4.
Medição
WBC

#### Citometria
de
fluxo
por
laser

Depois que um volume predeterminado de sangue é aspirado e diluído por uma certa quantidade de reagente, ele é injetado na célula de fluxo. Cercadas pelo fluido da bainha (diluente), as células sanguíneas passam pelo centro da célula de fluxo em uma única coluna em uma velocidade mais rápida. Quando as células sanguíneas suspensas no diluente passam pela célula de fluxo, elas são expostas a um feixe de laser. A intensidade da luz de dispersão reflete o tamanho da célula sanguínea, a complexidade do núcleo da célula e a granularidade, respectivamente. A luz dispersa de baixo ângulo reflete o tamanho da célula, a luz de alto ângulo reflete a complexidade do núcleo da célula e a luz de ângulo lateral reflete a granularidade, respectivamente. O detector óptico recebe essa luz dispersa e a converte em pulsos elétricos. Os dados de pulso coletados podem ser usados para desenhar duas distribuições bidimensionais (diagramas
de
dispersão).
Vários
tipos
de
dados
de
análise
podem
ser
obtidos
a
partir
dos
diagramas
de
dispersão.

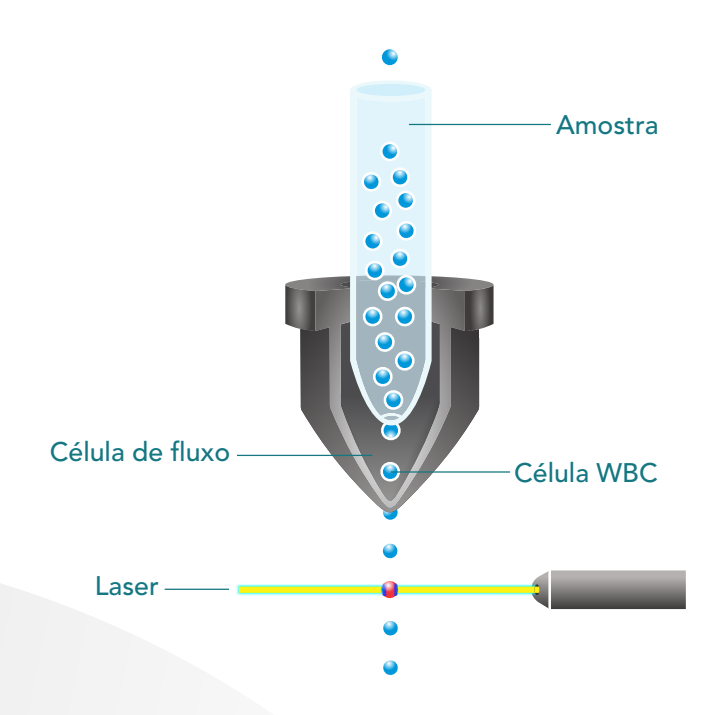

## 4.5.
Medição
de
RBC/PLT

#### Método
de
Impedância
Elétrica

RBCs/PLTs são contados e dimensionados pelo método de impedância elétrica. A amostra de sangue entra na unidade de detecção de glóbulos brancos e a amostra de detecção de glóbulos vermelhos / plt entra na unidade de detecção de glóbulos vermelhos após ser diluída duas vezes. A unidade de detecção tem uma pequena abertura chamada
abertura
de
detecção.
Há
um
par
de
eletrodos
positivos
e
negativos
em
ambos
os
lados
do
pequeno
orifício para
conectar
a
fonte
de
alimentação
de
corrente
constante.
Este
método
é
baseado
na
medição
de
mudanças
na resistência elétrica produzida por uma partícula, que neste caso é uma célula sanguínea, suspenso em um diluente condutor enquanto passa por uma abertura de dimensões conhecidas. Um par de eletrodos é submerso no líquido em ambos os lados da abertura para criar um caminho elétrico. Conforme cada partícula passa pela abertura, uma mudança transitória na resistência entre os eletrodos é produzida. Essa mudança produz um pulso elétrico mensurável. O número de pulsos gerados representa o número de partículas que passaram pela abertura. A amplitude de cada pulso é proporcional ao volume de cada partícula.

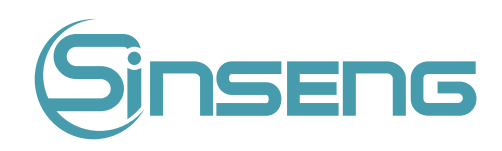

<span id="page-33-0"></span>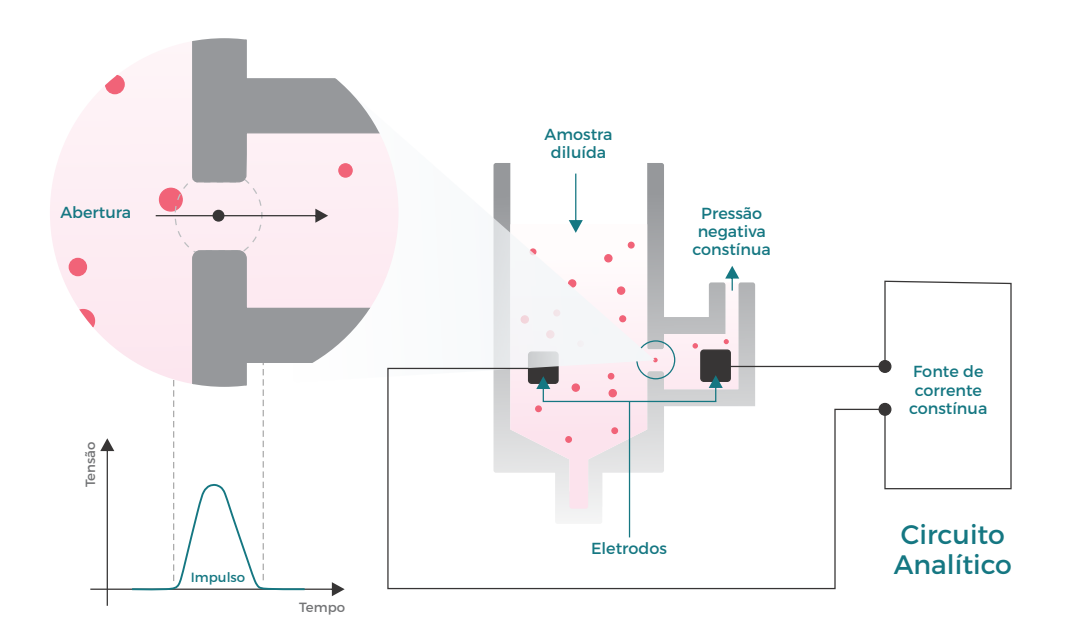

Cada pulso é amplificado e comparado com a tensão de referência no canal interno, que só aceita pulsos de determinada amplitude. O analisador apresenta o histograma da célula, cuja coordenada X representa o volume da célula (fL) e a coordenada Y representa o número de células.

Derivação de Parâmetros Relacionados a RBC:

#### • Glóbulos
vermelhos

RBC (10<sup>12</sup>/L) é o número de eritrócitos medido diretamente pela contagem dos eritrócitos que passam pela abertura.

#### • MCV

Com base no histograma de RBC, este analisador calcula o volume celular médio (MCV) e expressa o resultado em fL.

#### • HCT,
MCH
e
MCHC

Este analisador calcula o HCT (%), MCH (pg) e MCHC (g/L) da seguinte forma:

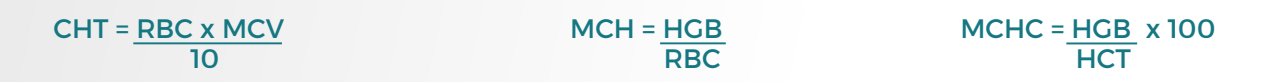

Onde o RBC é expresso em 10<sup>12</sup>/L, MCV em fL e HGB em g/L.

• RDW-CV

Com base no histograma de hemácias, este analisador calcula o CV (coeficiente de variação) da largura de distribuição de eritrócitos, que é expresso em %.

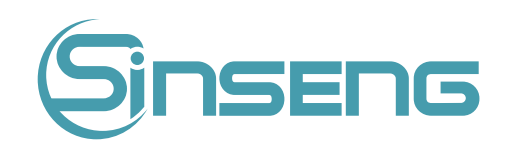

#### • RDW‑SD

Com base no desvio padrão da distribuição do tamanho dos eritrócitos, este analisador calcula o RDW-SD, cuja unidade
é
fL.

#### Derivação
de
Parâmetros
Relacionados
a
PLT

#### • PLT

O PLT (10<sup>°</sup>/L) é medido diretamente pela contagem das plaquetas que passam pela abertura.

#### • MPV

Com base no histograma PLT, este analisador calcula o volume médio de plaquetas (MPV, fL).

#### PDW-CV

O resultado do coeficiente de variação da largura de distribuição de plaquetas (PDW-CV) é derivado dos dados do histograma
de
plaquetas
e
a
unidade
é
%.

• PDW‑SD

O desvio padrão da largura da distribuição de plaquetas (PDW-SD) é obtido calculando o desvio padrão da distribuição
do
volume
de
plaquetas
e
a
unidade
éfL.

#### PCT

Este analisador calcula o PCT da seguinte forma e o expressa em % :

#### PCT = PLT x MPV 10.000

Onde o PLT é expresso em 10<sup>°</sup>/L e o MPV em fL.

## 4.5.
Medição
de
HGB

#### Método
Colorimétrico

A diluição WBC/HGB é entregue ao recipiente de HGB onde é misturada em bolhas com uma certa quantidade de lise, que converte a hemoglobina em um complexo de hemoglobina mensurável a 530 nm. Um LED localizado em um dos lados do banho e emite um feixe de luz monocromática, cujo comprimento de onda central é de 530nm.

A luz passa pela amostra e é então medida por um sensor óptico montado no lado oposto. O sinal é então amplificado e a tensão é medida e comparada com a leitura de referência em branco (leituras feitas quando há apenas diluente no recipiente),
e
o
HGB
é
medido
e
calculado
no
analisador
automaticamente.

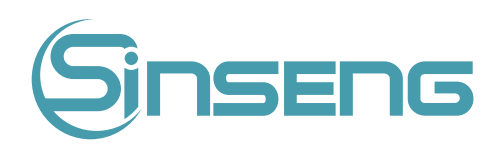

<span id="page-35-0"></span>HGB A
HGB
é
calculada
pela
seguinte
equação
e
expressa
em
g/L.

#### HGB  $(g/L)$  = Constante x Log<sup>10</sup> (Fotocorrente em branco/Fotocorrente de amostra)

## 5.
Operações
básicas

#### 5.1.
Introdução

Este capítulo fornece passo-a-passo de procedimentos para operar seu analisador diariamente. O processo de operação
de
análise
de
amostra
em
diferentes
modos
de
trabalho
é
descrito
detalhadamente.

## Risco biológico

Todas as amostras, controles, calibradores, reagentes, resíduos e áreas em contato com eles são potencialmente perigosos. Use equipamento de proteção individual adequado (por exemplo, luvas, óculos, jaleco, etc.) e siga os procedimentos
laboratoriais
seguros
ao
manuseá‑los
em
áreas
de
contato
no
laboratório.

## A Advertência

Não
entre
em
contato
diretamente
com
a
amostra
de
sangue
do
paciente.

- Certifique-se de descartar reagentes, resíduos, amostras, consumíveis, etc. de acordo com os regulamentos governamentais.
- Os reagentes são irritantes para os olhos, pele e mucosas. Use equipamento de proteção individual adequado (por exemplo, luvas, jaleco, etc.) e siga os procedimentos laboratoriais seguros ao manuseá-los e às áreas de contato
no
laboratório.
- Se os reagentes derramarem acidentalmente em sua pele ou em seus olhos, lave a área com bastante água limpa e
procure
atendimento
médico
imediatamente.
- Mantenha
suas
roupas,
cabelos
e
mãos
longe
das
partes
móveis
para
evitar
ferimentos.
- A ponta da sonda de amostra é afiada e pode conter materiais com risco biológico. Tenha cuidado para evitar o contato
com
a
sonda
ao
trabalhar
em
torno
dela.

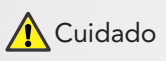

Não reutilize produtos descartáveis, como tubos coletores, tubos de ensaio, tubos capilares e assim por diante.
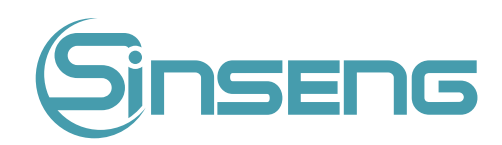

- Use apenas os reagentes especificados pelo Sinseng. Armazene e use os reagentes de acordo com as instruções de
uso
dos
reagentes.
- Verifique se os tubos de reagentes estão conectados corretamente antes de usar o analisador.
- Certifique-se de usar tubos de coleta anticoagulantes limpos EDTA K, ou EDTA K, tubos de ensaio de vidro/plástico
de
sílica
fundida,
tubos
centrífugos
e
tubos
capilares
de
vidro
borosilicato.
- Certifique-se de usar os tubos de coleta a vácuo recomendados no Anexo A deste manual.
- Certifique-se de usar os produtos descartáveis especificados pela Sinseng, incluindo tubos de coleta de sangue a vácuo,
tubos
de
coleta
de
anticoagulantes
e
tubos
capilares,
etc.

# 5.2.
Verificações
Iniciais

Realize as seguintes verificações antes de ligar o analisador:

Verificar o recipiente de resíduos

Verifique e certifique-se de que o recipiente de resíduos não está cheio.

Verificar os reagentes

Verifique se os reagentes estão vencidos ou congelados. Os reagentes devem ser equilibrados por 24 horas antes do uso.

• Verificar
as
tubulações
e
as
conexões
de
energia

Verifique e certifique-se de que os reagentes, resíduos e tubos da unidade pneumática estejam conectados corretamente
e
não
dobrados.

Verifique e certifique-se de que o cabo de alimentação do analisador esteja conectado corretamente à tomada elétrica.

• Verificar
a
impressora
(opcional)

Verifique e certifique-se de que haja papel suficiente para a impressora. Verifique e certifique-se de que o cabo de alimentação
da
impressora
esteja
conectado
corretamente
à
tomada
elétrica
e
que
a
impressora
esteja
conectada corretamente
ao
analisador.

# 5.3.
Inicialização
e
login

Inicie o analisador:

- 1. Mude o interruptor de energia na parte traseira para a posição ON ("I") para ligar o instrumento.
- 2.
A
luz
indicadora
acenderá.

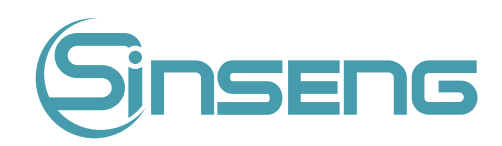

3. O analisador realizará o auto-teste, inicialização e manutenção do circuito de líquido.

Nota

- O tempo necessário para inicializar o sistema fluídico depende de como o analisador foi desligado anteriormente.
- Verificação de antecedentes é a medição de partículas e interferência elétrica pelo analisador.
- Se os resultados da primeira verificação de antecedentes não atenderem ao requisito, o analisador executará a verificação
de
antecedentes
novamente.
- A
ID
de
amostra
dos
resultados
da
verificação
de
antecedentes
é
"background".
- · A mensagem de erro "Fundo anormal" será exibida quando os resultados do plano de fundo estiverem fora da faixa.
- 4. Digite o nome de usuário e a senha atuais, respectivamente, na caixa "Nome do usuário" e na caixa "Senha".

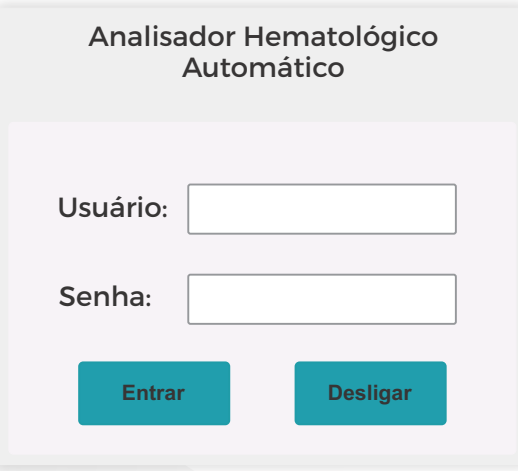

### Nota

- Se o software não puder ser iniciado com sucesso após várias tentativas, entre em contato com o departamento de
atendimento
ao
cliente
da
Sinseng.
- Após
iniciar
o
analisador,
verifique
se
a
data/hora
está
correta.
- · O nome de usuário padrão para administrador é "Admin" e a senha é 123456.
- O nome de usuário e a senha podem conter de 1 a 12 letras e a senha não pode ser nula.
- 5. Clique
em
"Login"
para
entrar
no
sistema.

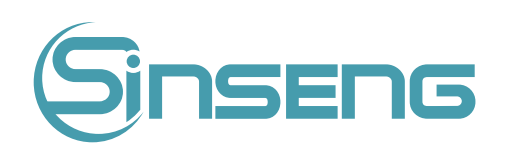

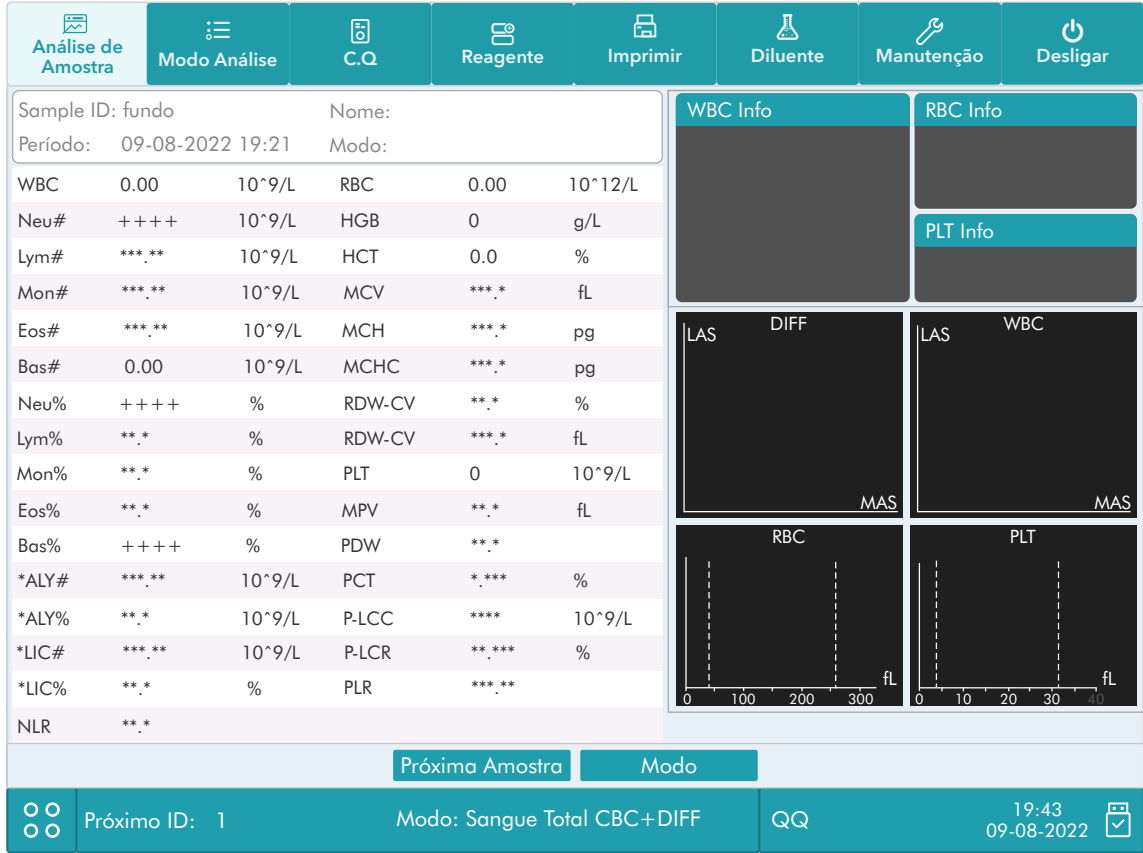

- · Se ocorrer um erro durante o processo de inicialização (por exemplo, falha na verificação de antecedentes), o analisador relatará o erro. Consulte o Capítulo 11 Solução de problemas para obter a solução.
- Consulte
as
especificações
do
Anexo
A
deste
manual
para
obter
a
faixa
de
fundo
de
cada
parâmetro.
- · O sistema abre funções diferentes para o usuário de acordo com o nível do usuário. O nível de usuário depende do nome de usuário e da senha quando o usuário efetua o login.
- · Se for necessária a troca de usuário, clique no ícone "Sair" no menu do sistema. Digite o nome de usuário desejado e a senha na caixa de diálogo sobreposta e clique no botão "OK" para fazer login.
- Executar
a
presente
amostra
com
o
erro
de
fundo
anormal
levará
a
resultados
não
confiáveis.

# 5.4.
Controle
de
qualidade
diário

Realize o controle de qualidade diário antes de executar qualquer amostra. Consulte o Capítulo 7 Controle de qualidade
para
obter
detalhes.

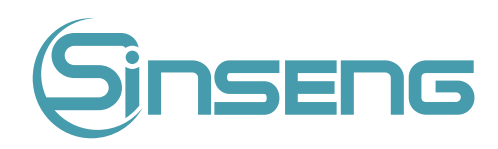

# 5.5.
Coleta
e
Manuseio
de
Amostras

# Risco biológico

Todas as amostras, controles, calibradores, reagentes, resíduos e áreas em contato com eles são potencialmente perigosos. Use equipamento de proteção individual adequado (por exemplo, luvas, jaleco, etc.) e siga os procedimentos
laboratoriais
seguros
ao
manuseá‑los
e
às
áreas
de
contato
no
laboratório.

# Advertência

A sonda/agulha de amostra é afiada e potencialmente perigosa. Não entre em contato com a sonda de amostra durante
as
operações.

# A Cuidado

Não reutilize produtos descartáveis, como tubos coletores, tubos de ensaio, tubos capilares e assim por diante.

## Nota

Certifique-se de que a ponta da sonda /agulha não entre em contato com o tubo de amostra para evitar possíveis derramamentos
.

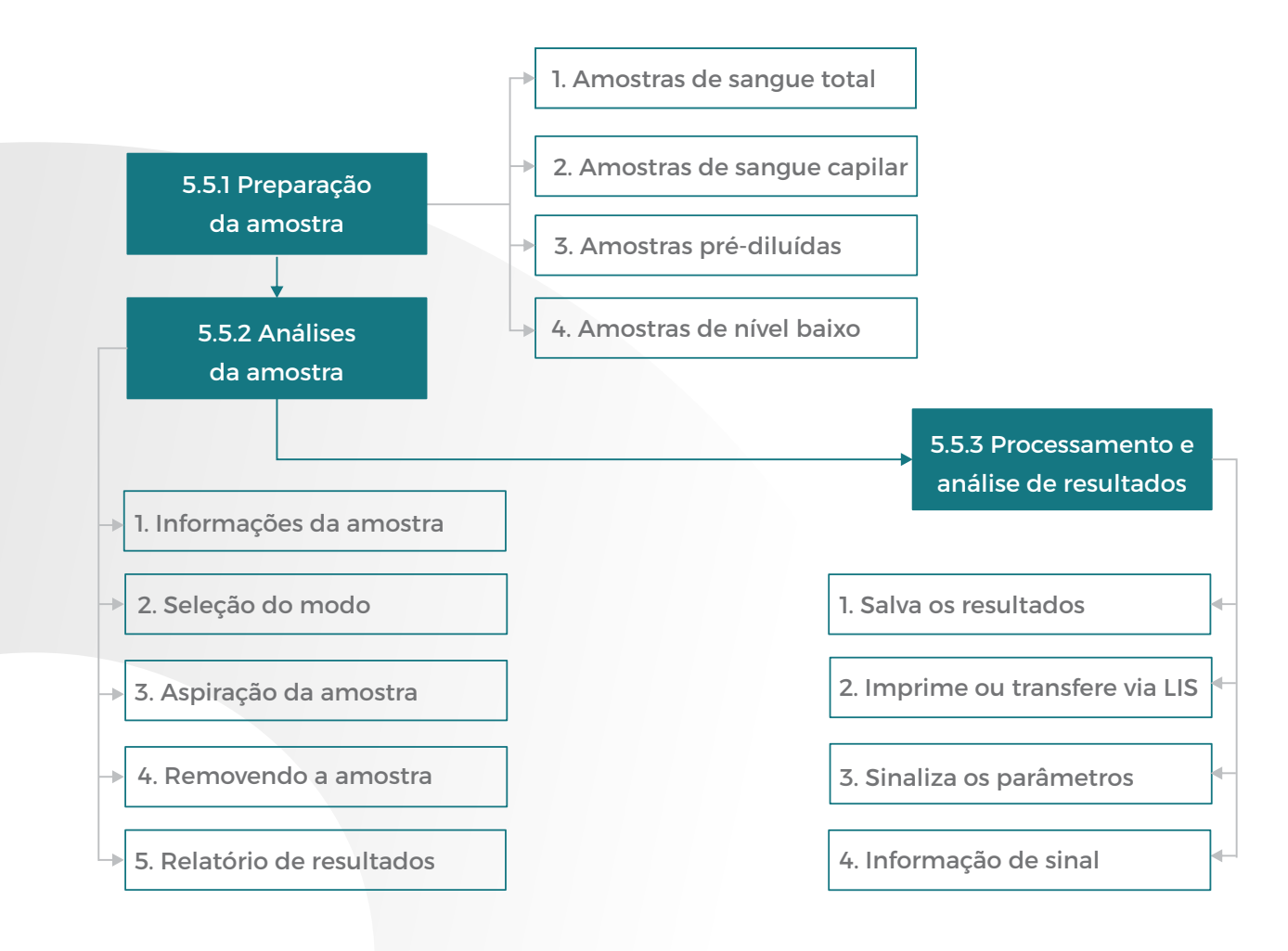

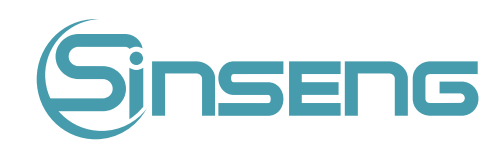

# 5.5.1.
Preparação
de
amostra

O analisador pode executar 4 tipos de amostras: amostras de sangue total, amostras de sangue total capilar, amostras
pré‑diluídas
e
amostras
de
baixo
nível.

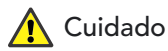

- Prepare as amostras seguindo o procedimento recomendado pelo fabricante.
- Todas as amostras devem ser misturadas conforme mostrado na figura a seguir.

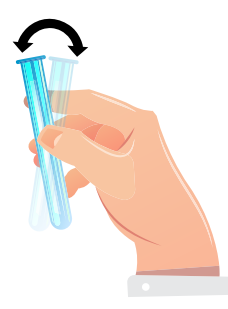

### 1.
Amostras
de
sangue
total

- Prepare um tubo EDTAK<sub>2</sub> ou EDTAK<sub>3</sub> limpo para coletar amostras de sangue venoso.
- Misture a amostra de acordo com o protocolo do seu laboratório.

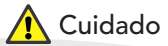

Certifique-se de coletar pelo menos 0,5mL de sangue para garantir a precisão dos resultados.

## 2. Amostras
de
sangue
total
capilar

Use tubos para coletar amostras de sangue total capilar.

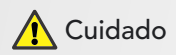

Certifique-se de coletar pelo menos 120µL de sangue total capilar para garantir a precisão dos resultados.

## Nota

Certifique-se de processar as amostras de sanque total capilar dentro de 3 minutos a 2 horas após a coleta.

3.
Amostras
pré‑diluídas

· Clique no ícone de distribuição de diluente, a seguinte caixa de diálogo aparece:

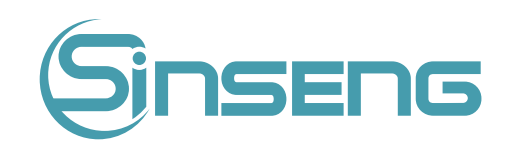

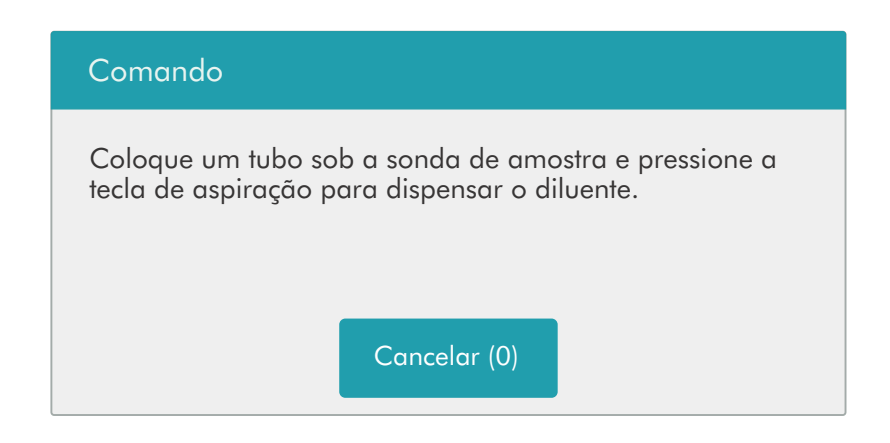

- Apresente
um
tubo
limpo
à
sonda
de
amostra,
pressione
a
tecla
de
aspiração
para
dispensar
diluentes
(
180μL).
A barra
de
progresso
da
dispensação
será
exibida
na
tela.
- Para continuar com a distribuição de diluente, repita a etapa 1-2.
- Adicione 20µL de sangue venoso ou sangue capilar ao diluente, feche a tampa do tubo e misture adequadamente de
acordo
com
o
protocolo
do
seu
laboratório.
- Clique em "Cancelar" após preparar todas as amostras, o analisador limpará a sonda de amostra automaticamente.

- Você também pode usar a pipeta para aspirar 180μL de diluente.
- Certifique-se de manter a poeira do diluente preparado.
- Depois
de
misturar
a
amostra
capilar
com
o
diluente,
aguarde
3
minutos
e
misture
novamente
antes
de processar
a
amostra.
- Certifique-se de executar as amostras pré-diluídas dentro de 30 minutos após a mistura.
- Certifique-se de misturar qualquer amostra que tenha sido preparada por um tempo antes de executá-la. Não
misture
as
amostras
com
muita
força
usando
misturador
de
redemoinho.
- · Certifique-se de avaliar a estabilidade pré-diluída com base na população de amostras de seu laboratório e nas
técnicas
ou
métodos
de
coleta
de
amostras.

# 5.5.2.
Análise
de
amostra

Clique em "Analise da amosta" para entrar na tela de análise de amostras . Clique no botão "Modo" para selecionar "Sanque Total - CBC+DIF", "WB Capilar - CBC+DIF", "Pré-diluído - CBC+DIF".

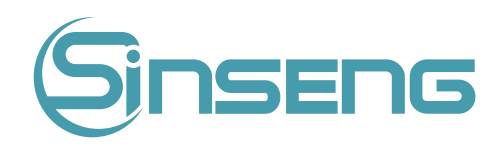

### 1.
Inserindo
informações
de
amostra

O analisador oferece duas maneiras de inserir as informações da amostra: inserir apenas o ID da amostra e inserir todas
as
informações
da
amostra.

Se você quiser inserir as informações da amostra após a análise, pode pular este capítulo e inserir as informações da amostra na tela de revisão de resultados (consulte o Capítulo 6 Revisão dos resultados). Você pode primeiro configurar a maneira de inserir as informações da amostra na tela "Configuração > Configuração do sistema > Configuração auxiliar" conforme instruído no Capítulo 9 Configurações e, em seguida, inserir as informações da amostra
na
tela
de
análise
da
amostra.

## • Inserindo
todas
as
informações

Quando a maneira de inserir as informações demográficas do paciente estiver definida como "Inserir todas as informações", clique em "Próxima amostra" na tela de análise da amostra, a seguinte caixa de diálogo será exibida.

Você
pode
inserir
informações
completas
da
próxima
amostra
na
caixa
de
diálogo.
O
campo
"Grupo
Ref."
será selecionado
pelo
sistema.

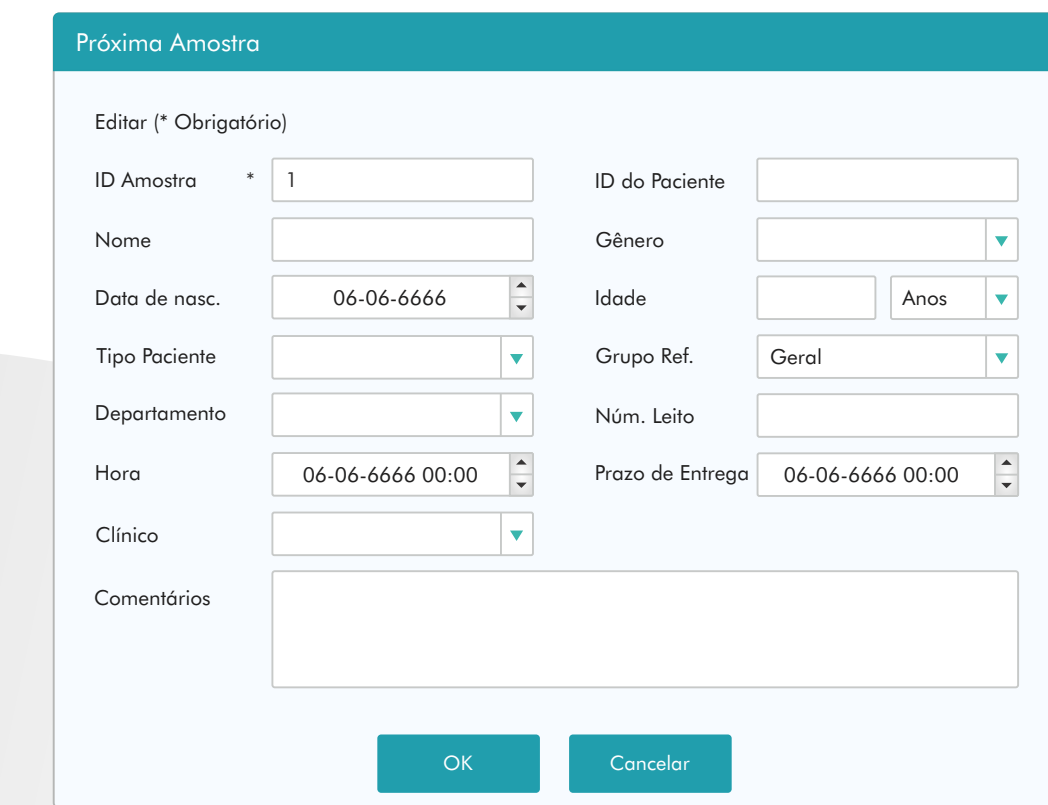

### a) Inserindo o ID da amostra

Insira
a
ID
da
amostra
na
caixa
"ID
da
amostra".

### b) Digitando
o
número
do
prontuário

Digite
o
número
do
registro
médico
na
caixa
"ID
do
paciente".

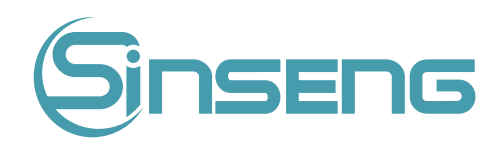

#### c)
Inserindo
o
nome
do
paciente

Digite
o
nome
do
paciente
na
caixa
"Nome".

### d) Seleção do sexo do paciente

Selecione o gênero do paciente na lista suspensa "Gênero". Existem duas opções: "Masculino" e "Feminino".

### e) Inserindo a data de nascimento

Insira a data de nascimento do paciente na caixa "Data de nascimento". Seu formato deve ser o mesmo do formato de
data
do
sistema.

### f) Entrando
com
a
idade
do
paciente

O analisador fornece quatro maneiras de inserir a idade do paciente - em anos, meses, dias e horas. A primeira forma é projetada para pacientes adultos ou bebês com menos de um ano; o segundo para os pacientes infantis de um mês a dois anos; a terceira para o neonatal até um mês e a quarta para o neonatal até 48 horas. Você pode escolher uma das
quatro
maneiras
de
inserir
a
idade
do
paciente.

### Nota

- Se a data de nascimento do paciente for inserida, sua idade será calculada automaticamente e o campo de idade ficará
cinza
e
não
poderá
ser
editado.
- Se a data de nascimento inserida for posterior ao sistema atual, ela será considerada inválida.

### g) Inserindo do tipo de paciente

Selecione o tipo de paciente na lista suspensa "Tipo de paciente".

## h) Inserindo o nome do departamento

Digite o nome do departamento na caixa "Departamento" ou selecione-o na lista suspensa "Departamento" (quando houver registros salvos anteriormente na lista). O conteúdo salvo será adicionado à lista suspensa automaticamente.

### i) Inserindo o número da cama

Insira o número da cama do paciente no campo "Núm. Leito".

### j) Inserindo a hora do teste

Insira a hora em que a amostra é coletada no campo "Hora do teste".

### k) Inserindo o prazo de entrega

Insira o prazo de entrega da análise na caixa "Tempo de entrega".

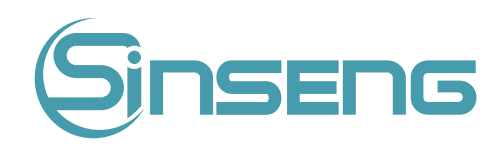

### l)
Inserindo
o
clínico
responsável

Para inserir o nome da pessoa que enviou a amostra para análise, insira o nome na caixa "Clínico" ou selecione o nome desejado na lista suspensa "Clínico" (se houver nomes salvos anteriormente na lista). O conteúdo salvo será adicionado
à
lista
suspensa
automaticamente.

### m) Inserindo comentários

Insira
comentários
na
caixa
"Comentários".

## n) OK

Ao terminar de inserir as informações da lista de trabalho, clique no botão "OK" para salvar as alterações e retornar à tela
de
análise
da
amostra.

## o) Cancelar

Se você não quiser salvar as informações da lista de trabalho inseridas, clique no botão "Cancelar" para retornar à tela de
análise
da
amostra
sem
salvar
as
alterações.

## • Inserindo
apenas
o
ID
da
amostra

Quando a forma de inserir as informações demográficas do paciente estiver definida como "Digite somente ID da amostra", clique em "Próxima amostra" na tela de análise da amostra, a seguinte caixa de diálogo será exibida.

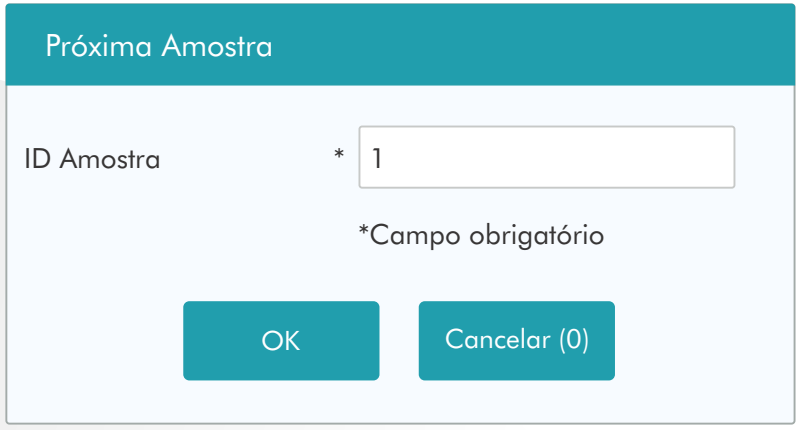

Insira a ID da amostra na caixa "ID da amostra". Clique em "OK" para salvar o ID e fechar a caixa de diálogo, o ID será
exibido
na
tela
como
o
próximo
ID
de
amostra.

## 2.
Modo
de
seleção

Certifique-se de que o indicador do analisador esteja verde permanentemente . Selecione "Sangue Total", "WBC Capilar", "Pré-diluído". Com base em suas necessidades na tela de seleção de modo. O modo selecionado
será
exibido
na
parte
inferior
da
tela.

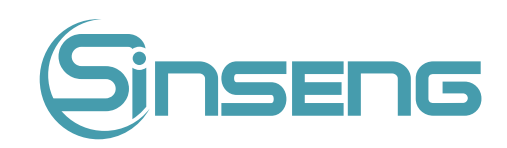

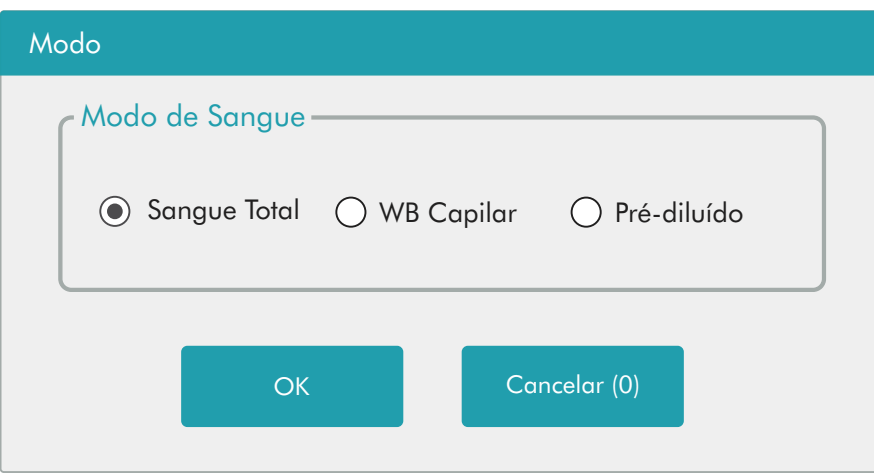

## 3.
Aspirar
amostra

Posicione amostra à sonda/agulha de amostra. Pressione a tecla aspirar para iniciar a análise.

## 4.
Removendo
a
amostra

A sonda de amostra aspirará automaticamente a amostra. Ao ouvir o bipe, você pode remover a amostra.

## 5.

Análise
automática
e
relatório
de
resultados

O
analisador
executará
automaticamente
a
amostra.
Quando
a
análise
terminar,
os
resultados
serão
exibidos
na tela.

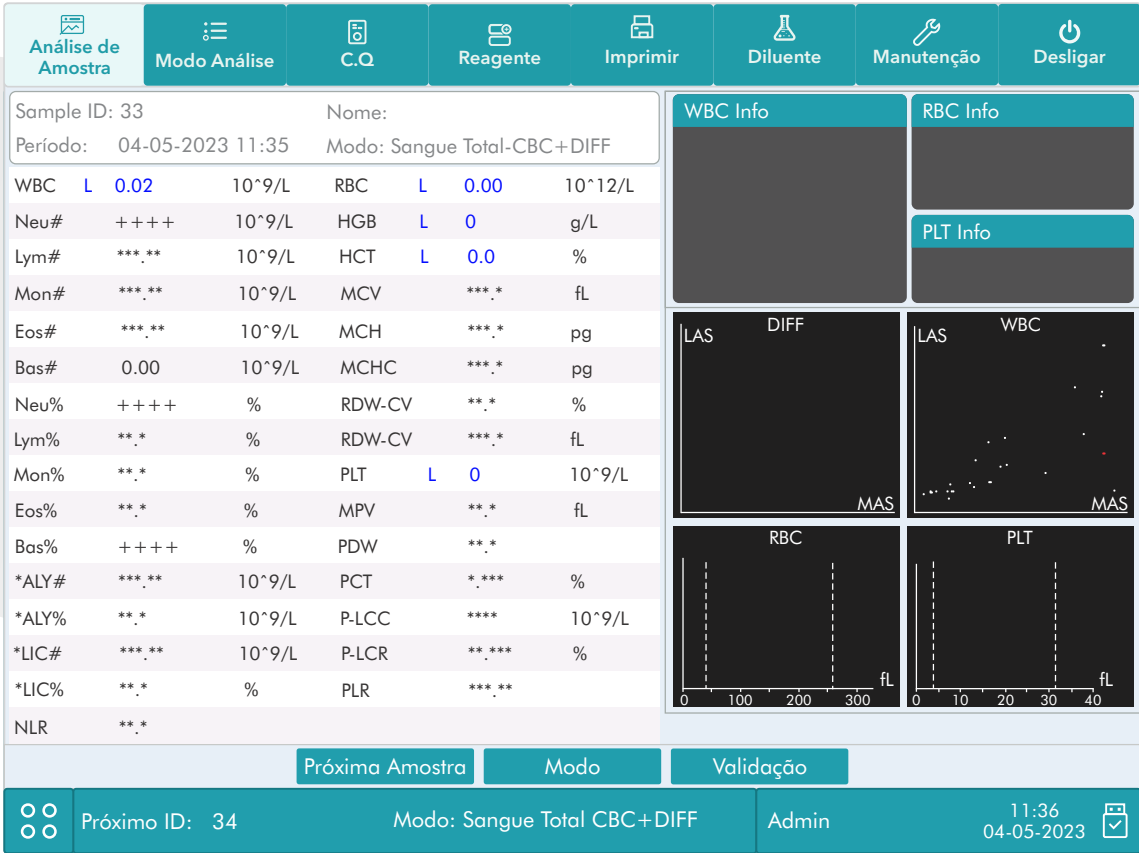

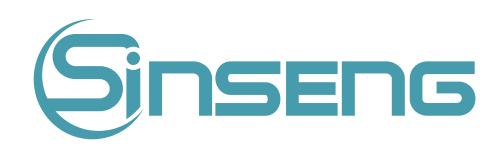

Durante a análise, se ocorrerem erros como entupimento, o analisador exibirá automaticamente os resultados dos parâmetros relacionados como inválidos e as informações de alarme serão exibidas na área de informações de
erro.
Consulte
o
Capítulo
11
Solução
de
problemas
para
saber
como
remover
erros.

# 5.5.3.
Resultados
do
processo
análise

## 1.
Salvando
os
resultados
da
análise
automaticamente

O analisador salva automaticamente os resultados da amostra. Quando o número máximo de resultados que podem ser
salvos
for
atingido,
o
resultado
mais
recente
substituirá
o
mais
antigo.

## 2.Impressão
e
Transmissão
ao
LIS

Se a função "Impressão automática após análise da amostra" estiver habilitada, o analisador imprimirá relatórios automaticamente; e se a função "Autocomunicação" estiver habilitada, os resultados da análise, amostras e informações
do
paciente
serão
transmitidos
ao
LIS
automaticamente.

## 3.
Sinalizadores
de
parâmetros

Consulte a seção a seguir para obter detalhes sobre sinalizadores de parâmetro.

- Se o parâmetro for seguido por um "H" ou "L", significa que o resultado da análise excedeu o limite superior ou inferior da faixa de referência (consulte a seção 9.2.3. Configuração do parâmetro > Configuração da faixa de referência
)
.
- Se o parâmetro for seguido por um "R", significa que o resultado da análise é questionável.
- Se vir "\*\*\*\*\*" em oposição ao resultado, significa que o resultado é inválido; se você vir "+++++", ao contrário do resultado, isso significa que o resultado está fora do intervalo de exibição (consulte a Tabela 5-1 Intervalo de exibição
para
obter
detalhes).

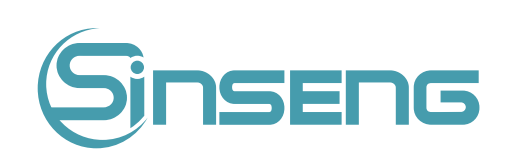

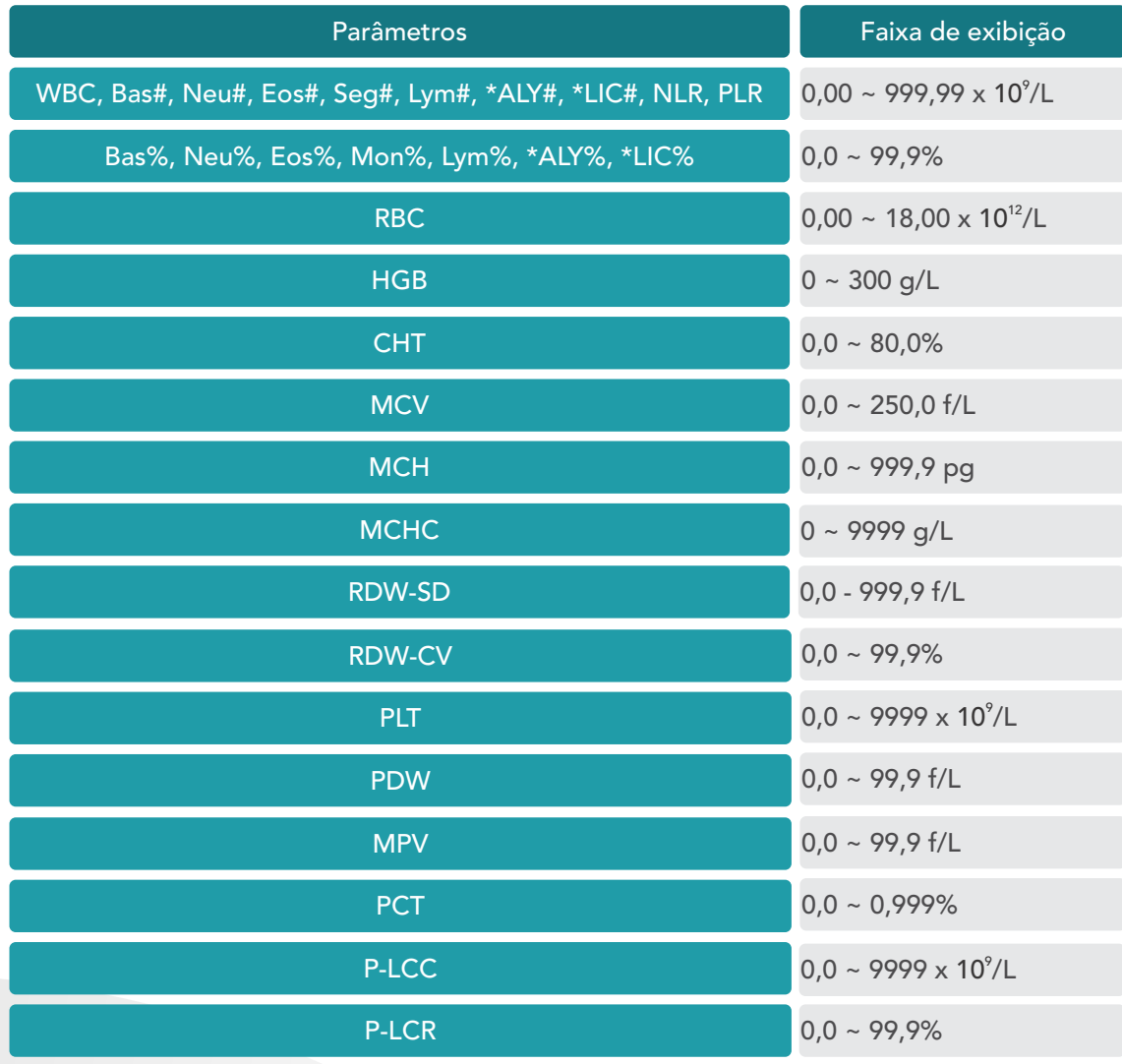

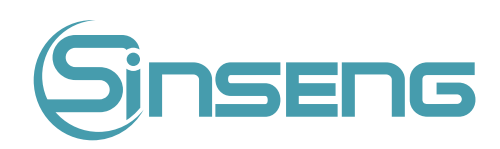

## 4.
Sinalizadores
de
diferencial
ou
morfologia
anormal
de
células
sanguíneas

A
tabela
a
seguir
lista
todos
os
sinalizadores
e
suas
indicações.

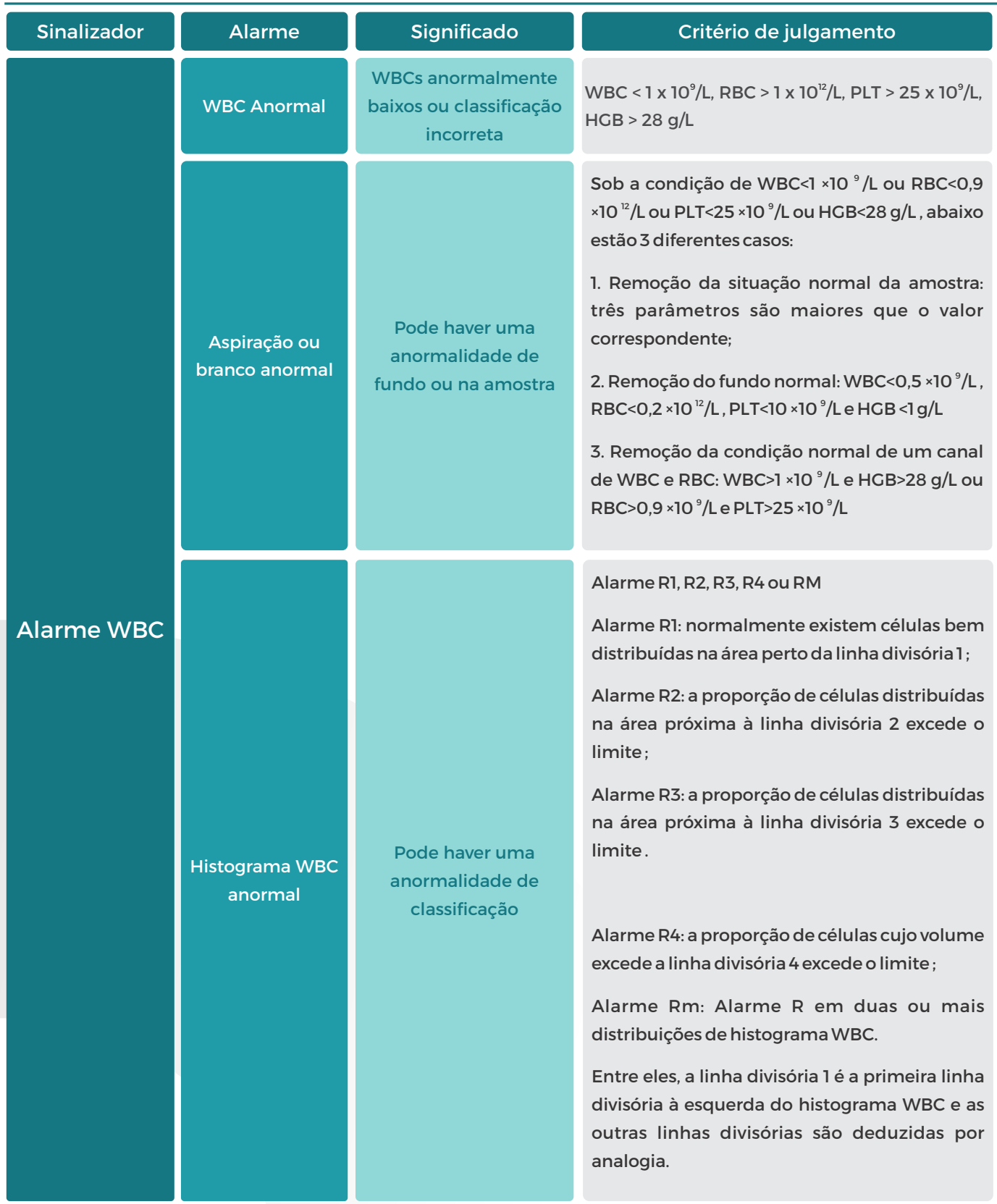

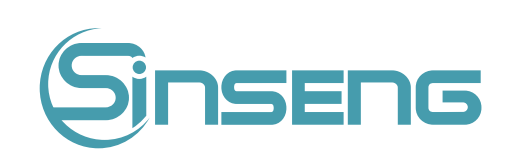

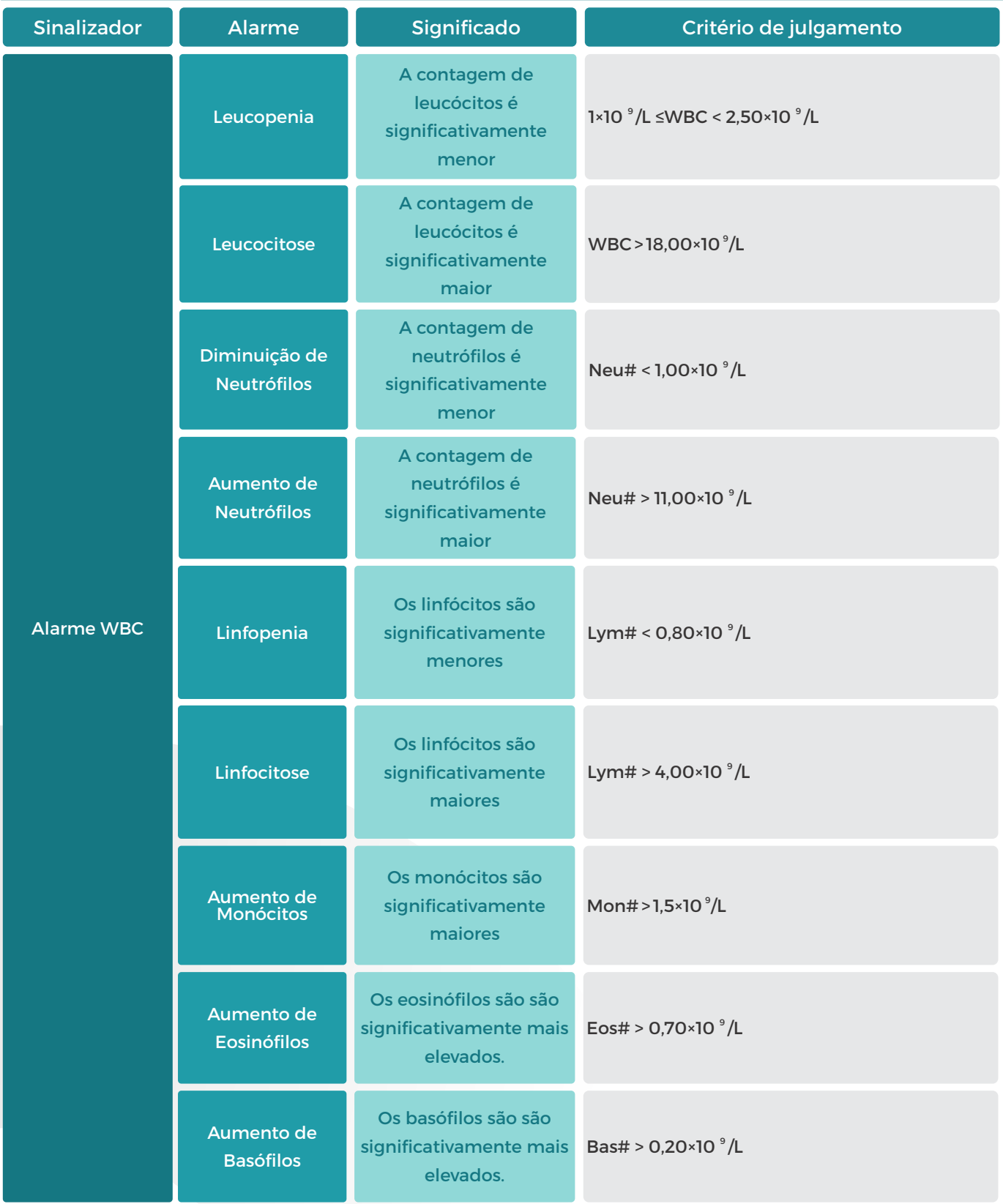

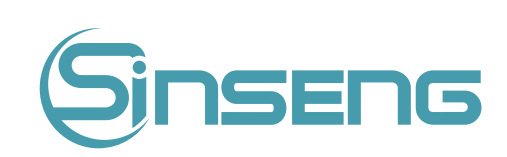

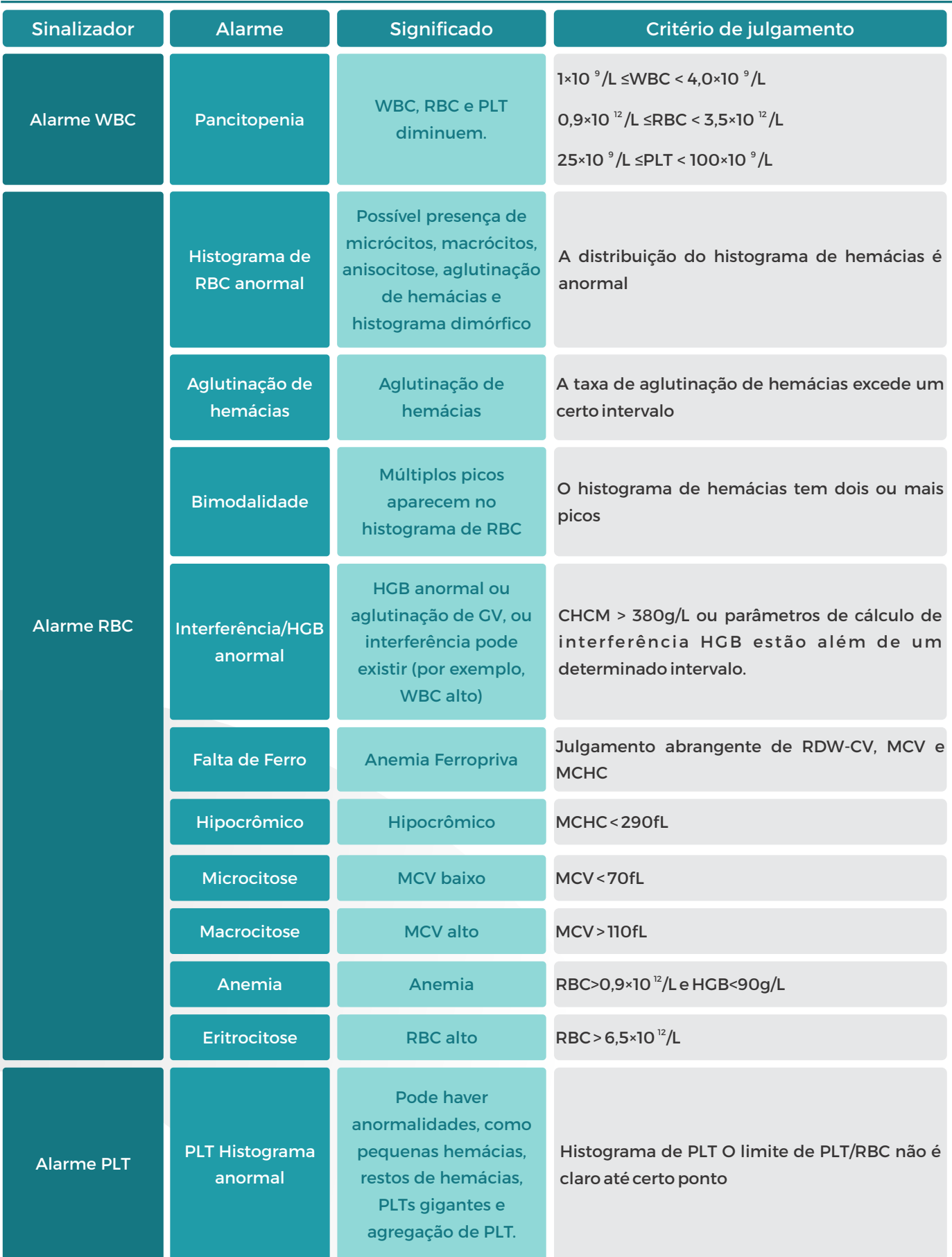

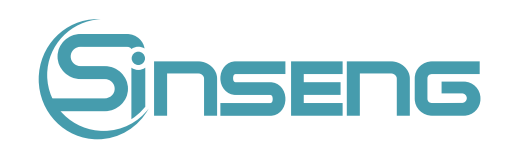

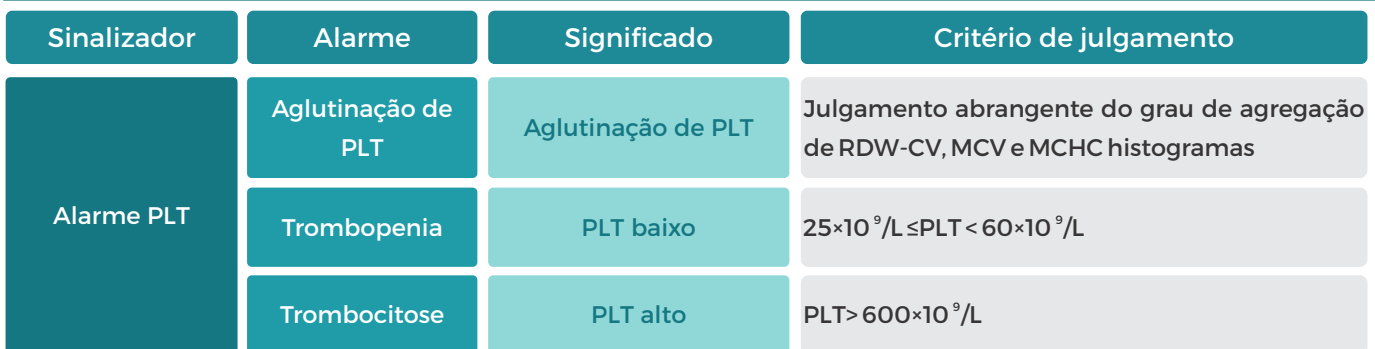

# 5.6.
Modo
Espera

Quando o tempo para o qual o analisador está livre de operações fluídicas atingir o que você definiu na tela "Configuração" do analisador (a configuração padrão é 10 minutos), uma caixa de diálogo será exibida, solicitando "Entrando
no
status
de
espera
…
".

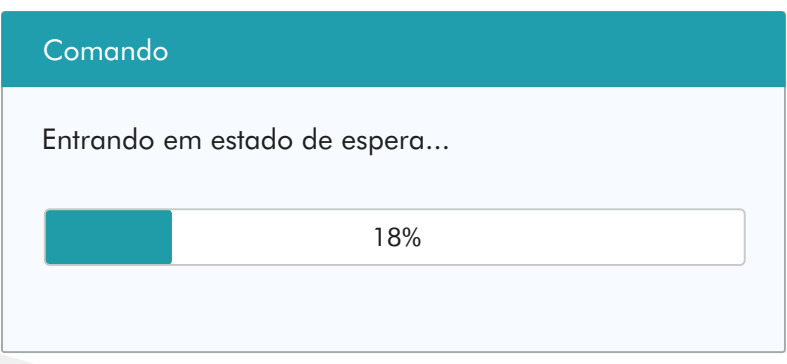

E
o
analisador
solicitará
que
você
faça
backup
dos
dados.

Depois de entrar no estado de espera, a mensagem "Hibernar. Pressione a tecla de aspiração para sair." Será exibida a
mensagem
na
parte
inferior
esquerda
da
tela.

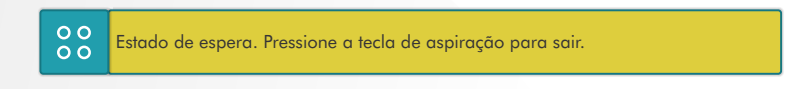

## Nota

- O
analisador
não
entrará
no
status
de
espera
na
tela
Status.
- · Se estiver na hora do modo de espera automático e o analisador estiver relatando um erro, o erro deve ser resolvido
primeiro.
- · Durante esta condição, você ainda pode realizar quaisquer outras operações (por exemplo, impressão e transmissão)
além
das
operações
fluídicas.
- Consulte a Seção 9.2.4 Configuração de manutenção para saber como editar o tempo de espera antes de entrar no
modo
de
espera.

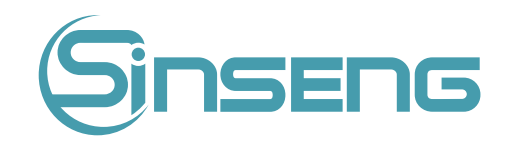

· No modo de espera, se houver tarefas de impressão ou comunicação inacabadas, o analisador continuará processando‑as.

## Tecla
de

aspiração

Pressione a tecla de aspiração para sair do status de espera.

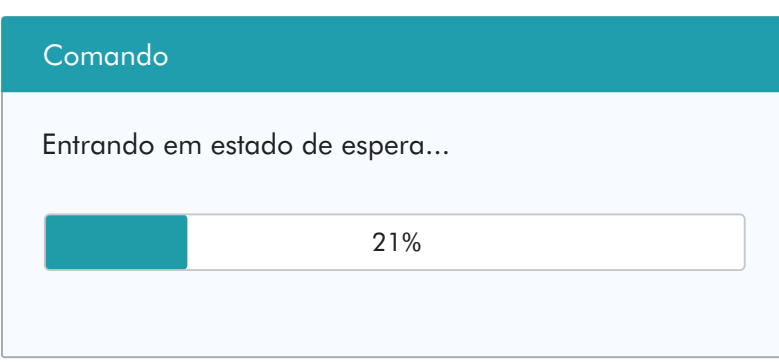

Depois de sair do status de espera, a caixa de diálogo acima será fechada automaticamente.

### Nota

- Ao sair do estado de espera, o analisador realizará diferentes operações de manutenção com base no tempo consumido
ao
entrar
no
estado
de
espera.
- · Se ocorrer um erro quando o analisador estiver saindo do status de espera, consulte o Capítulo 11 Solução de problemas
para
obter
soluções.
- Depois
de
sair
do
status
de
espera,
o
analisador
retomará
seu
status
original.
O
ícone
Análise
ficará
verde
sólido. E
o
indicador
do
analisador
também
ficará
verde
sólido.
- •

# 5.7.
Desligar

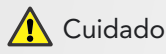

Não inicie o analisador imediatamente após seu desligamento. Aguarde pelo menos 10 segundos.

## Nota

• Para garantir um desempenho estável do analisador e resultados de análise precisos, certifique-se de executar o procedimento de desligamento para desligar o analisador depois de funcionar continuamente por 24 horas.

Execute
o
procedimento
de
desligamento
para
desligar
o
analisador
diariamente.

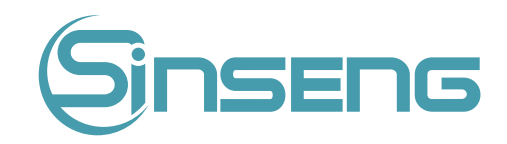

1. Clique no botão de desligamento no menu e a seguinte caixa de diálogo de desligamento será exibida.

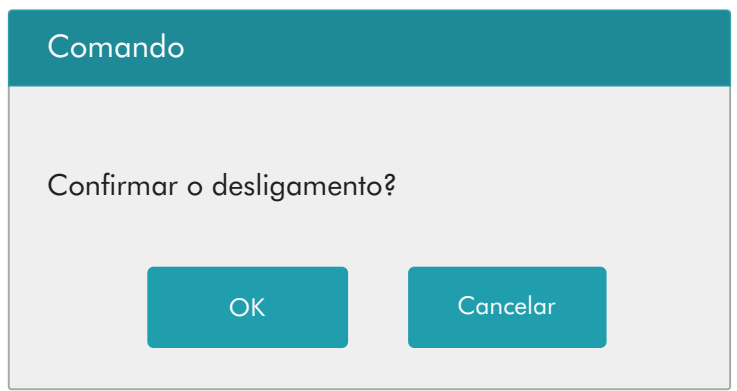

### 2. Clique
em
"OK".

Quando a caixa de diálogo solicitando a manutenção do limpador de sonda for exibida, coloque o limpador de sonda na sonda de amostra e pressione a tecla de aspiração. A sonda vai aspirar a solução limpadora de sonda automaticamente.

Após o desligamento terminar, a mensagem "Por favor, desligue a energia do analisador!" será exibido. Pressione o botão
Power
na
parte
de
trás
do
instrumento
para
desligar.

## A Advertência

• Certifique-se de descartar reagentes, resíduos, amostras, consumíveis, etc. de acordo com os regulamentos governamentais.

### Nota

- Não
desconecte
a
energia
durante
o
processo
de
desligamento.
- · Se ocorrer um erro que afetará o desligamento durante o processo de confronto, o analisador retornará ao seu status original e relatará o erro. Consulte o Capítulo 11 Solução de problemas para obter soluções.

# 6.
Revendo
Resultados

# 6.1.
Introdução

O analisador salva automaticamente os resultados da análise. Você pode revisar todos os resultados da análise e histogramas
no
modo
de
tabela
ou
gráfico.

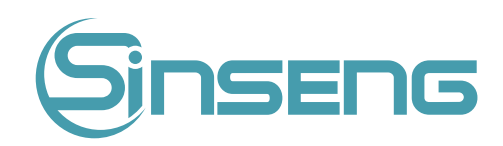

# 6.2.
Navegando
no
Modo
Análise

Os operadores podem revisar, validar, pesquisar, editar e exportar resultados salvos na tela "Análise". Clique em "Análise" para entrar na tela a seguir.

# 6.2.1.
Área
de
tabela

A área de tabela lista todas as amostras analisadas, incluindo informações básicas da amostra, como ID da amostra, status
da
amostra
e
assim
por
diante.

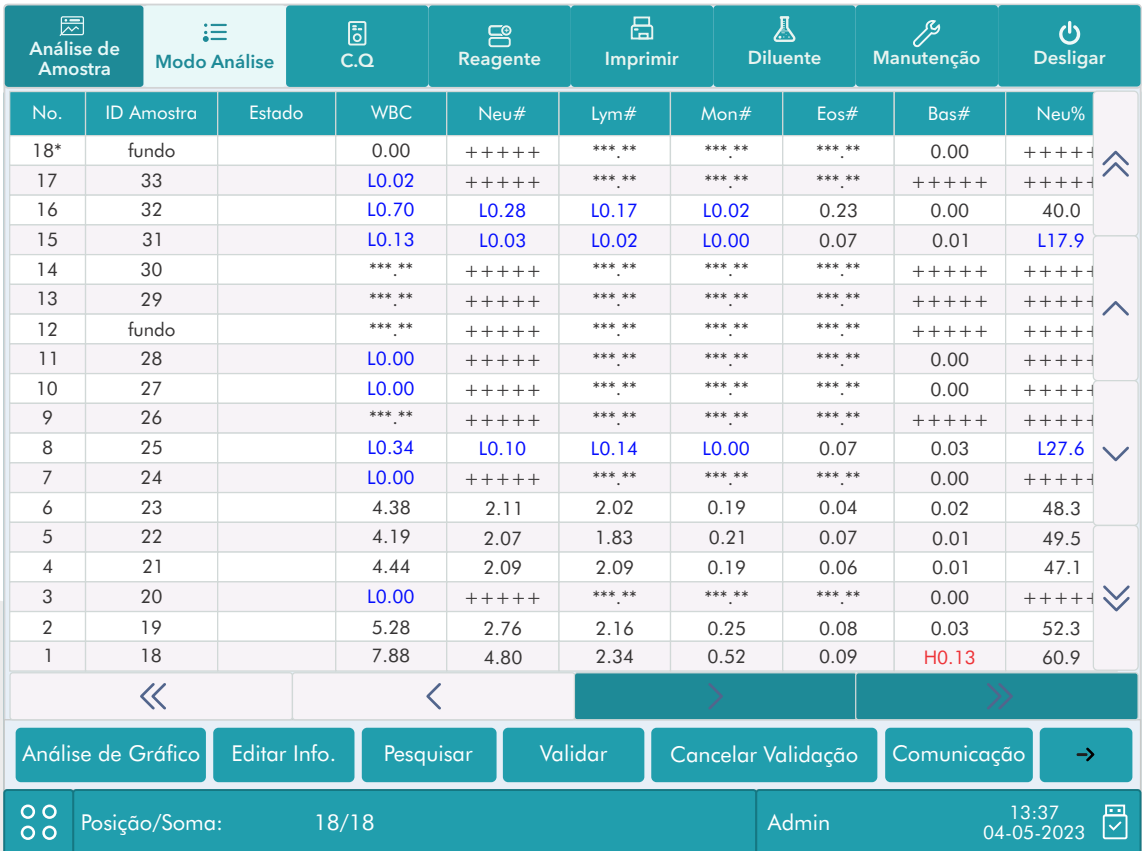

## Nota

A
área
da
tabela
exibe
os
resultados
de
amostra
mais
recentes
na
parte
superior.

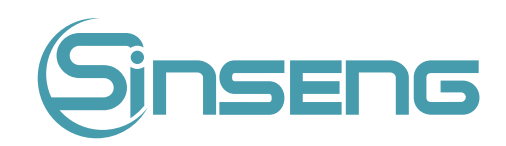

# 6.2.2.
Análise
de
Gráfico

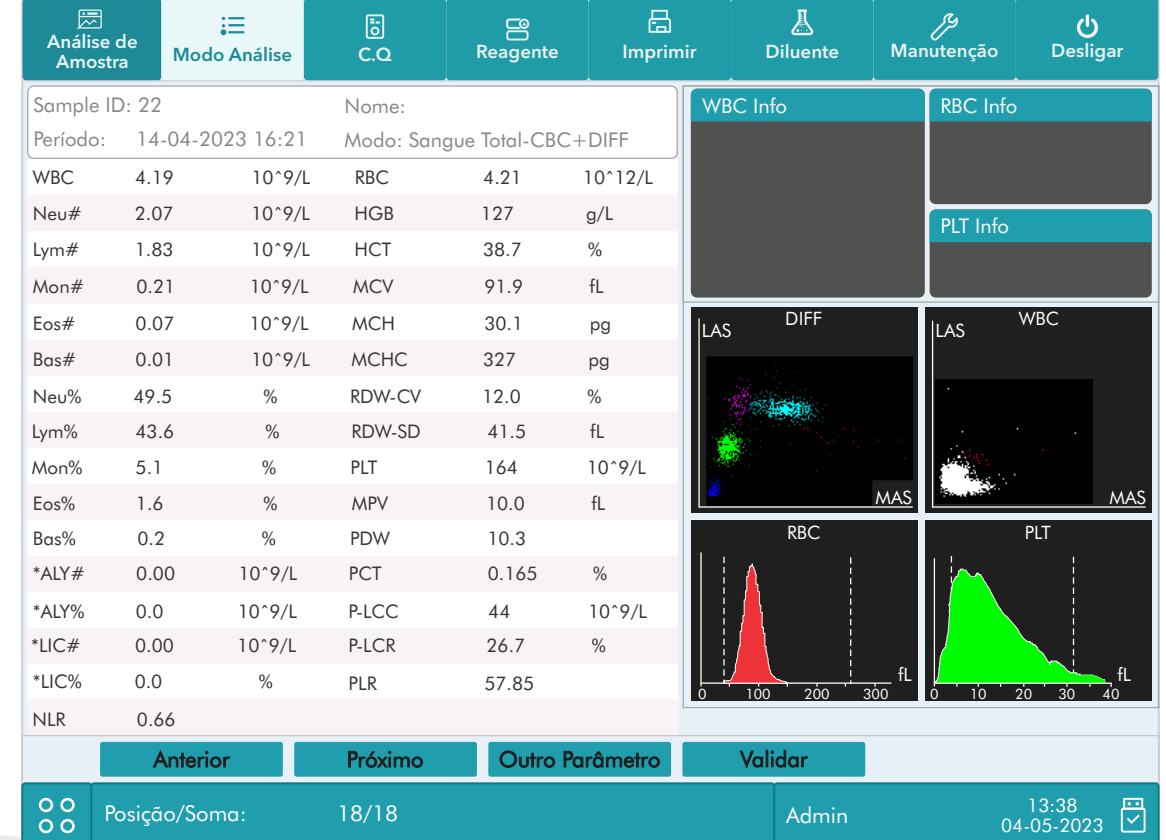

Clique no botão "Análise de gráfico" no menu de revisão para visualizar os resultados da análise das amostras.

# 6.2.3.
Validar/Cancelar
Validação
(somente
para
administradores)

## • Validar
dados
de
amostra

Selecione um ou mais registros de amostra no menu de revisão, clique em "Validar", o status da amostra do registro será
marcado
com
"Validado".

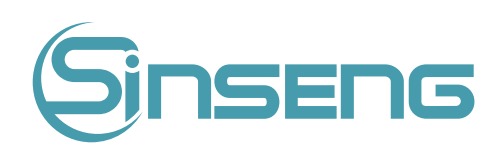

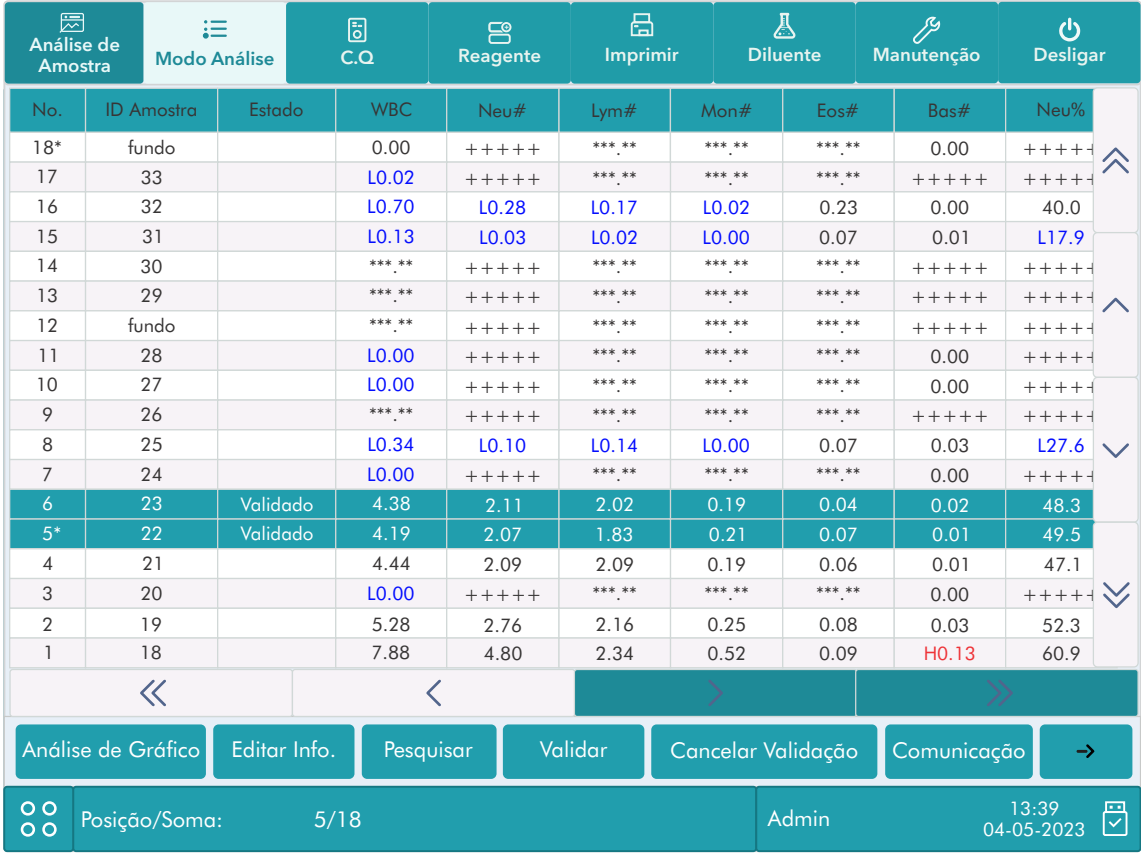

## • Cancelar
validação

Selecione um ou mais registros de amostra validados no menu de revisão, clique em "Cancelar validação ", o "Validado"
desaparecerá.

# 6.2.4.
Excluir
(somente
para
administradores)

- 1.Selecione
o
registro
de
amostra
a
ser
excluído
na
área
da
tabela.
- 2. Clique
em
"Excluir",
a
seguinte
caixa
de
diálogo
será
exibida.

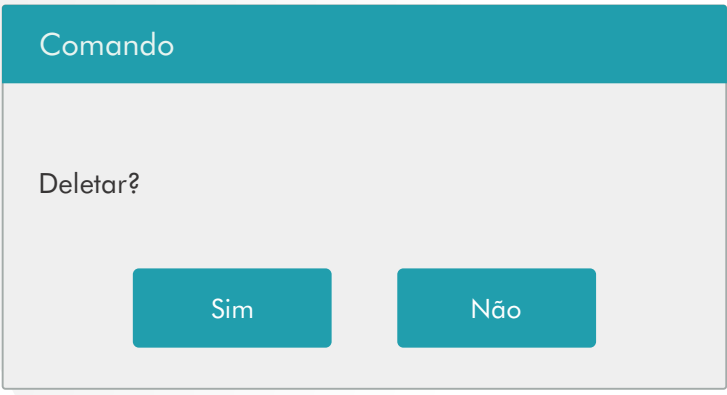

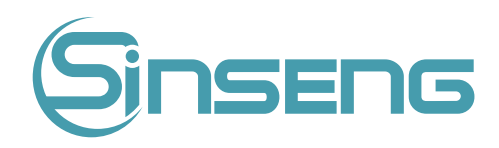

3.
Clique
em
"Sim"
para
excluir
o
registro
e
a
caixa
de
diálogo
será
fechada.

# 6.2.5.
Editar
informações

Clique no resultado da amostra desejado e ele será realçado. Clique no botão "Editar informações" e a seguinte caixa de
diálogo
será
exibida.

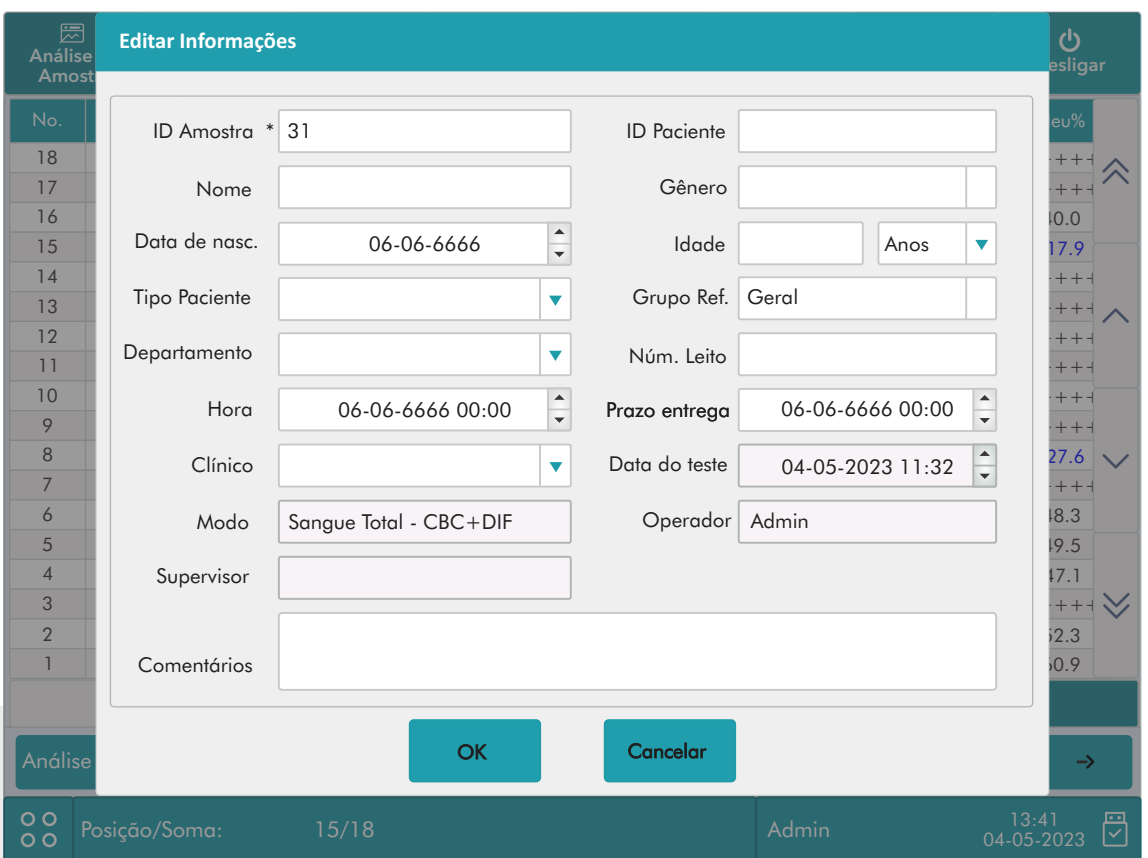

Você pode editar a amostra e as informações do paciente e clicar em "OK" para salvar a alteração. As informações no menu
de
revisão
serão
atualizadas.

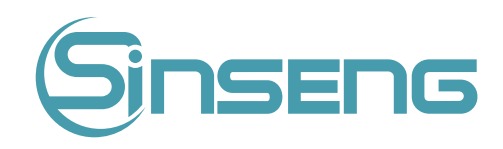

# 6.2.6.
Pesquisar

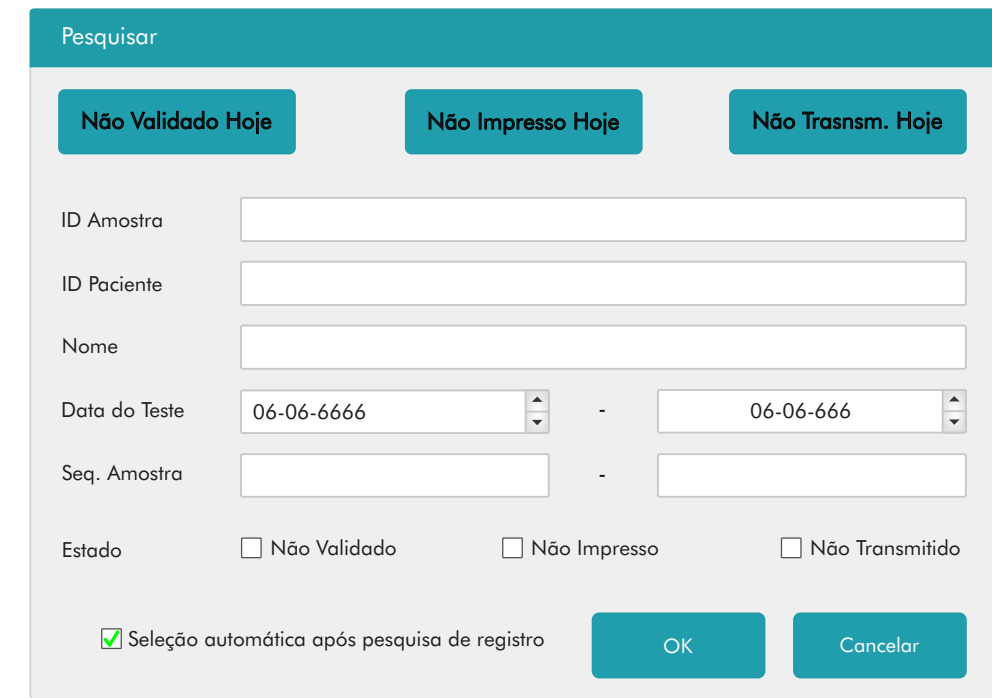

1.
Clique
em
"Pesquisar",
a
seguinte
caixa
de
diálogo
será
exibida.

- 2. Insira as condições de pesquisa nas caixas de edição ou selecione-as nas listas suspensas.
- 3.
Clique
em
"OK"
para
iniciar
a
pesquisa,
os
resultados
serão
exibidos
na
área
da
tabela.

# 6.2.7.
Imprimir

Imprima
relatórios
de
acordo
com
o
modelo
de
relatório
padrão.

Selecione os registros de amostra a serem impressos e clique em "Imprimir" para imprimi-los. Na interface de revisão, um sinal "Impresso" será aplicado a cada amostra impressa no setor de status da amostra.

## Nota

No setor de status de amostra, o sinal "Validado" é anterior ao sinal "Impresso".

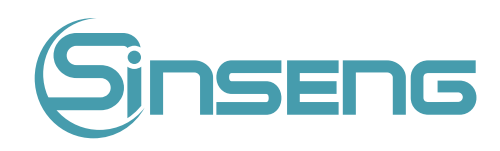

# 6.2.8.
Transmissão

- Transmitir
dados
selecionados
- 1.
Selecione
as
amostras
a
serem
transmitidas
no
menu
de
revisão
.
- 2. Clique
em
"Comunicação",
a
seguinte
caixa
de
diálogo
será
exibida.

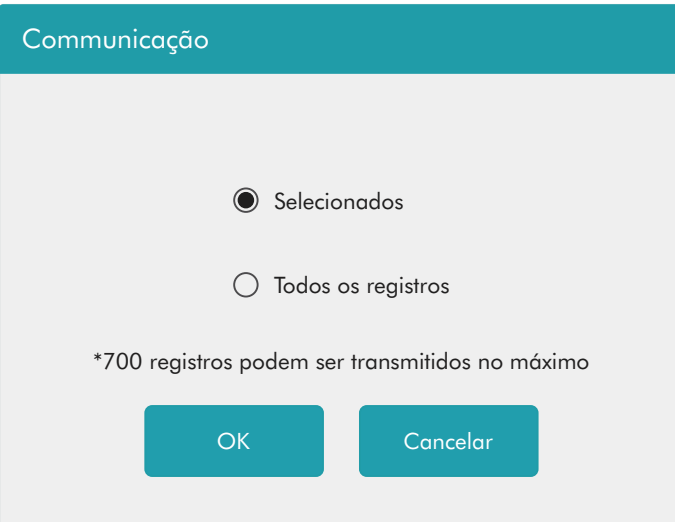

2. Clique
no
botão
de
opção
"Selecionado".

3. Clique em "OK" para começar a transmitir os resultados especificados para o software de gerenciamento de dados.

• Transmitir
todos
os
dados

1. Clique no botão de opção "Todos os registros" na caixa de diálogo acima.

2. Clique em "OK" para iniciar a transmissão de todos os resultados para o software de gerenciamento de dados.

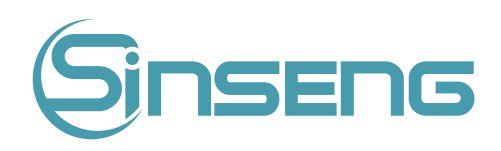

# 6.2.9.
Exportar

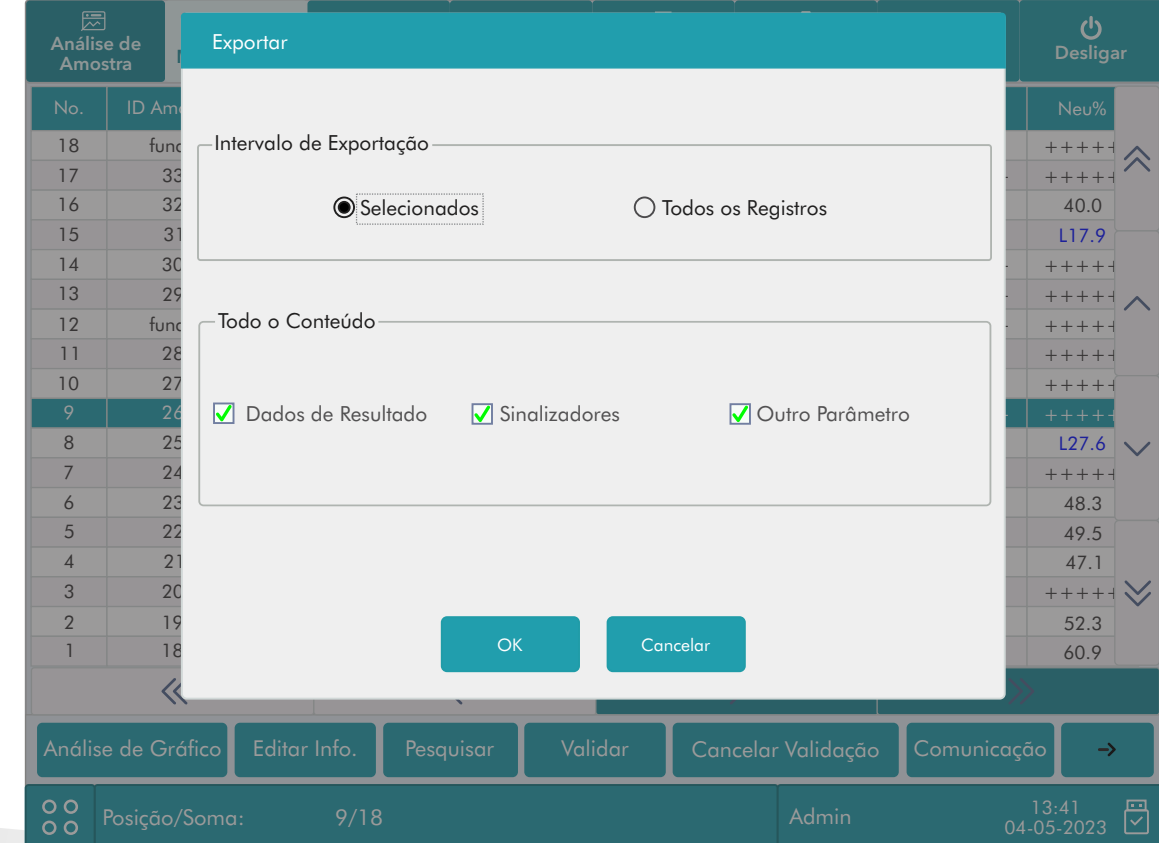

1. Clique
em
"Exportar",
a
seguinte
caixa
de
diálogo
será
exibida.

- 2. Selecione "Selecionado" ou "Todos os registros" na área "Intervalo de exportação".
- 3. Verifique o tipo de informação a ser exportada na área "Todo o conteúdo".

## Nota

• Após a "Exportação bem-sucedida." caixa de diálogo for exibida, feche a caixa de diálogo e clique no ícone i A cor do ícone fica cinza e o USB é removido. Caso contrário, os dados exportados serão perdidos ou o USB será danificado.

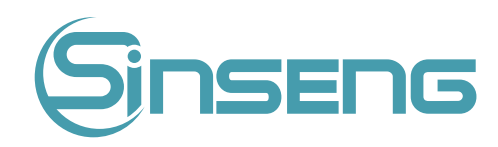

# 7.
Controle
de
qualidade

# 7.1.
Introdução

O Controle de Qualidade (C.Q) consiste em estratégias e procedimentos que medem a precisão e a estabilidade do analisador.
Os
resultados
implicam
a
confiabilidade
dos
resultados
da
amostra.

O C.Q envolve a medição de materiais com características conhecidas e estáveis em intervalos frequentes. A análise dos resultados com métodos estatísticos permite inferir que os resultados da amostra são confiáveis. A Sinseng recomenda que você execute o programa C.Q diariamente com controles de nível normais.

Um novo lote de controles deve ser analisado em paralelo com o lote atual antes de suas datas de vencimento. Isso pode ser feito executando o novo lote de controles duas vezes por dia durante cinco dias usando qualquer arquivo C.Q vazio. Os arquivos C.Q calculam a média, desvio padrão e coeficiente de variação para cada parâmetro selecionado. As médias calculadas pelo instrumento dessas dez execuções devem estar dentro dos intervalos esperados
publicados
pelo
fabricante.

Este analisador fornece 2 programas C.Q: LJ - C.Q e XB - Q.C.

# Risco biológico

Todas as amostras, controles, calibradores, reagentes, resíduos e áreas em contato com eles são potencialmente perigosos. Use equipamento de proteção individual adequado (por exemplo, luvas, jaleco, etc.) e siga os procedimentos
laboratoriais
seguros
ao
manuseá‑los
e
às
áreas
de
contato
no
laboratório.

# A Advertência

- Mantenha suas roupas, cabelos e mãos longe das partes móveis para evitar ferimentos.
- A amostra pode derramar dos tubos de coleta destampados e causar risco biológico. Tenha cuidado com os tubos
de
coleta
destampados.
- · Os reagentes são irritantes para os olhos, pele e mucosas. Use equipamento de proteção individual adequado (por exemplo, luvas, jaleco, etc.) e siga os procedimentos laboratoriais seguros ao manuseá-los e às áreas de contato
no
laboratório.
- Se os reagentes derramarem acidentalmente em sua pele ou em seus olhos, lave a área com bastante água limpa e
procure
atendimento
médico
imediatamente.

# **A** Cuidado

- A execução da amostra C.Q com erro presente levará a resultados não confiáveis. Se forem relatados erros durante
a
análise
de
C.Q,
remova‑os
primeiro
e
depois
continue
com
a
análise.
- Não reutilize produtos descartáveis, como tubos coletores, tubos de ensaio, tubos capilares e assim por diante.
- A aglutinação da amostra pode resultar em resultados de análise imprecisos. Verifique as amostras de controle para ver se há alguma aglutinação, se sim, processe as amostras de acordo com os protocolos do seu laboratório.

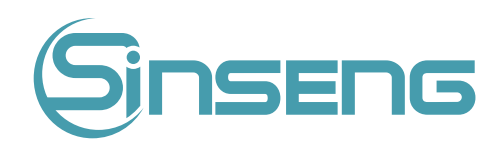

- Use apenas os controles e reagentes especificados pela Sinseng. Armazene e use os controles e reagentes de acordo
com
as
instruções
de
uso.
- Consulte
as
instruções
de
uso
do
controle
para
seu
uso
e
armazenamento.
- Certifique-se de misturar qualquer amostra de controle que tenha sido preparada por um tempo antes de executá-la.
- Certifique-se de usar os produtos descartáveis especificados pela Sinseng, incluindo tubos de coleta de sangue a vácuo,
tubos
de
coleta
de
anticoagulantes
e
tubos
capilares,
etc.

# 7.2.
C.Q
‑
LJ

# 7.2.1.
Editando
configurações
LJ
QC
(somente
para
administradores)

Antes de executar um novo lote de controles, você deve configurar um arquivo C.Q para cada lote de controles.

1. Clique na opção de menu "C.Q" > "C.Q LJ" > "Configurar".

Entre na tela de configuração de C.Q LJ.

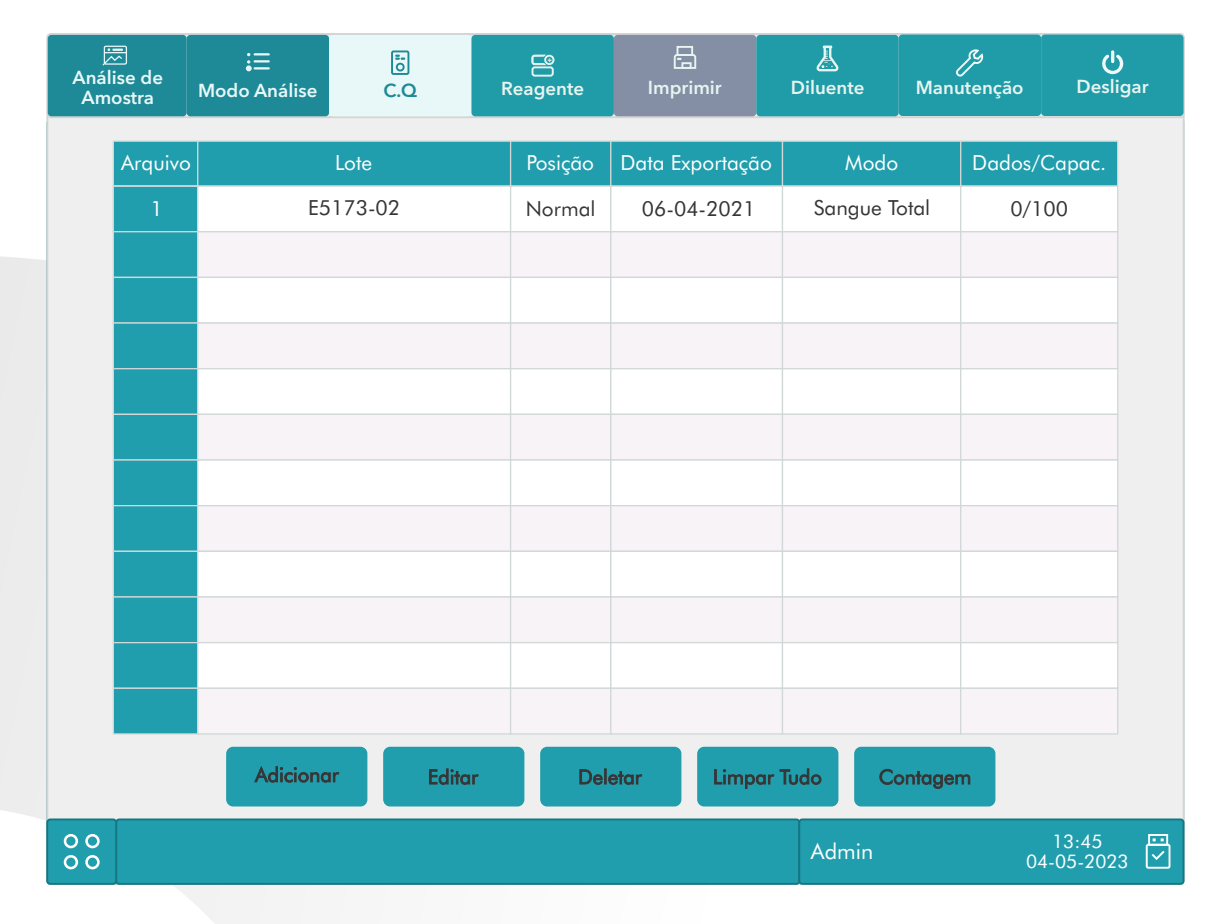

## Entrada
manual

Você
pode
configurar
as
informações
de
C.Q
por
entrada
manual.

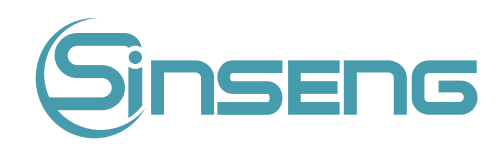

- 1.
Entre
na
tela
de
configuração
LJ
QC.
- 2. Clique em "Adicionar" ou selecione um arquivo de CQ sem resultados de CQ e clique em "Editar".
- 3.Insira
manualmente
o
número
do
lote
dos
controles
na
caixa
de
edição.

O nº do lote não deve estar vazio e podem ser inseridos até 16 dígitos. Você pode inserir caracteres, números, letras e caracteres
especiais.

- 4.Selecione
o
nível
de
controle.
- 5.Insira
a
data
de
vencimento
do
lote.
- 6.Selecione
o
modo
C.Q.
- 7.Insira
a
meta
e
os
limites
nas
caixas
de
edição
de
acordo
com
a
bula
do
lote
de
controles.
- 8. Clique
em
outros
ícones
para
alternar
a
tela
e
salvar
as
informações
de
CQ.

### Definir
limites

Você pode ajustar o formato dos limites de acordo com o seguinte procedimento:

1.
Clique
em
"Definir
limites".

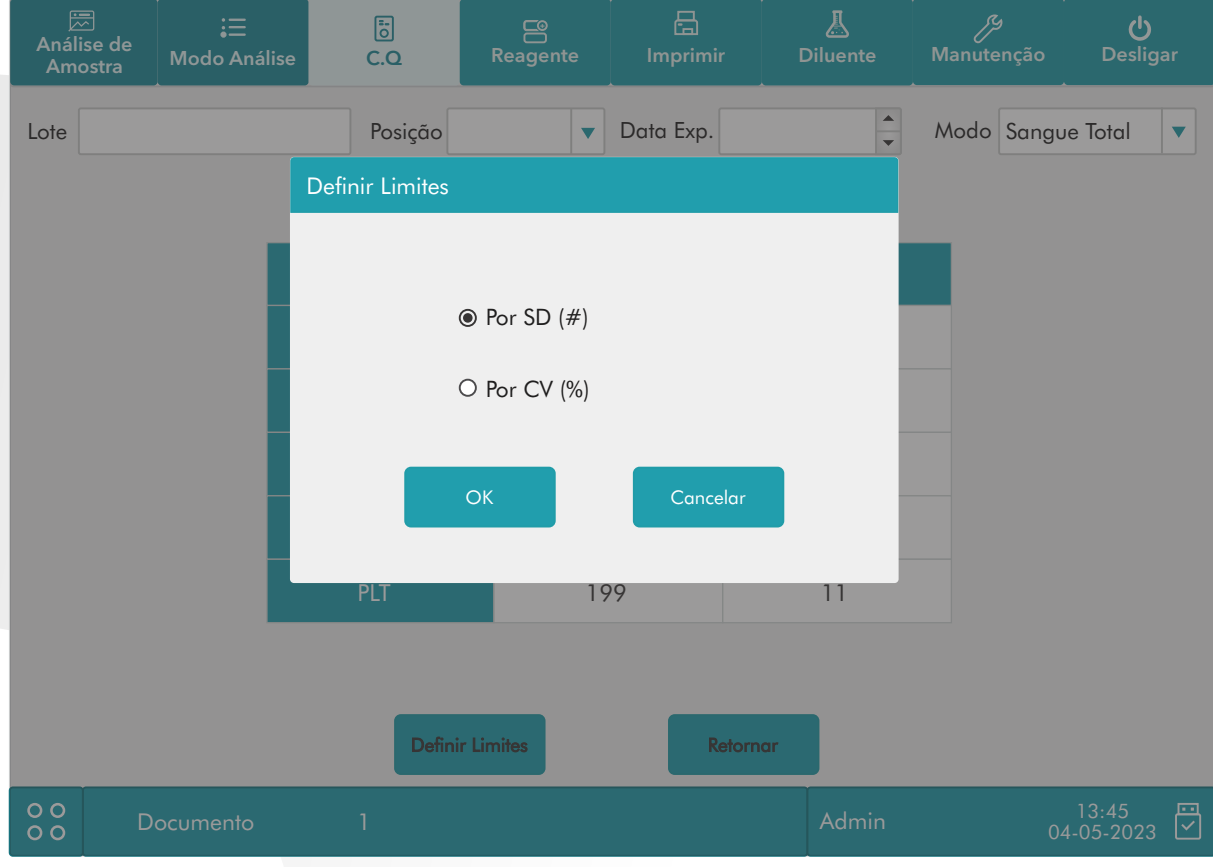

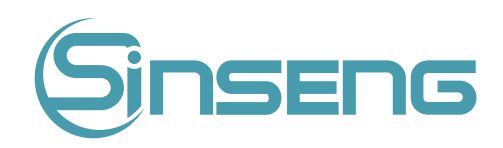

2. Clique em "Por SD(#)" para exibir os limites na forma de valor absoluto ou clique em "Por CV(%)" para exibir os limites
na
forma
de
porcentagem.

3.
Clique
no
botão
"OK"
para
salvar
as
configurações.

## Importar
arquivo

O usuário pode concluir a configuração das informações de C.Q por meio da importação de arquivo no arquivo C.Q.

1. Baixe o arquivo de valor alvo C.Q do lote e nível correspondente do site oficial especificado: LJSetup.csv, coloque o arquivo no diretório raiz da unidade flash USB e, em seguida, insira a porta USB no lado do instrumento;

2. Introduzir o Interface de configuração do C.Q - LJ.

3. Clique no botão "Importar arquivo" para abrir a janela de importação, selecione o arquivo e pressione o botão "OK". A meta, limite, nível, número do lote, data de validade e outras informações no arquivo de controle de qualidade
serão
importadas
para
o
arquivo
de
configuração
de
C.Q
atual.

## Nota

Mantenha-se consistente com o idioma atual . Por exemplo, o inglês deve importar o arquivo C.Q cujo conteúdo é inglês,
e
o
português
deve
importar
o
arquivo
cujo
conteúdo
é
português.

# 7.2.2.
Execução
de
C.Q
‑
LJ

Depois de editar as informações de C.Q, você pode iniciar a análise de C.Q de uma das seguintes maneiras, de acordo com o modo de C.Q selecionado:

- Sanque total;
- Pré-diluído.

### Nota

Ao mudar o modo de "Pré-diluído" para "Sangue Total", uma barra de progresso será exibida enguanto o analisador executa
a
sequência
de
troca
de
modo.

1. Clique na opção de menu "C.Q" > "C.Q - LJ" > "Contagem" para entrar na tela de contagem de C.Q.

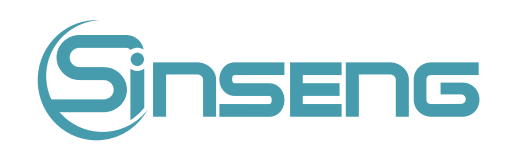

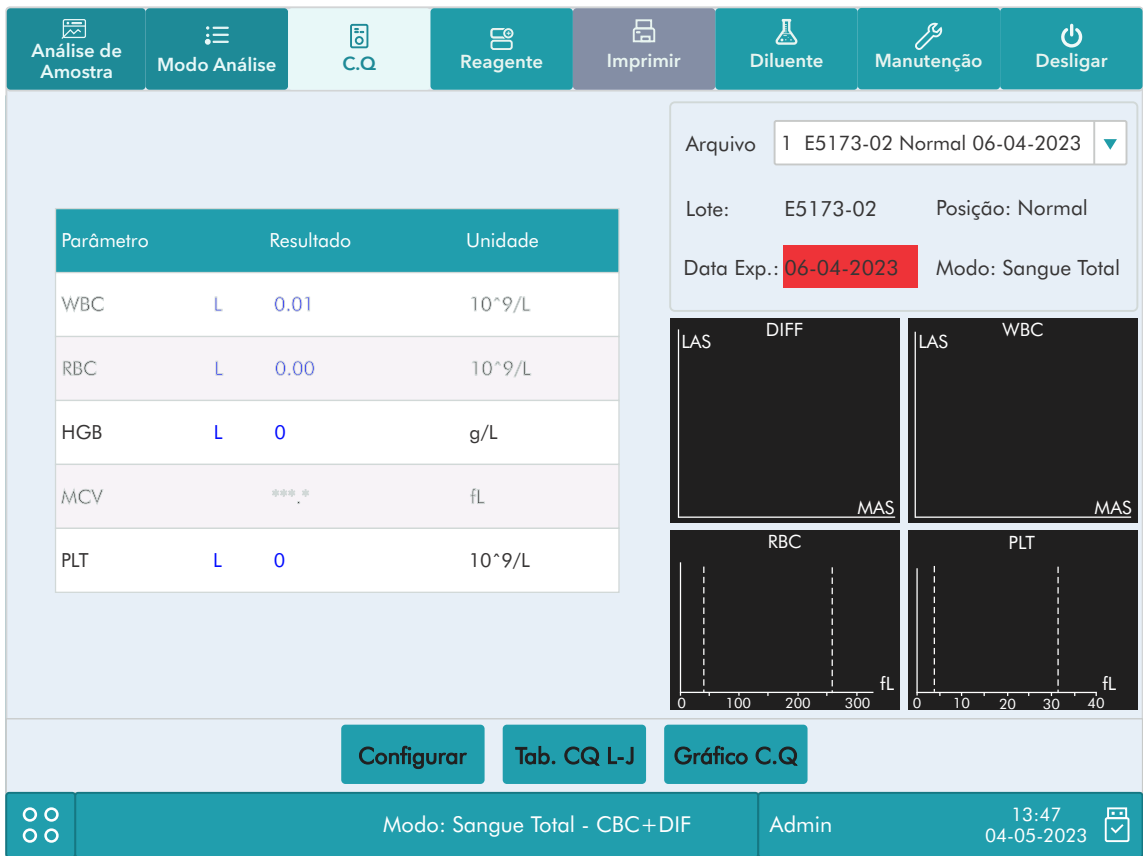

2. Prepare o controle de acordo com as instruções de uso dos controles.

## Nota

- · Certifique-se de que o nível do controle a ser executado seja o mesmo do arquivo C.Q atual e que o controle não tenha
expirado.
- A
data
de
expiração
dos
controles
expirados
é
exibida
em
vermelho.

### 3. Executar análise QC:

- Certifique-se de que o modo de análise seja "Sangue Total" ou "Pré-diluído" e que o indicador do analisador esteja
verde.
- Agite
o
frasco
da
amostra
de
acordo
com
as
instruções
de
uso
do
controle
para
misturar
bem
a
amostra.
- Apresente
a
amostra
de
controle
à
sonda
de
amostra.
Pressione
a
tecla
de
aspiração
para
iniciar
a
análise
C.Q.
- Ao
ouvir
o
bipe,
remova
o
controle.

4. Quando a análise terminar, os resultados do C.Q serão exibidos na tela atual e serão salvos no arquivo C.Q automaticamente.

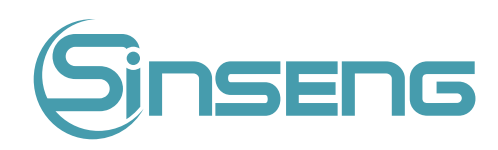

Até 100 resultados de C.Q podem ser salvos em cada arquivo de C.Q.

5.
Execute
os
procedimentos
acima
para
continuar
executando
a
análise
C.Q,
se
necessário.

# 7.2.3.
Revendo
os
resultados
do
C.Q
‑
LJ

Após a análise do C.Q, você pode revisar os resultados do C.Q das seguintes maneiras:

- Gráfico
de
controle
de
qualidade;
- Tabela
QC.

## Análise do gráfico C.Q - LJ

1.
Clique
no
botão
"Gráfico
C.Q"
na
tela
C.Q
‑
LJ
para
entrar
na
tela
do
gráfico.

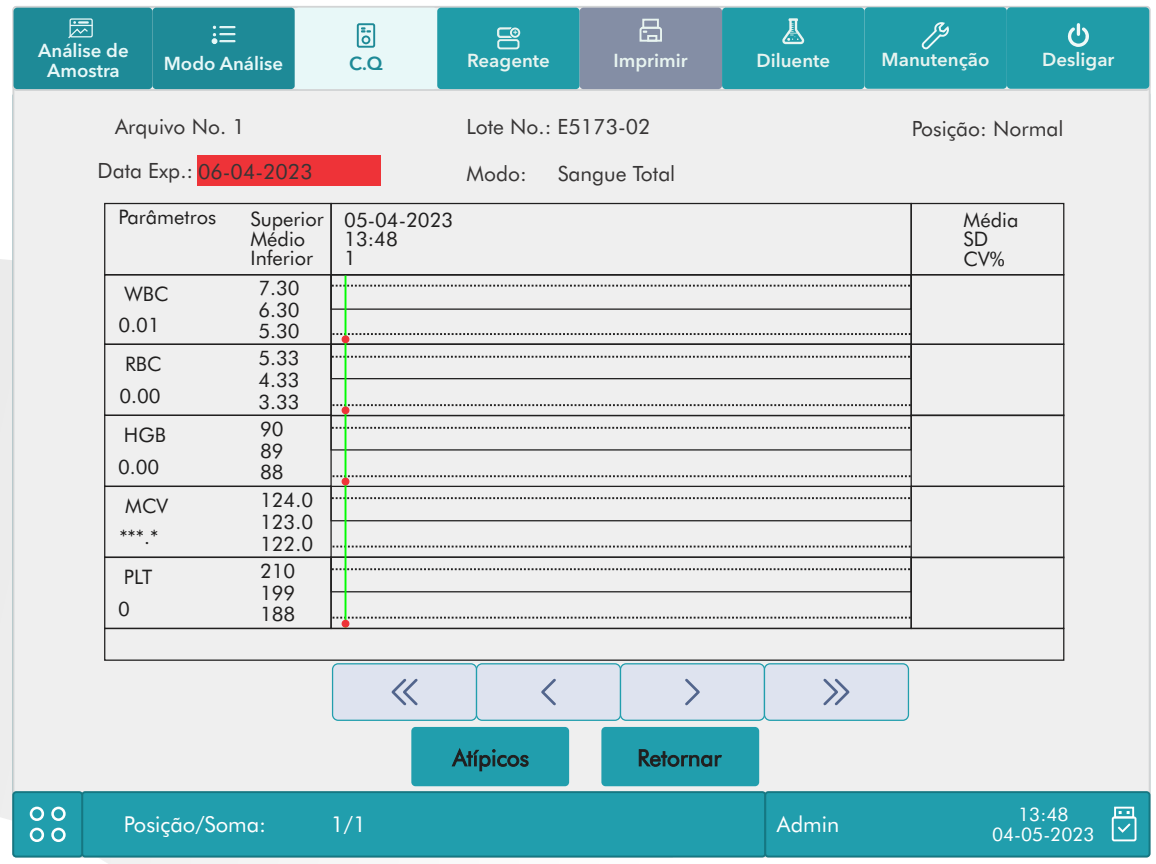

2. Você pode clicar nos botões de seta à direita do gráfico para navegar pelos gráficos dos parâmetros. Você pode clicar
nos
botões
de
seta
abaixo
do
gráfico
para
navegar
por
todos
os
resultados
do
C.Q.

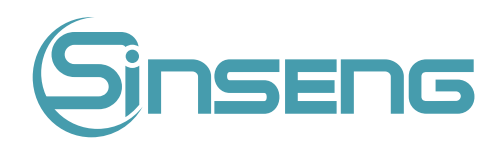

Se os alvos/limites de parâmetros dos arquivos C.Q com resultados de C.Q forem modificados e salvos, e os alvos/limites de outros parâmetros mudarem de acordo, esses dados alterados serão destacados em amarelo.

### Imprimir

Clique no ícone "Imprimir" na barra de status para imprimir as informações do arquivo C.Q atual e o gráfico C.Q de todos
os
parâmetros.

### Nota

A linha vertical verde e os valores dos pontos C.Q correspondentes não serão impressos.

## Análise
de
tabela
C.Q
‑
LJ

1. Clique no botão "Tabela de C.Q" na tela C.Q LJ para entrar na tela da tabela.

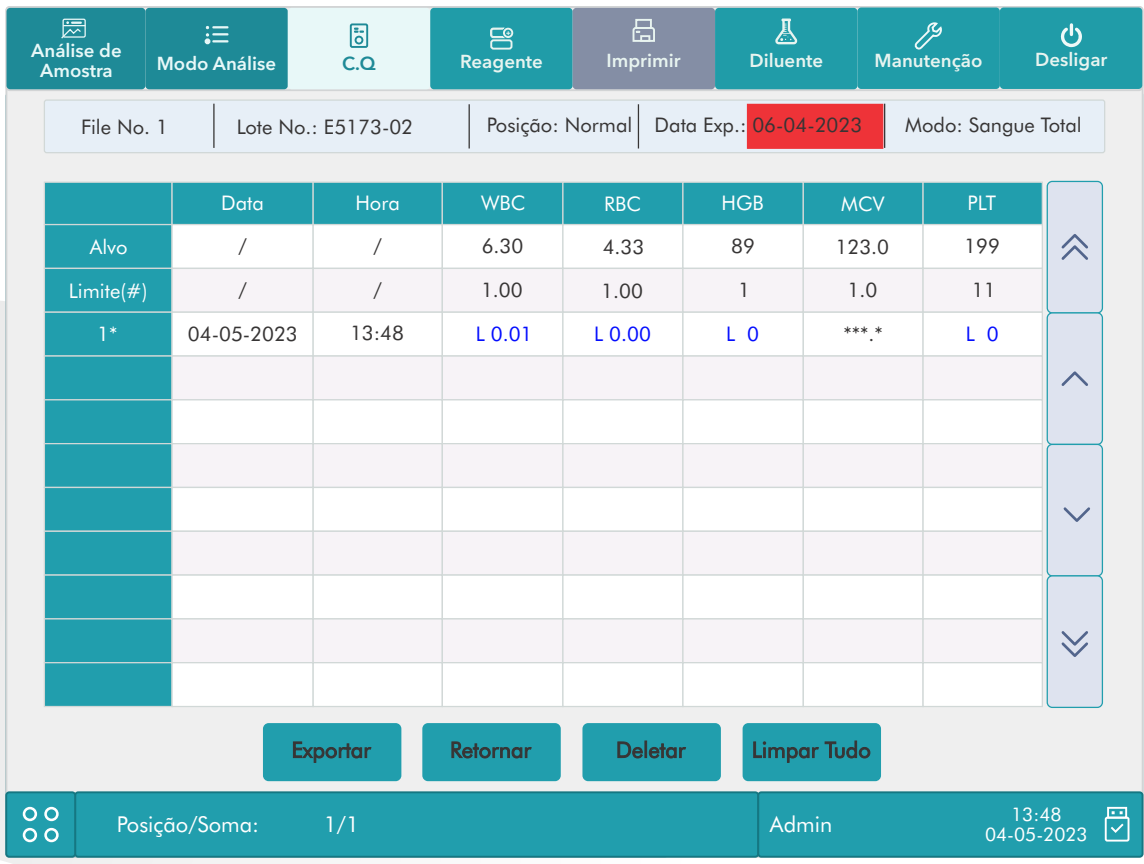

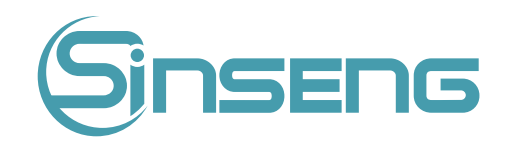

• Você pode clicar nos botões de seta à direita da tabela para navegar por todos os registros de CQ. Você pode clicar
nos
botões
de
seta
abaixo
da
tabela
para
navegar
por
todos
os
resultados
dos
parâmetros.

### Nota

• Se os alvos/limites de parâmetros dos arquivos C.Q com resultados de C.Q forem modificados e salvos, e os alvos/limites de outros parâmetros mudarem de acordo, esses dados alterados serão destacados em amarelo.

### Imprimir

Você pode clicar no ícone "Imprimir" na barra de status para imprimir a tabela de C.Q.

### Excluir
(somente
para
administradores)

1. Clique
em
"Excluir»,
a
seguinte
caixa
de
diálogo
será
exibida.

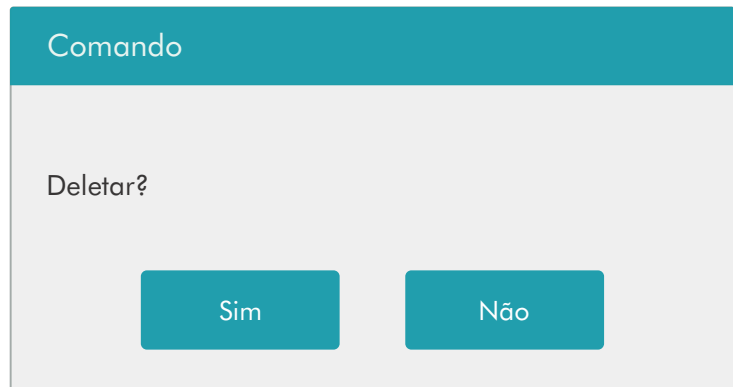

2.
Clique
em
"Sim"
para
excluir
os
registros
selecionados.

#### Nota

• A
operação
será
registrada
na
memória
do
sistema.

### Transmissão

Para transmitir dados de C.Q para software de gerenciamento de dados externo ou HIS/LIS/HIS, faça o seguinte:

- 1. Clique
em
"Comunicação",
a
seguinte
caixa
de
diálogo
será
exibida.
- 2. Selecione para transmitir os registros "Selecionados" ou "Todos".

3. Clique em "OK" para começar a transmitir os resultados especificados para o software de gerenciamento de dados.

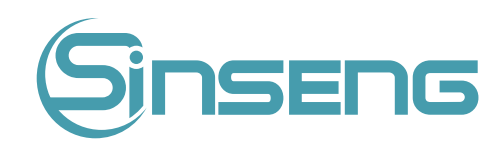

- · Se a auto comunicação estiver habilitada e uma amostra for executada durante a transmissão dos dados de C.Q, somente quando a transmissão de dados de C.Q for concluída que a auto comunicação do resultado da amostra será
iniciada.
- Os dados de C.Q salvos no processo de transmissão não serão transmitidos.

### Exportar

Para exportar informações de C.Q e resultados do arquivo de C.Q atual, faça o seguinte:

- 1.
Insira
um
USB
e
clique
em
"Exportar".
- 2.O
sistema
detectará
o
USB
e
exportará
os
dados
automaticamente.

3. O comando "Exportação bem-sucedida! (Clique no ícone do flash USB para ejetar antes de remover)" será exibido.

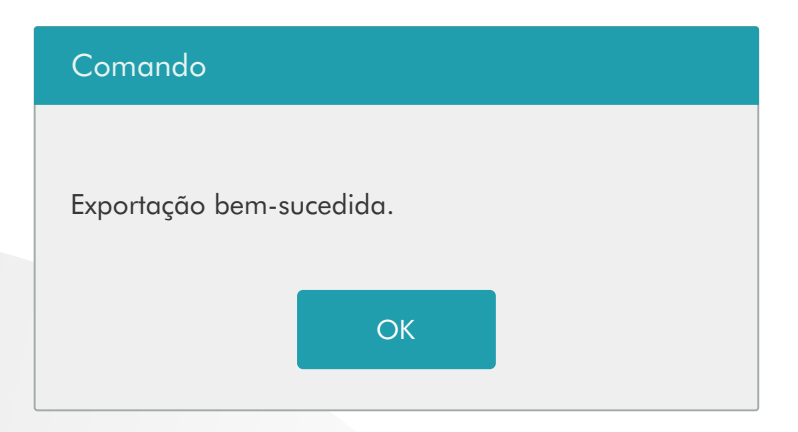

# 7.3.
C.Q
‑
XB

# 7.3.1.
Introdução

A análise XB é uma análise de média móvel ponderada que usa valores obtidos de amostras de pacientes. Ele usa os 3 índices de glóbulos vermelhos, MCV, MCH e MCHC para indicar o desempenho do instrumento de hematologia.

Recomenda-se que a análise XB seja ativada quando o volume de amostras de seu laboratório for superior a 100 amostras por dia. O uso eficaz de XB requer randomização de amostras e uma seção transversal normal de pacientes para evitar distorções de índices. Observa a tendência dos resultados do C.Q na faixa de referência formada pelo alvo e
limites
especificados.

O analisador implementa o C.Q - XB nos 3 parâmetros: MCV, MCH e MCHC, cada grupo de amostras para análise XB consiste em 20-200 resultados de amostra obtidos a partir da análise normal de modos de sangue total e pré-diluído.

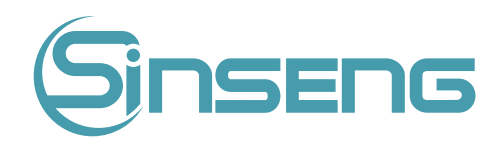

O analisador pode salvar até 500 resultados C.Q - XB. Quando os resultados de C.Q salvos atingirem o número máximo,
o
resultado
mais
recente
substituirá
o
mais
antigo.

# 7.3.2.
Editar
configurações
do
C.Q
‑
XB
(somente
para
administradores)

1. Clique na opção de menu "C.Q" > "C.Q - XB" > "Configurar".

## 2. Entre
na
tela
de
configuração.

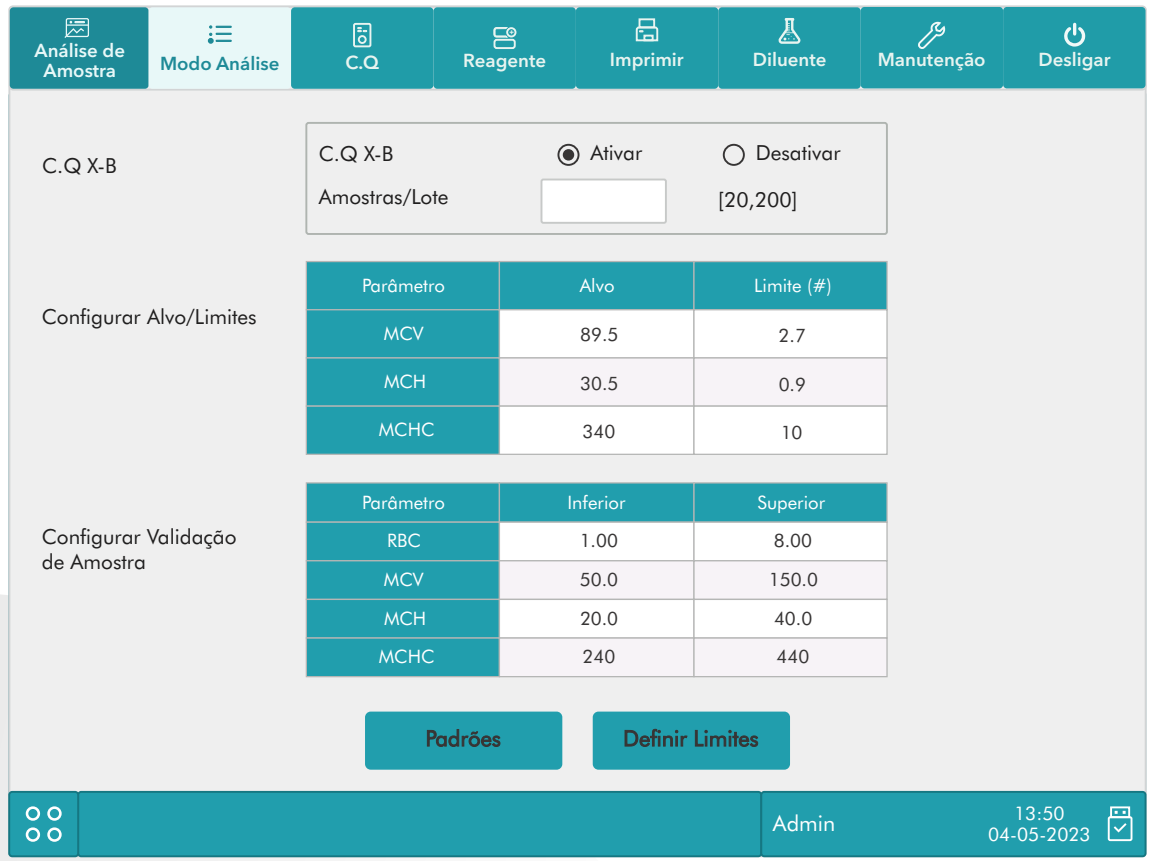

Na tela de configuração do C.Q X-B, você pode ativar/desativar o C.Q X-B, definir metas/limites e configurar a validade
da
amostra.

Editando as configurações do C.Q X-B

1. Na
caixa
de
edição
"Amostras/Lotes",
você
pode
inserir
a
quantidade
de
amostras
(dentro
da
faixa
do
valor
padrão 20 a 200) a ser incluída no cálculo de um ponto C.Q X-B.

2. Ativar/Desativar C.Q X-B. Se estiver ativado, as amostras que atendem aos requisitos de validade serão incluídas no
C.Q
X‑B.

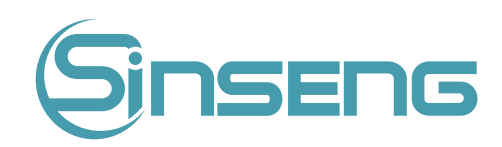

### Definição
de
Alvo/limites

Antes da análise, você deve configurar o alvo e o limite para cada parâmetro na tela de configuração.

### Nota

As unidades de destino/limite de todos os parâmetros são as mesmas da tela de configuração da unidade de parâmetro.

1. Na área "Alvo/limite" da tela de configuração, especifique os alvos e limites na tabela "Alvos/Limites" inserindo-os manualmente.

### Nota

- Não deixe nenhuma das metas e limites para os parâmetros C.Q em branco.
- Quando usado pela primeira vez, a configuração padrão fornecerá os valores iniciais para os alvos e limites de todos
os
parâmetros
C.Q.

2. Clique em outros ícones para alternar a tela e salvar as configurações.

### Definindo
a
validade
da
amostra

No C.Q X-B, os resultados da amostra em conformidade com qualquer uma das seguintes condições serão considerados
inválidos
e
não
poderão
ser
usados
no
cálculo
do
C.Q.

a) Resultados de amostra excedendo a faixa de linearidade:

b) Resultados
de
fundo;

c) Os resultados da amostra não estão em conformidade com a "Configuração de validade da amostra";

d) Dados QC para o modo QC diferente de XB (por exemplo, LJ);

e) Dados
de
calibração;

f) Resultados gerados enquanto existem erros que podem afetar a precisão dos resultados (por exemplo, volume de aspiração
insuficiente
ou
entupimento).

"Configuração de validade da amostra" é para configurar os intervalos de resultados válidos de RBC, MCV, MCH e MCHC. Somente quando os resultados de todos esses quatro parâmetros estiverem dentro dos intervalos especificados, os resultados da amostra poderão ser usados para o cálculo C.Q X-B. Faça o seguinte para definir a validade da amostra:

1. Selecione "Ativar" para ativar o C.Q X-B. Na "Configuração da validade da amostra" da tela de configuração, defina os limites superior e inferior dos 4 parâmetros na área de configuração da validade da amostra. A faixa de validade padrão de cada parâmetro é mostrada na figura a seguir.
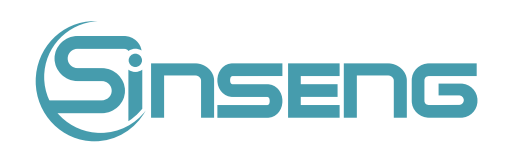

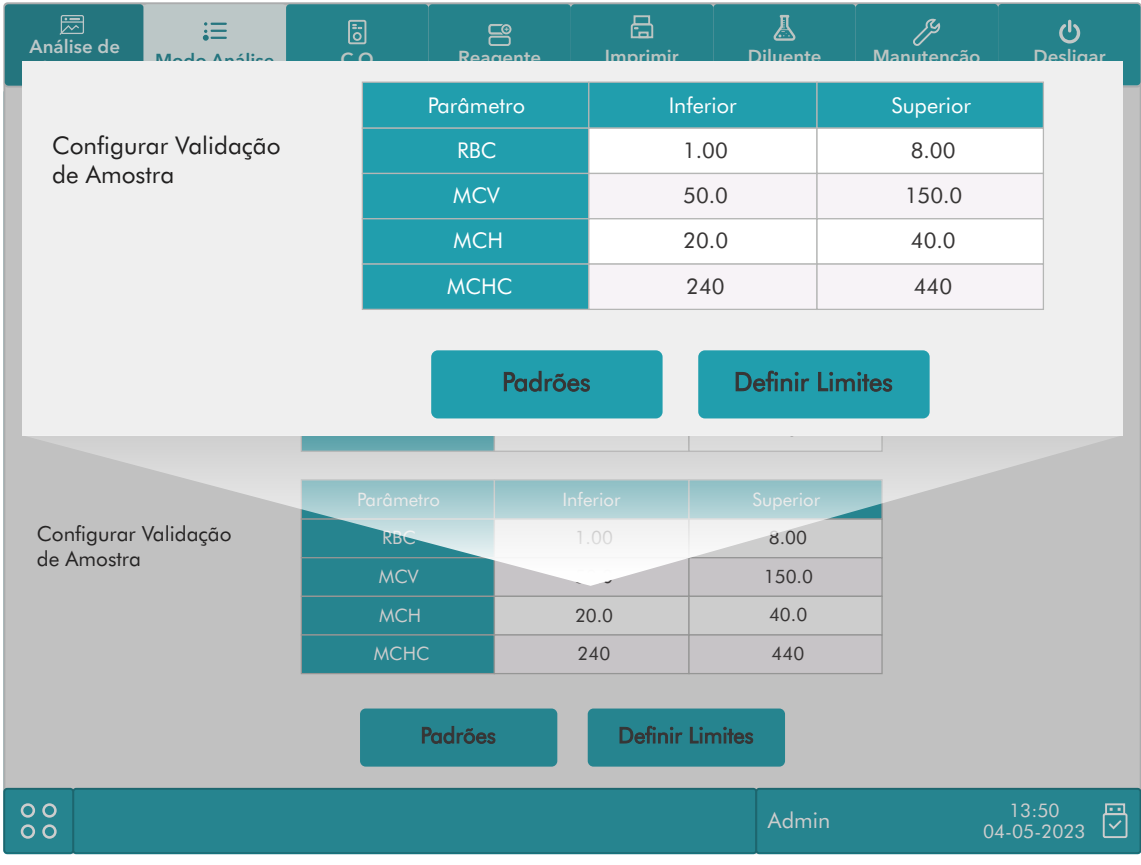

2. Clique
em
"Sim"
para
salvar
a
configuração.

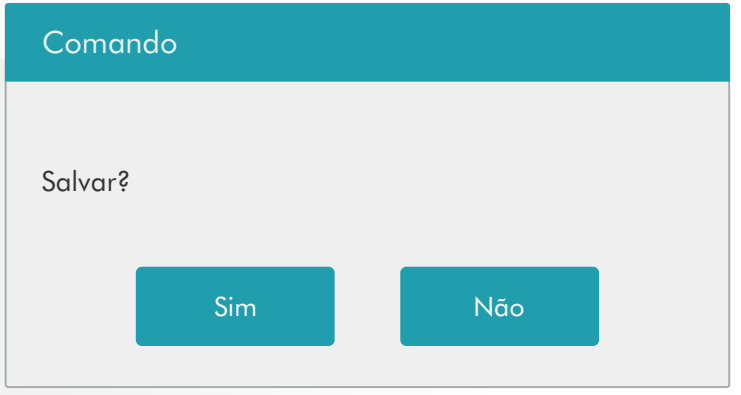

### Nota

- · Na configuração da validade da amostra, o limite superior não deve ser menor que o limite inferior. Caso contrário,
haverá
uma
mensagem
solicitando
que
você
revise.
- · Os intervalos válidos dos parâmetros RBC são seus intervalos de linearidade; as faixas válidas de outros parâmetros
são
suas
faixas
de
exibição.
- · Todas as entradas devem ser números com apenas uma casa decimal. O comprimento do número digitado não pode
ser
maior
que
o
comprimento
da
caixa
de
texto.

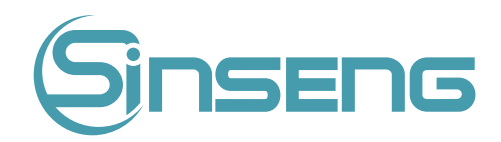

- Depois que o intervalo de validade for alterado, os resultados anteriores não serão usados no cálculo do C.Q como resultados válidos. Por exemplo, se 20 amostras válidas forem necessárias para o cálculo, quando você alterar o intervalo de validade após 10 grupos de resultados de amostra válidos terem sido adquiridos, esses 10 grupos
de
resultados
serão
descartados
e
apenas
os
resultados
de
amostra
válidos
gerados
posteriormente serão usado no cálculo do C.O.
- As unidades dos limites inferior e superior de todos os parâmetros são as mesmas da tela de configuração da unidade de parâmetro. Consulte a seção 9.2.3 Configuração de Parâmetro - Configuração da Unidade de Parâmetros.

### Definir
limites

Você pode ajustar o formato dos limites de acordo com o seguinte procedimento:

1. Clique
em
"Definir
limites".

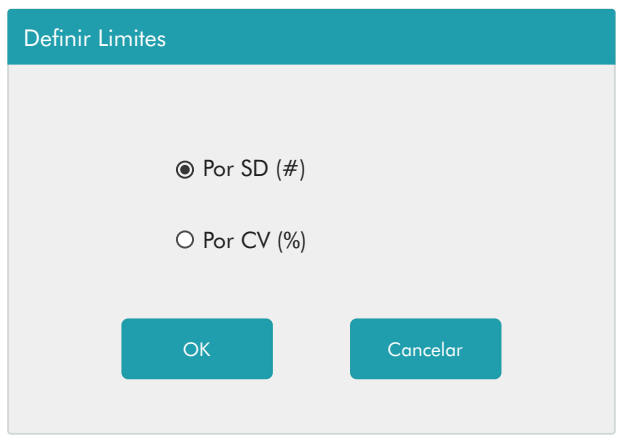

2. Clique em "Por SD(#)" para exibir os limites na forma de valor absoluto ou clique em "Por CV(%)" para exibir os limites
na
forma
de
porcentagem.

3. Clique
no
botão
"OK"
para
salvar
as
configurações.

### Restaurar
padrões

Se você deseja restaurar os alvos e limites padrão do parâmetro, clique em "Padrões". Os valores padrão do alvo e limites de cada parâmetro são os seguintes:

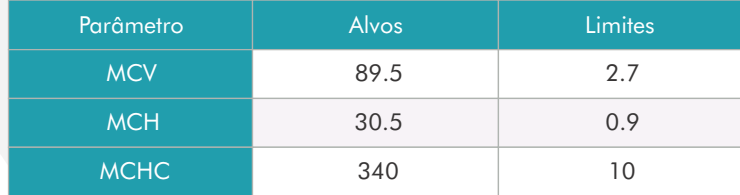

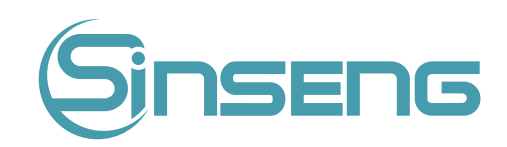

# 7.3.3.
Executando
C.Q
‑
XB

Depois de editar as configurações, o sistema iniciará a execução do C.Q - XB automaticamente.

Após cada 20-200 resultados (determinados pela configuração) serem obtidos, o sistema realizará o cálculo uma vez automaticamente.
Você
pode
revisar
o
resultado
no
gráfico
ou
na
tabela.

## 7.3.4.
Revisão
dos
resultados
de
C.Q
‑
XB

Após a análise do C.Q, você pode revisar os resultados das seguintes maneiras:

- Gráfico
de
controle
de
qualidade;
- Tabela de controle de qualidade.

### Análise
do
gráfico
C.Q
‑
XB

1. Clique na opção de menu "C.Q" > "C.Q - XB" > "Gráfico C.Q", a seguinte tela será exibida.

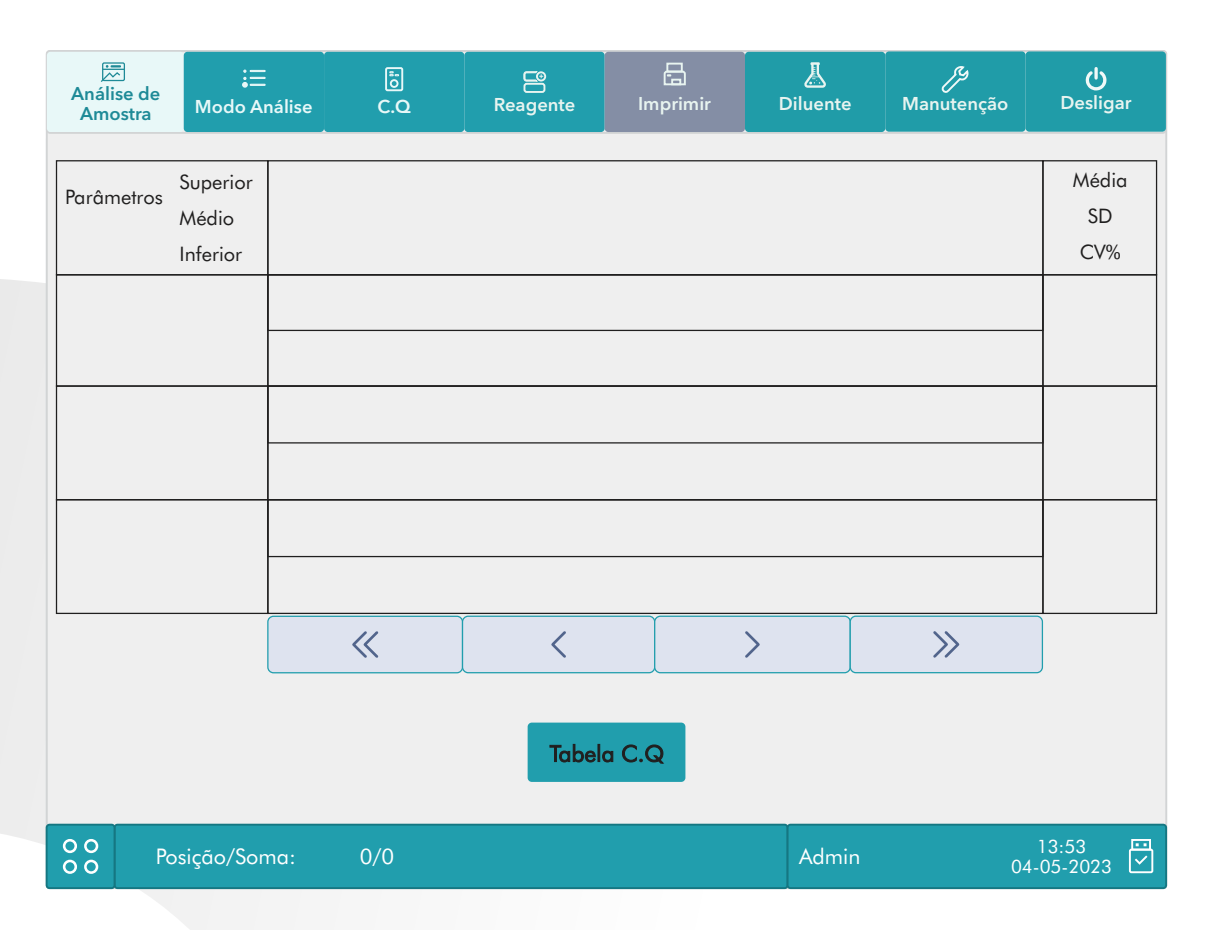

2. Selecione Nº do arquivo C.Q, as informações do arquivo e o gráfico serão exibidos na tela.

3.
Você
pode
clicar
nos
botões
de
seta
abaixo
do
gráfico
para
navegar
por
todos
os
resultados
do
C.Q.

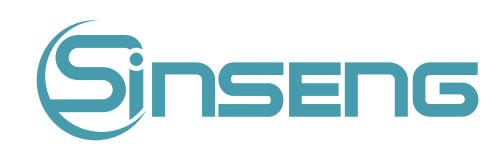

### Análise
da
tabela
C.Q
‑
XB

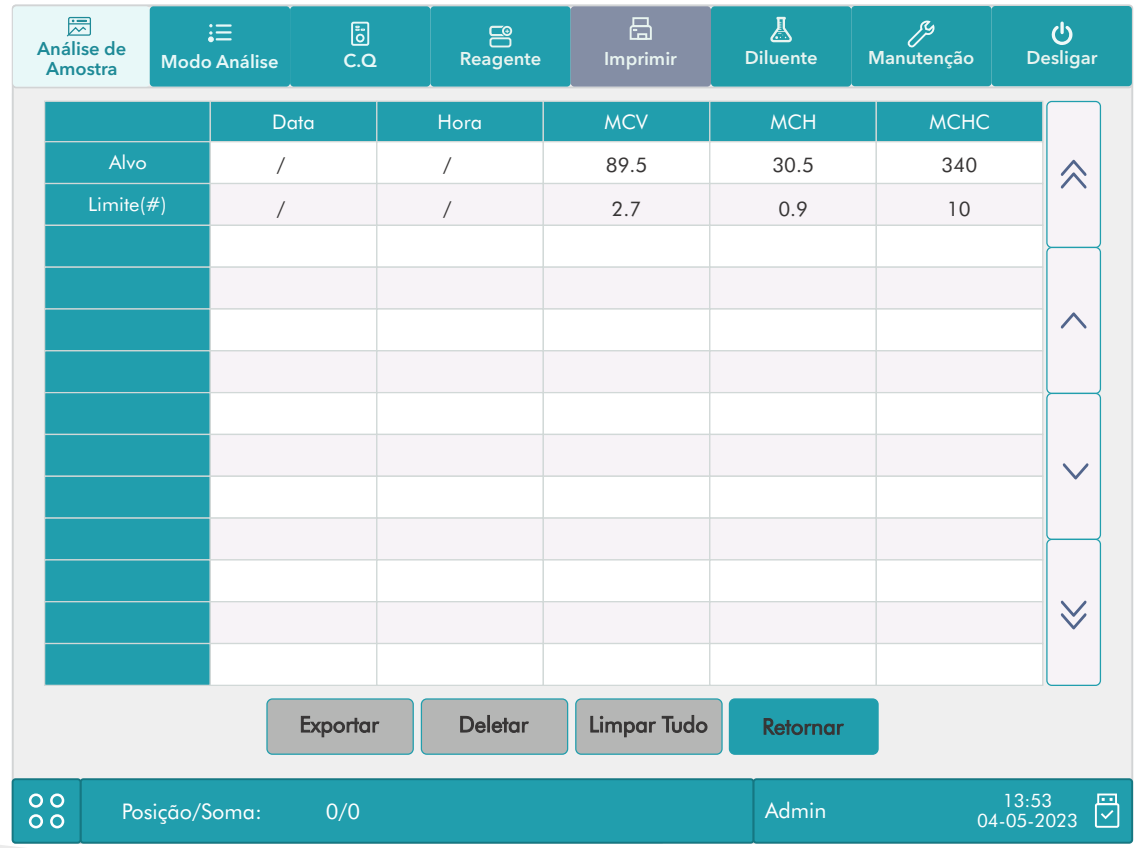

Na tela do gráfico, clique no botão "Tabela C.Q" para entrar na tela da tabela.

2. Você pode clicar nos botões de seta à direita do gráfico para navegar por todos os registros de C.Q.

As operações de exclusão, impressão e exportação podem ser executadas da mesma forma indicada na seção de análise
da
tabela
.

## 8.
Calibração

### 8.1.
Introdução

A calibração é um procedimento para padronizar o analisador determinando seu desvio sob certas condições especificadas. Para obter resultados de análise de amostra precisos, você deve calibrar o analisador de acordo com o procedimento
abaixo,
quando
necessário.

Existem três programas de calibração disponíveis neste analisador: calibração manual, calibração automática usando calibradores e calibração automática usando amostras de sangue fresco.

Todos os parâmetros ou parte dos parâmetros de WBC, RBC, HGB, MCV e PLT podem ser calibrados pelos programas
de
calibração.

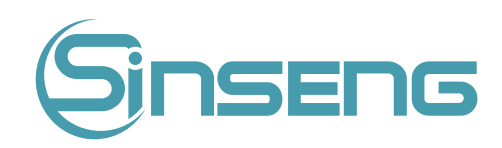

# Risco biológico

Todas as amostras, controles, calibradores, reagentes, resíduos e áreas em contato com eles são potencialmente perigosos. Use equipamento de proteção individual adequado (por exemplo, luvas, jaleco, etc.) e siga os procedimentos
laboratoriais
seguros
ao
manuseá‑los
e
às
áreas
de
contato
no
laboratório.

## A Advertência

- Os reagentes são irritantes para os olhos, pele e mucosas. Use equipamento de proteção individual adequado (por exemplo, luvas, jaleco, etc.) e siga os procedimentos laboratoriais seguros ao manuseá-los e às áreas de contato
no
laboratório.
- Se os reagentes derramarem acidentalmente em sua pele ou em seus olhos, lave a área com bastante água limpa e
procure
atendimento
médico
imediatamente.
- Mantenha
suas
roupas,
cabelos
e
mãos
longe
das
partes
móveis
para
evitar
ferimentos.
- Certifique-se de descartar reagentes, resíduos, amostras, consumíveis, etc. de acordo com os regulamentos governamentais.

### **A** Cuidado

Não reutilize produtos descartáveis, como tubos coletores, tubos de ensaio, tubos capilares e assim por diante.

### Nota

- Certifique-se de usar os produtos descartáveis especificados pela Sinseng, incluindo tubos de coleta de sangue a vácuo,
tubos
de
coleta
de
anticoagulantes
e
tubos
capilares,
etc.
- · Os procedimentos de calibração só podem ser executados por usuários do nível de administrador.
- Use apenas os calibradores e reagentes especificados pela Sinseng. Armazene e use os calibradores e reagentes de
acordo
com
as
instruções
de
uso.
- O analisador identifica uma amostra como uma amostra de calibração somente se a análise for iniciada na tela "Calibração".
- O
cálculo
da
reprodutibilidade
está
incluído
no
procedimento
de
calibração.

## 8.2.
Quando
Calibrar

O analisador é calibrado na fábrica imediatamente antes do envio. Ele é eletronicamente estável e não requer recalibração frequente se você operá-lo e mantê-lo de acordo com as instruções deste manual. Você só precisa recalibrar este analisador se:

- Quando usar este analisador pela primeira vez (geralmente acompanhado por um representante autorizado da Sinseng ao instalar o analisador).
- Um
componente
analítico
for
alterado.
- Você
for
reutilizar
o
analisador
após
um
armazenamento
de
longo
prazo.
- Os resultados do controle de qualidade indicarem que pode haver um problema.
- Ambiente
de
uso
muda
significativamente.

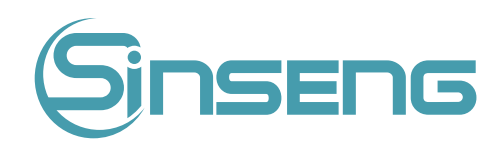

Nota

Todos os parâmetros medidos devem ser calibrados antes que as leituras do analisador possam ser usadas como resultados
de
análise
válidos.

## 8.3.
Como
Calibrar

## 8.3.1.
Preparando
seu
analisador

Faça os seguintes procedimentos de pré-calibração antes da calibração. Se forem detectados problemas durante essas verificações, não tente calibrar o analisador. Se necessário, entre em contato com o departamento de atendimento
ao
cliente
da
Sinseng
para
obter
assistência.

1. Verifique e certifique-se de que foram preparados reagentes suficientes para a calibração. Você precisa reiniciar a calibração
se
os
reagentes
acabarem
durante
o
processo.

2. Verifique o fundo (para calibração logo após a inicialização) ou os resultados da contagem em branco. Se o analisador emitir um alarme para resultados de segundo plano anormais, consulte o Capítulo 11 Solução de problemas para obter soluções. (Consulte as especificações do ANEXO A para a faixa de fundo.)

3. Execute um frasco de controle normal consecutivamente por 10 vezes no modo Sangue Total / Pré-diluído. Entre no menu de revisão para verificar a reprodutibilidade dos resultados e certifique-se de que eles atendam aos seguintes requisitos.

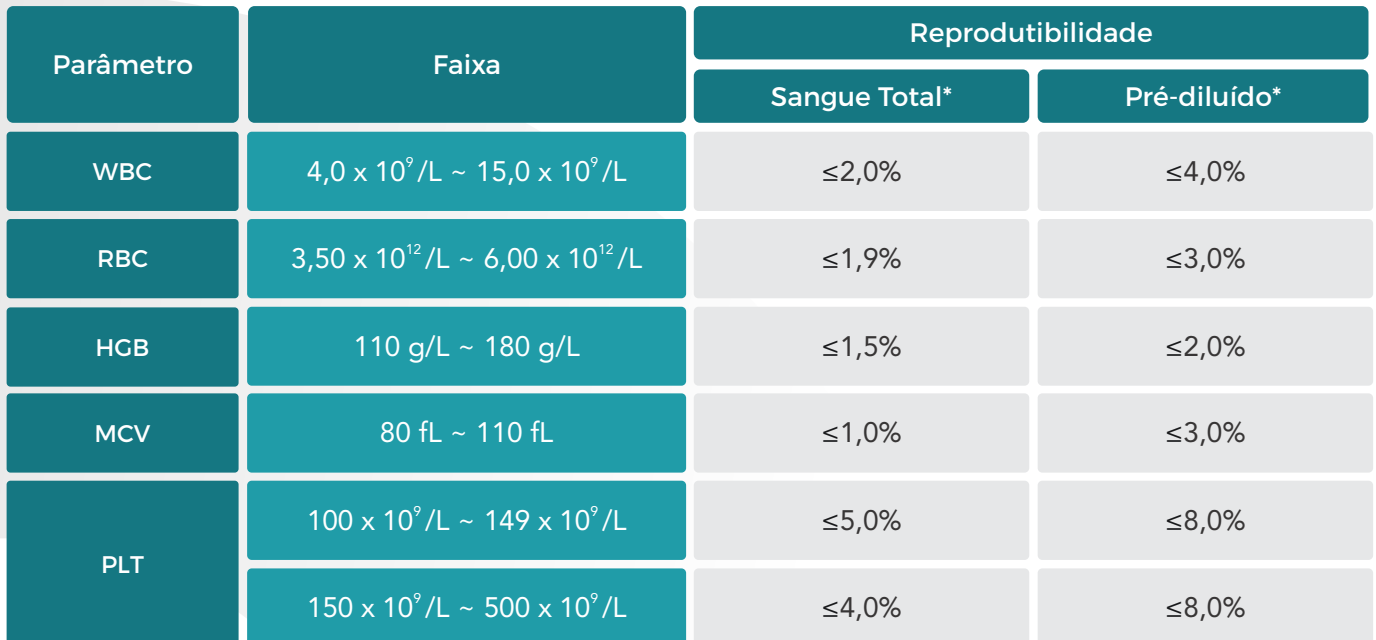

\*(CV/desvio
absoluto
d)

Nota: Desvio absoluto d = valor de medição - média de medição

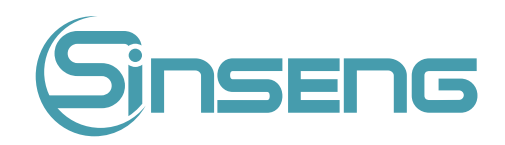

4. É recomendável que você crie uma tabela de log para seu analisador. Esta tabela de log deve conter todas as informações necessárias pertinentes ao seu analisador. Os itens sugeridos que você pode querer incluir na tabela de registro são: data de calibração, fornecedor do calibrador, número do lote, resultados e limites esperados e resultado da
verificação
de
antecedentes.

Nota

- Certifique-se de usar os tubos de coleta a vácuo recomendados no ANEXO.
- Se for utilizada uma amostra de sangue fresco para o teste de reprodutibilidade, certifique-se de que o volume da amostra
é
suficiente
para
suportar
o
teste.

## 8.3.2.
Calibração
manual

Clique na opção de menu "Calibração" > "Manual" para entrar na tela a seguir.

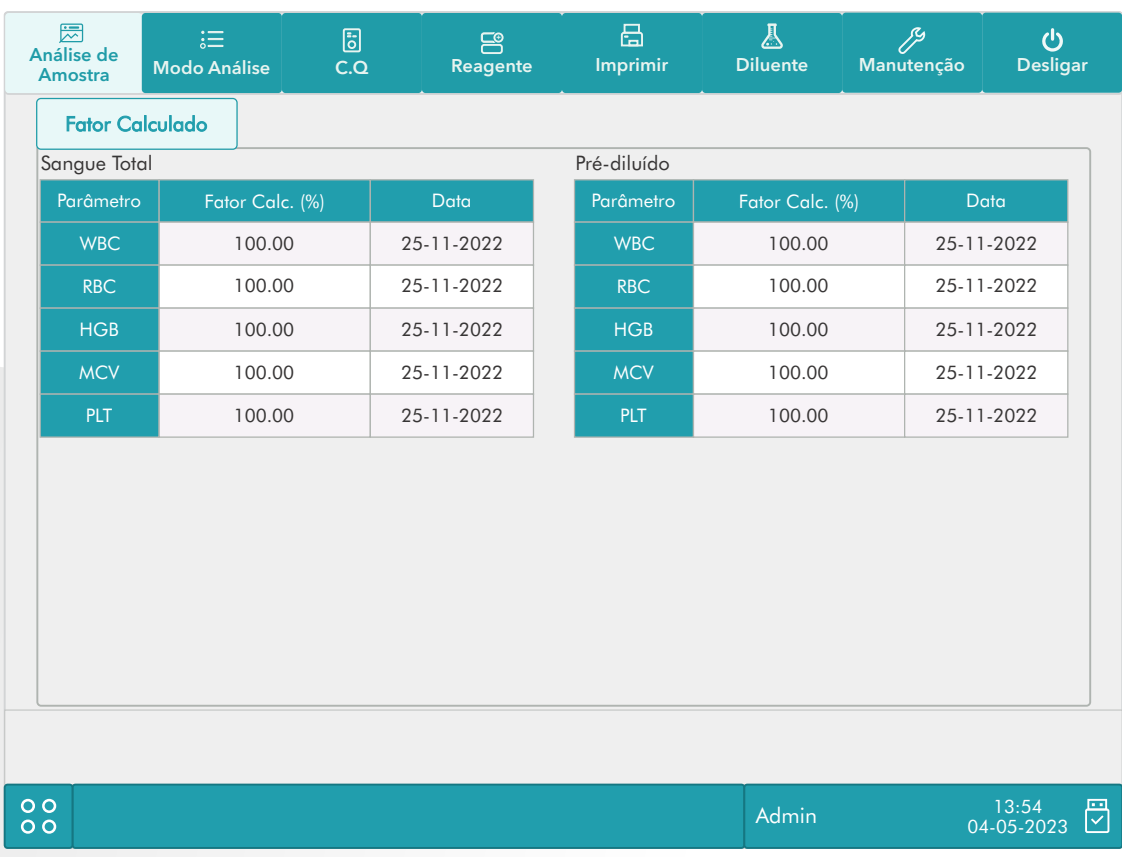

### Nota

Se você fizer login em nível de acesso operador, poderá visualizar apenas os fatores de calibração. Para realizar a calibração, saia da conta e, em seguida, faça o login/acesso no nível de acesso de administrador.

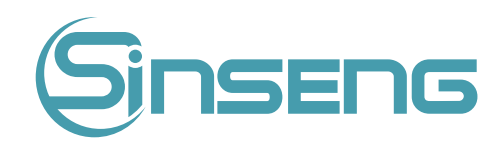

Faça o seguinte para calibrar o analisador:

1. Na tela de calibração "Manual", verifique os fatores de calibração e calcule os novos fatores de acordo com a sequinte equação:

### Novo
Fator
=
Fator
Antigo
x
Valor
Referência Valor
Médio
Calculado

Por exemplo: suponha que o valor de referência WBC de um calibrador seja 8,4 e o fator de calibração atual do modo de
sangue
total
seja
98,90%.

Execute o calibrador no modo de sangue total por 11 vezes consecutivas e obtenha os resultados WBC da 2ª à 11ª execução para calcular: 8,1, 8,0, 8,1, 8,1, 8,3, 8,3, 8,2, 8,0, 8,1, 8,3. O CV obtido é de 1,5% e o valor médio é de 8,16, que
atendem
aos
requisitos.

O novo fator de calibração é obtido:

### Novo Fator = 98,90% x 8.4 = 101,81% 8.16

Os fatores de calibração calculados devem estar entre 75,00% ~ 125,00%. No caso de um fator de calibração inválido, tente descobrir o motivo (por exemplo, material de calibração mal misturado, operação incorreta, etc.). Em seguida, recalibre o analisador e recalcule os fatores de calibração.

1.Insira
os
novos
fatores
de
calibração
na
célula
de
fator
do
parâmetro
que
requer
calibração.

2. Quando você alternar a tela após inserir o novo fator de calibração, um comando será exibido.

Se os fatores de calibração inseridos forem válidos, uma caixa de diálogo aparecerá solicitando que você salve o novo fator ao sair da tela. E a data de calibração do parâmetro correspondente muda para a data atual do sistema.

Se os fatores de calibração inseridos forem inválidos, uma caixa de diálogo aparecerá solicitando "Entrada inválida" quando você mudar para outra tela. O novo fator de calibração não será salvo e a data de calibração não será atualizada.

### Outras
operações

### Imprimir

Clique
em
"Imprimir"
para
imprimir
o
fator
de
calibração
atual.

Se os fatores de calibração forem inválidos, você não poderá imprimi-los e a caixa de diálogo "Novo fator de calibração
é
inválido."
Exibirá.

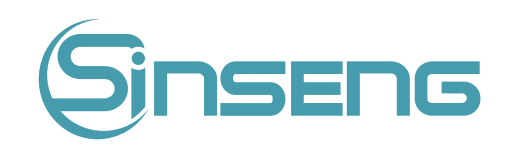

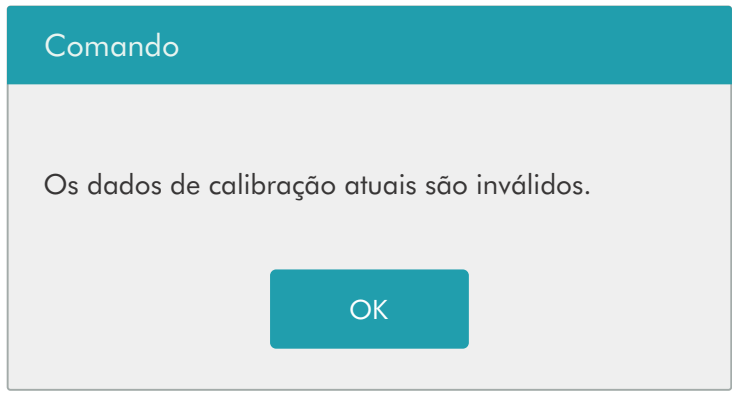

Se os fatores de calibração forem válidos, mas não salvos, uma caixa de diálogo será exibida solicitando que você salve os fatores. Clique em "Sim" para salvar e imprimir os fatores. Ou clique em "Não" para cancelar a operação sem salvá‑los
ou
imprimi‑los.

## 8.3.3.
Calibração
com
Calibrador

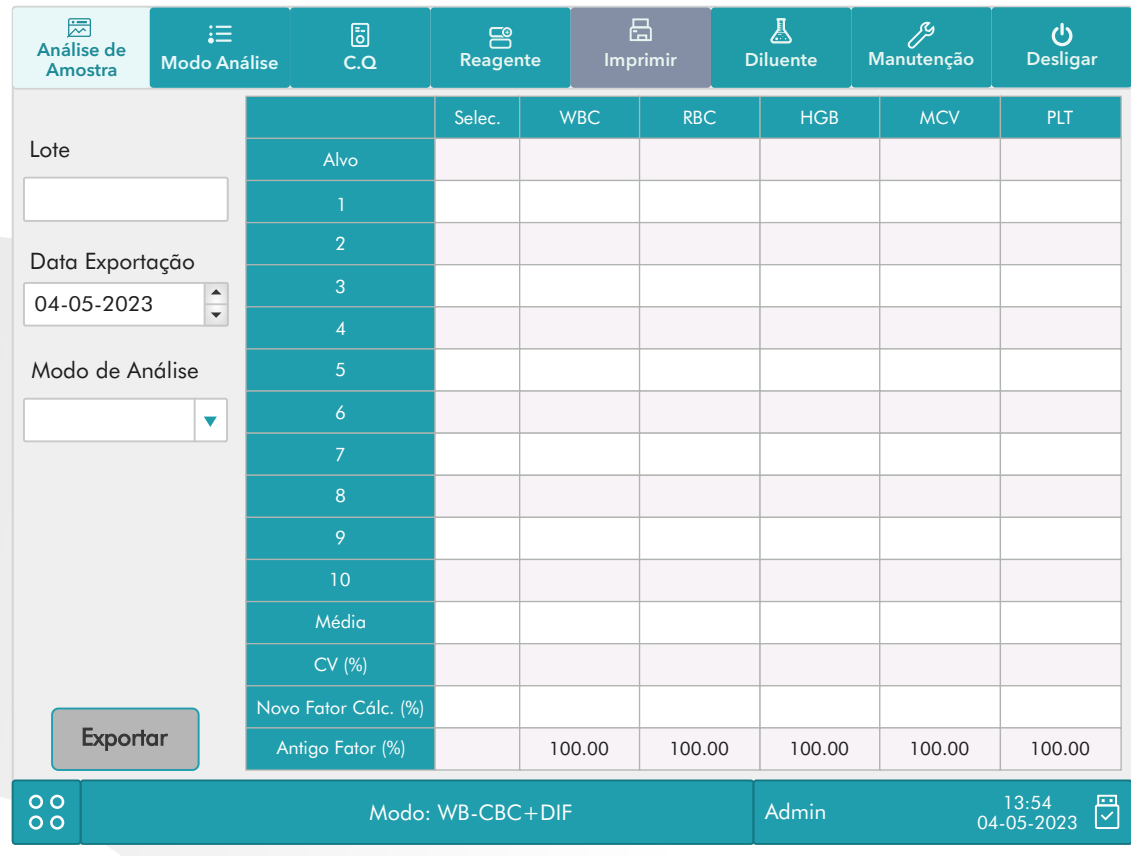

Clique na opção de menu "Calibração" > "Calibrador" para entrar na tela a seguir.

### Nota

· A calibração do calibrador pode ser realizada no modo de sangue total e pré-diluído.

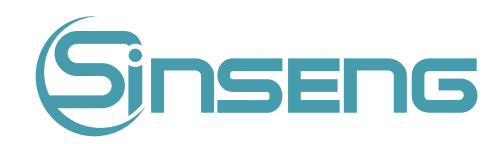

- Somente calibradores especificados pela Sinseng devem ser usados. A Sinseng não será responsável por qualquer
resultado
errôneo
causado
pelo
uso
de
outros
calibradores.
- Consulte as instruções de uso dos calibradores para o número do lote, data de validade e alvo.
- O CV% fora da faixa não influencia a exibição dos fatores de calibração.

Faça
o
seguinte
para
calibrar
o
analisador
com
calibradores.

- 1.
Verifique
o
modo
na
tela
do
analisador.
- 2. Digite o número do lote do calibrador no campo "Lote» caixa.

3. Digite
no
campo
"Data
Exportação".
A
data
de
vencimento
inserida
deve
ser
a
data
de
vencimento
impressa
no rótulo
ou
a
data
de
vencimento
do
recipiente
aberto,
o
que
ocorrer
primeiro.

A data de validade da embalagem aberta é calculada da seguinte forma: a data em que a embalagem é aberta + os dias
de
estabilidade
da
embalagem
aberta.

- 4.Insira
os
alvos
nas
células
"Alvo".
- 5.
Prepare
o
calibrador
de
acordo
com
as
instruções
de
uso
dos
calibradores.
- 6. Pressione
a
tecla
de
aspiração
para
iniciar
a
calibração.
- 7. Após a análise, o analisador terá respostas diferentes para diferentes resultados de análise.
- · Quando a execução atual for concluída, se houver um parâmetro cujos dados de calibração estejam fora de sua faixa de linearidade, mas ainda dentro da faixa de exibição, os dados de calibração serão exibidos na lista e uma caixa
de
mensagem
também
será
exibida.

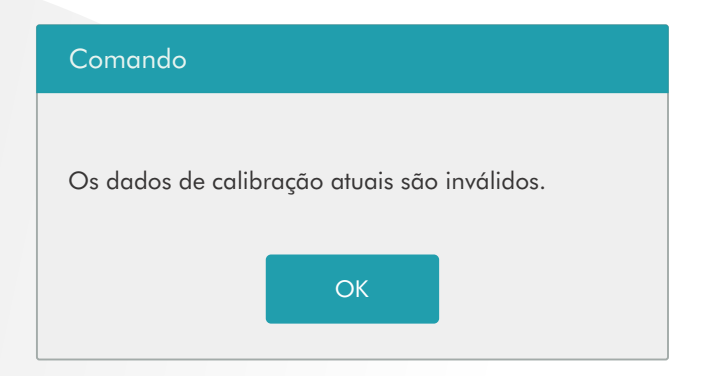

Clique em "OK" para fechar a caixa de mensagem e os dados serão excluídos da tabela sem salvar automaticamente.

• Quando a execução estiver concluída, se houver um parâmetro cujos dados de calibração estejam fora da faixa de exibição, os valores de parâmetro não numéricos "\*\*\*" serão exibidos na lista e uma caixa de mensagem será exibida.

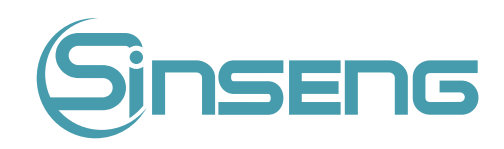

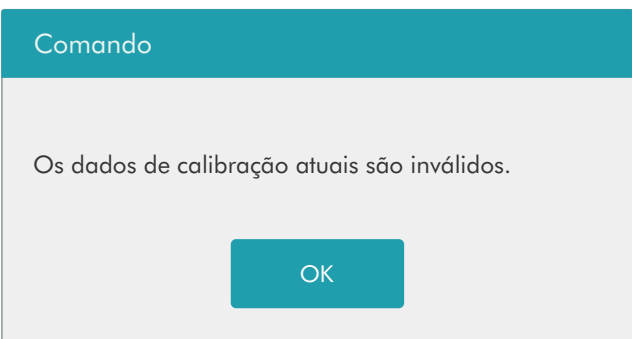

Clique em "OK" para fechar a caixa de mensagem e os dados serão excluídos da tabela sem salvar automaticamente.

- Os
resultados
válidos
dentro
do
intervalo
de
linearidade
serão
exibidos
diretamente.
- Os resultados de calibração válidos serão marcados com "√" de acordo com a configuração padrão e serão usados
para
calcular
os
fatores
de
calibração.

8. Se os fatores de calibração não tiverem sido calculados, mas você alternar para outra tela, uma caixa de mensagem será
exibida.

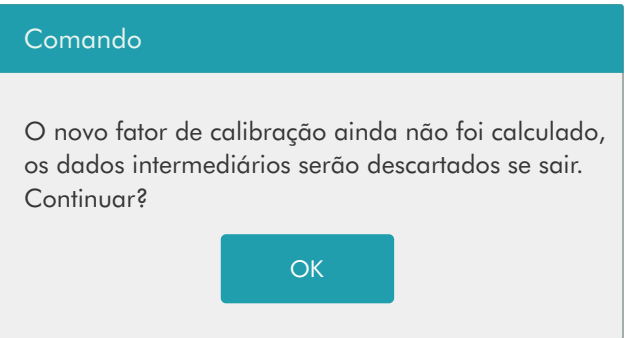

Clique em "Sim" para mudar para outra tela enquanto descarta os dados de calibração e fecha a caixa de mensagem. Os
fatores
de
calibração
originais
permanecem.

9. Quando a contagem de calibração tiver sido realizada para uma amostra por n vezes (n≥5), o analisador calculará a média, CV% e os fatores de calibração de todos os dados de calibração marcados com "√" (os dados de calibração da primeira execução não são marcados com "√", portanto não entra no cálculo).

Você
pode
selecionar
vários
dados
para
calcular
os
fatores
de
calibração,
mas
somente
após
pelo
menos
5
grupos
de dados serem marcados com "√" você pode obter os fatores de calibração. Os fatores de calibração serão atualizados sempre que você selecionar "√" ou desmarcar "√".

Quando a quantidade de dados de calibração válidos na lista atingir 10, uma caixa de mensagem "Calibração concluída". irá aparecer. Então, se você pressionar a tecla de aspiração novamente, o analisador emitirá um bipe sem iniciar
a
análise.

10. Pode haver dois casos em que você está alternando para outra tela:

Se os fatores de calibração de qualquer parâmetro estiverem fora do intervalo de 75%-125% ou o CV% de qualquer parâmetro exceder o intervalo de reprodutibilidade, os fatores de calibração calculados de todos os parâmetros não serão
salvos
e
uma
caixa
de
mensagem
também
será
exibida
.

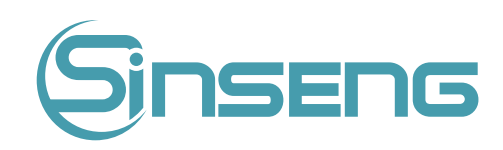

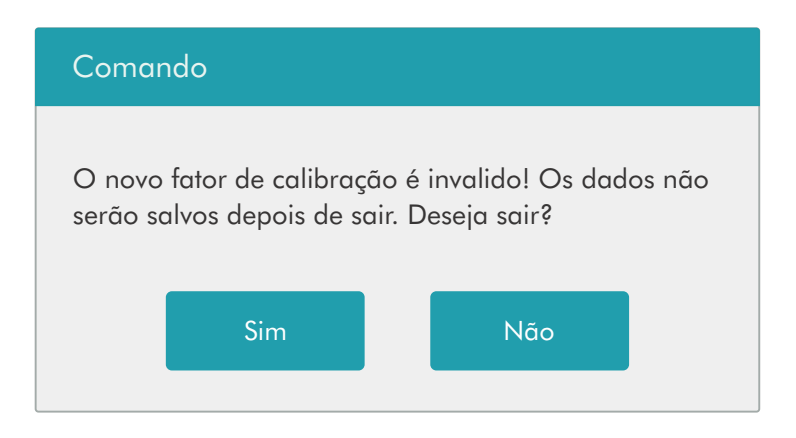

Clique em "Sim" para fechar a caixa de diálogo e mudar para outra tela. Os fatores de calibração e as datas de todos os
parâmetros
não
serão
alterados.

Se os fatores de calibração calculados de todos os parâmetros estiverem dentro do intervalo de 75%-125% e o CV% de todos os parâmetros também estiver dentro do intervalo de reprodutibilidade, aparecerá uma caixa de mensagem "Salvar novo fator de calibração?" irá aparecer. Clique em "Sim" para salvar os novos fatores de calibração enquanto fecha
a
caixa
de
mensagem
e
muda
para
outra
tela.

## Outras
operações

### Imprimir

Se os fatores de calibração forem inválidos, clique em "Imprimir", a caixa de diálogo "Novo fator de calibração é inválido".
Exibirá.

Se os fatores de calibração forem válidos, mas não salvos, clique em "Imprimir", uma caixa de diálogo "Salvar novo fator de calibração?" será exibido solicitando que você salve os fatores. Clique em "Sim" para fechar a caixa de diálogo, salve e imprima os resultados da calibração. Ou clique em "Não" para cancelar a operação sem salvá-los ou imprimi‑los.

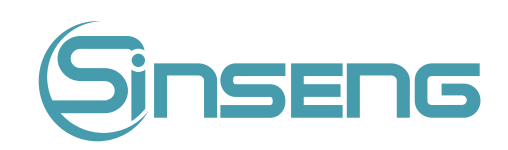

# 8.3.4.
Calibração
com
sangue
fresco

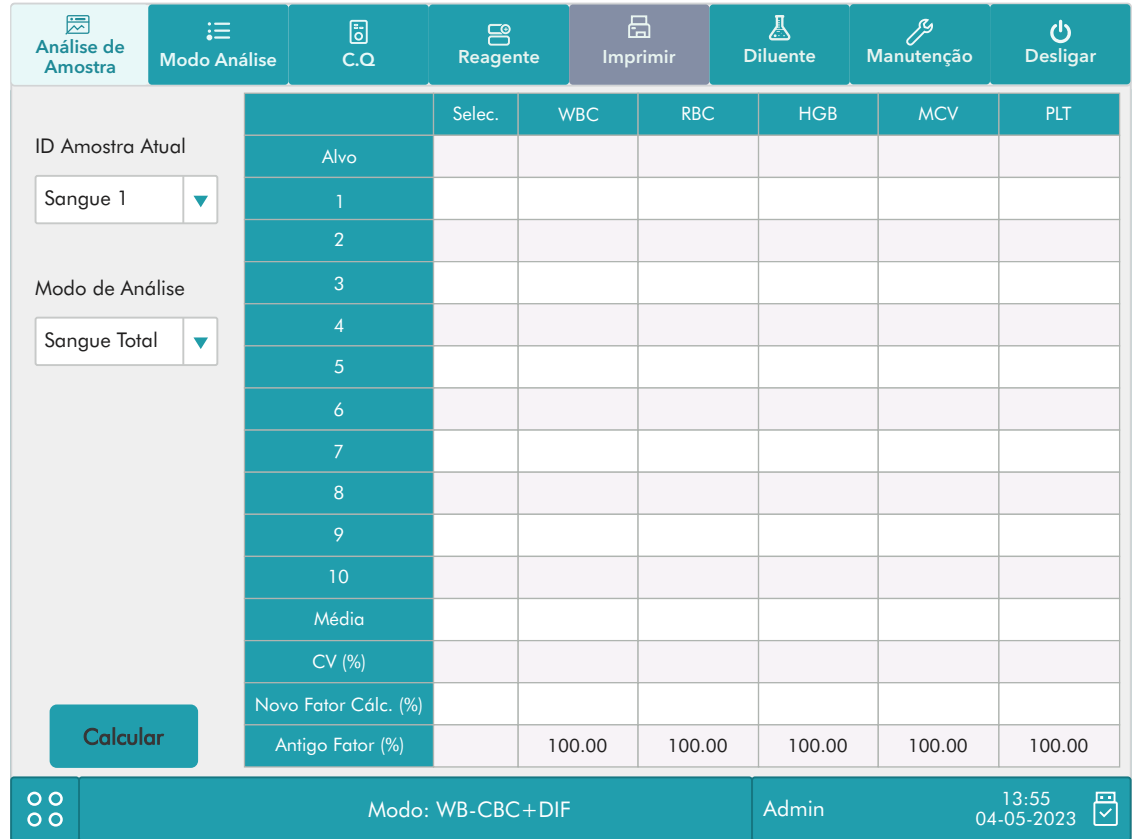

Clique na opção de menu "Calibração" > "Sangue fresco" para entrar na seguinte tela.

Faça o seguinte para calibrar o analisador com sangue fresco:

1.
Prepare
3
a
5
amostras
de
sangue
fresco
normal
conforme
instruído
em
5.5.1
Preparação
de
amostras.

2. Execute cada uma das amostras preparadas no instrumento de referência (ou pelo método de referência) cinco vezes, pelo menos. Calcule os valores médios e use-os como alvos. Ou execute medições e cálculos de acordo com o método
de
referência
e
tome
os
dados
calculados
como
alvos.

3. Selecione o modo para calibração de sangue fresco, que pode ser sangue total ou pré-diluído.

4. Selecione o ID da amostra atual na caixa suspensa "ID Amostra Atual".

5.Insira
os
alvos
nas
células
"Alvo".

6. Prepare
uma
amostra
de
sangue
fresco.

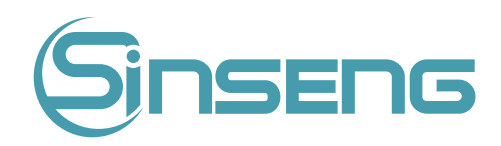

7.
Pressione
a
tecla
de
aspiração
para
iniciar
a
calibração.

8. Após a análise, o analisador terá respostas diferentes para diferentes resultados de análise.

Se os resultados estiverem fora do intervalo de linearidade, mas ainda dentro do intervalo de exibição, uma caixa de
diálogo
será
exibida
quando
os
resultados
forem
exibidos
na
tabela.

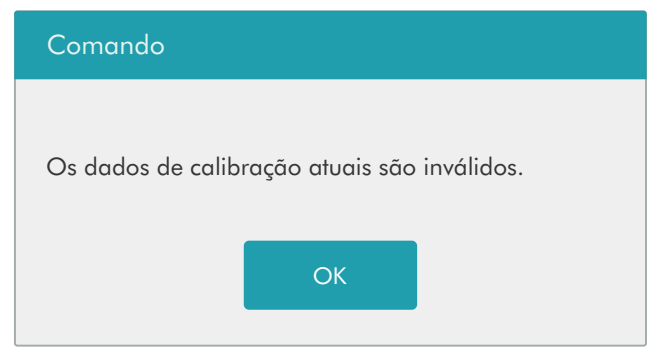

Clique em "OK" para fechar a caixa de mensagem e os dados serão excluídos da tabela sem salvar automaticamente.

Se os resultados estiverem fora do intervalo de exibição, os valores de parâmetro não numéricos "\*\*\*" serão obtidos
e
uma
caixa
de
diálogo
será
exibida.

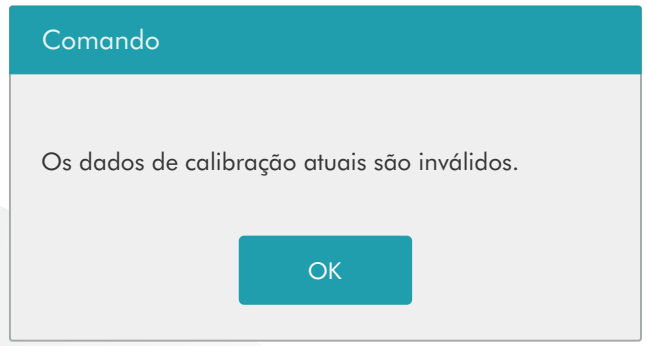

Clique em "OK" para fechar a caixa de mensagem e os dados serão excluídos da tabela sem salvar automaticamente.

Os resultados válidos dentro do intervalo de linearidade serão exibidos diretamente.

Os resultados de calibração válidos serão marcados com "√" de acordo com a configuração padrão e serão usados para
calcular
os
fatores
de
calibração.

9. Quando a contagem de calibração tiver sido realizada para uma amostra por n vezes (n≥5), o analisador calculará a média, CV% e os fatores de calibração de todos os dados de calibração marcados com "√" automaticamente.

Você pode selecionar vários dados para calcular os fatores de calibração, mas somente após pelo menos 5 grupos de dados serem marcados com "√" você pode obter os fatores de calibração. Os fatores de calibração serão atualizados sempre que você selecionar "√" ou desmarcar "√".

Quando a quantidade de dados de calibração válidos na lista atingir 10, uma caixa de mensagem aparecerá quando você
iniciar
a
calibração
novamente.

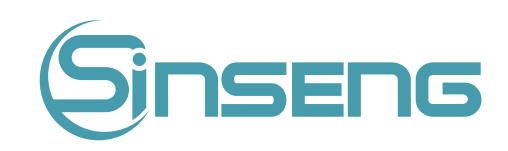

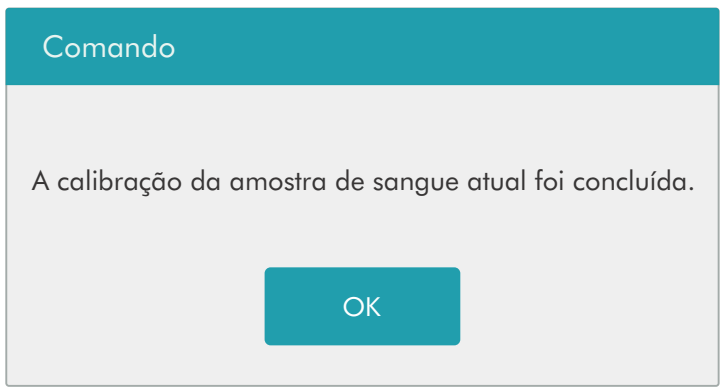

10. Selecione outra ID de amostra de calibração na caixa suspensa "ID de amostra atual" e analise outras amostras de acordo com a Etapa 7-9 acima para obter os fatores de calibração de todas as amostras.

- 11. Pode haver vários casos ao mudar para outra amostra de sangue:
- Se os fatores de calibração da amostra de sangue forem inválidos ou o CV% de qualquer parâmetro exceder a faixa de reprodutibilidade, uma caixa de diálogo será exibida ao alternar para outra amostra de sangue.

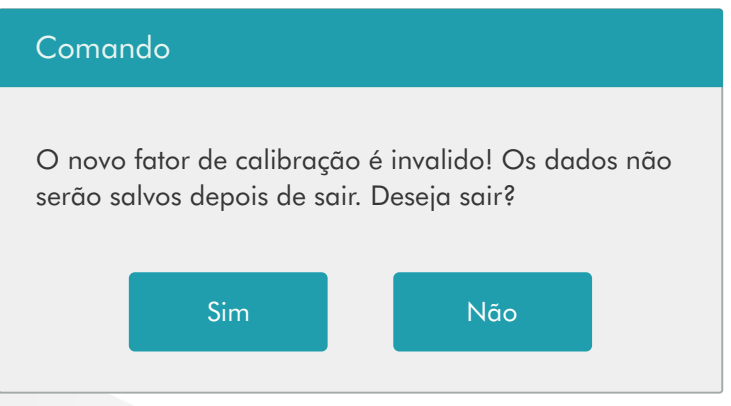

Clique em "Sim" para esvaziar o alvo inserido da amostra atual, todos os dados de calibração obtidos e cada valor calculado incluindo fatores de calibração, então feche a caixa de diálogo e mude para outra amostra de sangue.

• Se
os
fatores
de
calibração
não
tiverem
sido
calculados,
uma
caixa
de
diálogo
aparecerá.

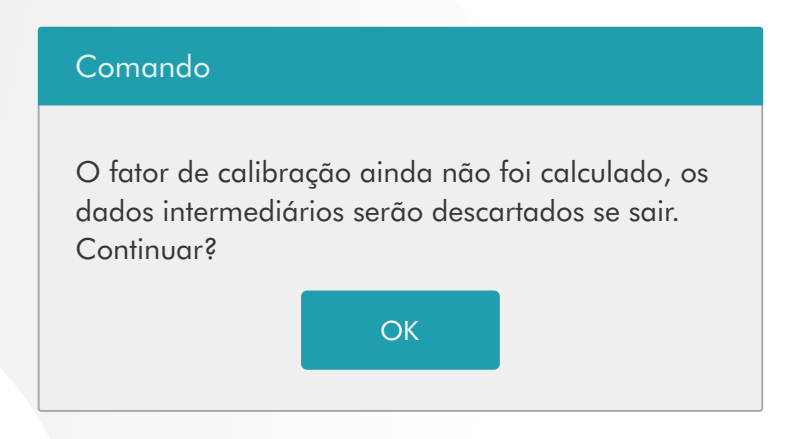

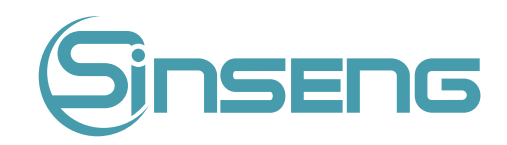

Clique em "Sim" para esvaziar o alvo inserido da amostra atual e todos os dados de calibração obtidos, então feche a caixa
de
diálogo
e
mude
para
outra
amostra
de
sangue.

• Se
os
fatores
de
calibração
da
amostra
forem
válidos
e
o
CV%
de
todos
os
parâmetros
não
exceder
a
faixa
de reprodutibilidade, você pode alternar para outra amostra de sangue diretamente.

12. Após a obtenção dos fatores de calibração de pelo menos 3 amostras de sangue fresco, clique no botão "Calcular"
para
entrar
na
tela
de
cálculo
de
calibração.

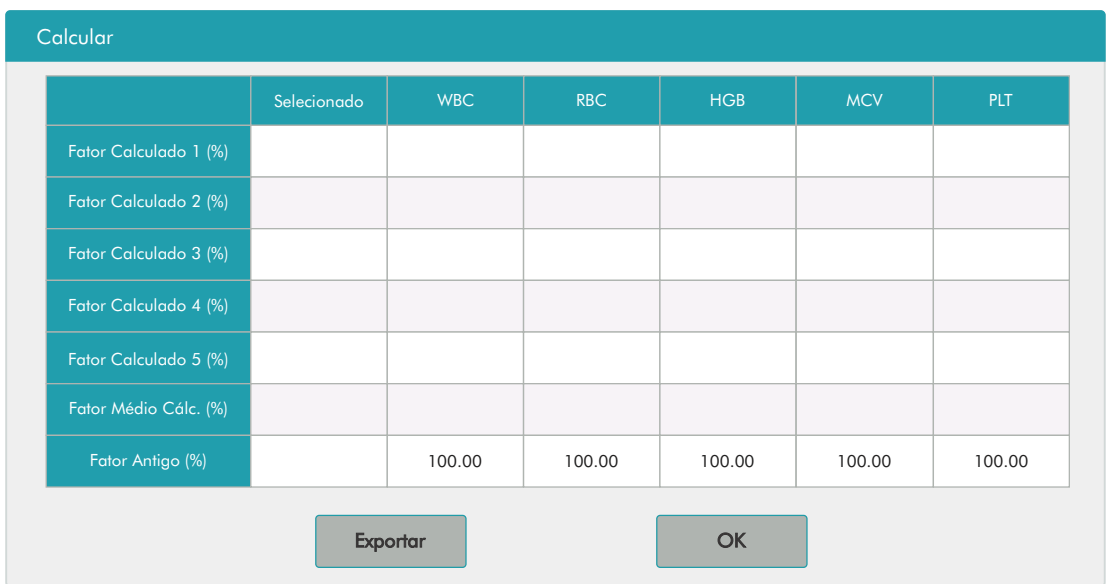

Selecione ou desmarque os fatores de calibração de uma amostra de sangue para o cálculo dos fatores de calibração médios
clicando
nas
caixas
de
seleção
antes
dos
fatores
de
calibração.

- · Quando 3 ou mais grupos de fatores de calibração são verificados, CV% será recalculado automaticamente com base
nos
fatores
de
calibração
verificados.
- · Quando 3 ou mais grupos de fatores de calibração são verificados, o fator de calibração médio será recalculado automaticamente com base nos fatores de calibração verificados. Os fatores de calibração médios são considerados inválidos se o desvio do valor absoluto entre os fatores de calibração incluídos no cálculo da média e
os
fatores
de
calibração
originais
atingir
ou
exceder
5%.

13. Se os fatores de calibração médios não tiverem sido calculados, quando você sair da tela de sangue fresco ou alternar
para
outro
modo
de
calibração,
uma
caixa
de
diálogo
será
exibida.

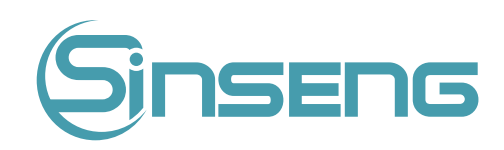

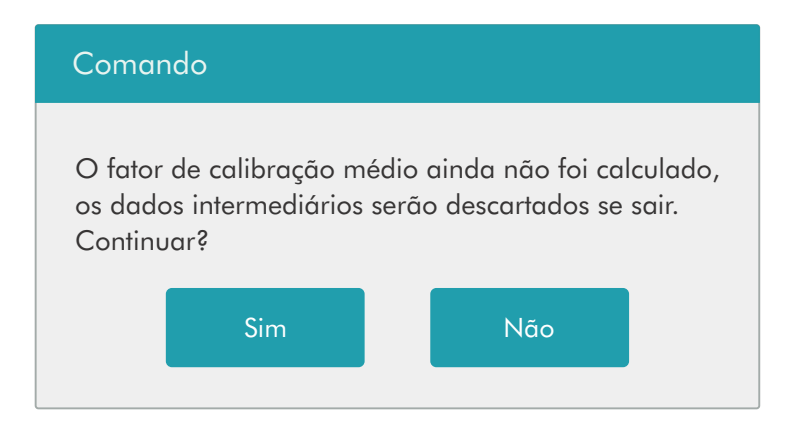

Clique em "Sim" para descartar os dados de calibração, feche a caixa de diálogo e mude para outra tela ou modo de calibração. Os fatores de calibração originais e a data permanecem os mesmos.

## Outras
operações

### Imprimir

Se os fatores de calibração médios forem inválidos, clique em "Imprimir", na caixa de diálogo "Fator de calibração inválido".
Exibirá.

Se os fatores de calibração médios forem válidos, você pode clicar em "Imprimir" para imprimir os fatores de calibração de um grupo (ou mais) de amostras de sangue em forma de tabela, independentemente de estarem selecionados ("√") ou não. Os resultados obtidos no processo de calibração e os fatores médios de calibração também
podem
ser
impressos.

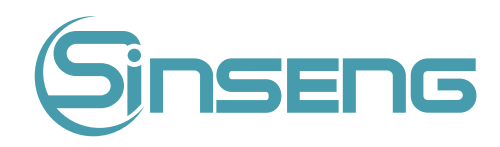

# 9.
Configurações

## 9.1.
Introdução

O analisador é um instrumento de laboratório flexível que pode ser adaptado ao seu ambiente de trabalho. Você pode usar o menu "Configuração" para personalizar as opções de software conforme apresentado neste capítulo.

Para a segurança das configurações e dados, dois níveis de acesso são fornecidos ao operador do analisador. O nível de acesso do administrador fornece ao operador acesso a mais funções ou configurações, algumas das quais podem ser
configuradas
para
serem
acessíveis
aos
operadores.

**Reagente Imprimir Diluente Manutenção Desligar Modo
Análise Análise
de**  品 油 圖 e<br>Reagente **C.Q Amostra** WBC Info **RBC** Info Sample ID: fundo Nome: Período: 09-08-2022 19:21 Modo<sup>.</sup> WBC

0.00

10ˆ9/L

RBC

0.00

10ˆ12/L Neu# ++++ 10^9/L HGB 0 g/L PLT
Info Análise de Amostra **Maria Como Como Como Ve** and MCV  $\overline{a}$   $\overline{a}$   $\overline{b}$   $\overline{c}$   $\overline{c}$   $\overline{c}$   $\overline{d}$   $\overline{d}$   $\overline{d}$   $\overline{d}$   $\overline{d}$ **Análise** DIFF **I**<sub>II.LO</sub> WBC LAS LAS Eos#

\*\*\*.\*\*

10ˆ9/L

MCH \*\*\*.\*

pg CO NACHC \*\*\*.\* pg **C.Q** DW-CV \*\*.\* % DW-CV
<sup>\*\*\*</sup>.\*

fL **Calibração** Mon% \*\*.\*

% PLT

0

10ˆ9/L **Configurações MAS Configuração
Auxiliar** Configurações **Configurar** Sistema PLT verviços >> Administração Usuário **Serviços Configurar
impressora** excretive the communication obtains Estados >>>>>> Configurar Parâmetros >>> **Estados Comunicação**  $f\colon A \to A$  flows that  $f\colon A \to A$ **Sair Configurar Manutenção Configurar Depart./Clínico** 20 30 40 Configurar Reagente **Configurar Desligar Configurar
Info.
Laboratório** 13:55<br>04-05-2023  $\frac{0}{00}$ 圖 13:55<br>Próximo ID: 34 **Configurar Ganho Configurar Data/Hora** 13:55 **Configurar
Ganho**

Veja
a
figura
a
seguir
para
o
menu
de
configuração.

## 9.2.
Configurando
o
analisador

## 9.2.1.
Configuração
do
sistema

• Configuração
de
data/hora

Clique em "Configuração" > "Configuração do sistema" > "Configuração de data/hora" no menu para entrar na tela a seguir. Você pode configurar a data, hora e formato de data do analisador na tela.

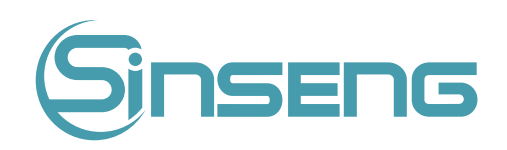

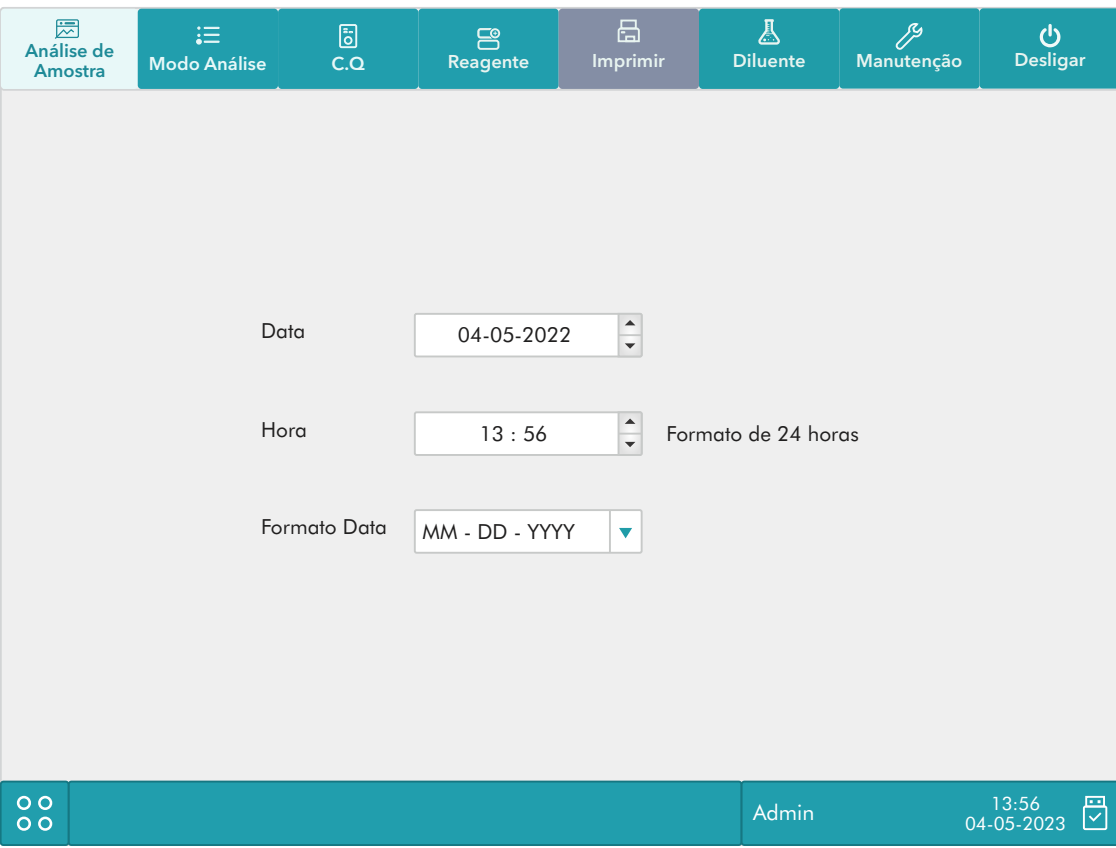

# • Configuração
de
impressão

Clique em "Configuração" > "Configuração do sistema" > "Configuração de impressão" no menu para entrar na tela a seguir. Você pode configurar os seguintes conteúdos:

- Configuração
de
impressão
- Conteúdo
de
impressão
- Impressão
Automática

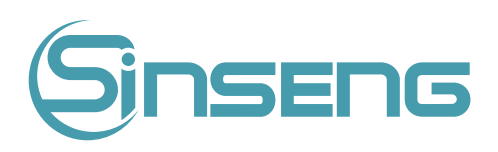

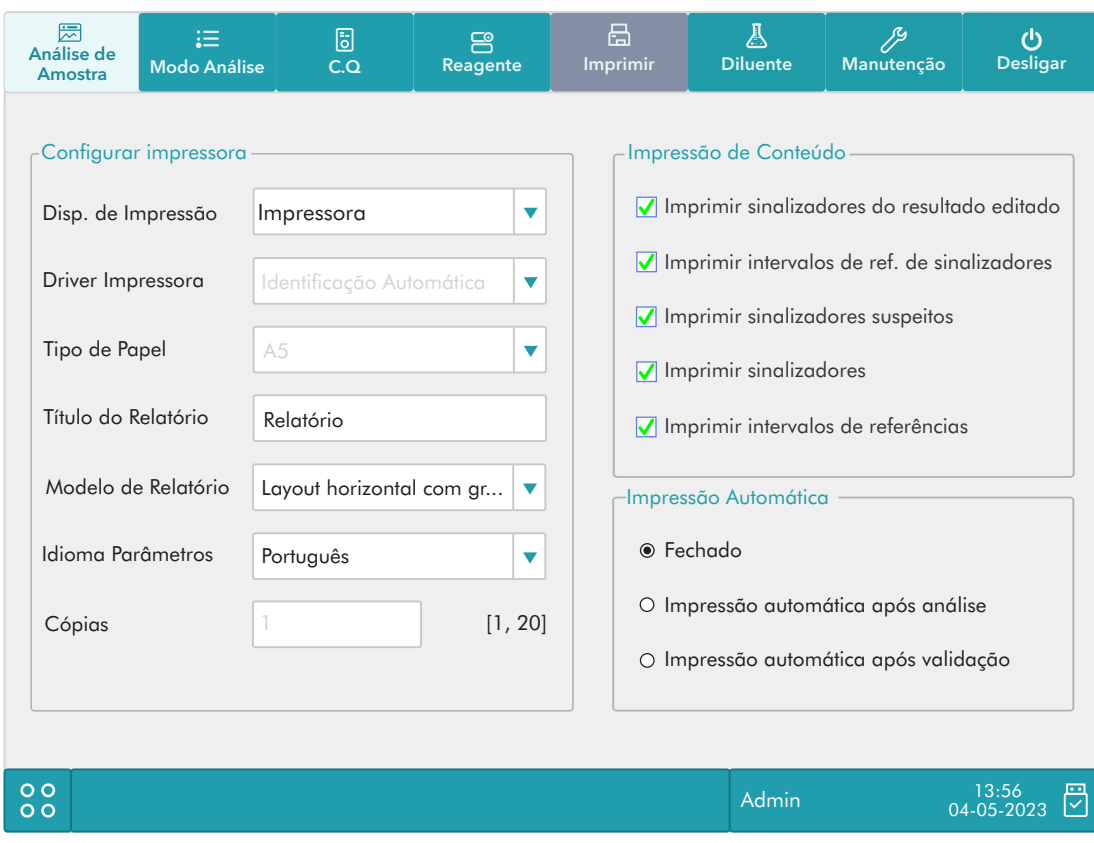

### 1. Configuração
de
impressão

#### Cor
da
impressão

Quando o dispositivo de impressão é selecionado como a impressora, a cor de impressão é ativada e a cor da impressora usada pelo instrumento pode ser selecionada. As opções são preto e branco e cores.

Observação especial: Somente a impressora seleciona a cor para a impressora colorida e o histograma pode imprimir a
cor,
caso
contrário,
ainda
é
preto
e
branco.

### Tipo
de
papel

Quando o dispositivo de impressão é uma impressora, o tipo de papel é ativado para definir o tipo de papel usado para
a
impressão
do
relatório.

#### Idioma
dos
Parâmetros

Clique na lista suspensa para selecionar o idioma dos parâmetros dos relatórios.

### Cópias

Digite o número de cópias a serem impressas para cada relatório na caixa de edição "Cópias".

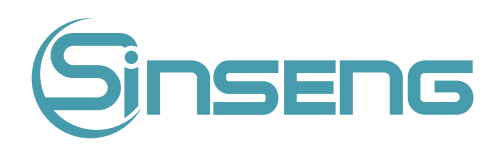

### Título
do
Relatório

Nomeie
o
título
do
relatório
que
será
impresso.

### Modelo
de
relatório

Escolha
entre
as
duas
opções
existentes
e
modelos
de
relatório.

### 2.
Conteúdo
de
impressão

Você pode optar por selecionar as funções com base em suas necessidades clicando nas caixas de seleção.

### 3.
Impressão
Automática

Você
pode
optar
por
desativar
a
impressão
automática
ou
configurar
as
condições
de
impressão.

## • Comunicação

Clique em "Configuração" > "Configuração do sistema" > "Comunicação" no menu para entrar na tela a seguir. Você pode configurar os seguintes conteúdos:

- 1.
Dispositivos
de
rede;
- 2.
Protocolo
de
comunicação;
- 3. Modo
de
Transmissão.

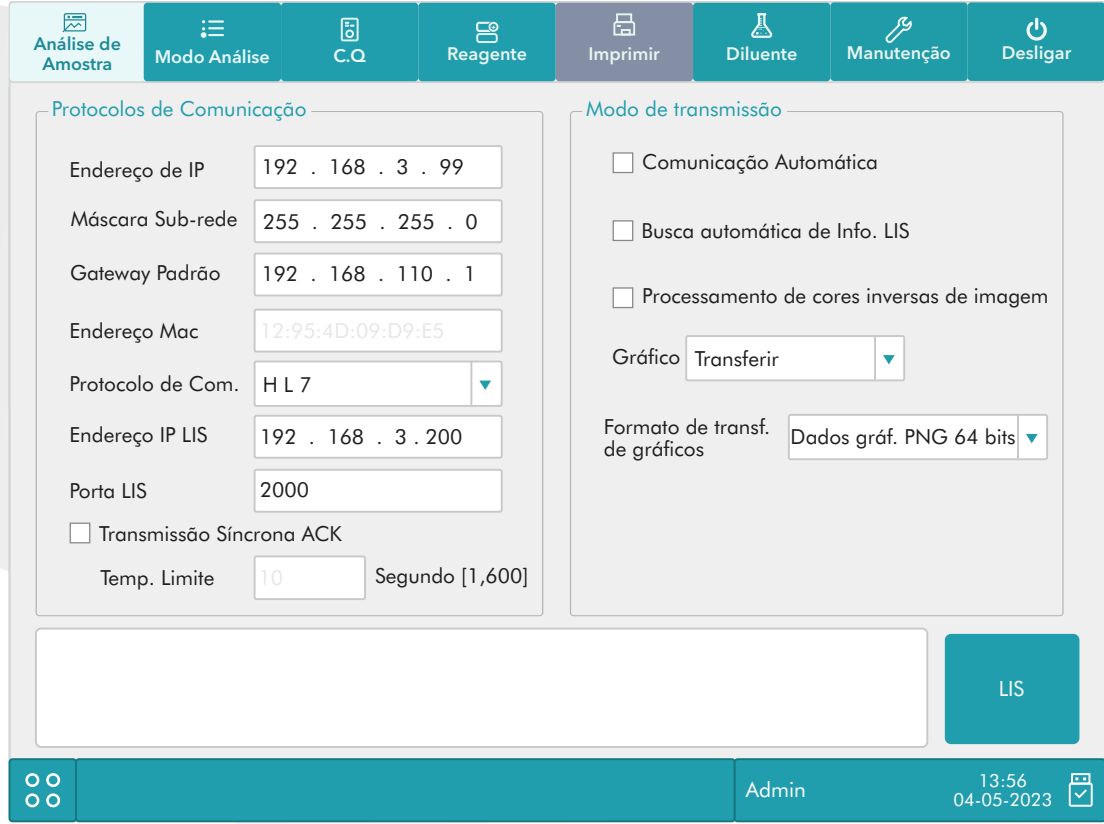

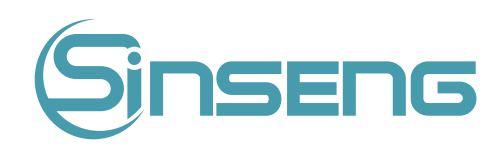

### 1. Dispositivos
de
rede

Clique
nas
listas
suspensas
para
selecionar
o
dispositivo
de
rede
sem
fio.

• Com
fio

Refere-se a configuração do cabo de rede de conexão universal. Quando conectado, você pode definir o endereço de
IP,
a
máscara
de
sub‑rede
e
assim
por
diante.

Sem fio

Refere-se a configuração ao conectar uma placa de rede sem fio. Quando a opção "Sem Fio" é selecionada, WIFI sem fio
pode
ser
definido.

### 2.
Protocolo
de
comunicação

Clique nas caixas de edição "Endereço IP", "Máscara de sub-rede", "Gateway padrão", endereço IP do LIS e porta do
LIS
para
inserir
o
conteúdo.

Protocolo de comunicação

Clique no botão "Protocolo de Comunicação" para selecionar o protocolo de comunicação.

• ACK
Transmissão
Sincronizada

Clique na caixa de seleção "ACK transmissão sincronizada" para ativar a função.

Quando a função é ativada, o tempo limite do ACK é de 10 segundos por padrão. Você pode inserir novamente o tempo
limite
do
ACK
na
caixa
de
edição.

### 3.
Modo
de
Transmissão

Você pode optar por selecionar as funções com base em suas necessidades clicando nas caixas de seleção:

- Retransmitir automaticamente:
- Comunicação Automática;
- Busca
Automática
de
Informações
do
LIS;
- Transmitir
como
dados
de
bitmap
de
impressão.

### Modo
de
transmissão
do
histograma

Clique nas listas suspensas para selecionar os modos de transmissão de histograma e diagrama de dispersão:

- Não deve ser transmitido;
- Bitmap;
- Dados.

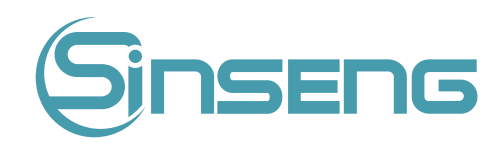

# • Configuração
do
Departamento/Clínica

Clique em "Configuração" > "Configurar sistema" > "Configurar departemento Departamento/Clinica" no menu para entrar na tela a seguir. Esta função permite configurar as informações do departamento/clinica para o conteúdo das
telas
de
configuração
de
informações.

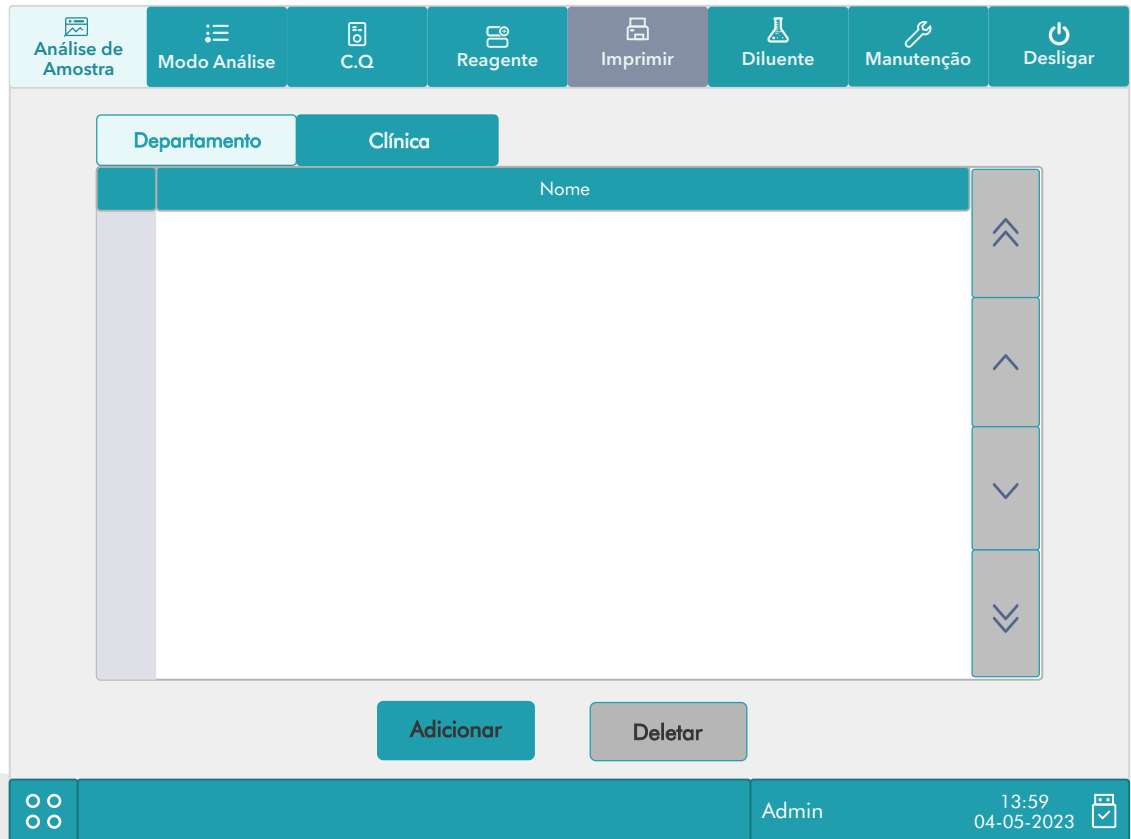

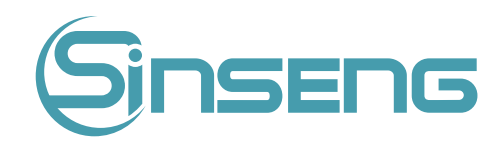

## • Configuração
de
informações
do
laboratório

Clique em "Configuração" > "Configuração do sistema" > "Configuração de informações do laboratório" no menu para
entrar
na
tela
a
seguir.
Os
operadores
podem
inserir,
salvar
e
visualizar
informações
do
laboratório.
Clique
nas caixas
de
edição
para
inserir
as
informações
conforme
necessário.

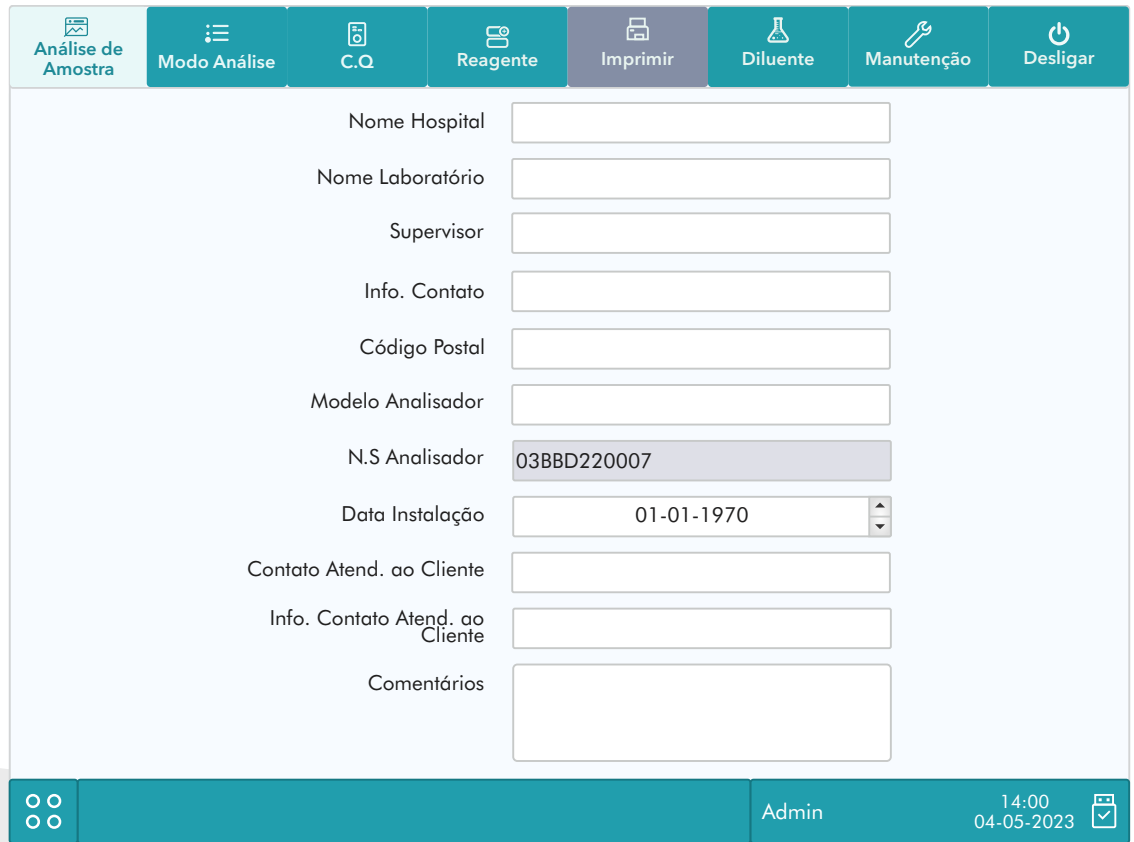

### Nota

- O
número
de
série
do
analisador
não
pode
ser
editado.
- · A data de instalação é a data em que o analisador é instalado por padrão. Ele pode ser editado, mas não pode ser
posterior
à
data
atual
do
sistema.

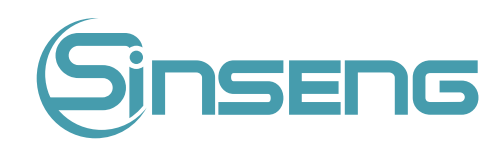

## Configuração Auxiliar

Clique em "Configuração" > "Configuração do sistema" > "Configuração auxiliar" no menu para entrar na tela a seguir. Você pode configurar os seguintes conteúdos:

- Configuração
da
próxima
amostra;
- Configuração da primeira amostra após a inicialização;
- Outra
configuração.

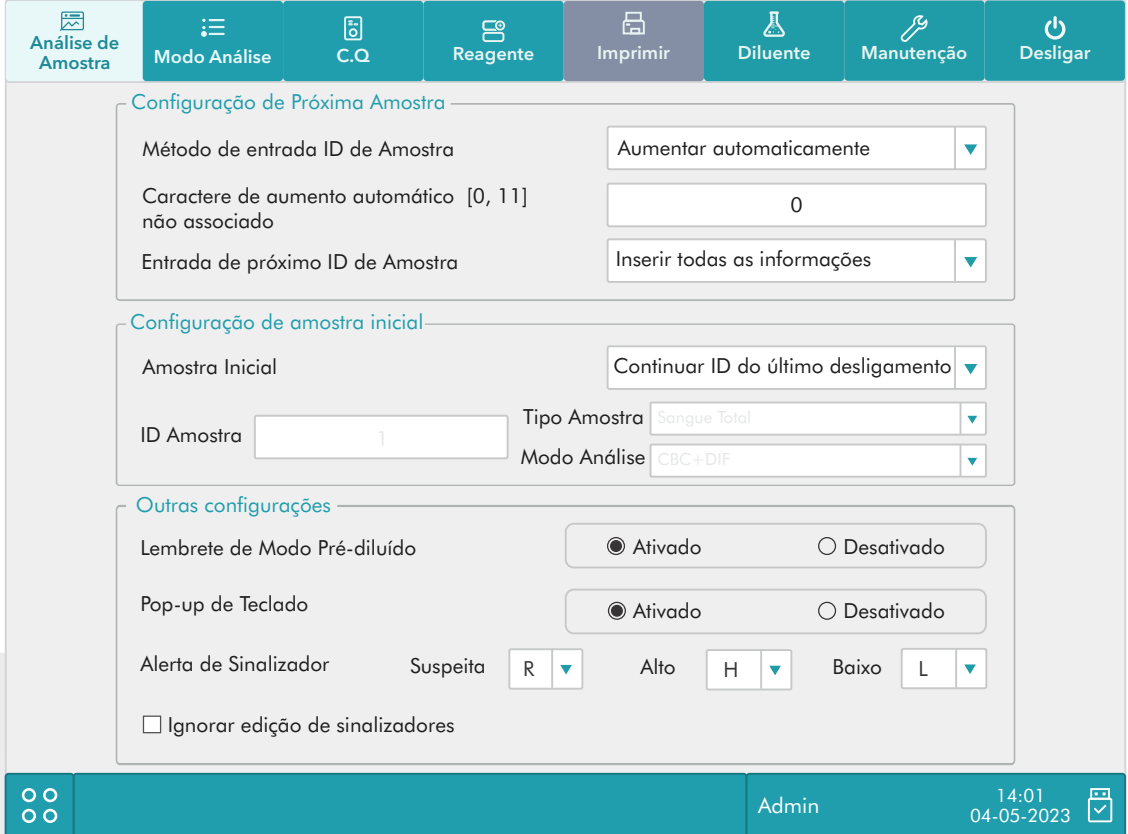

1.
Configuração
da
próxima
amostra

Selecione
o
método
de
entrada
de
ID
de
amostra.

Clique
na
lista
suspensa
para
selecionar
a
forma
de
inserir
a
próxima
ID
de
amostra.

- Aumento
Automático
- Entrada
manual

Não contado como um caractere de aumento automático

Os operadores podem configurar o número de caracteres no ID da amostra que não serão aumentados automaticamente.

Quando "Aumento automático" é selecionado como forma de inserir o próximo ID de amostra, esta caixa de edição será
ativada.

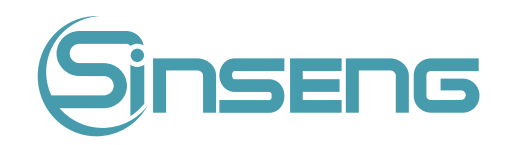

Insira um número n na caixa de edição. Os primeiros n caracteres no ID da amostra não serão aumentados automaticamente.

### 2.
Configuração
da
primeira
amostra
após
a
inicialização

Os operadores podem personalizar o primeiro ID de amostra após a inicialização inserindo-o na caixa de edição. Ou selecione para executar a amostra suspensa após a reinicialização.

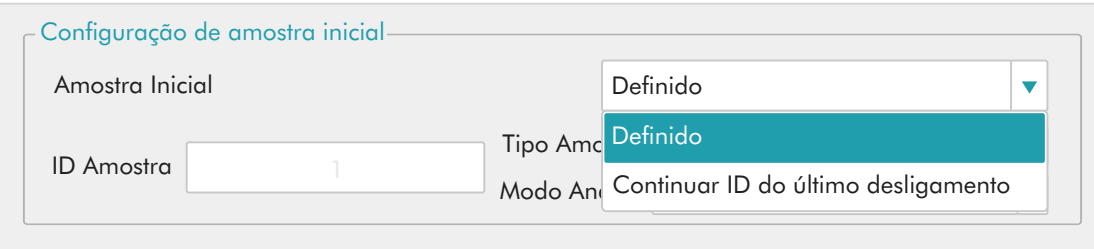

### 3. Outra
configuração

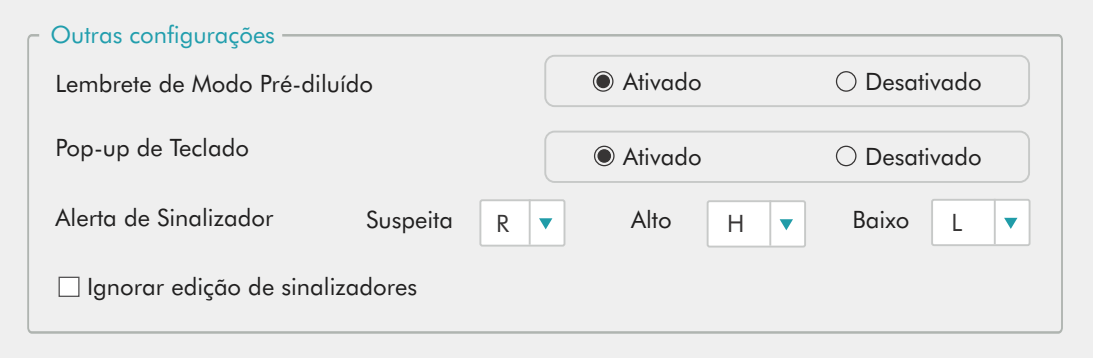

### Botões
de
opções

Selecione "Ativado" ou "Desativado" para ativar ou desativar as funções.

### Alarmes

Os operadores podem configurar o sinalizador suspeito inserindo um caractere na caixa de edição ou selecionando uma letra na lista suspensa (o caractere padrão é "R").

Os operadores podem configurar o sinalizador alto/baixo inserindo dois caracteres nas caixas de edição ou selecionando duas letras nas listas suspensas (o caractere padrão do sinalizador alto é "H" e o do sinalizador baixo é  $"L"$ ).

### Cor
da
interface

Diferentes
cores
de
interface
podem
ser
selecionadas
e
entrarão
em
vigor
imediatamente
após
o
salvamento.

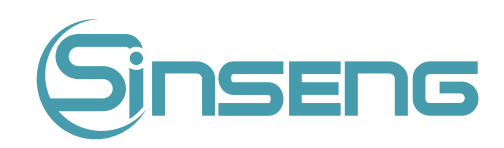

# • Administração
do
usuário

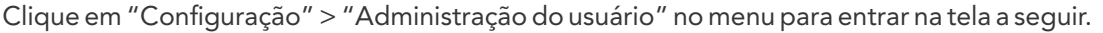

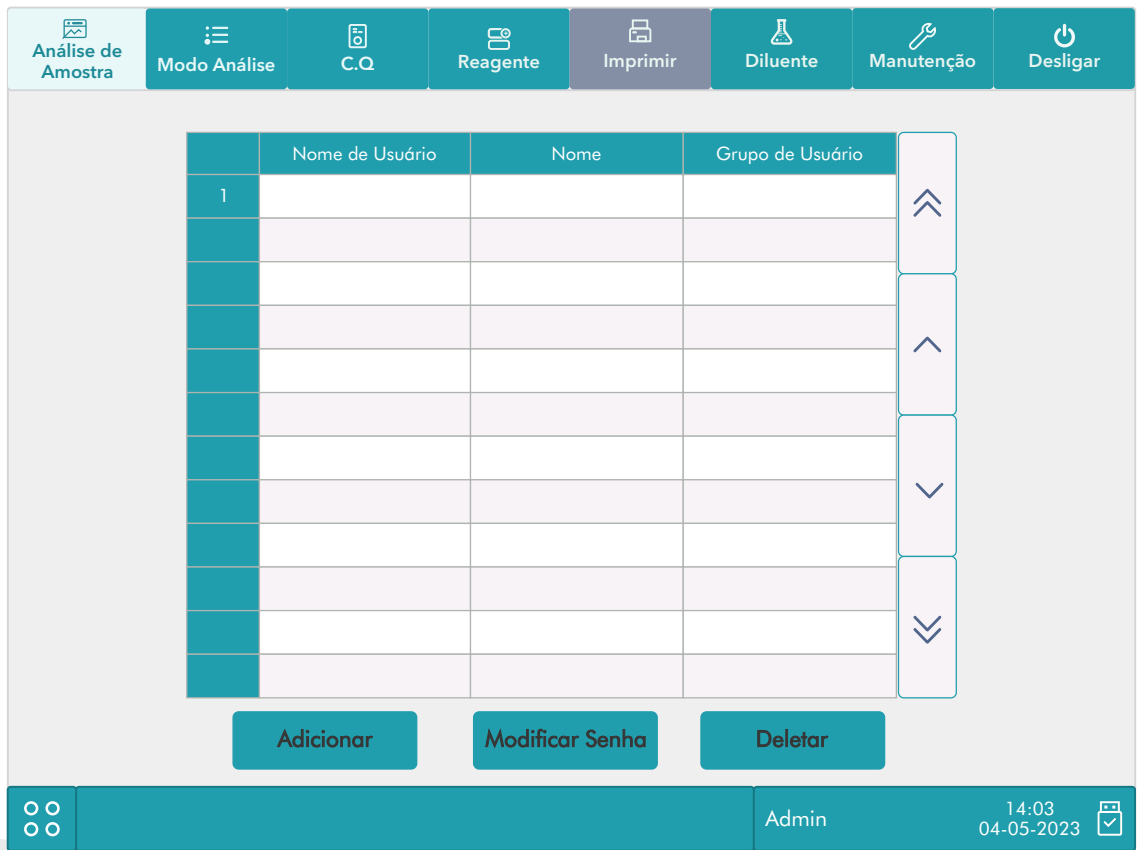

### Modificar
senha

1.
Você
pode
alterar/modificar
sua
própria
senha.

Selecione o usuário atual e clique em "Modificar senha", a seguinte caixa de diálogo será exibida.

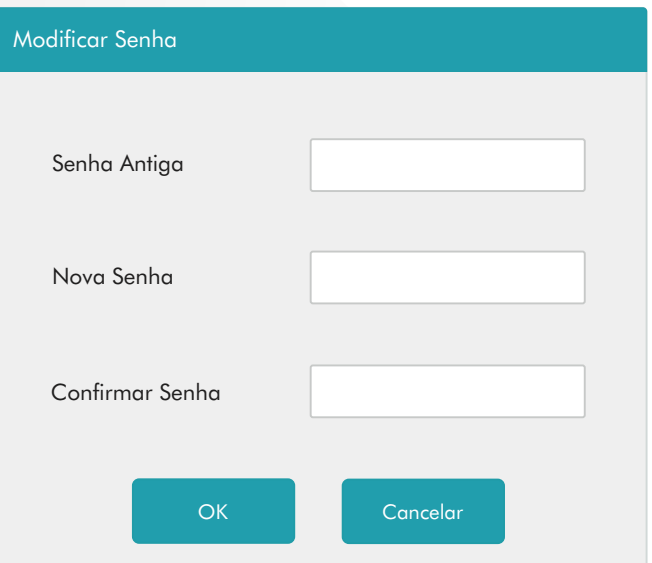

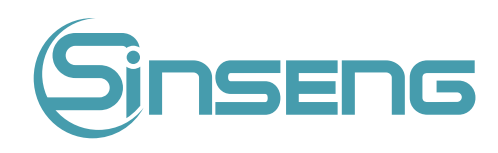

Insira
as
informações
necessárias
nas
caixas
de
edição.

Clique em "OK" para salvar a alteração e fechar a caixa de diálogo.

### Nota

A senha não pode ser nula e podem ser inseridos no máximo 12 caracteres.

### 2. Criar
novo
usuário

Clique
em
"Adicionar",
a
seguinte
caixa
de
diálogo
será
exibida.

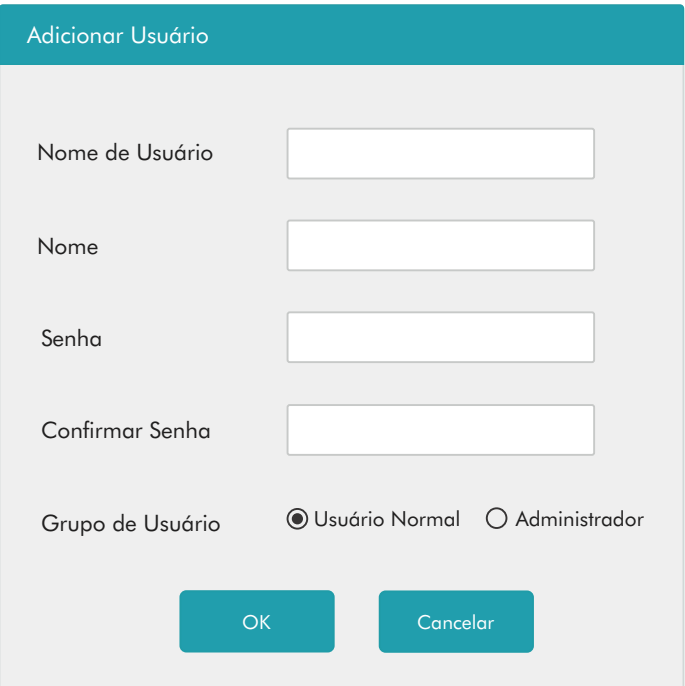

3.Insira
as
informações
de
"Nome
de
usuário",
"Nome"
e
"Senha".

Selecione o grupo de usuários do usuário:

- Usuário normal
- Administrador

4. Clique
em
"OK"
para
salvar
a
alteração
e
fechar
a
caixa
de
diálogo.

### Nota

- O
nome
de
usuário
não
pode
ser
nulo
e
podem
ser
inseridos
no
máximo
12
caracteres.
- O
nome
não
pode
ser
nulo
e
podem
ser
inseridos
no
máximo
20
caracteres.
- A senha não pode ser nula e podem ser inseridos no máximo 12 caracteres.

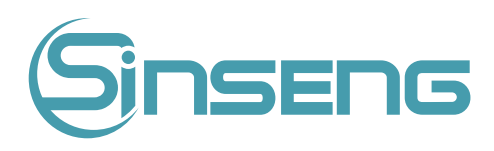

### 3. Deletar
usuário

Selecione um usuário e clique em "Excluir" para excluí-lo.

### Nota

O
usuário
de
login
atual
não
pode
ser
excluído.

## 9.2.2.
Configuração
de
Parâmetros

### • Configuração
da
Unidade
de
Parâmetros

Clique em "Configuração" > "Configuração de parâmetro" > "Configuração de unidade de parâmetro" no menu para
entrar
na
tela
a
seguir.
Você
pode
configurar
a
unidade
de
parâmetro
nesta
tela.

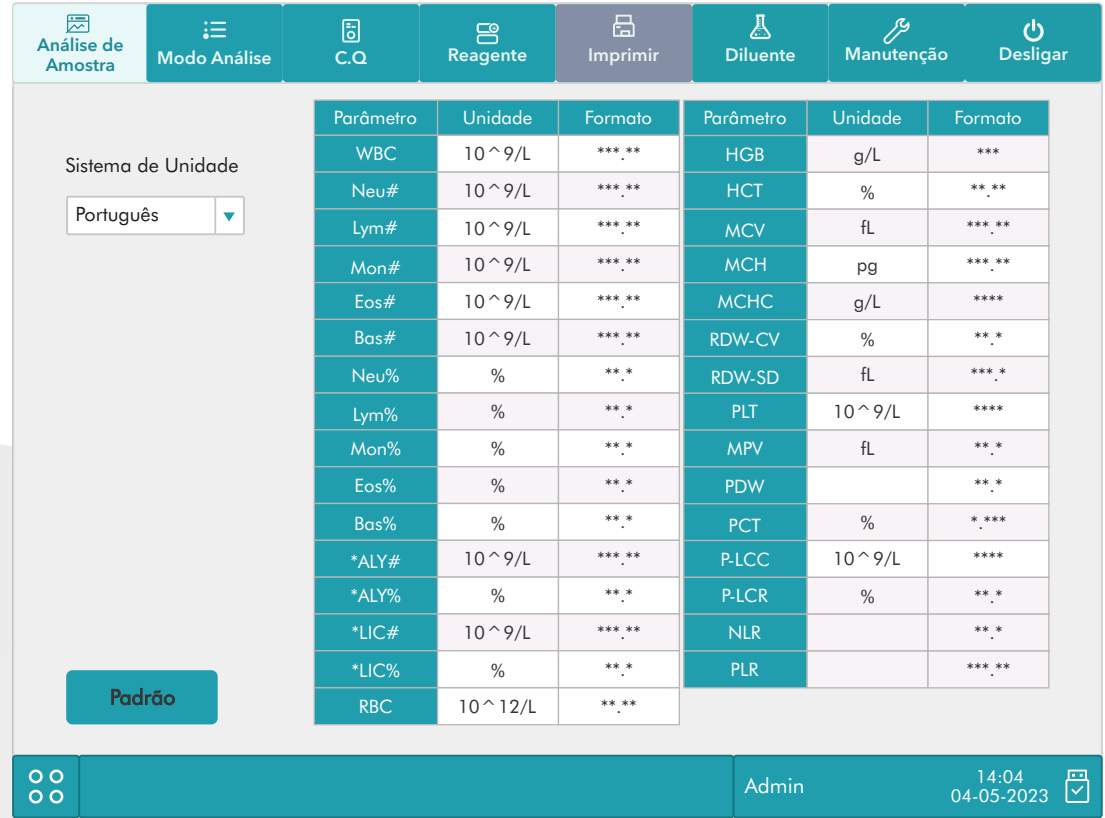

### Selecione
o
sistema
de
unidades

Clique na lista suspensa "Unidade do sistema" para selecionar o sistema de unidades.

### Nota

As unidades exibidas serão diferentes quando um sistema de unidade diferente for selecionado.

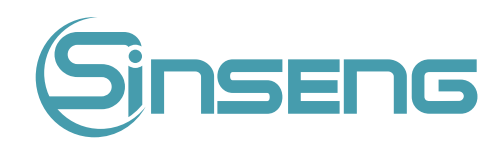

### • Configuração
da
faixa
de
referência

Clique em "Configuração" > "Configuração de Parâmetros" > "Configuração do intervalo de ref." no menu para entrar
na
tela
a
seguir.

5 grupos de referência de fábrica e 5 grupos de referência personalizados são fornecidos para sua escolha. Cada laboratório deve selecionar um intervalo de referência adequado com base nos dados demográficos de seus pacientes. O intervalo de referência difere entre raças, sexos, idades e localizações geográficas.

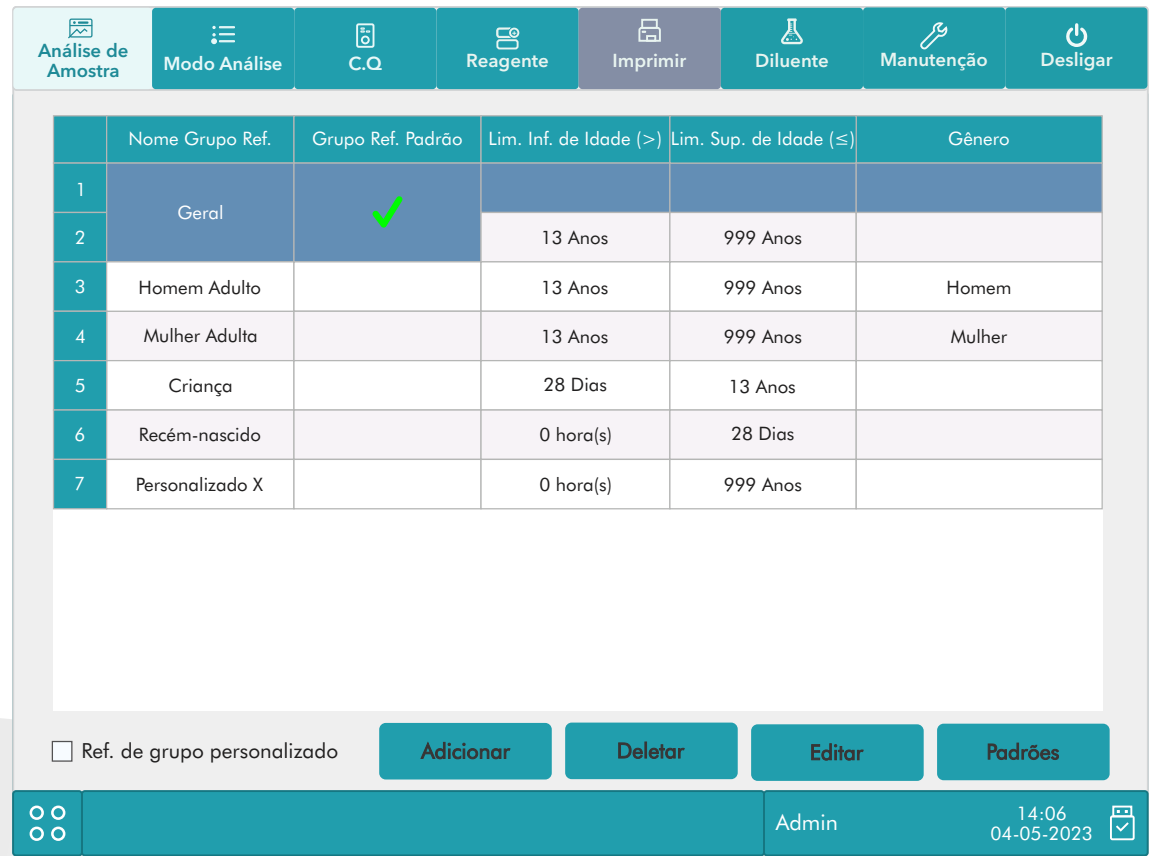

### 1.
Personalizando
grupos
de
referência

Selecione um grupo de referência e clique em "Adicionar" ou "Editar" para entrar na tela de configuração do grupo de referência. Você pode configurar o nome, limites inferior e superior de idade e faixa de parâmetro.

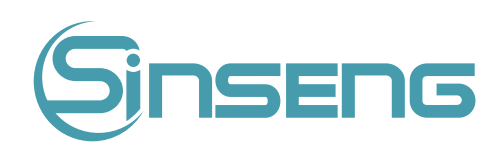

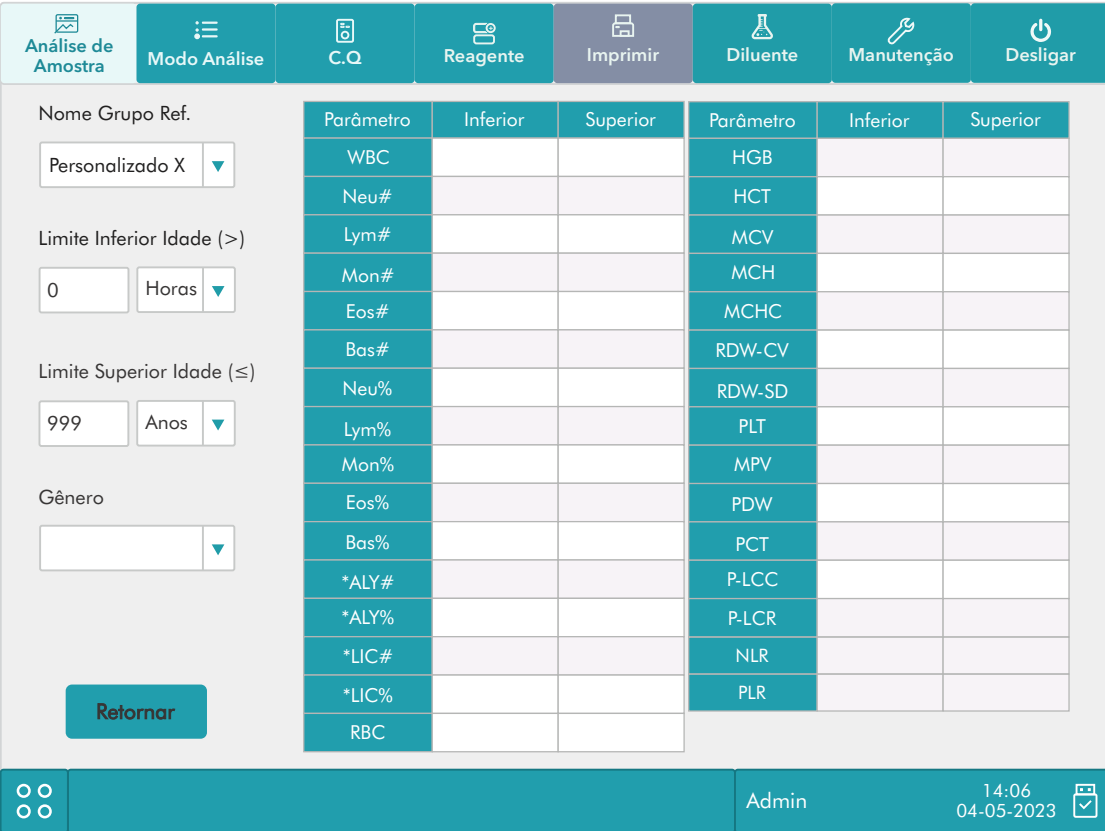

Clique no botão "Padrões", as faixas de referência do grupo de referência de fábrica selecionado podem ser restauradas
para
as
configurações
padrão.

### Nota

- O nome do grupo de referência não pode ser nulo.
- Os nomes dos grupos de referência personalizados não devem repetir os nomes dos 5 grupos padrão e também não
devem
se
repetir.

### 2. Definindo
como
grupo
de
referência
padrão

Selecione um grupo de referência e clique em "Padrões" para defini-lo como grupo de referência padrão.

### Nota

- O nome, limites inferior e superior de idade e gênero dos grupos de referência de fábrica não podem ser modificados.
- O intervalo de idade de entrada é [0,999].

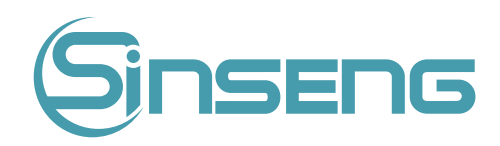

### 3.
Modificar
faixa
de
referência

Para modificar o intervalo de referência de um grupo de referência, selecione o grupo na lista de grupos de referência à esquerda e, a seguir, clique nas células dos limites superior e inferior na tabela e insira novamente os valores.

Para restaurar os intervalos de referência para o padrão, clique no botão "Padrões" no canto inferior direito da tela.

Selecione "Combinar grupos ref.", quando as faixas etárias do grupo de referência personalizado e do grupo de referência padrão se contradizem, o grupo de referência personalizado será correspondido primeiro na análise de amostra
e
no
menu
de
revisão
.

### • Configuração
de
parâmetros
microscópicos

Clique em "Configuração" > "Configuração de parâmetros" > "Configurações de Parâmetros Microscópicos" no menu
para
entrar
na
seguinte
tela.
Você
pode
modificar
as
configurações
relacionadas
aos
parâmetros
microscópicos.

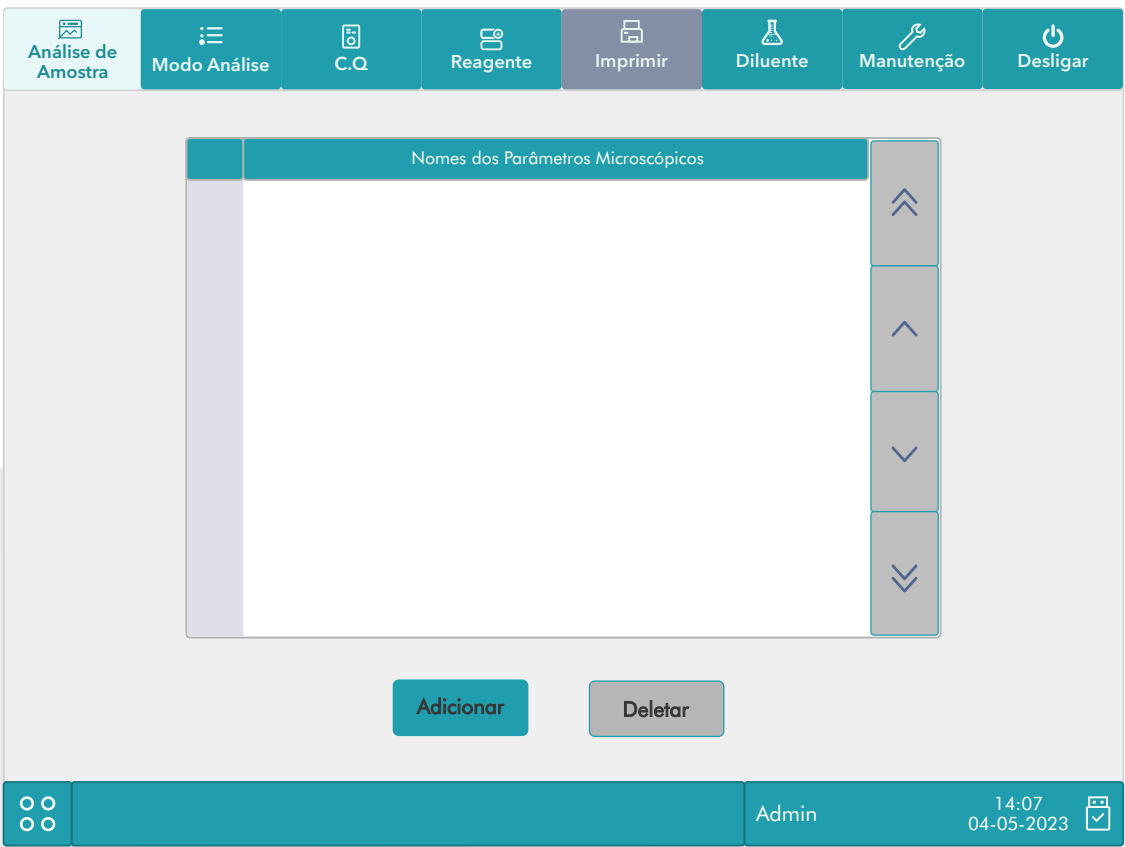

### 1. Adicionar
novo
parâmetro

Clique no botão "Adicionar" para adicionar uma nova linha na tabela e, em seguida, você pode inserir o nome do parâmetro
na
linha.

### 2. Excluir

Selecione uma linha na tabela, clique no botão "Excluir" para excluir o parâmetro.

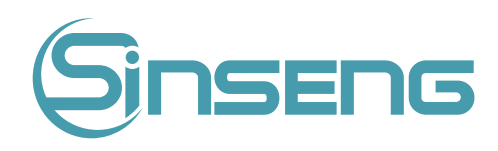

### 3. Editar
nome
do
parâmetro

Clique
em
um
nome
de
parâmetro
na
tabela
para
editar
o
nome.

### Nota

- Você pode adicionar até 40 parâmetros microscópicos.
- A configuração reconfigurada não será aplicada a registros de amostra que já possuem resultados microscópicos salvos, mas apenas aplicada a registros de amostra com resultados microscópicos não salvos e registros obtidos após a aplicação da nova configuração.

## 9.2.3.
Configuração
de
manutenção
(somente
para
administradores)

Clique em "Configuração" > "Configuração de manutenção" no menu para entrar na tela a seguir. Você pode configurar os seguintes conteúdos:

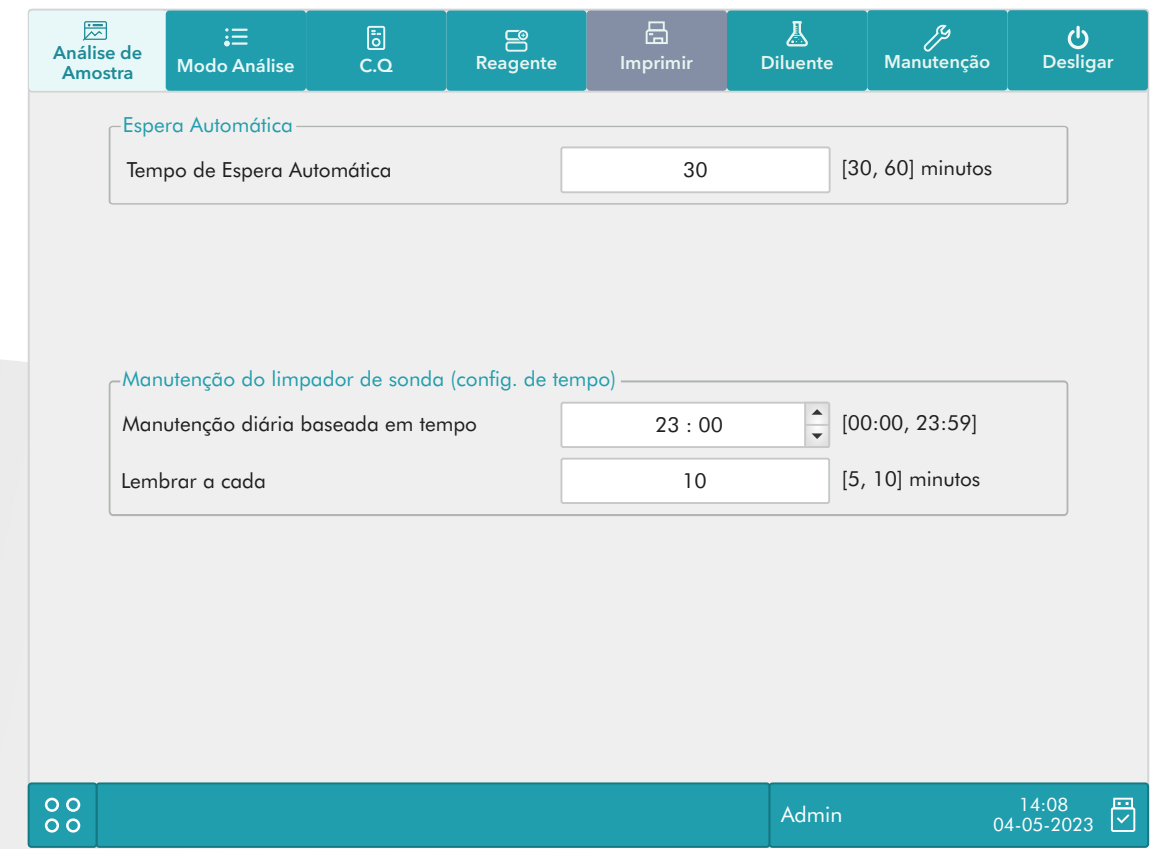

### 1. Espera
automática

Clique na caixa de texto "Auto-Standby Waiting Time" e insira o tempo de espera antes de entrar no status de autostandby. O intervalo permitido é de 10 a 30 minutos e a configuração padrão é de 10 minutos.

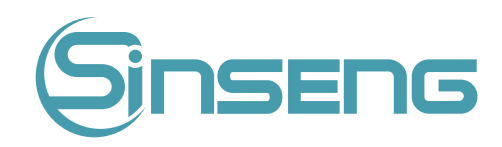

### 2. Auto-limpeza

O operador pode definir um limite para o número cumulativo de execuções. Quando o número de análises de amostra atinge
esse
limite,
ele
é
limpo
automaticamente.

### 3. Manutenção
do
Limpador
de
Sonda

Clique na primeira caixa de texto na área "Manutenção do limpador de sonda" para inserir o horário para iniciar a manutenção do limpador de sonda com base no tempo. Clique na segunda caixa de texto para inserir um horário na caixa de texto. Então, quando o operador cancelar a manutenção baseada em tempo, uma caixa de diálogo de lembrete
aparecerá
após
os
minutos
definidos.

## 9.2.4.
Configuração
do
reagente

Clique em "Configuração" > "Configurar Reagente" no menu para entrar na tela a seguir.

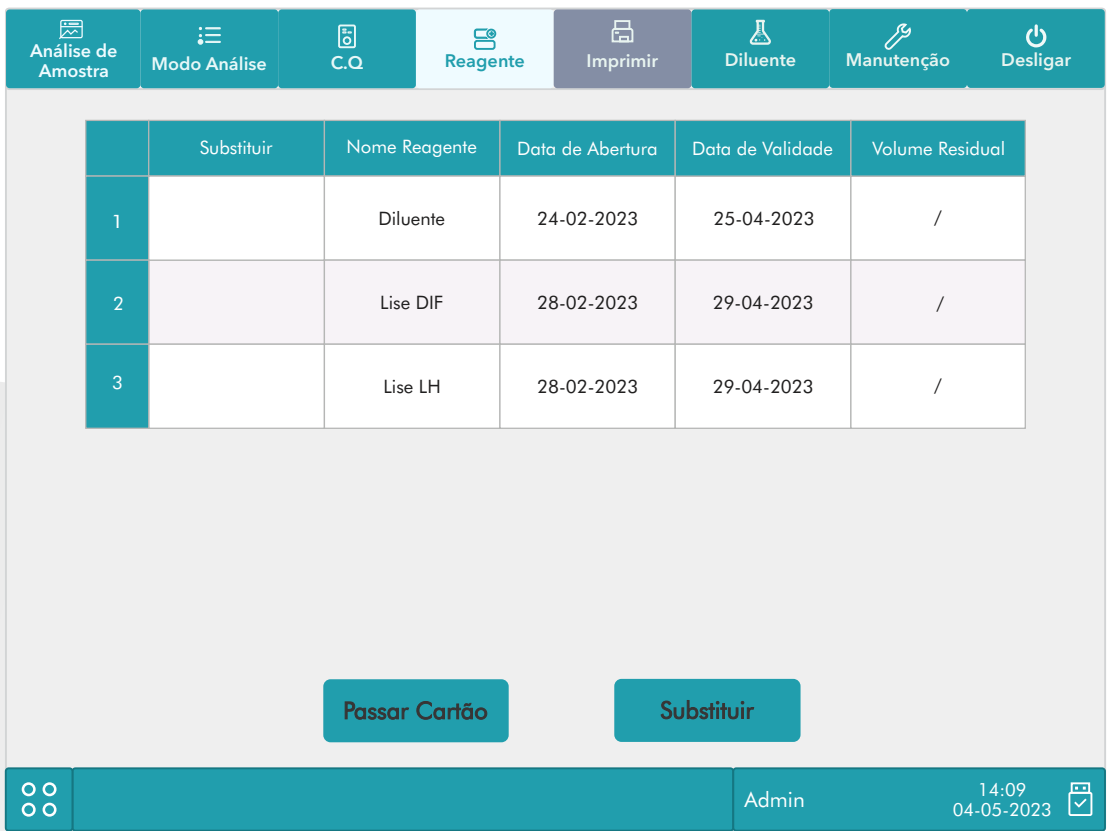

Esta função também pode ser usada para reabastecer o reagente dentro do sistema fluídico quando um novo recipiente
de
reagente
é
carregado.

Nota

- Os reagentes devem ser mantidos parados por pelo menos um dia após o transporte de longo prazo.
- Depois de trocar o diluente ou lise, execute um teste de fundo para ver se os resultados atendem aos requisitos.

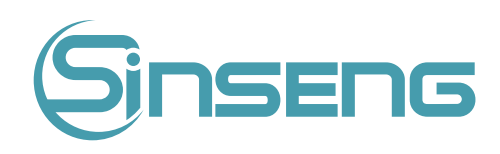

Você deve substituir os reagentes quando:

- O
reagente
acabou
e
um
novo
recipiente
de
reagente
é
instalado.
- O reagente no tubo está contaminado.
- Há bolhas na tubulação.

Você pode substituir os seguintes reagentes nos fluidos:

- Diluente
- Lise
- O
reagente
acabou
e
um
novo
recipiente
de
reagente
é
instalado.

Faça
o
seguinte
para
substituir
os
reagentes.

1. Clique no reagente que deseja substituir e, em seguida, clique em "Configuração".

2. Na interface de configuração, pressione o botão [Ler] e coloque o cartão de reagente na área de leitura do cartão. Se o cartão de reagente for lido com sucesso, ele exibirá "Configuração confirmada!" e a caixa de comando "É necessário substituir após o carregamento, verifique o reagente conectado e clique em OK para iniciar". Aparecerá a solicitação para perfusão do reagente. Pressione OK para realizar a substituição.

3. Pressione o botão Substituir na tela de gerenciamento de reagentes para iniciar a troca de reagentes. A barra de progresso
será
exibida
na
área
de
informações
da
janela.

### Nota

Por favor, evite que o recipiente do diluente choque forte ou bata contra outro objeto. Caso contrário, o alarme não
seria
confiável.

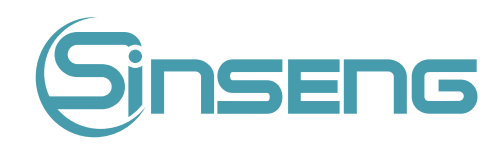

# • 9.2.5.
Configuração
de
ganho

Clique em "Configuração" > "Configuração de ganho" no menu para entrar na tela a seguir. A função de configuração de
ganho
permite
ajustar
os
potenciômetros
digitais.
A
operação
não
deve
ser
realizada
com
frequência.

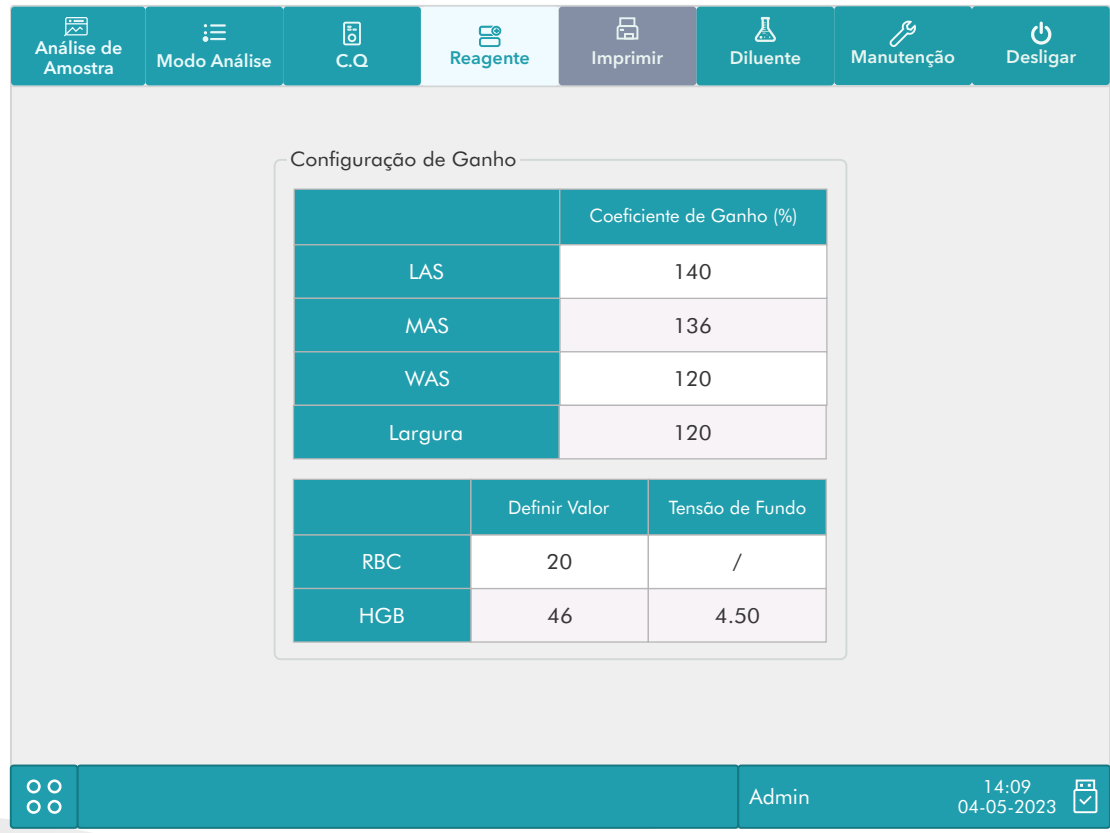

### 1.
Ganho
de
RBC

Clique na célula "Definir valor" de RBC e insira o novo valor de ganho de RBC.

### 2.
Ganho
de
HGB

O objetivo de ajustar o ganho de HGB é alterar a tensão de fundo do HGB.

Clique na célula "Definir valor" de HGB e insira o novo valor de ganho de HGB.
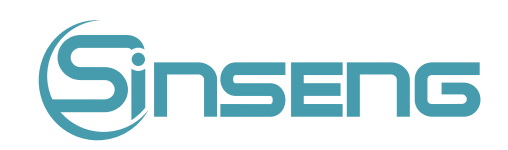

# 9.3.
Salvando
as
configurações

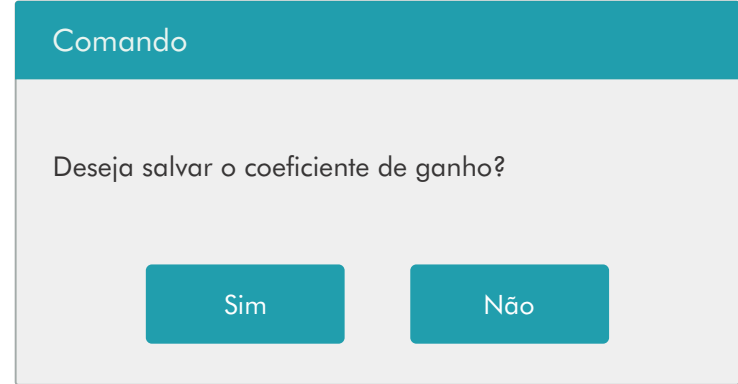

Para salvar as configurações modificadas, você pode alternar para outra tela, a seguinte caixa de diálogo será exibida.

Clique em "Sim" para salvar as configurações e mudar para a tela correspondente. Clique em "Não" para mudar para a
tela
correspondente
sem
salvar
as
configurações.

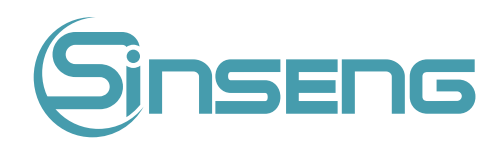

# 10.
Serviço

## 10.1.Introdução

Procedimentos de manutenção preventiva e corretiva são necessários para manter o analisador em boas condições de
operação.
Este
analisador
fornece
várias
funções
de
manutenção
para
esta
finalidade.

Este capítulo apresenta como usar as funções fornecidas para manter e solucionar problemas de seu analisador.

# Risco Biológico

Todos os componentes e superfícies do analisador são potencialmente infecciosos, tome as medidas de proteção adequadas
para
operação
ou
manutenção.

## A Advertência

- Os reagentes são irritantes para os olhos, pele e vias respiratórias. Use equipamento de proteção individual adequado (por exemplo, luvas, jaleco, etc.) e siga os procedimentos laboratoriais seguros ao manuseá-los e às áreas
de
contato
no
laboratório.
- Se os reagentes derramarem acidentalmente em sua pele ou em seus olhos, lave a área com bastante água limpa e
procure
atendimento
médico
imediatamente.

## **A** Cuidado

- A manutenção inadequada pode danificar o analisador. Os operadores devem seguir as instruções deste manual para
realizar
operações
de
manutenção.
- Para qualquer dúvida, entre em contato com o departamento de atendimento ao cliente da Sinseng.
- Somente peças fornecidas pela Sinseng podem ser usadas para manutenção. Para qualquer dúvida, entre em contato
com
o
departamento
de
atendimento
ao
cliente
da
Sinseng.
- Evite o contato com a sonda de amostra afiada ao realizar a manutenção.

A
tabela
a
seguir
lista
as
ferramentas
que
podem
ser
usadas
na
manutenção.

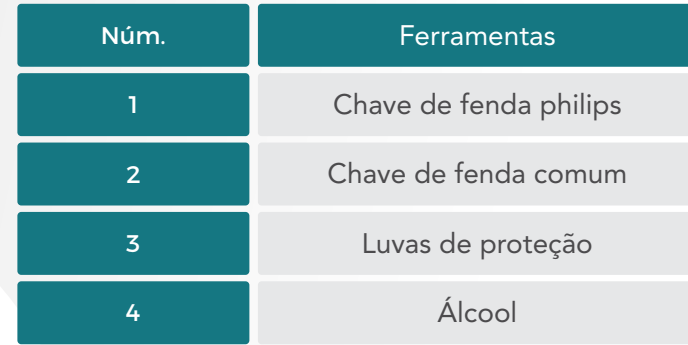

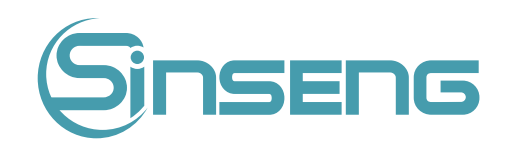

## 10.2.
Manutenção
do
seu
analisador

As opções de manutenção do analisador incluem: manutenção, limpeza e manutenção de fluidos.

## 10.2.1.
Manutenção

Clique em "Serviço" > "Manutenção" e selecione a guia "Manutenção" para entrar na tela a seguir.

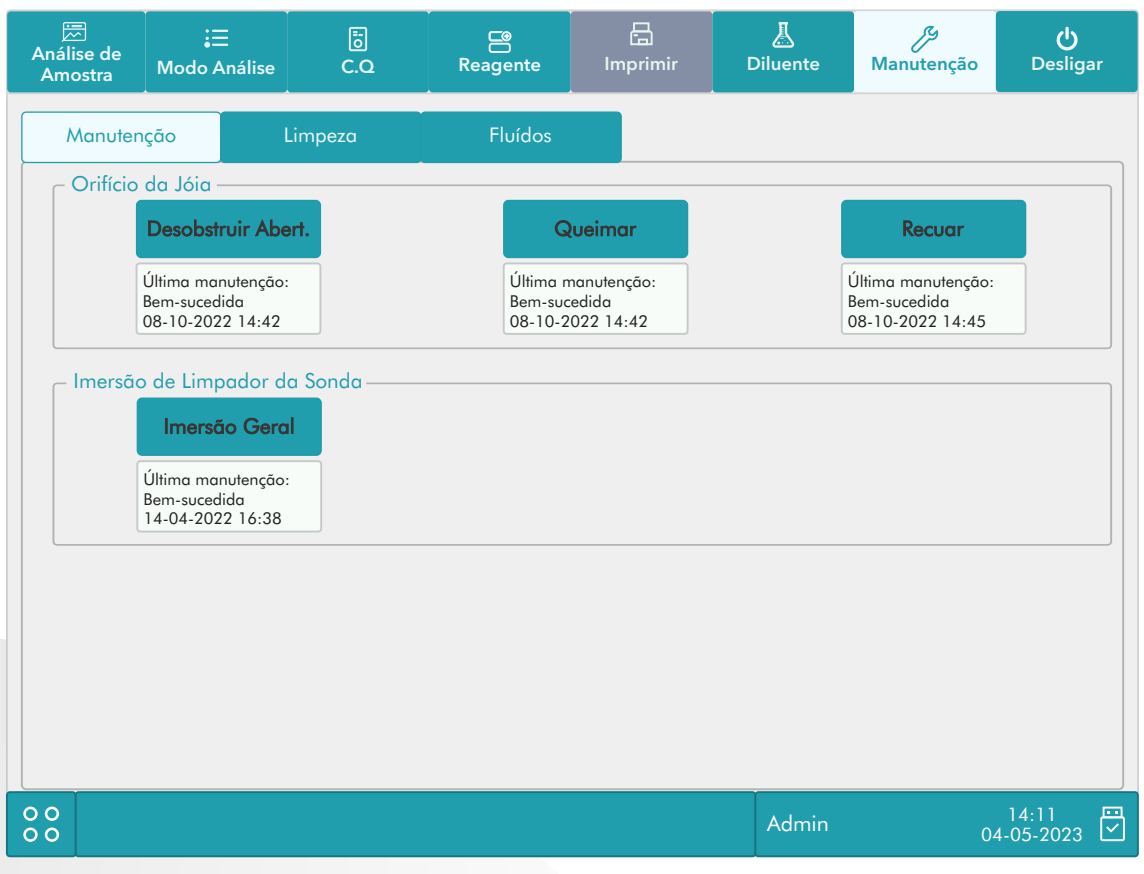

#### 1.
Desobstruir
a
abertura

A desobstrução inclui eliminação, lavagem e limpeza do banho WBC e do banho RBC. Quando um erro de obstrução é
relatado,
você
deve
desobstruir
a
abertura.

Os procedimentos de desobstrução são:

- Clique no botão " Desobstruir abertura" para iniciar a desobstrução.
- Quando o progresso terminar, uma mensagem será exibida indicando "Manutenção concluída!".
- · Faça os procedimentos acima para continuar desobstruindo a abertura, se necessário. Se o erro persistir, execute
a
manutenção
do
limpador
de
sonda
dos
canais
relacionados.

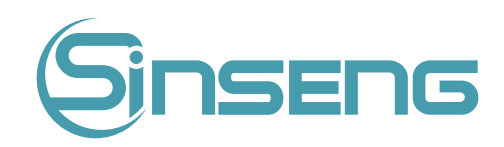

#### Manutenção do limpador de sonda

Você deve executar o procedimento de imersão do limpador de sonda quando:

- Resultados de segundo plano estão fora do intervalo, resultados de CQ anormais ou quando outras operações de
manutenção
não
resolvem
o
erro
de
entupimento.
- O analisador desliga devido a um corte anormal de energia, a manutenção do limpador de sonda deve ser realizada
depois
que
ele
for
reiniciado.

Os procedimentos de manutenção do limpador de sonda são:

1.
Clique
no
botão
"Imersão
Geral"
e
a
seguinte
caixa
de
diálogo
será
exibida.

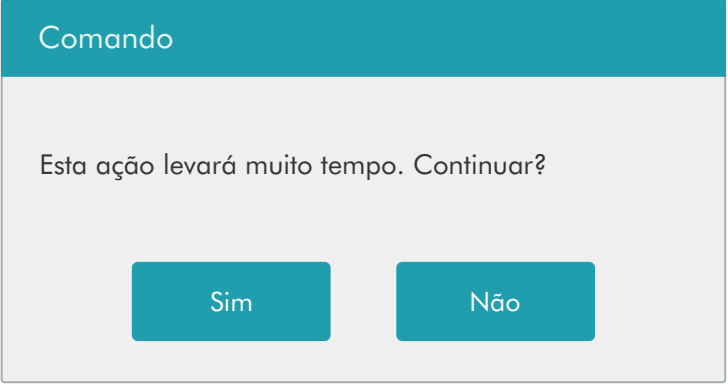

- 2.
Clique
em
"Sim"
e
o
analisador
começa
a
se
preparar
para
a
manutenção.
- 3.
Quando
a
preparação
estiver
concluída,
a
seguinte
caixa
de
diálogo
será
exibida.

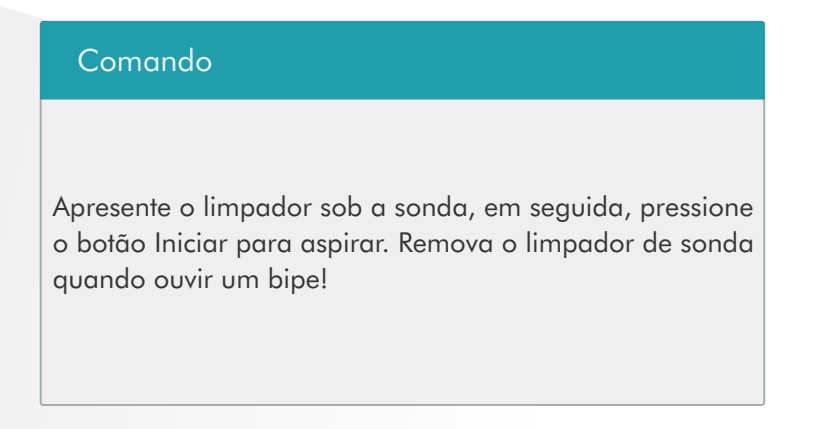

4. Depois de aspirar a solução de limpeza da sonda, o analisador realiza a imersão do liquido automaticamente e uma barra
de
progresso
será
exibida
indicando
o
progresso.

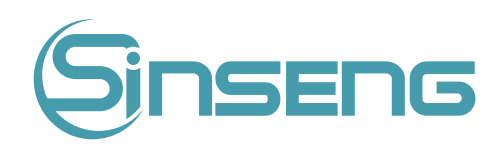

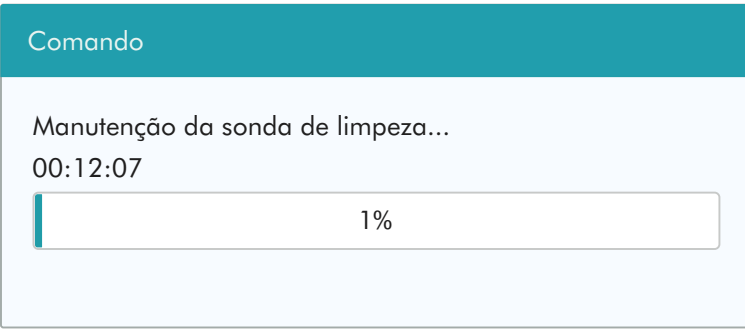

5. Quando o progresso terminar, a seguinte caixa de diálogo será exibida, clique em "OK" para fechar a caixa de diálogo.

### 10.2.2.
Limpeza

Você deve limpar os seguintes componentes quando:

- Os resultados de fundo de WBC e (ou) HGB excedem seus limites, execute a limpeza do banho de WBC. Se a limpeza do banho WBC não resolver o problema, execute a manutenção do limpador da sonda WBC.
- · RBC e/ou PLT excedem seus limites, execute a limpeza do recipiente RBC. Se a limpeza do recipiente RBC não resolver
o
problema,
execute
a
manutenção
do
limpador
de
sonda
RBC
- Sonda
de
amostra
ficar
suja,
execute
a
limpeza
da
sonda
de
amostra.

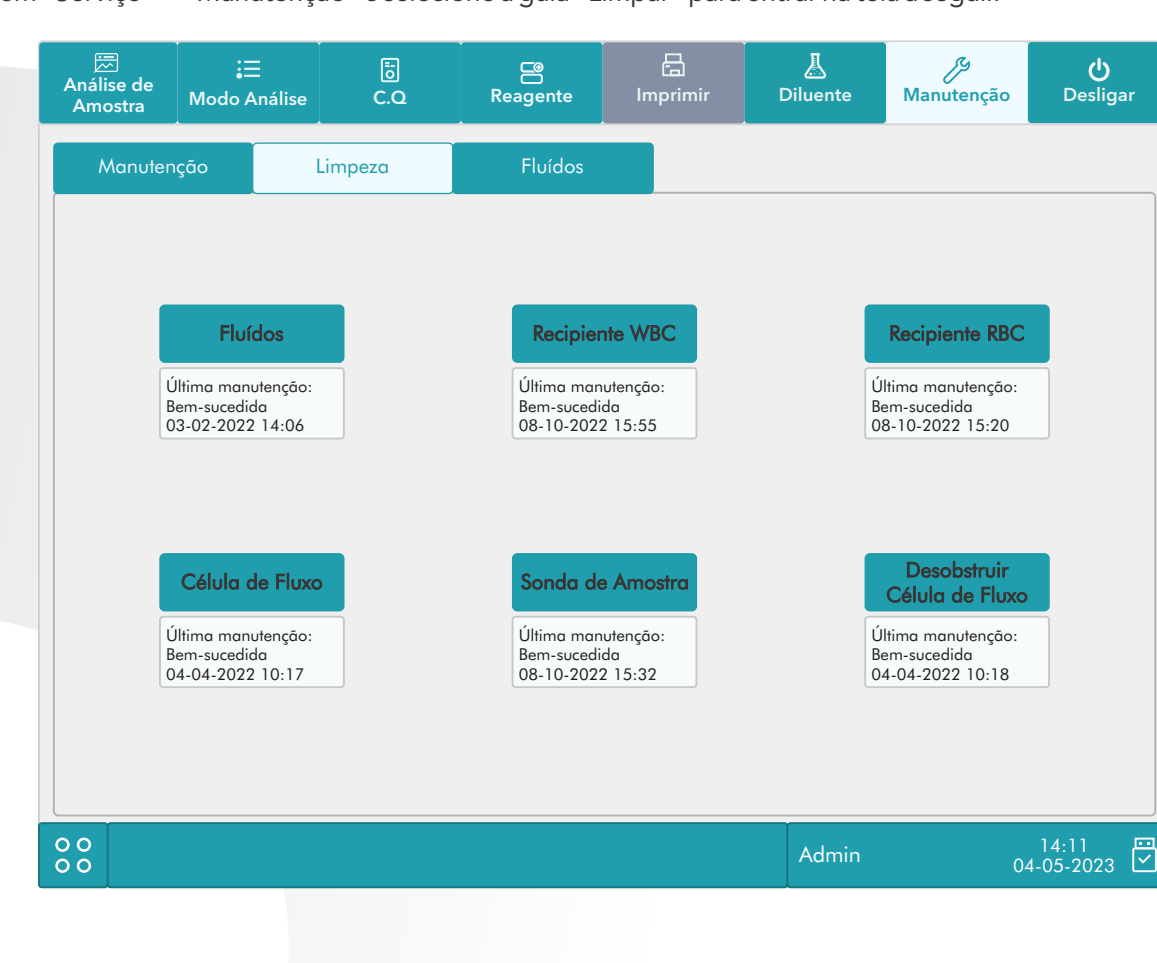

Clique em "Serviço" > "Manutenção" e selecione a guia "Limpar" para entrar na tela a seguir.

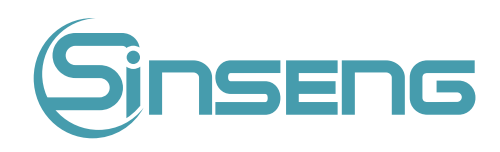

Você pode executar a operação de limpeza nos seguintes componentes:

- Fluidos;
- Célula de fluxo;
- Sonda
de
amostra;
- Desobstruir célula de fluxo;
- Recipientes de hemácias e leucócitos.

#### Os procedimentos de limpeza são:

- 1. Clique no botão do componente que deseja limpar. A mensagem "Limpeza em processo. Aguarde..." será exibido.
- 2. Quando o progresso terminar, uma mensagem será exibida indicando "Limpeza concluída!".
- 3. Limpe
os
outros
componentes
de
acordo
com
os
procedimentos
acima,
se
necessário.

#### 10.2.3.
Fluidos
de
limpeza

Clique em "Serviço" > "Manutenção" e selecione a guia "Fluidos" para entrar na tela a seguir.

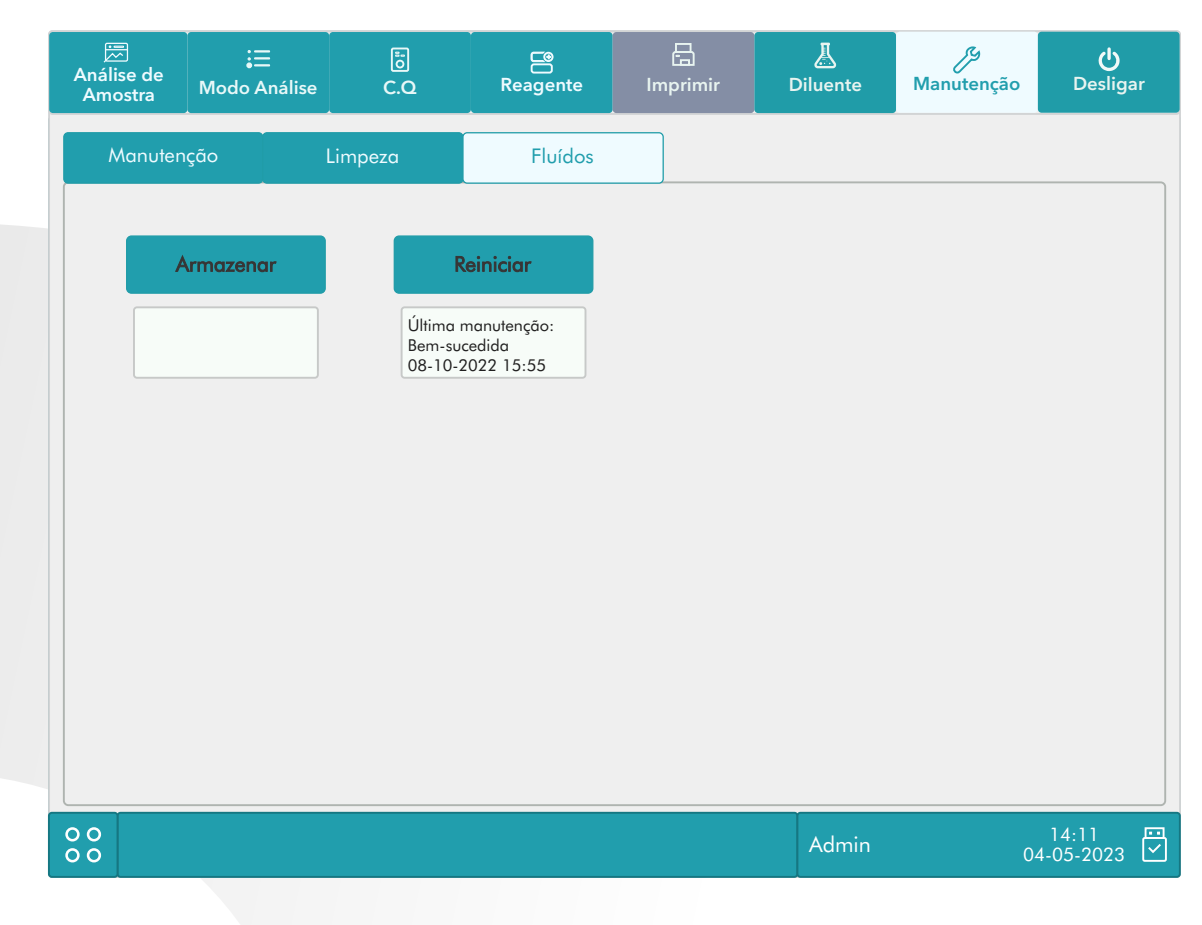

#### • Armazenar

Se o analisador não for usado por mais de 2 semanas, você deve executar este procedimento.

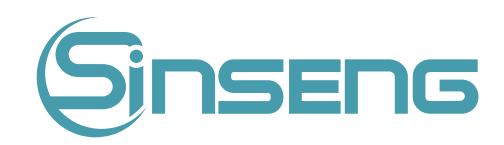

Faça o seguinte para armazenar:

- 1. Clique em "Armazenamento", a caixa de diálogo "iniciar armazenamento?" irá aparecer.
- 2. Clique em "Sim" para executar o procedimento de Armazenamento. A seguinte caixa de diálogo será exibida.

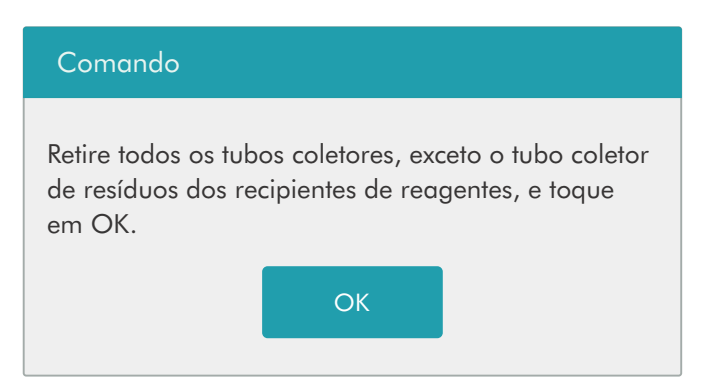

3.
Retire
os
tubos
conforme
as
instruções
e
clique
em
"OK"
para
drenar
os
fluidos.

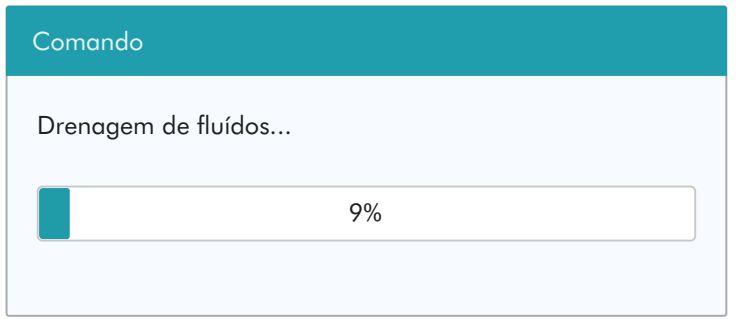

4. A
seguinte
caixa
de
diálogo
será
exibida
após
a
drenagem
dos
fluidos.

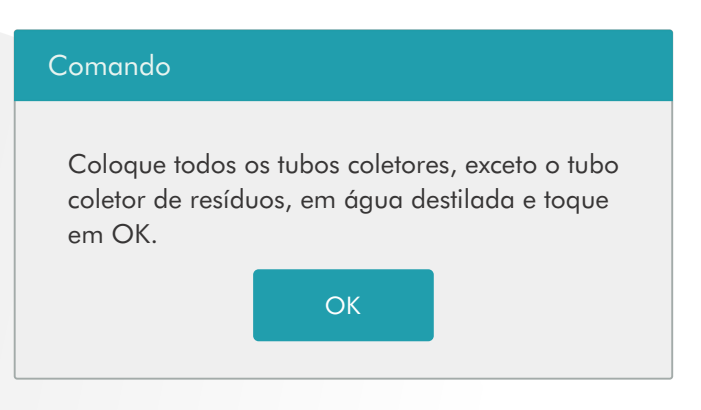

5. Coloque
os
tubos
em
água
destilada
conforme
as
instruções
e
clique
em
"OK"
para
iniciar
a
preparação.

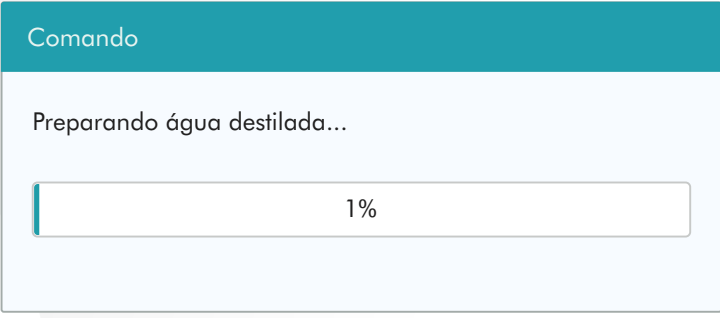

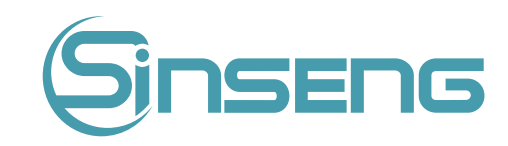

6.Quando
o
progresso
da
preparação
terminar,
a
seguinte
caixa
de
diálogo
será
exibida.

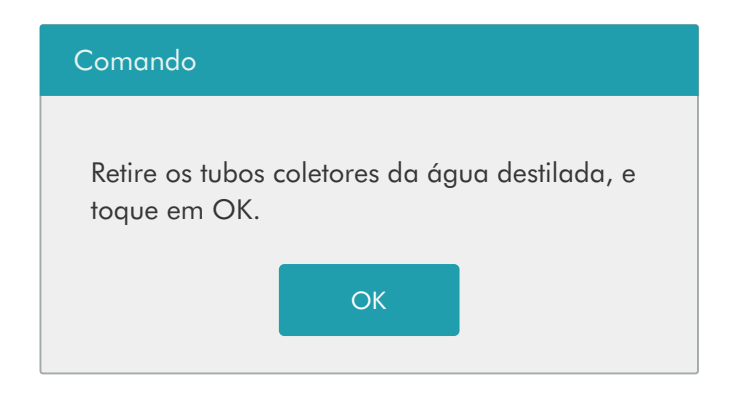

7. Retire
os
tubos
conforme
as
instruções
e
clique
em
"OK"
para
drenar
os
fluidos
novamente.

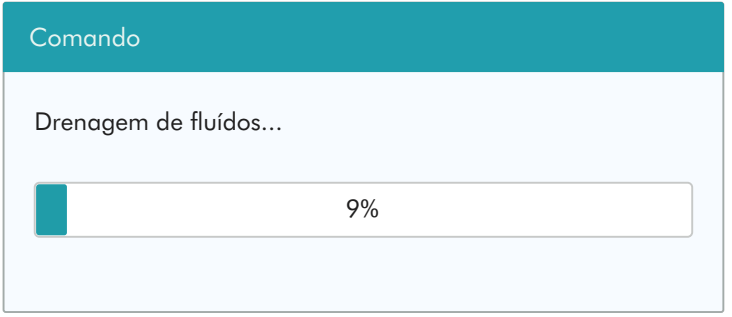

8. Quando a embalagem estiver concluída, deslique o analisador conforme solicitado.

#### Nota

- Este programa ainda pode ser usado após a armazenagem.
- Reiniciar

Quando os principais componentes do analisador tiverem sido substituídos ou o sistema de fluidos tiver sido reparado,
você
deverá
redefinir
os
fluidos.

Faça conforme as instruções abaixo:

- 1. Clique
em
"Redefinir",
uma
caixa
de
diálogo
aparecerá
solicitando
a
confirmação
da
operação.
- 2. Clique em "OK" para iniciar a inicialização, a mensagem "resetando liquidos. Aguarde..." será exibido.
- 3. Quando o progresso terminar, uma caixa de diálogo será exibida indicando "resetar liquidos concluído!".
- 4.Execute
os
procedimentos
acima
para
continuar
redefinindo
os
fluidos,
se
necessário.

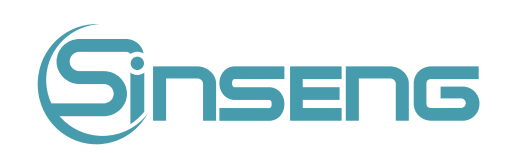

# 10.3.
Calibração
da
tela

Clique em "Manutenção" > "Calibração da tela sensível ao toque" no menu para entrar na tela a seguir.

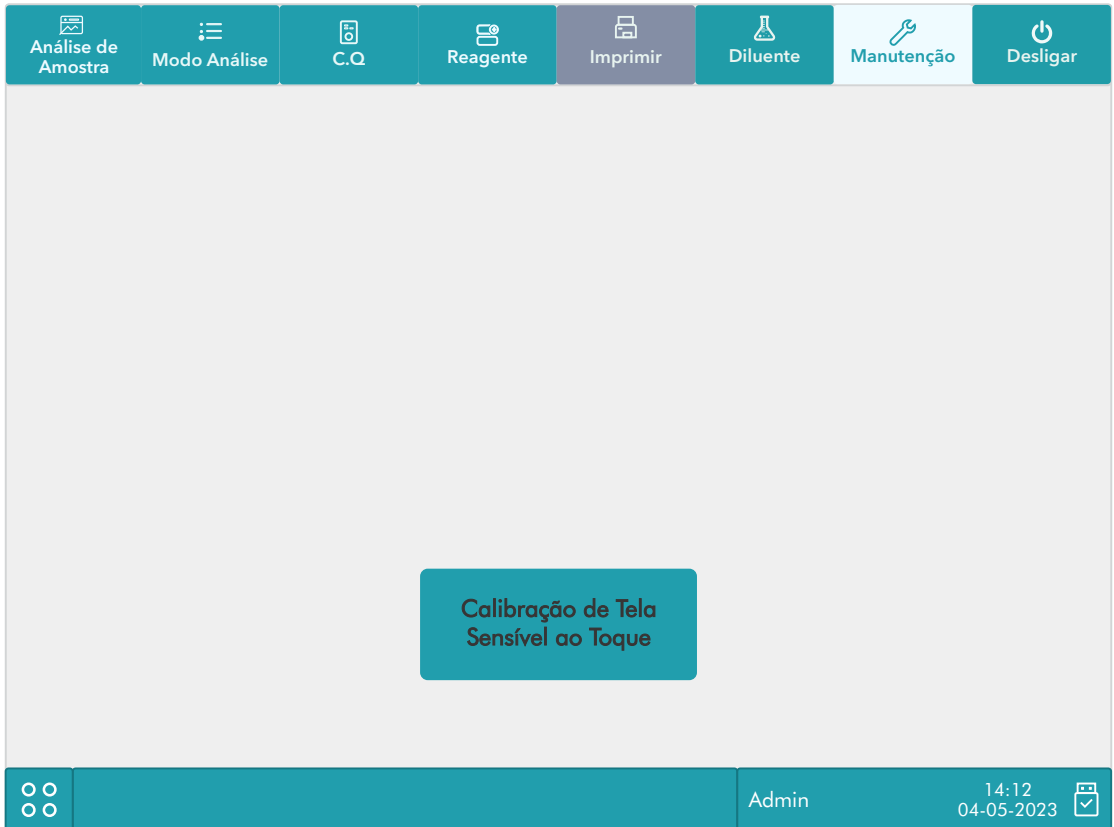

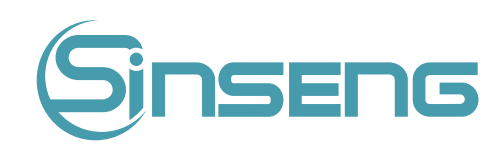

# 10.4.
Visualizando
registros

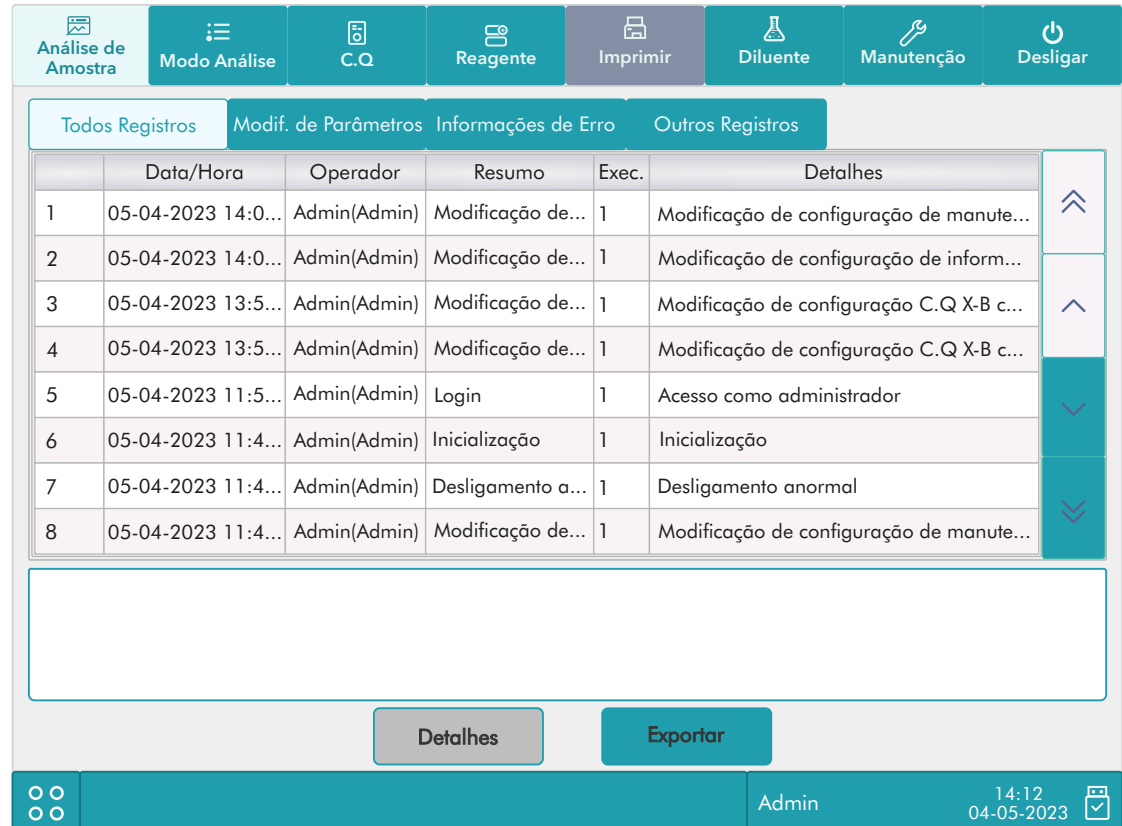

Clique em "Manutenção" > "Registro" no menu para entrar na tela a seguir.

Você pode visualizar as informações de erro, informações de modificação de parâmetros e registros de operação diária
na
tela
de
registro.

A tela "Registro" registra todas as atividades do analisador. Contribui significativamente para pesquisar o histórico de operação
e
solucionar
problemas
do
analisador.

#### Nota

- O registro mais antigo será substituído automaticamente quando o número de registros de log atingir o máximo.
- Registros
de
dois
anos
podem
ser
armazenados
no
máximo.

#### Exportando
registros

1. Clique
em
"Exportar",
a
seguinte
caixa
de
diálogo
será
exibida.

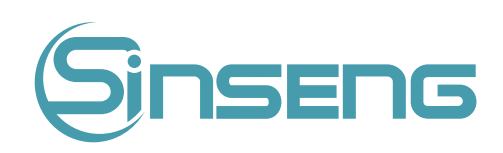

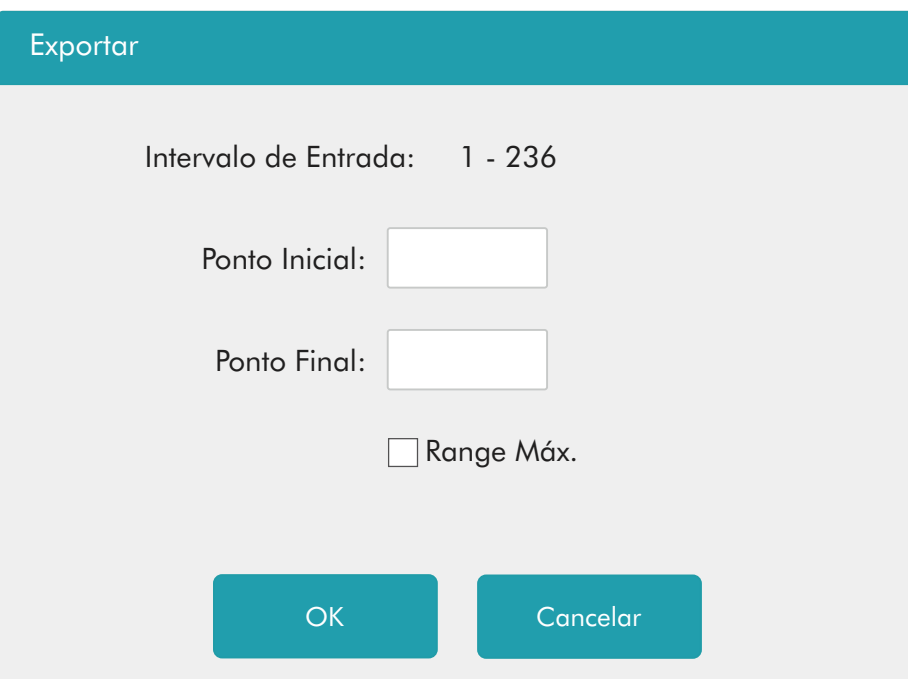

2.
Selecione
o
intervalo
dos
registros
que
deseja
exportar.

3.
Clique
em
"OK"
para
fechar
a
caixa
de
diálogo
e
exportar
os
registros.

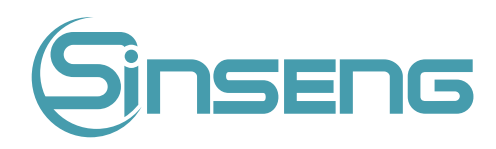

#### 10.5.
Verificando
o
status
do
analisador

#### Nota

Se o status estiver fora da faixa normal, ele será destacado com fundo vermelho.

### 10.5.1.
Contador

O contador conta os tempos de execução do analisador e os tempos de ocorrência de alguns parâmetros importantes.

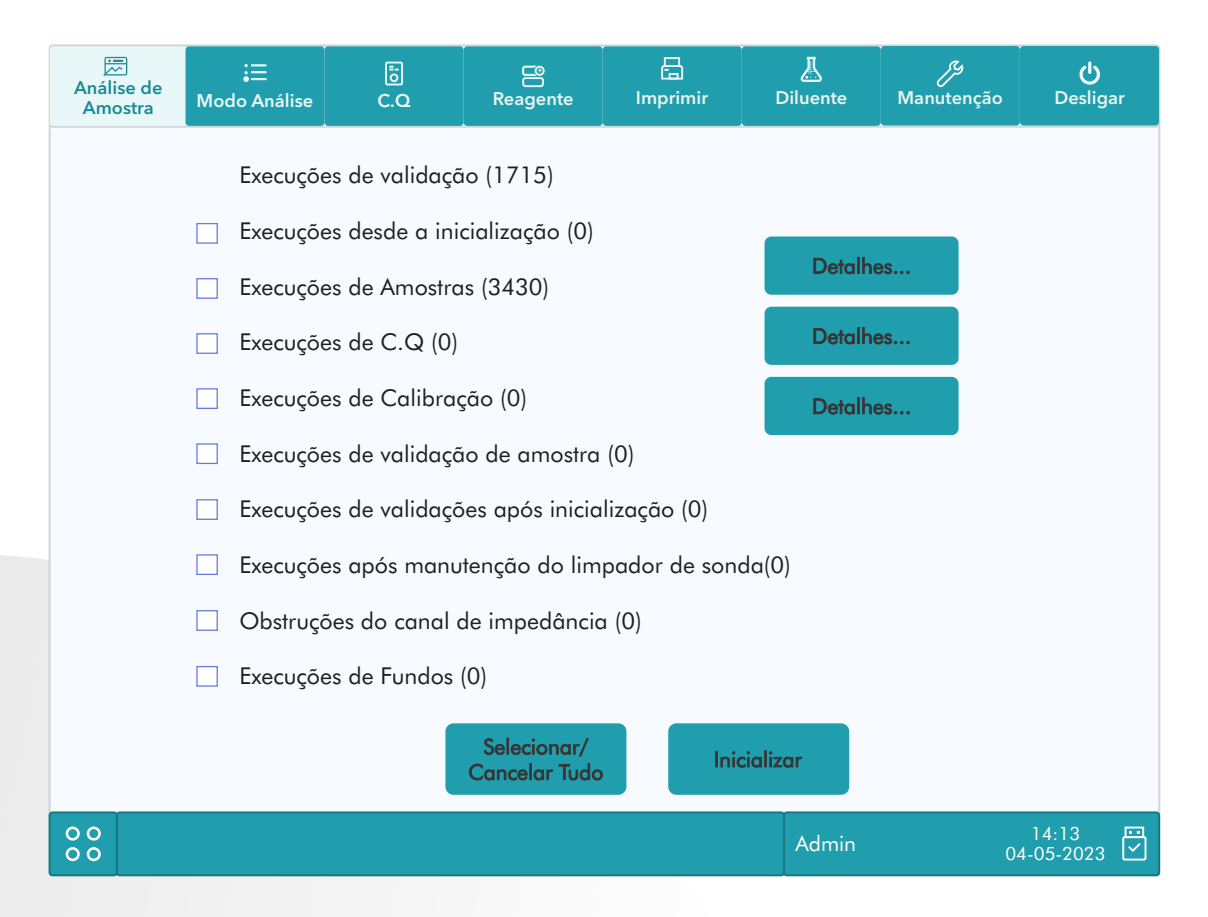

#### 1. Vendo
detalhes

Você pode clicar nos botões "Detalhes..." após "Execuções de amostra", "Execuções de C.Q" ou "Execuções de calibração"
para
visualizar
os
detalhes
relacionados.

#### 2.Imprimir

Clique no ícone "Imprimir" para imprimir todas as informações na tela.

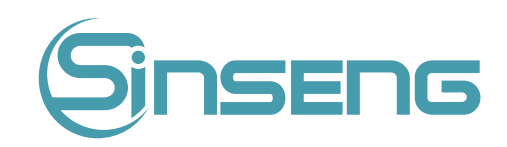

# 10.5.2.
Tensão/Voltagem

Clique em "Status" > "Versão " no menu para entrar na tela a seguir. Você pode consultar as informações de tensão atual
nesta
interface.

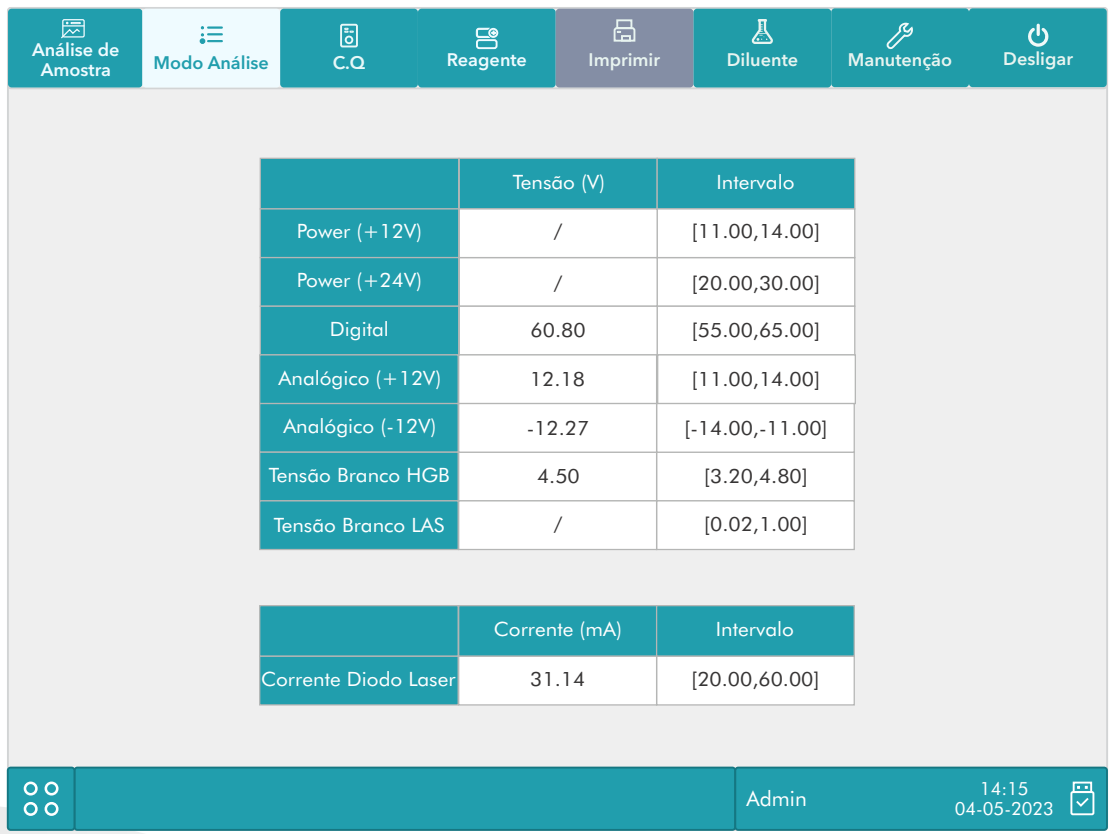

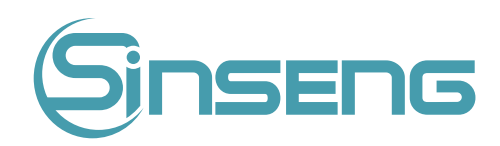

## 10.5.3.
Informação
da
versão

Clique em "Status" > "Informações da versão". no menu para entrar na tela a seguir. Você pode visualizar as informações
da
versão
atual
do
analisador.

## 10.6. Instruções para Eliminar ou Reduzir o Desuso

Forneça ao responsável instruções para eliminar ou reduzir o desuso e os riscos envolvidos no transporte ou descarte. As instruções devem conter os requisitos para minimizar o risco biológico:

1. Amostras de sangue, reagentes ou outros líquidos são considerados infecciosos. Se uma pequena quantidade de líquido respingar na superfície do instrumento, use uma bola de algodão embebida em "álcool 75%" para limpar, caso contrário, o contato com a superfície pode causar infecção e outros riscos biológicos; se uma grande quantidade de líquido espirrar e penetrar no instrumento, pare de usá-lo e retire o plugue e entre em contato com a Sinseng ou seu distribuidor
local.

2. Para qualquer transporte, transferência, apresentação, empréstimo, manutenção, etc., desinfete completamente a superfície do instrumento para minimizar o risco biológico. Uma vez que o instrumento sofra qualquer colisão ou caia, não importa se há alguma superfície óbvia ou dano interno, pare de usá-lo imediatamente e entre em contato com a Sinseng
ou
seu
distribuidor
local.

3.Se
o
instrumento
quebrar
após
o
período
de
garantia,
entre
em
contato
com
o serviço
especializado
Sinseng
para repará-lo. Caso contrário, pode levar a riscos como choque elétrico. Sugere-se entrar em contato com a Sinseng antes da
manutenção.

4. Recomenda-se parar de usar o instrumento quando atingir o período de uso ou continuar o uso com base em uma inspeção
geral
e
manutenção
do
Sinseng.

5. Somente
pessoal
treinado
e
autorizado
pela
Sinseng
ou
seus
distribuidores
podem
usar
este
instrumento,
caso contrário, pode danificar a proteção fornecida pelo instrumento ou afetar muito os resultados do teste.

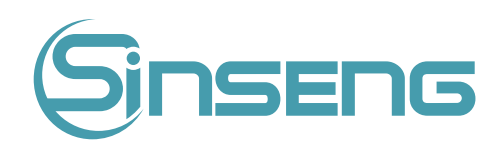

# 11.
Solução
de
problemas

## 11.1.
Introdução

Este capítulo contém informações úteis para localizar e corrigir problemas que podem ocorrer durante a operação do seu
analisador.

#### Nota

Este capítulo não é um manual de serviço completo e está limitado a problemas que são prontamente diagnosticados
e/ou
corrigidos
pelo
usuário
do
analisador.

## 11.2.
Informações
e
tratamento
de
erros

Durante a operação, se for detectado(s) erro(s), o analisador emitirá um bipe e exibirá a mensagem de erro correspondente na área de informações de erro na parte inferior direita da tela. Enquanto isso, o indicador ficará vermelho. De acordo com a gravidade dos erros, as cores das mensagens de erro são vermelho, laranja, azul e verde.

- · Vermelho: erro fatal. Quando esse tipo de erro ocorre, o analisador para de funcionar imediatamente e qualquer outra
operação
é
proibida.
- Laranja: erro que interrompe a operação. Quando esse tipo de erro ocorre, o analisador para de funcionar imediatamente.
- Azul: erro que restringe determinadas operações. Quando esse tipo de erro ocorre, o analisador ainda pode continuar com a operação atual, mas quaisquer outras operações relacionadas ao erro serão restritas.
- Verde: Nível de alerta. Quando esse tipo de erro ocorre, o analisador ainda pode continuar com a operação atual e
quaisquer
outras
operações
não
serão
restringidas.

A
figura
a
seguir
é
a
caixa
de
diálogo
de
informações
de
erro.

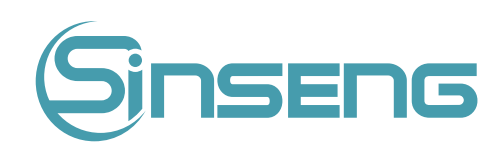

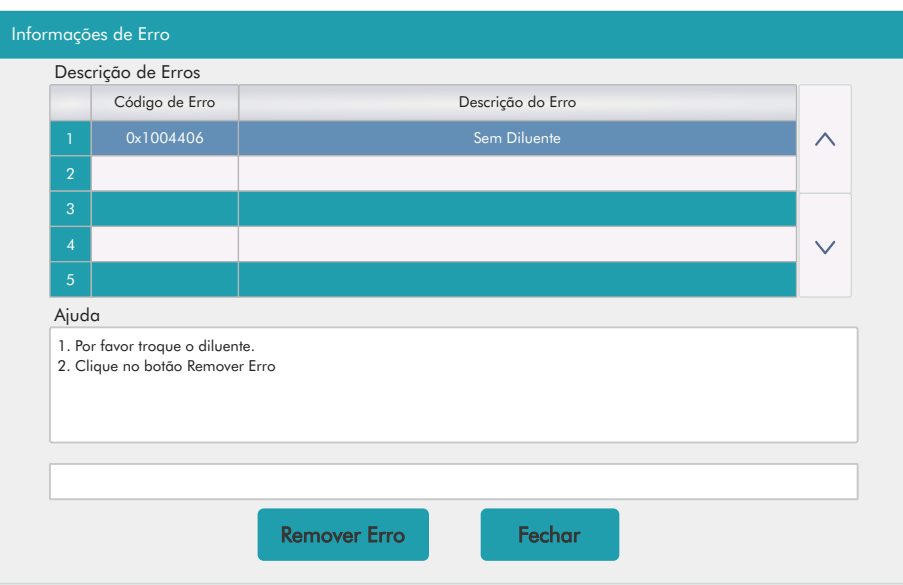

O nome e o método de solução de problemas dos erros são exibidos. Os nomes dos erros são exibidos pela ordem de sua
ocorrência.

Você pode clicar para selecionar o erro e visualizar suas informações de solução de problemas na caixa de ajuda do erro. As informações de solução de problemas do primeiro erro são exibidas por padrão. Por favor, siga a ajuda de erro para resolver o erro por seqüência.

As seguintes funções são fornecidas:

#### 1. Remover
erro

Clique no botão "Remover erro" para limpar todos os erros que podem ser removidos automaticamente. Para os erros que não podem ser removidos automaticamente, siga o método de solução de problemas para resolvê-los.

2. Fechar
a
caixa
de
diálogo
de
informações
de
erro

Clique em "Fechar" para fechar a caixa de diálogo, mas os erros ainda serão exibidos na área de informações de erro na tela. Clique na área de informações de erro novamente, a caixa de diálogo será exibida.

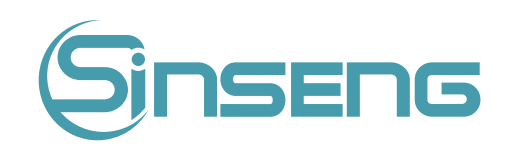

Os possíveis erros e as informações de solução de problemas correspondentes estão listados abaixo:

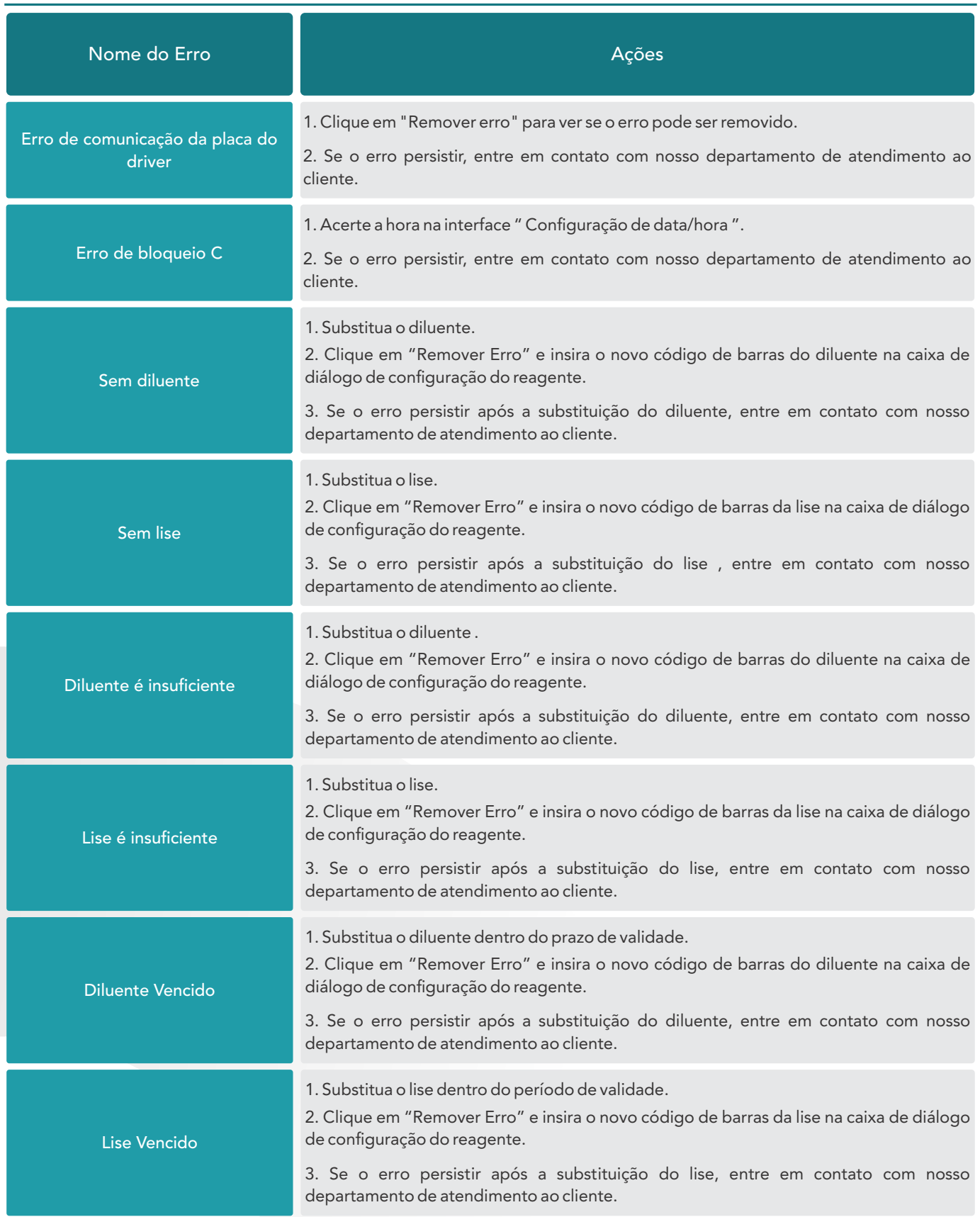

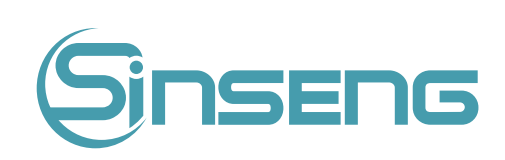

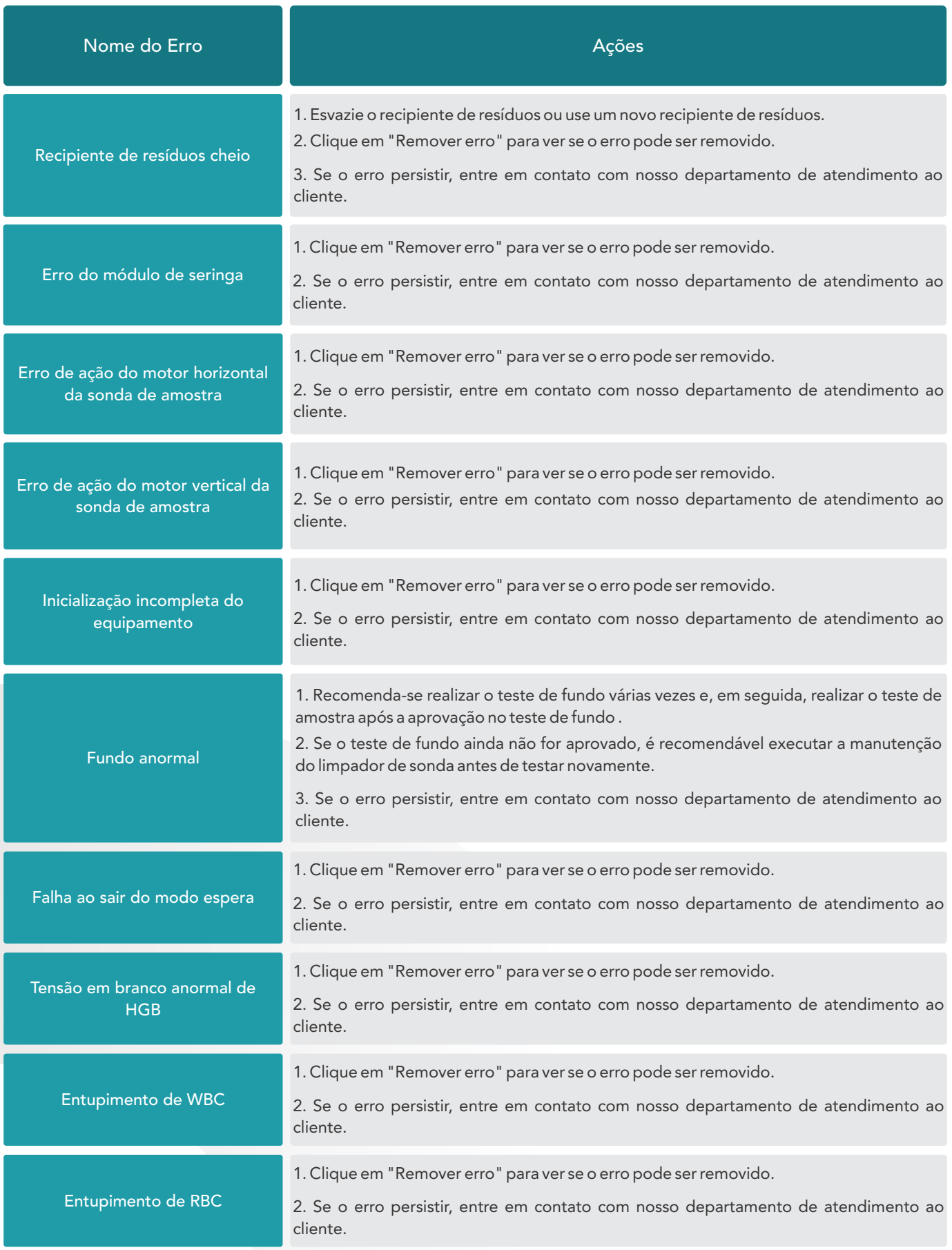

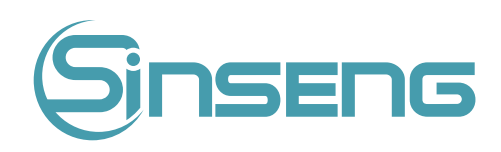

## 12.
Transporte
e
armazenamento

#### 12.1.Requisitos
de
transporte

O analisador deve ser transportado em sua embalagem intacta de acordo com o contrato do pedido e protegido contra
fortes
choques,
vibração,
chuva,
neve
e
luz
solar.

### 12.2.
Condições
de
armazenamento

O analisador embalado deve ser armazenado a -10°C~+55°C e em um ambiente bem ventilado com umidade relativa
inferior
a
93%
e
sem
gases
corrosivos.

### 12.3.
Ilustração
da
embalagem
externa
do
produto

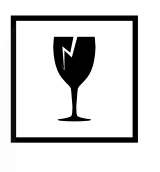

Frágil: Carregue e coloque com cuidado.

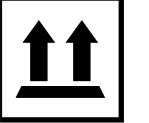

Para cima: Armazenar e transportar a embalagem para cima.

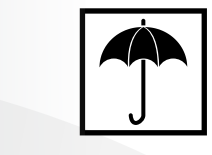

回

Proteção de chuva/umidade: Proteger a embalagem de chuva ou
umidade.

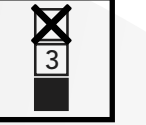

Limite de empilhamento: O número máximo de camadas que podem
ser
empilhadas
para
o
mesmo
pacote
de
transporte
é
3.

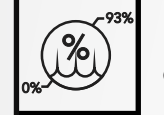

Limite de umidade: Limite de umidade de ambiente de transporte e
armazenamento.

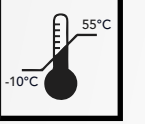

Limite de temperatura: Limite de temperatura para ambiente de transporte
e
armazenamento.

Observação: As ilustrações são apenas para referência, sujeitas às fotos na embalagem externa.

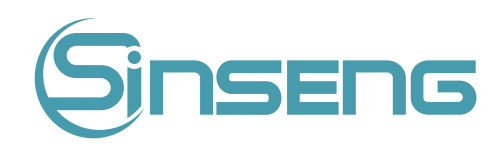

# Anexo
A
‑
Especificações
técnicas

#### A.1.
Classificação

De acordo com a 98/79/CE, o analisador pertence à classe de dispositivo médico para diagnóstico in vitro. Foi classificado como outro dispositivo, não no anexo II e não para auto-teste, não para avaliação de desempenho.

#### A.2.
Reagentes

- Diluente;
- Lise;
- Limpador de sonda.

#### A.3.
Tubos
Aplicáveis

Podem ser usados os seguintes tubos:

1.Ø12~15
×
75mm
(sem
tampa)
para
modo
de
sangue
total.

2. Ø11×40mm (tubo de centrífuga de 1,5 ml) e tubo de centrífuga de 0,5 ml para modo de sangue total pré-diluído e capilar.

3. Ø10,7×42mm pequeno tubo anticoagulado fechado (sem tampa), 0,5ml, pode ser usado com tampa aberta, para modo
de
sangue
total
capilar.

#### A.4.
Parâmetros

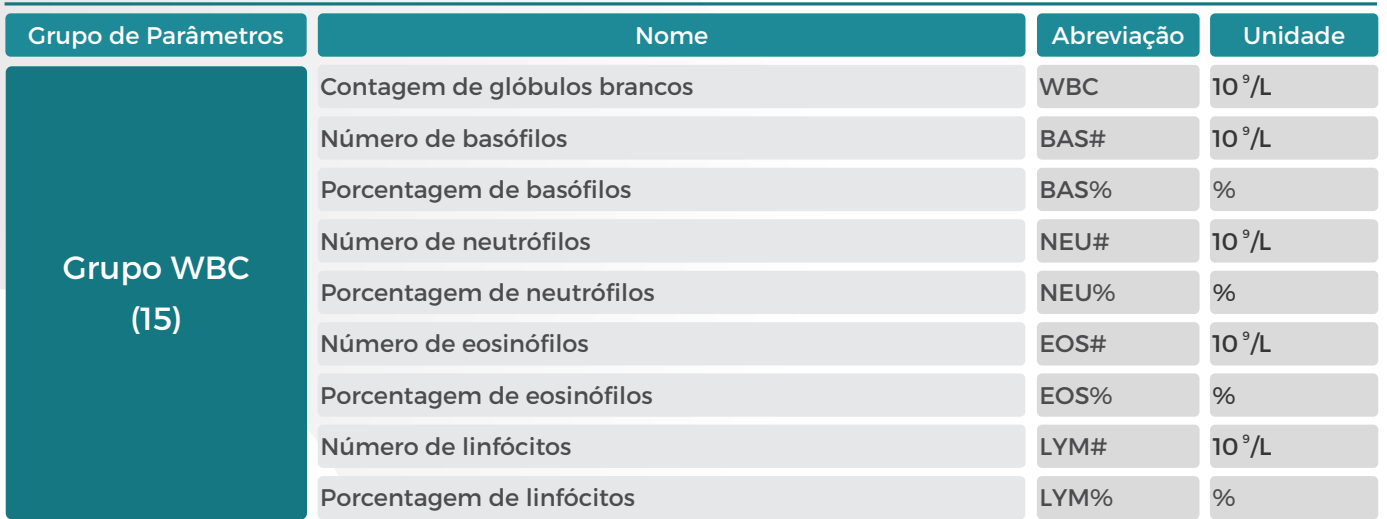

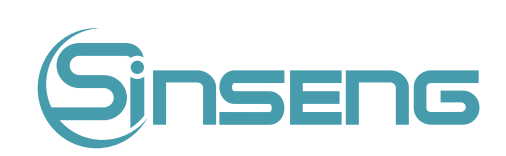

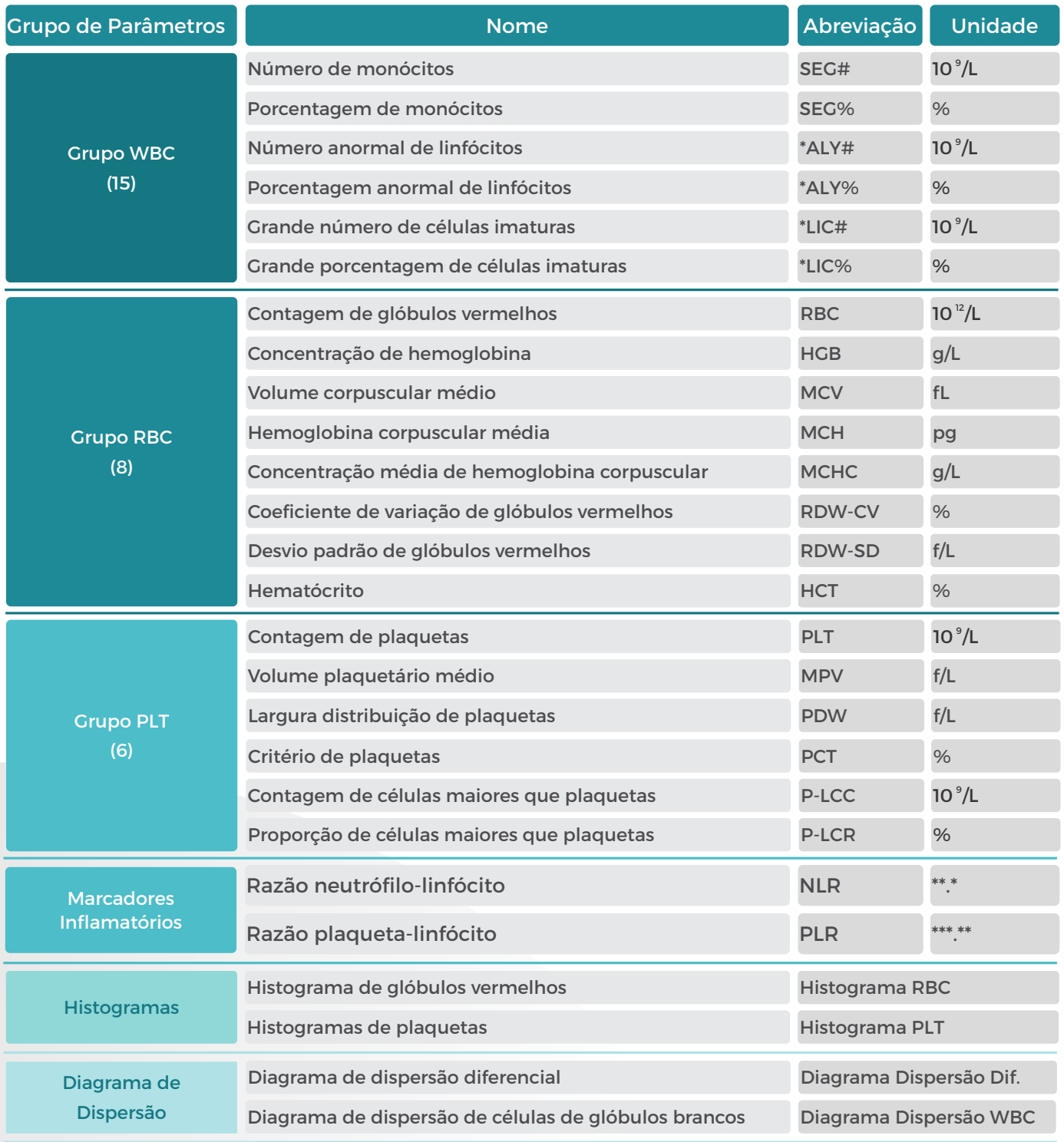

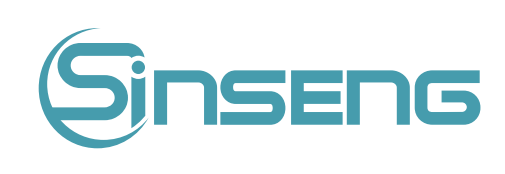

# A.5.
Especificações
técnicas

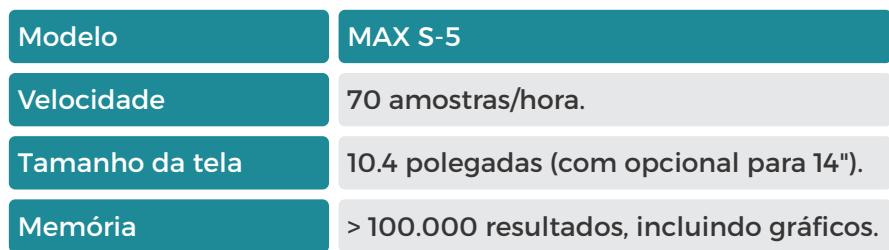

# A.6.
Indicadores
de
desempenho

# A.6.1.
Faixa
de
exibição

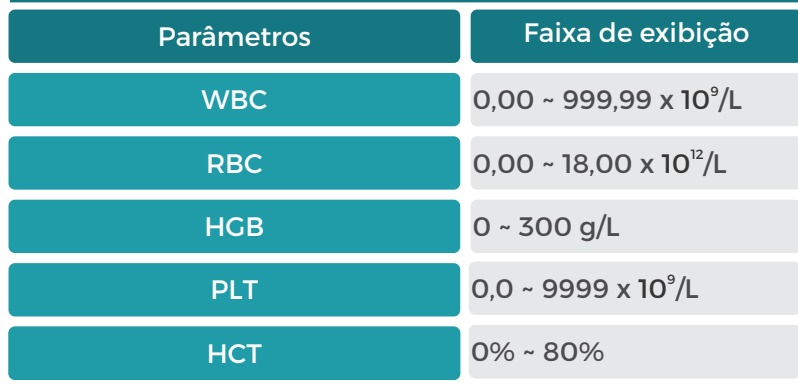

# A.6.2.
Contagem
de
fundo/em
branco

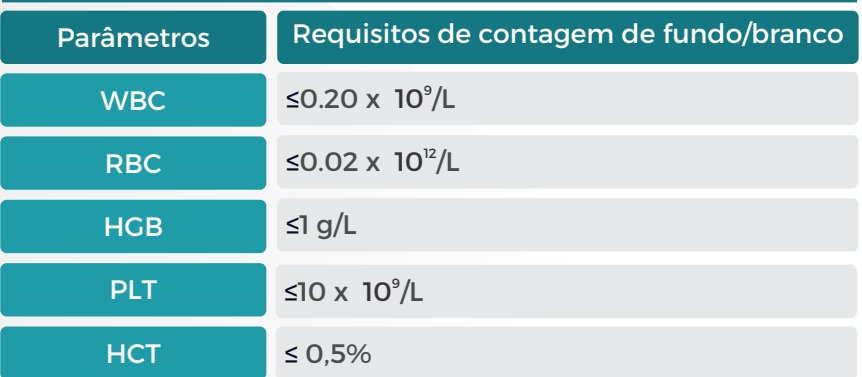

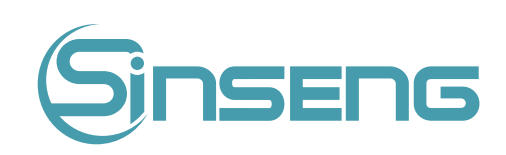

# A.6.3.
Faixa
de
linearidade

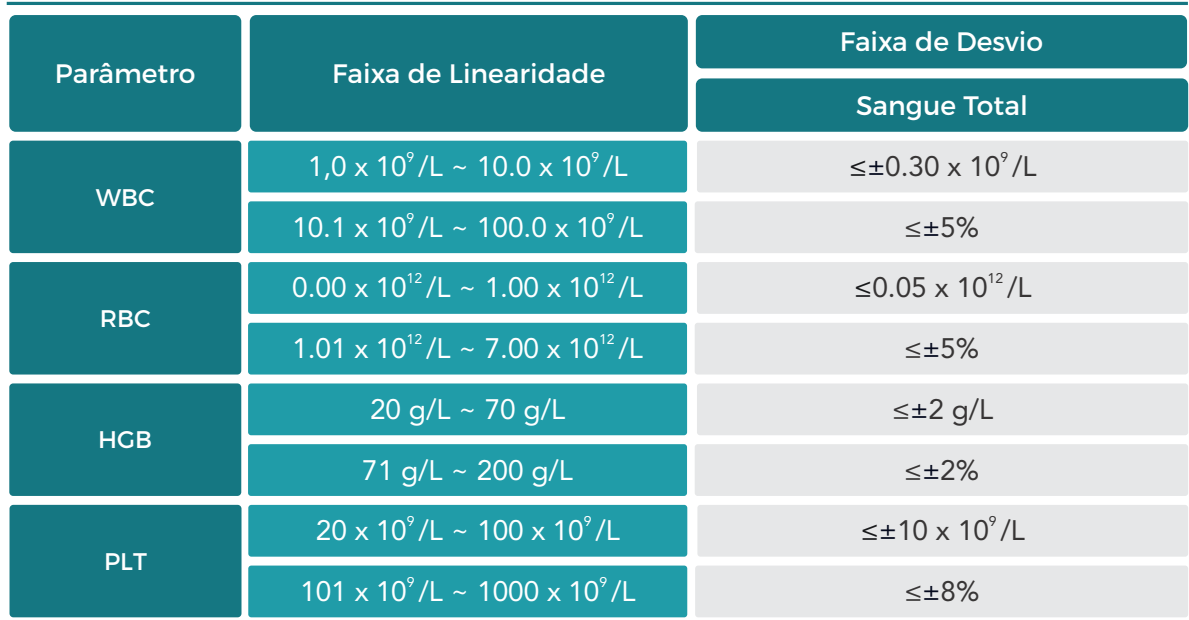

## A.6.4.
Precisão

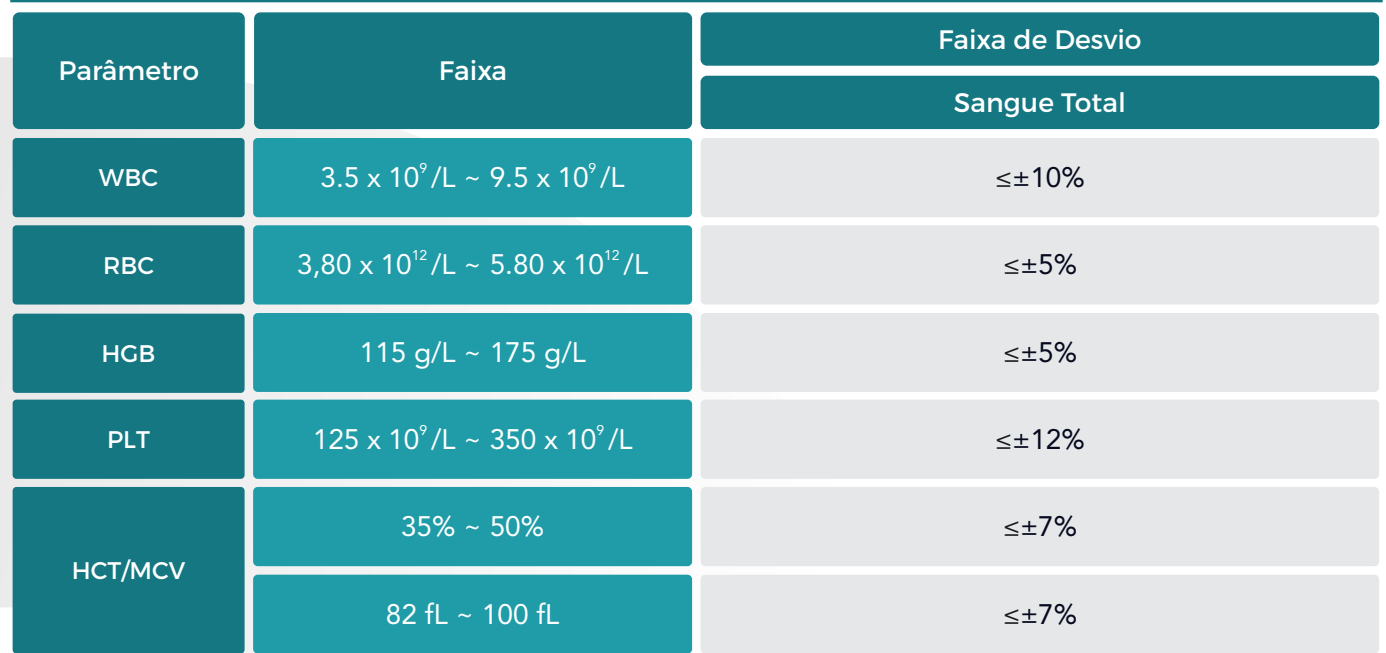

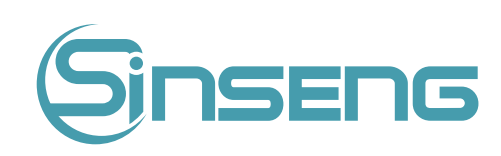

# A.6.5.
Reprodutibilidade

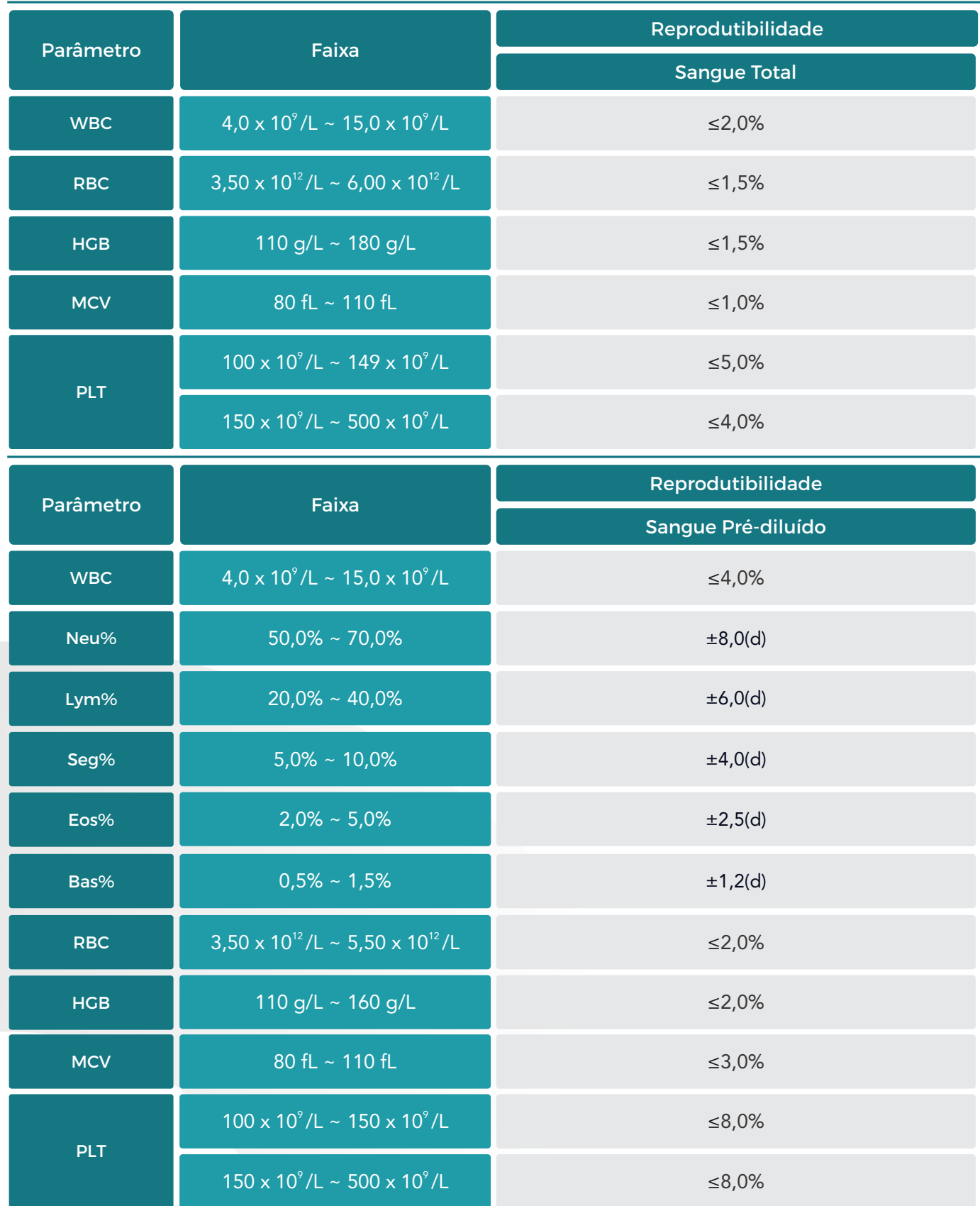

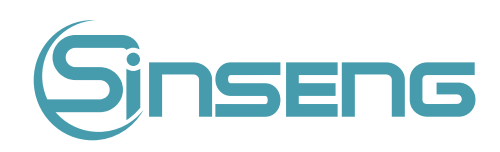

## A.6.6.
Transferência

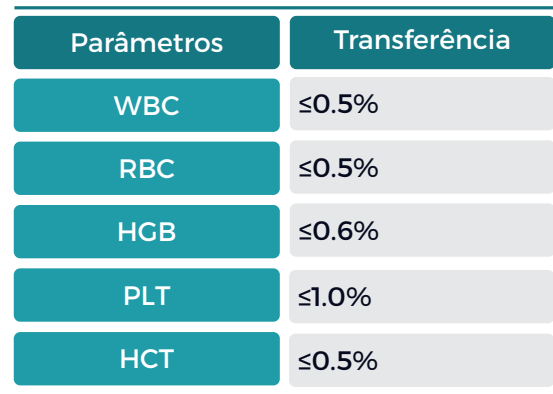

## A.7.
Dispositivos
de
entrada/saída

#### Advertência

Certifique-se de usar apenas os dispositivos especificados.

#### Nota

Se o analisador for conectado ao LIS, o PC deve ser configurado com placas de rede duplas.

## A.7.1.
Computador
Externo
(Opcional)

Configurações de PC recomendadas:

- CPU Intel® 1,6 GHz e superior
- RAM: 1G ou superior
- Disco rígido: 160 GB ou superior
- · Resolução recomendada do monitor: 1280\*1024 (padrão), 1680\*1050 (tela ampla) Sistema operacional: Microsoft
Windows
7
ou
superior,
com
DVD‑ROM.

A.7.
2
.
Mouse
(Padrão)

### A.7.3.
Leitor
de
código
de
barras
externo
(opcional)

A.7.4.
Impressora
(opcional)

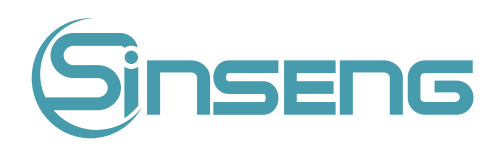

## A.7.5.
Interfaces/Portas

- 4 portas USB
- 1 porta de rede, compatível com protocolo TCP/IP

#### A.8.
Fusível

Especificação do fusível do analisador: F6.3A L250V.

# A Advertência

Certifique-se de usar apenas o fusível especificado.

### A.9.
Potência
sonora

Som máximo: 65 dBA

#### Nota

Certifique-se de usar e armazenar o analisador no ambiente especificado.

## A.10.
Descrição
EMC

- · Não use este dispositivo próximo a fontes de forte radiação eletromagnética (por exemplo, fontes de RF intencionais
não
blindadas),
pois
elas
podem
interferir
na
operação
adequada.
- · Este equipamento está em conformidade com os requisitos de emissão e imunidade da EN 61326-1:2013 e EN 61326‑2‑6꞉2013.
- Este equipamento foi projetado e testado para CISPR 11 Classe A. Em um ambiente doméstico, pode causar interferência
de
rádio;
nesse
caso,
você
pode
precisar
tomar
medidas
para
mitigar
a
interferência.

#### Nota

- É responsabilidade do fabricante fornecer informações de compatibilidade eletromagnética do equipamento ao
cliente
ou
usuário.
- É responsabilidade do usuário garantir que um ambiente eletromagnético compatível com o equipamento possa
ser
mantido
para
que
o
dispositivo
funcione
conforme
pretendido.

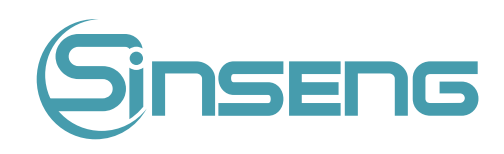

# A.11.
Ambiente
operacional

- Temperatura operacional ideal: 18°C ~35°C
- Umidade operacional ideal:  $\leq 70\%$
- Pressão atmosférica: 70kPa~106kPa, a 2000 metros acima do nível do mar.

### A.12.
Ambiente
de
armazenamento
e
transporte

- Temperatura ambiente: 10°C ~ 55°C
- Umidade relativa: ≤ 93 %
- Pressão atmosférica: 50kPa~106kPa, a 2000 metros acima do nível do mar.

## A.13.
Ambiente
de
execução

- Temperatura ambiente: 10 °C ~40°C
- Umidade relativa: 10% ~ 90%
- Pressão atmosférica: 70kPa~106kPa, a 2000 metros acima do nível do mar.

### A.14.
Dimensões
e
peso

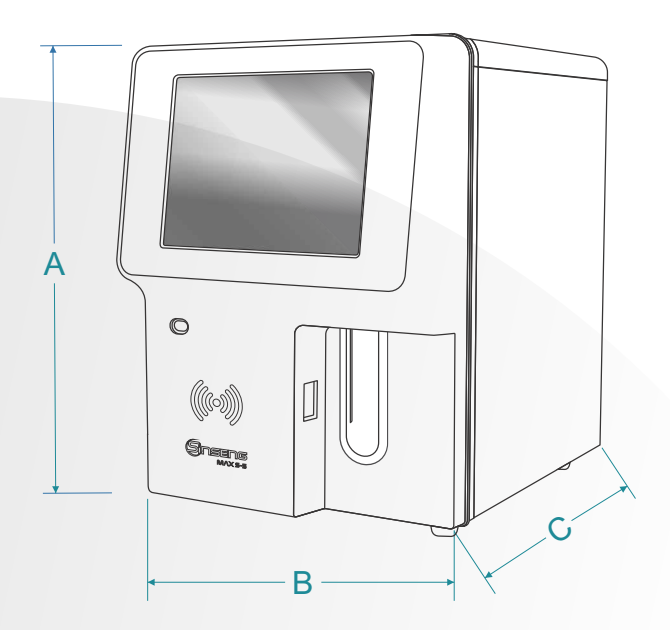

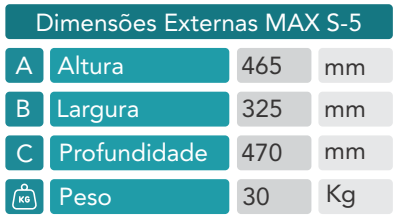

## A.15.
Classificação
de
segurança

- Categoria de sobretensão: Il
- Grau de poluição: 2

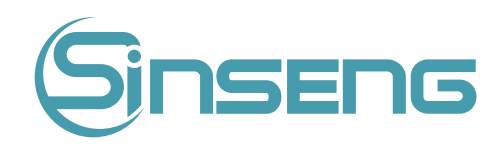

# A.16.
Treinamento

Para garantir que os usuários possam usar corretamente o analisador e que o dispositivo tenha um desempenho ideal, a
Sinseng
enviará
um
técnico
especializado
ao
usuário
para
auxiliar
no
treinamento.

# A.17.
Contra‑indicações

Nenhuma.

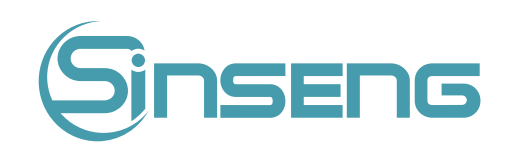

### Anexo
B
‑
Substâncias
Perigosas

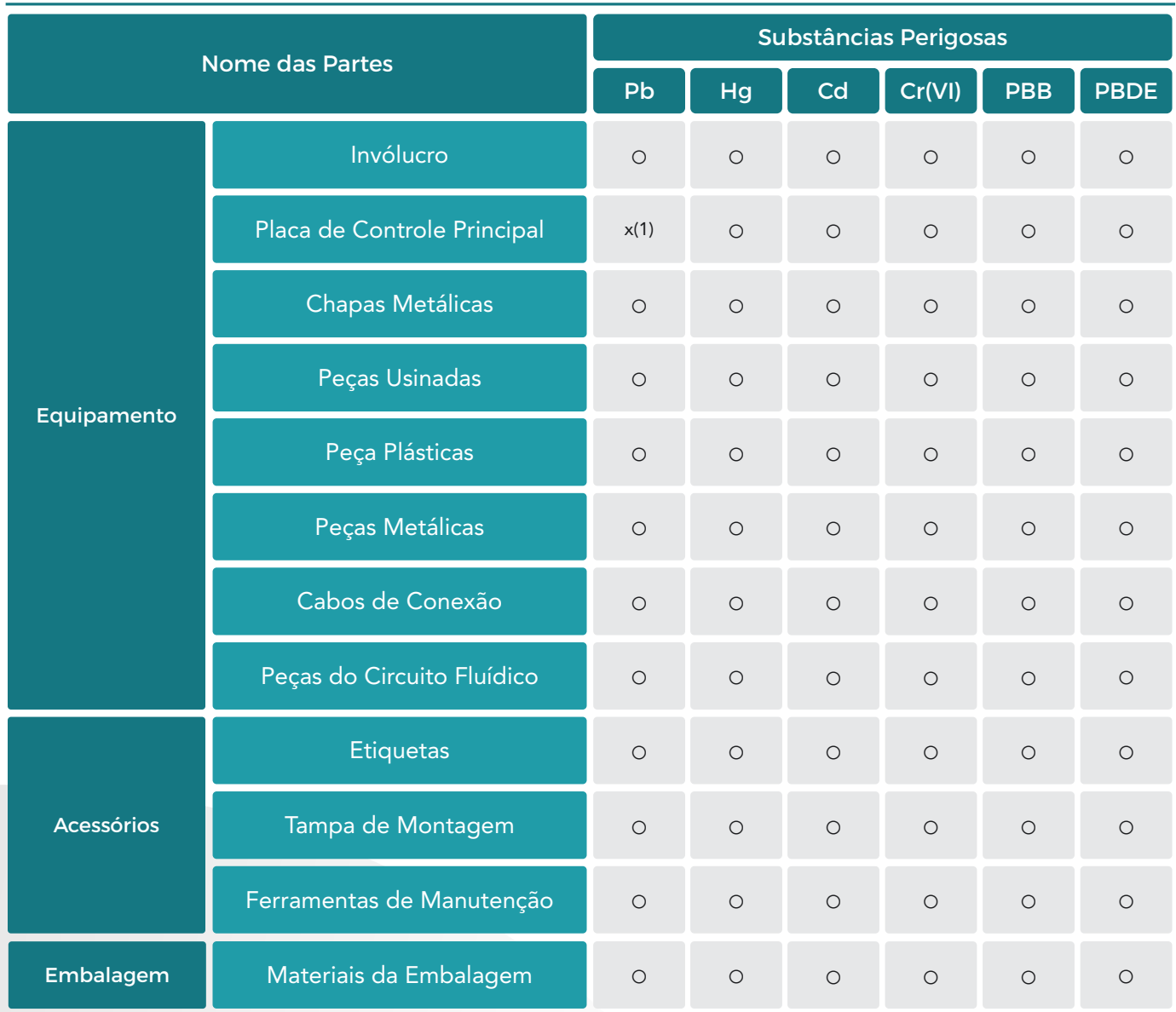

O : Significa que o conteúdo da substância perigosa em todos os materiais homogêneos da peça está no requisito limitado de acordo com o padrão de SJ/T 11363-2006.

(1): Algumas partes da placa de circuito usaram solda de chumbo durante o processamento.

#### Aviso

O produto marcado com "x" é porque não possui outras tecnologias ou peças a serem substituídas no estágio atual, em condições normais de uso, vazamento e mutação não ocorrerão em 5 anos e não causarão poluição ambiental ou danos
ao
pessoas
e
propriedades.

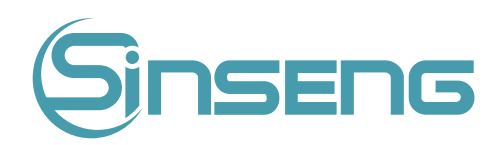

## Garantia

O importador e seus distribuidores autorizados fornecem os equipamentos da linha Sinseng Brasil sempre com certificado de garantia total, contra defeitos de fabricação, por um ano a partir da data de emissão da nota fiscal.

Neste manual você encontrará diversas informações necessárias, tanto de operação como limpeza, segurança, boas práticas
de
laboratório.

Não estão cobertos pela garantia:

- •
Danos
causados
por
má
operação
- •
Ligação
em
voltagem
incorreta
ou
com
aterramento
ineficiente.
- •
Danos
eletro/eletrônicos
causados
por
falta
de
uso
de
NO‑BREAK
apropriado.
- •
Quedas
ou
acidentes.
- · Danos ou acidentes causados por falta de manutenção ou manutenção/alteração feita por terceiros.
- •
Danos
causados
pelo
uso
de
substâncias
muito
alcalinas
ou
ácidas.

· Todo e qualquer problema que não seja causado por defeito de fabricação. A assistência técnica poderá ser solicitada diretamente ao distribuidor que comercializou o equipamento ou através do importador oficial. Ao solicitar assistência, tenha em mãos o número de série do equipamento, contido no documento de nota fiscal ou etiqueta de identificação
colada
no
equipamento.

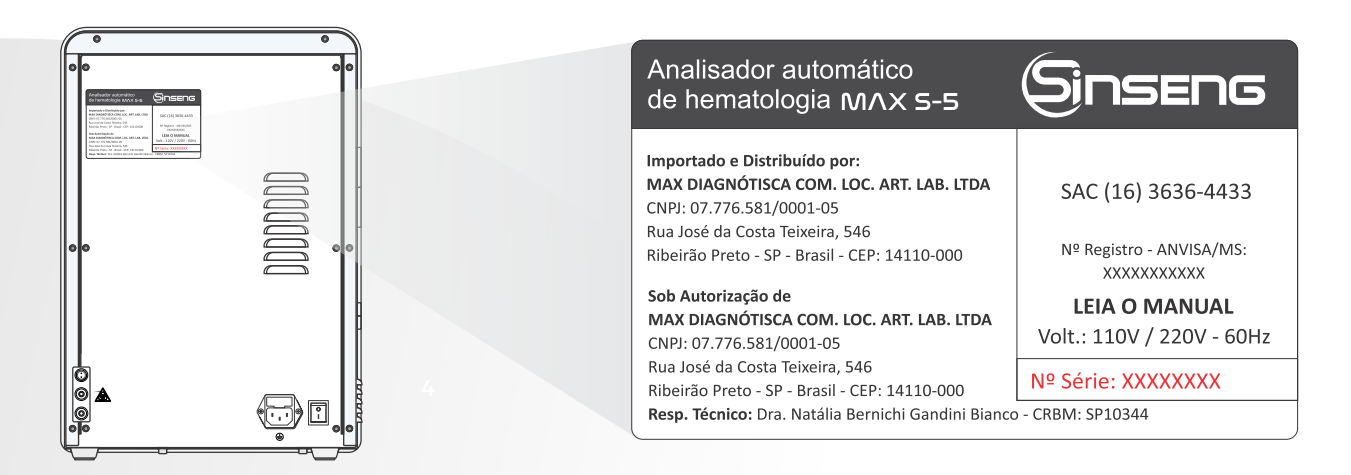

Os serviços de reparo serão realizados no local onde o equipamento está instalado, por um técnico autorizado Sinseng Brasil. O importador só autoriza intervenção técnica ao equipamento durante o período da garantia, se esta for realizada por pessoal técnico autorizado, ou por distribuidor autorizado por escrito previamente.

O importador e seus distribuidores autorizados estão excluídos da responsabilidade em relação a quaisquer danos ou perdas causadas pelo uso impróprio do equipamento. O uso indevido, bem como a operação inadequada do equipamento cessam os efeitos da garantia e as responsabilidades técnicas da marca. Quaisquer informações adicionais poderão ser solicitadas a qualquer momento.